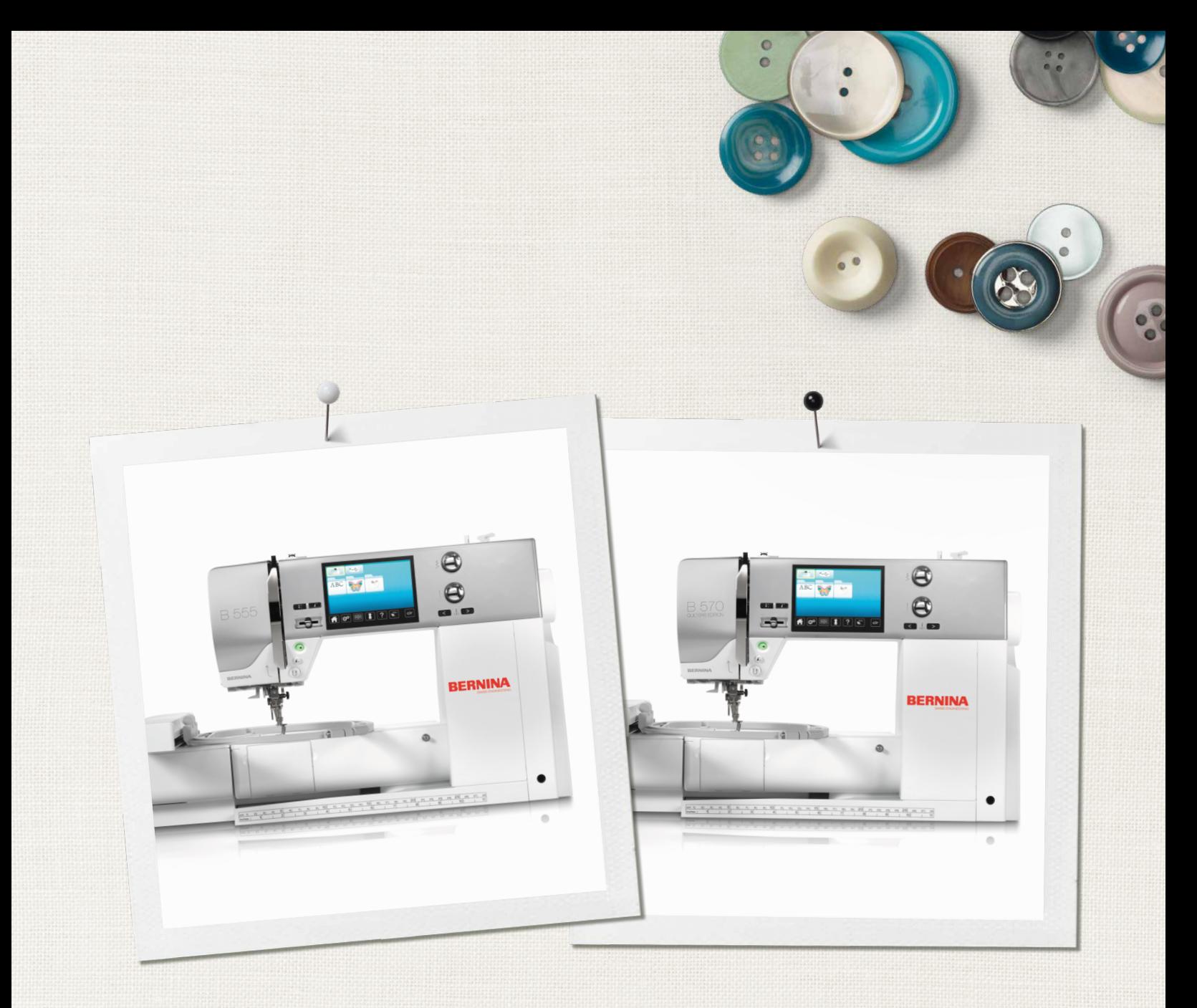

# BERNINA 555 | 570 QE

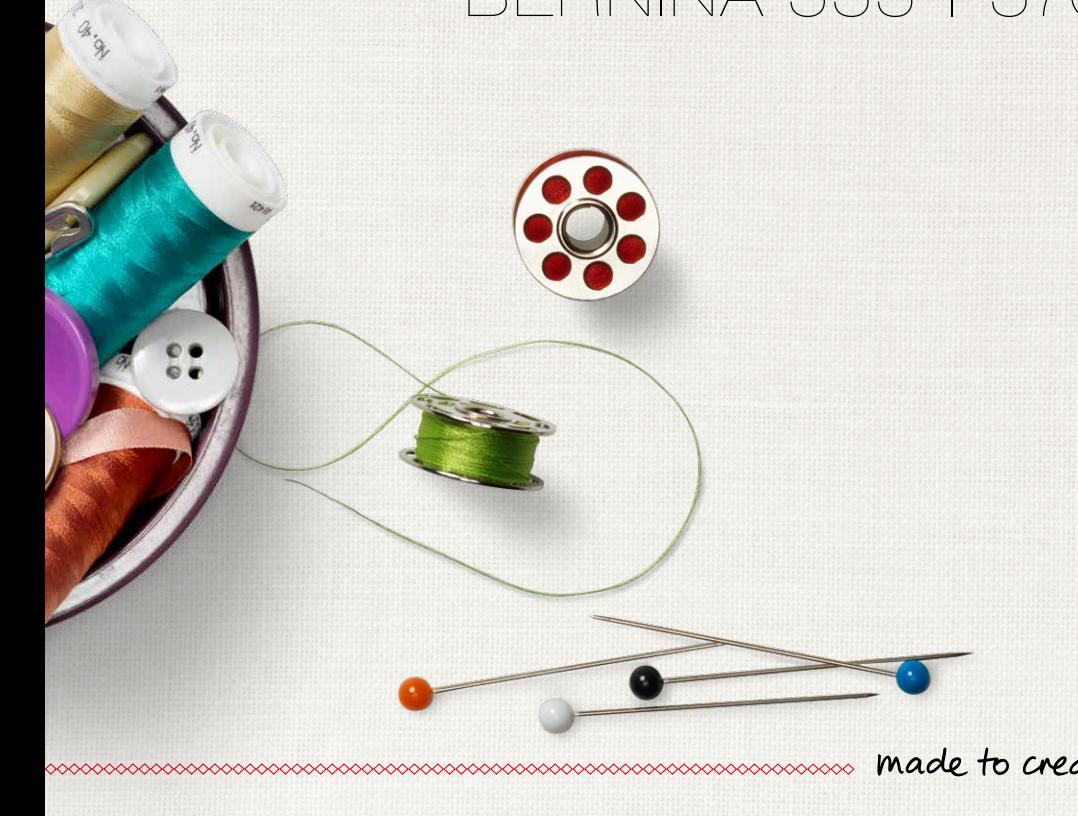

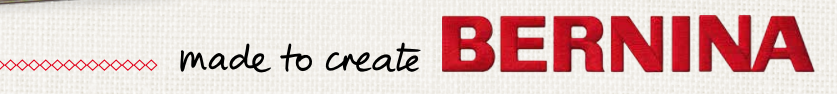

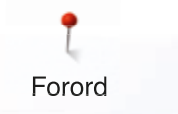

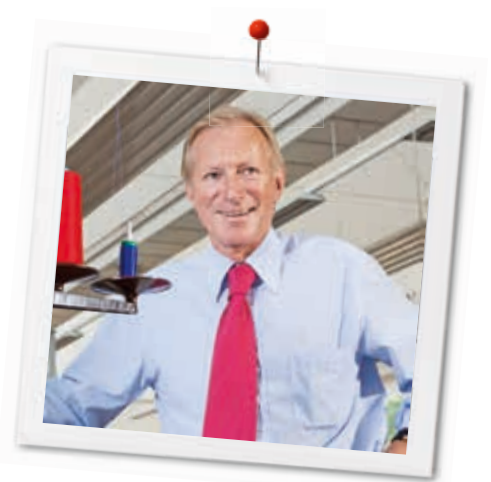

1. Oplag

Kære BERNINA kunde

Hiertlig tillykke! Du har besluttet dig for BERNINA og har dermed truffet et sikkert valg, som du vil have glæde af i mange år. I over 100 år har min familie koncentreret sig om at yde fuld tilfredshed til vore kunder. Det er mit personlige ønske at fortsætte traditionen med at tilbyde schweizer-præcision ned til mindste detajle, fremtidsorienteret syteknologi og en omfattende kundeservice.

BERNINA lancerer med B 570 QE og B 555 to yderst moderne sy- og broderimaskiner, den først nævnte som en særlig Quilters Edition. Udover de højste krav til teknikken har vi også lagt vægt på designet, da vi sælger vores produkter til kreative mennesker som dig, der lægger vægt på bedste kvalitet og udsende.

Glæd dig til at sy, quilte og brodere med din nye B 570 QE eller B 555. Informationer om vores store udvalg af tilbehør og inspiration til dine nye sy-projekter finder du på www.bernina.com

Yderligere information om vores service får du hos vores højtuddannede BERNINA forhandlere.

Jeg ønsker dig god fornøjelse og mange kreative timer med din nye BERNINA.

H.P. Sumuch.

H.P. Ueltschi Indehaver BERNINA International AG CH-8266 Steckborn www.bernina.com

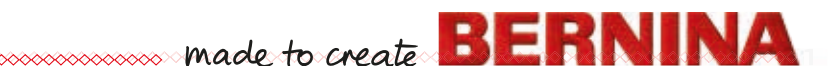

# **SIKKERHEDSFORSKRIFTER**

# **VIGTIGE INFORMATIONER**

Ved brug af et elektrisk apparat skal der tages følgende grundlæggende sikkerhedsforanstaltninger:

Læs venligst disse sikkerhedsforskrifter grundigt igennem, før sy-/brodericomputeren tages i brug.

### **Træk principiel altid stikket ud af stikkontakten, når sy-/brodericomputeren ikke er i brug.**

# **FARE!**

Beskyttelse mod elektriske stød:

- **1.** Lad aldrig sy-/brodericomputeren stå uden opsyn, mens den er tilsluttet lysnettet.
- **2.** Efter endt brug og inden rengøring skal stikket altid tages ud af stikkontakten.
- **3.** LED lys. Kig ikke direkte i lyskilden med forstørrelsesglas eller andre former for linser. Klasse 1M LED produkt.

# **ADVARSEL!**

Beskyttelse mod forbrændinger, ildebrand, elektriske stød eller personskader:

- **1.** Anvend kun sy-/brodericomputeren til de i brugsanvisningen foreskrevne formål. Anvend kun tilbehør anbefalet af BERNINA.
- **2.** Brug ikke sy-/brodericomputeren som legetøj. Vær ekstra forsigtig, når sy-/ brodericomputeren bruges af børn eller i nærheden af børn. Hvis sy-/ brodericomputeren skal benyttes af børn, personer med fysiske og psykiske handicap eller hvis man ikke ved hvordan sy-/ brodericomputeren skal bruges, skal brugerne have grundig instruktion i sy-/ brodericomputerens rette brug af en ansvarlig person, før den anvendes. Børn skal være under opsyn for at være sikker på de ikke leger med sy-/brodericomputeren.
- **3.** Anvend ikke sy-/brodericomputeren, hvis:
	- **<sup>⦁</sup>** ledning eller stik er beskadiget
	- **<sup>⦁</sup>** den ikke syr ordentligt
	- **<sup>⦁</sup>** den har været tabt på gulvet, eller den er blevet beskadiget
	- **<sup>⦁</sup>** den har været i berøring med vand Indlever symaskinen og broderimodulet til den nærmeste autoriserede BERNINA forhandler til kontrol, reparation, elektrisk eller mekanisk justering.
- **4.** Undgå ved brug at tildække sy-/ brodericomputerens ventilationshuller. Sørg for at holde dem fri for trævler, støv og stofrester.
- **5.** Hold fingrene væk fra alle bevægelige dele. Vær især forsigtig i nærheden af nålen.
- **6.** Kom aldrig nogen form for genstand i sycomputerens åbninger.
- **7.** Anvend ikke sy-/brodericomputeren udendørs.
- **8.** Brug ikke sy-/brodericomputeren, hvor der anvendes drivgasprodukter (spray) eller ilt.
- **9.** Undlad at trække eller skubbe stoffet under syning. Det kan medføre, at nålen knækker.
- **10.** Anvend aldrig bøjede nåle.
- **11.** Benyt altid en original BERNINA stingplade. Brug af en forkert stingplade kan medføre at nålen knækker.
- **12.** Sluk altid sy-/brodericomputeren ved at sætte hovedafbryderen på «0» inden stikket trækkes ud af stikkontakten. Når stikket trækkes ud af stikkontakten, skal der altid trækkes i stikket og ikke i ledningen.
- **13.** Sæt hovedafbryderen på «0» ved arbejdsopgaver ved nålens område: F.eks. trådning, udskiftning af nål, trykfod osv.
- **14.** Sluk altid for sy-/brodericomputeren når dæksler fjernes, smøring eller anden servicejustering nævnt i denne brugsanvisning.
- **15.** Sy-/brodericomputeren er dobbeltisoleret. Brug kun originale reservedele. Overhold forskrifterne for vedligeholdelse af dobbeltisolerede produkter.

# **VEDLIGEHOLDELSE AF DOBBELTISOLEREDE PRODUKTER**

Et dobbeltisoleret produkt er forsynet med to isoleringsenheder i stedet for jordforbindelse. Et dobbeltisoleret produkt er ikke udstyret med jordstik, og et sådant skal heller ikke anvendes. Vedligeholdelse af et dobbeltisoleret produkt kræver stor omhu og indgående kendskab til systemet og bør derfor kun udføres af kvalificeret personale. Anvend kun originale reservedele til service og reparation. Et dobbelt isoleret produkt er mærket på følgende måde: «Dobbeltisolering» eller «Dobbeltisoleret».

Dette symbol **□** kan kendetegne sådan et produkt.

# **ANSVARSFRASKRIVELSE**

Vi tager ikke ansvar for eventuelle skader, som skyldes misbrug af denne sy-/brodericomputer. Denne sy-/brodericomputer er kun beregnet til husholdningsbrug.

Denne sy-/brodericomputer svarer til den europæiske retningslinie 2004/108/EC om brug af elektrovarer.

# **GEM DISSE FORSKRIFTER SAMMEN MED SYCOMPUTEREN!**

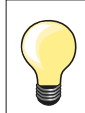

Den nyeste version af din brugsanvisning finder du på **www.bernina.com**

# **Milijøbeskyttelse**

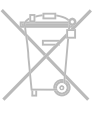

BERNINA International AG tænker på miljøet. Vi stræber efter hele tiden at formindske miljøpåvirkningen fra vores produkter ved hele tiden at forbedre produktets design og produktionsteknologi.

Når maskinen skal skrottes, tænk på miljøet og aflever produktet på en genbrugsstation. Smid ikke produktet i en husholdningsskraldespand. Hvis du er i tvivl kontakt din lokale BERNINA forhandler.

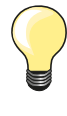

Hvis sycomputeren opbevares i et koldt rum, skal man ca. 1 time før brugen stille den ind i et varmt rum.

# **Indhold**

# **Syning**

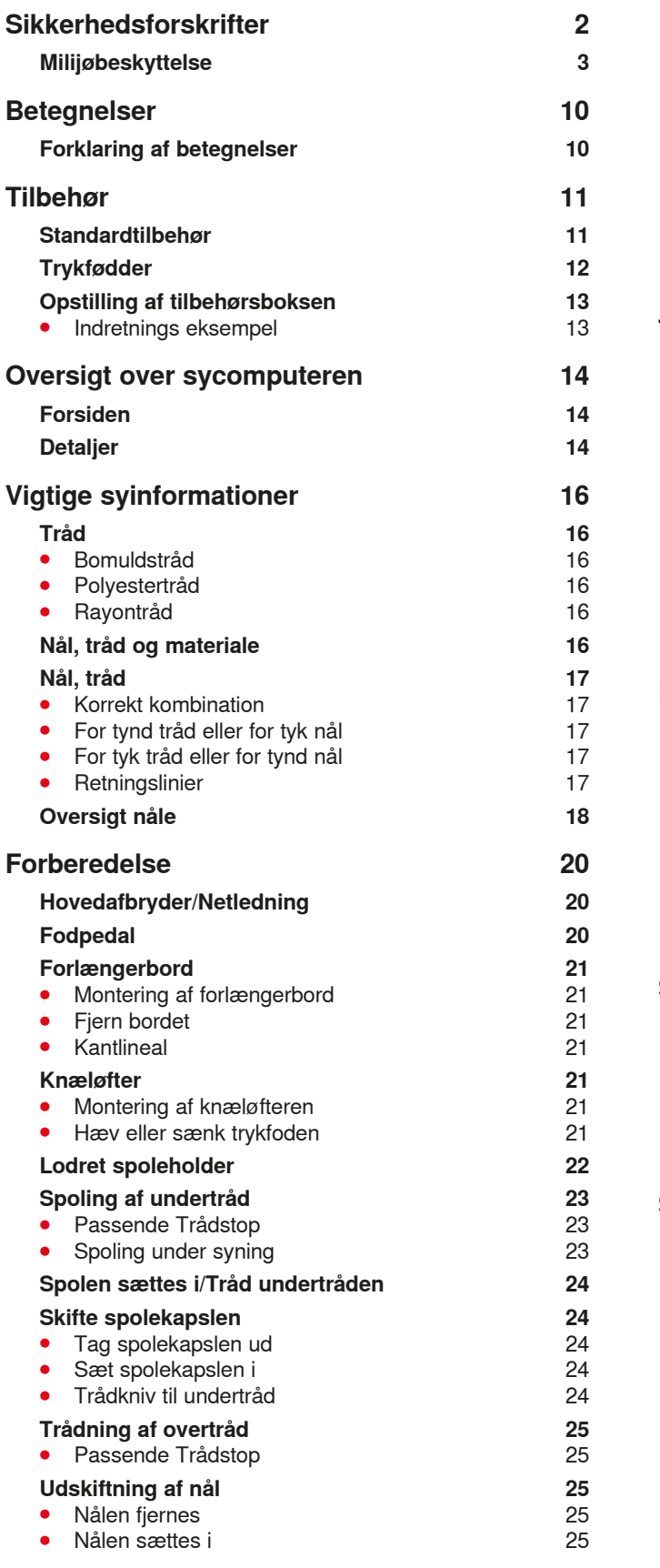

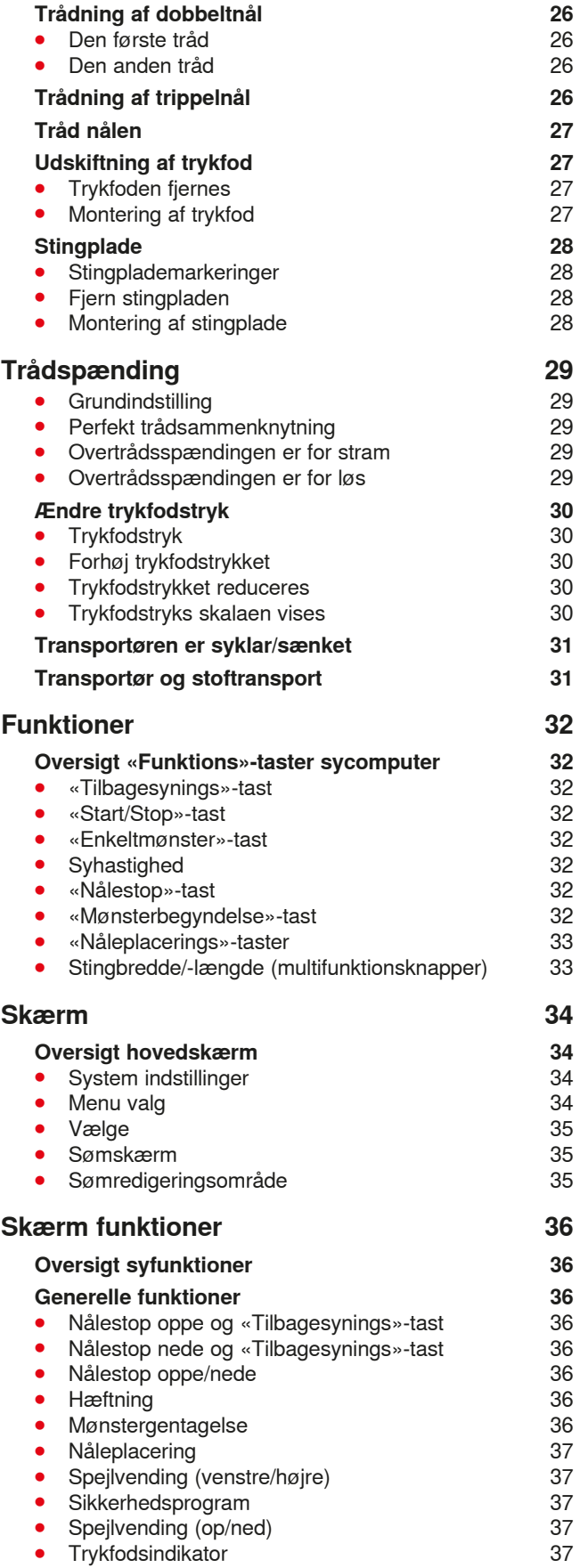

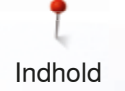

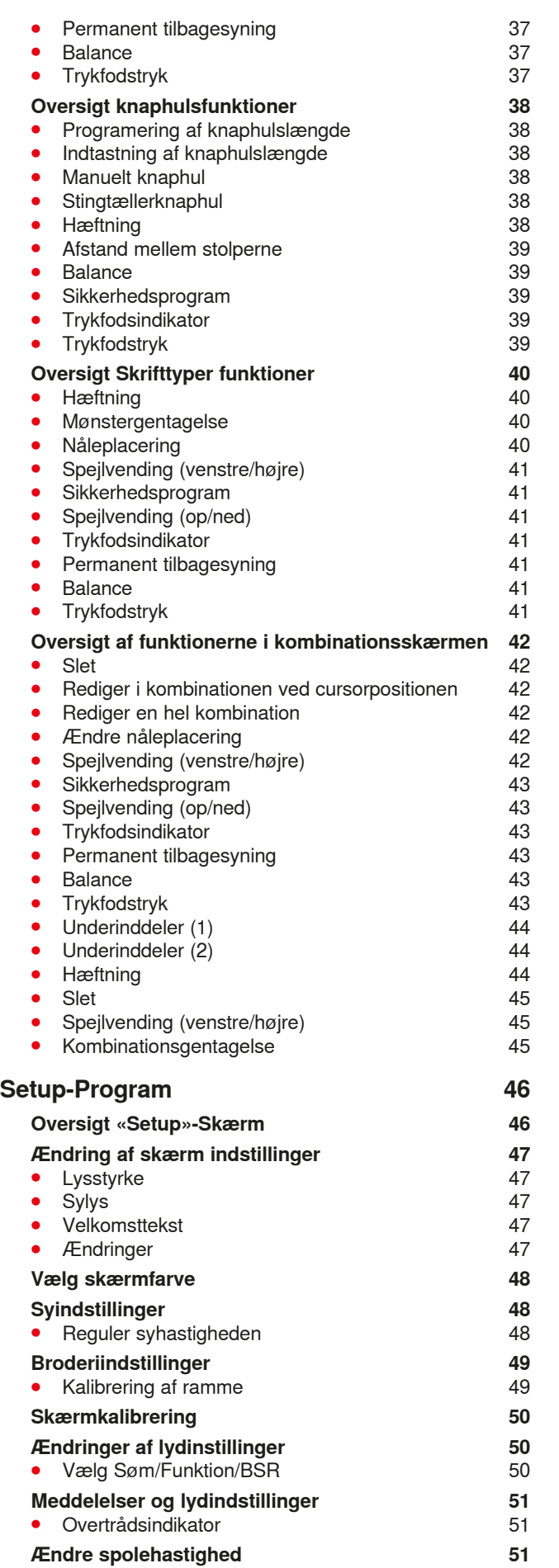

 $\infty$ 

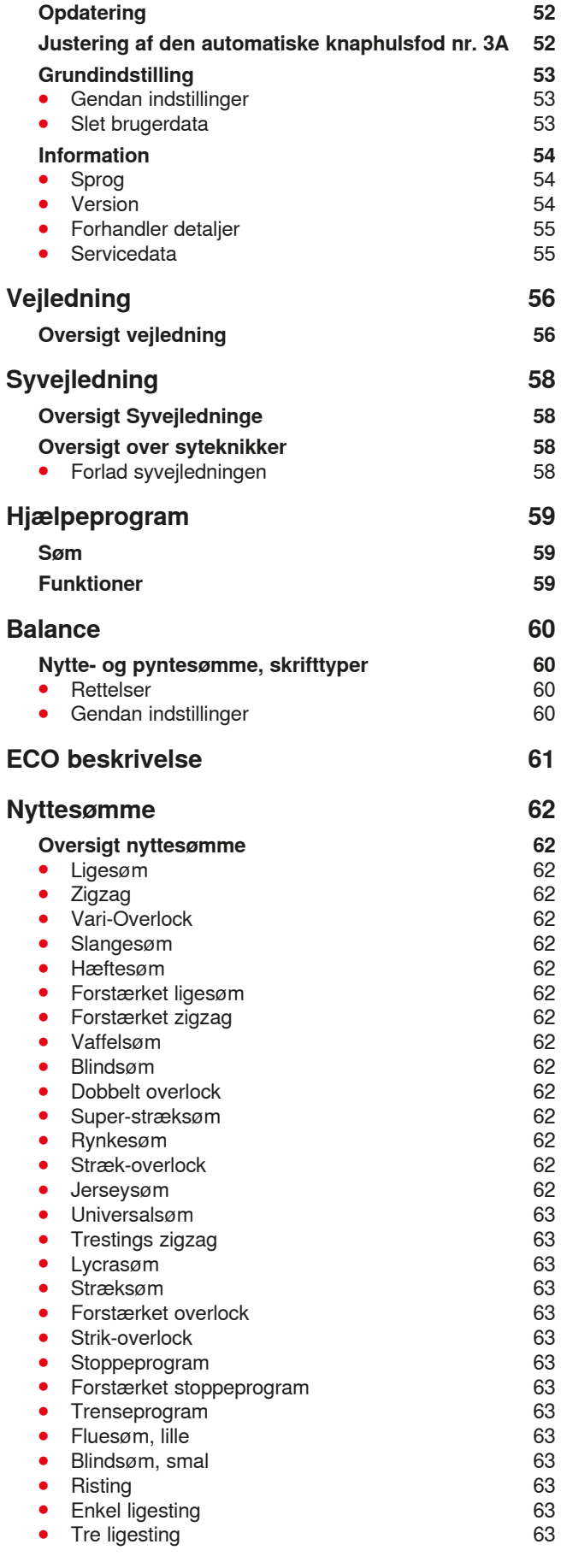

**5** ∞∞∞∞∞∞∞∞∞∞∞∞∞

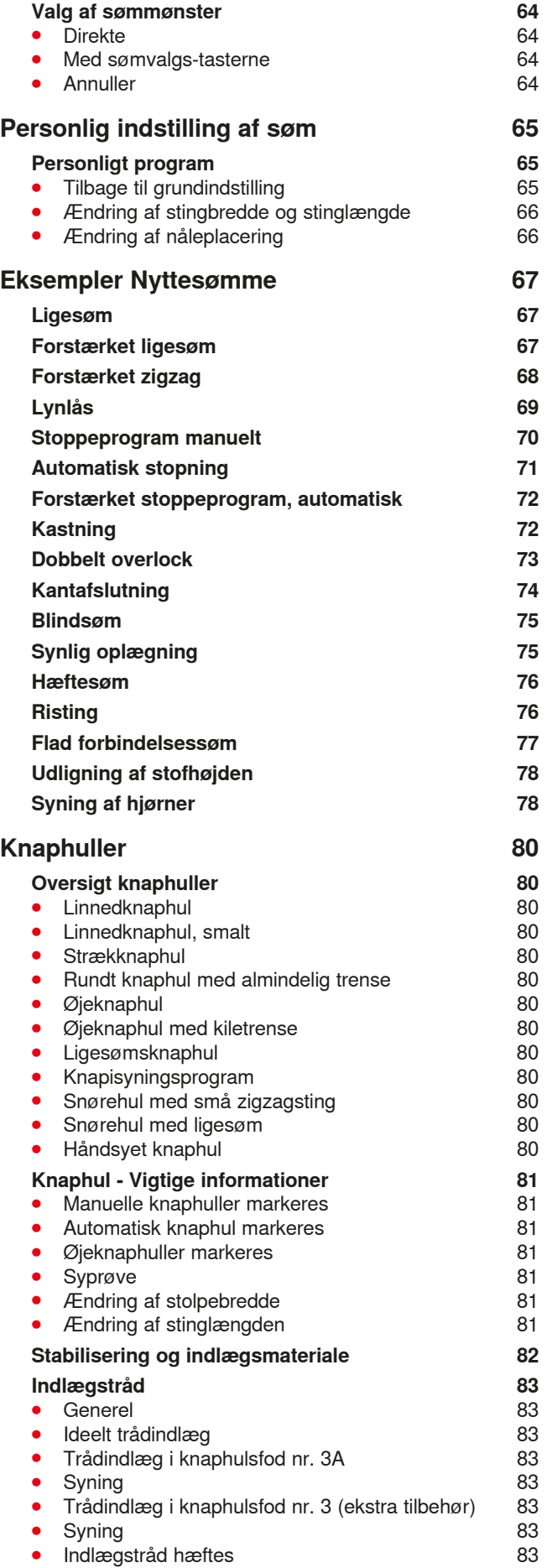

**6**

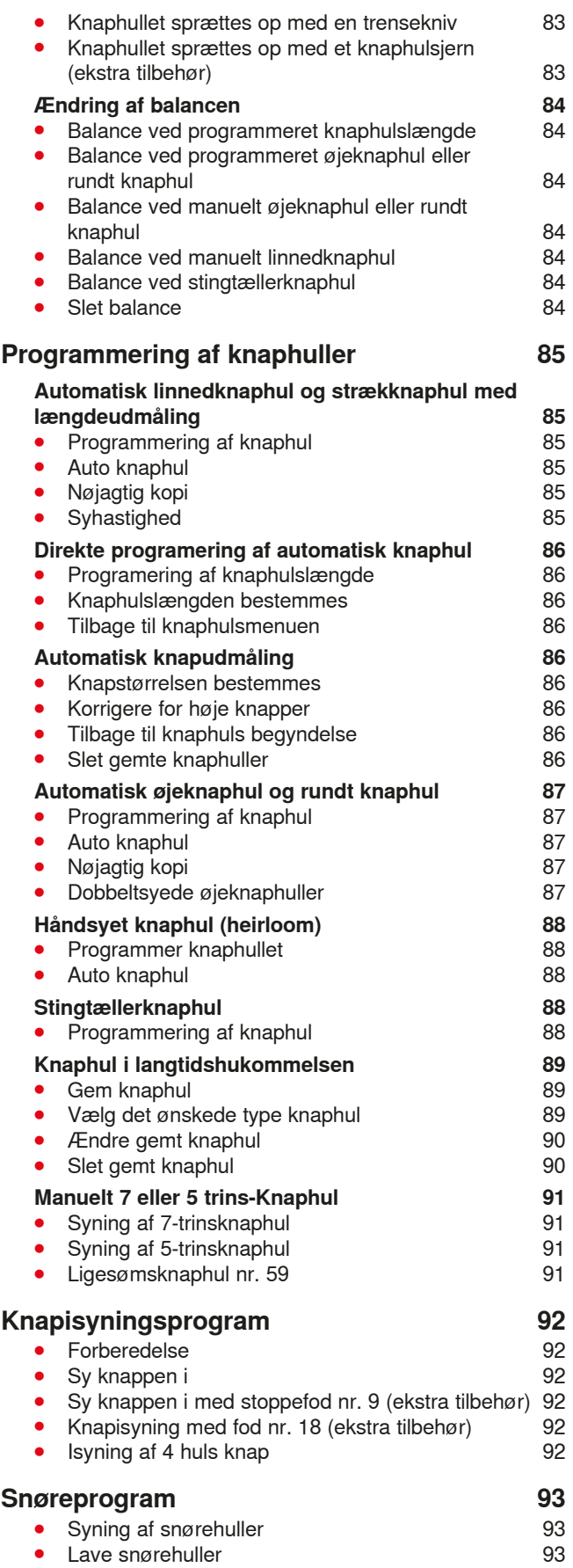

∞∞∞∞∞∞∞∞∞∞∞∞∞

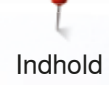

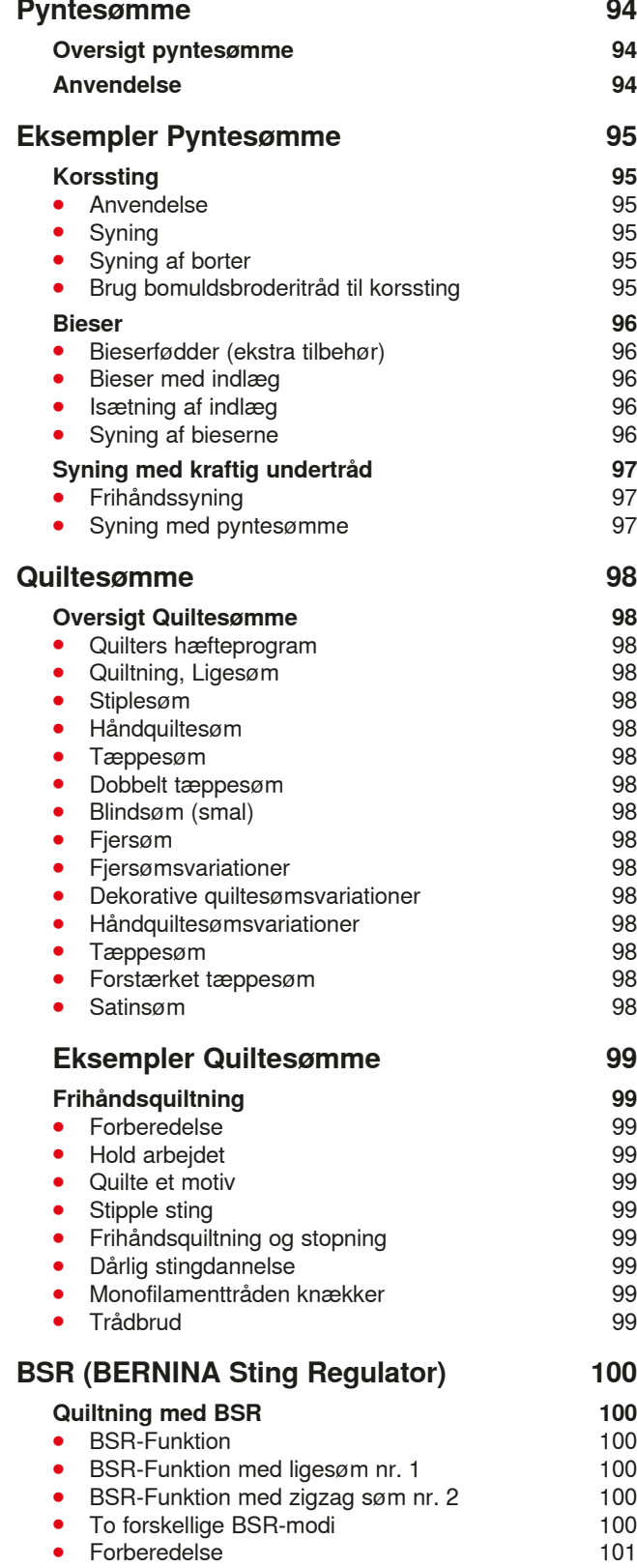

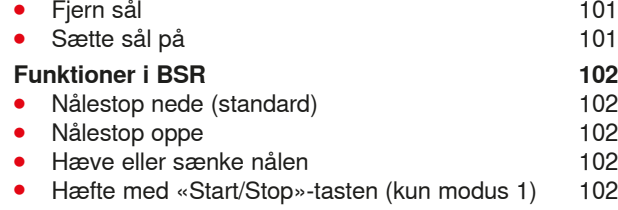

\*\*\*\*\*\*\*\*\*\*\*\*\*\*\*\*\*\*\*\*\*\*

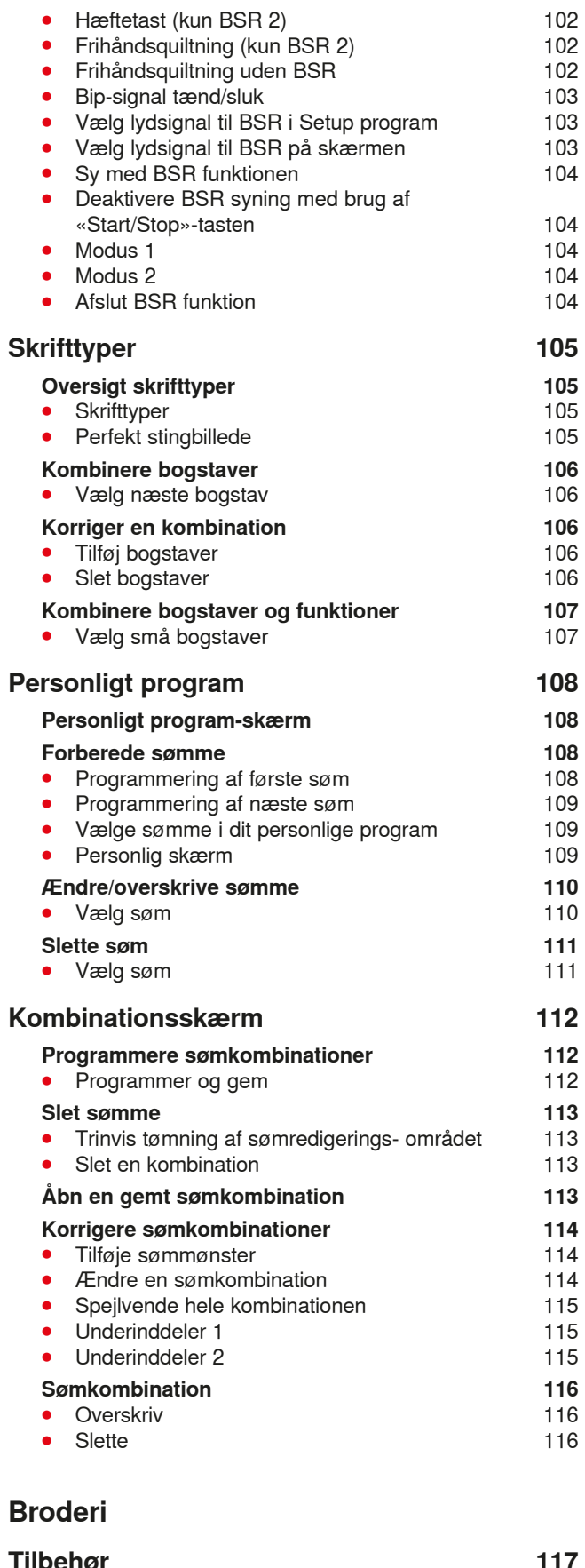

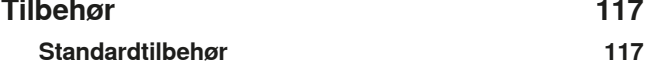

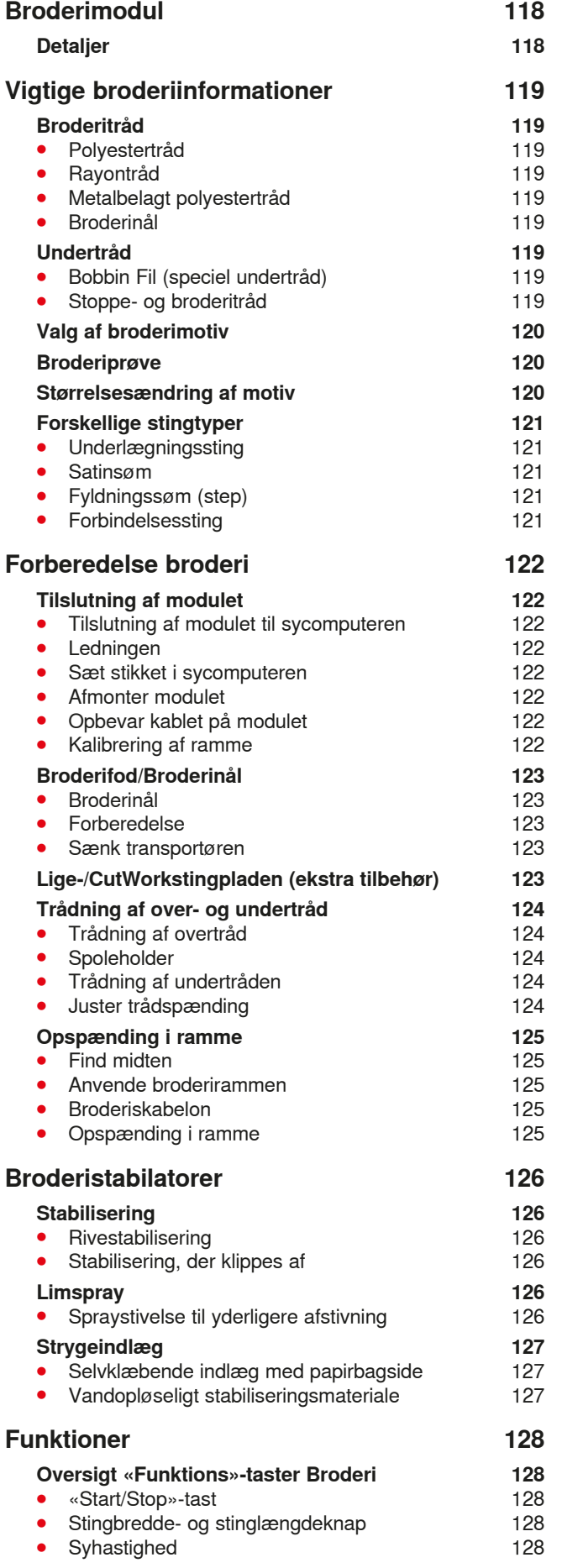

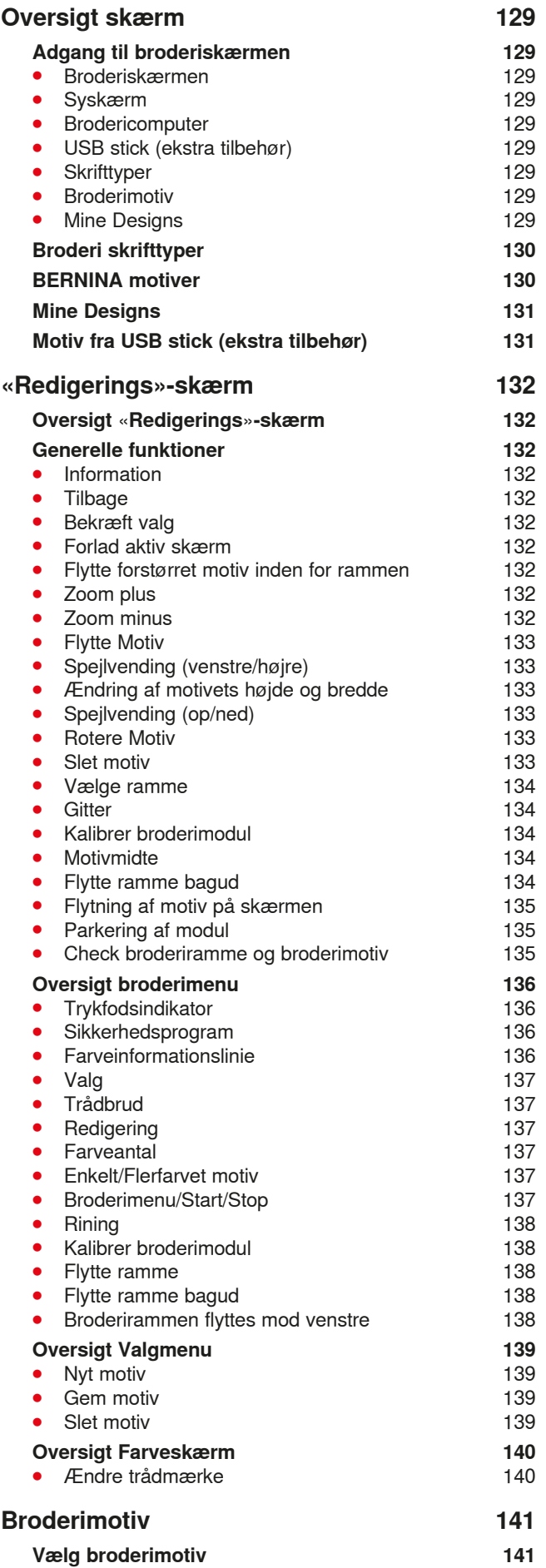

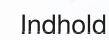

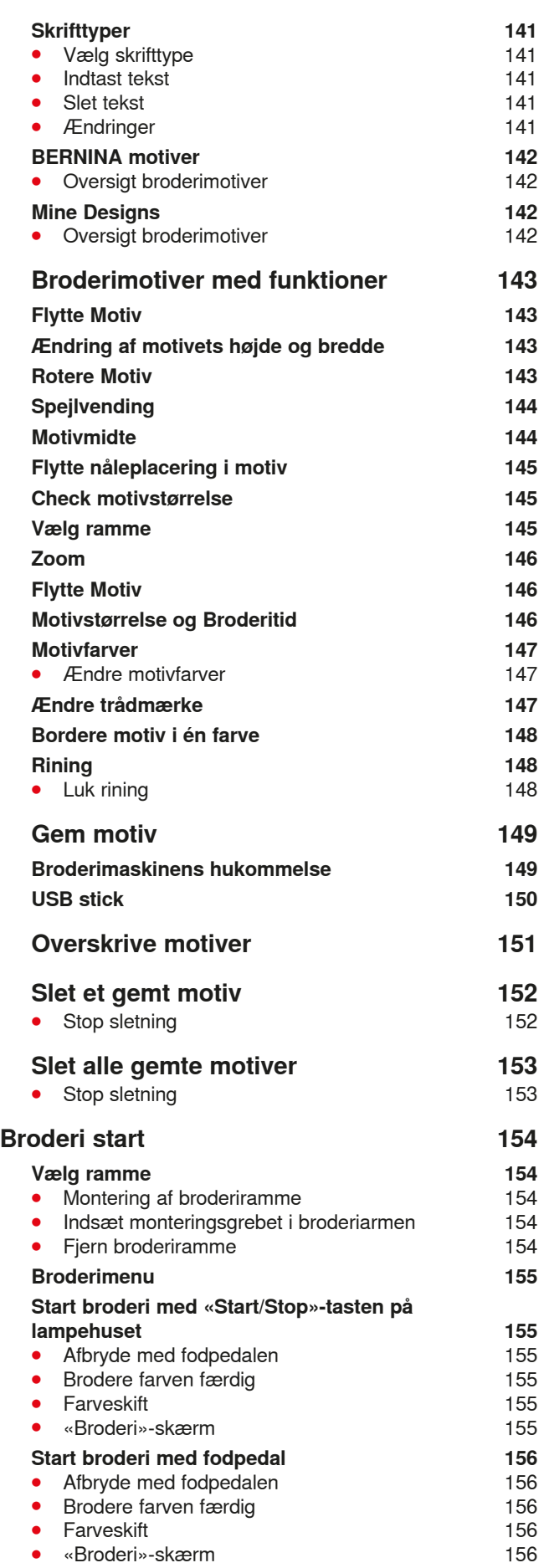

K.

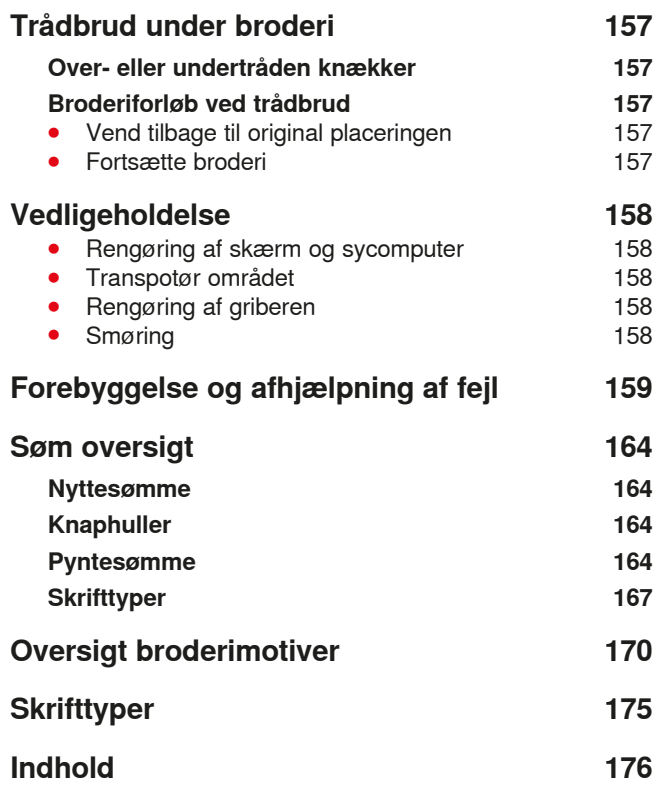

# **Betegnelser**

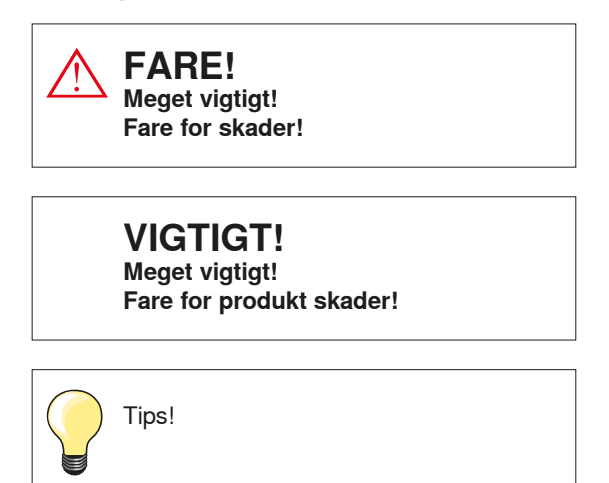

### **Forklaring af betegnelser**

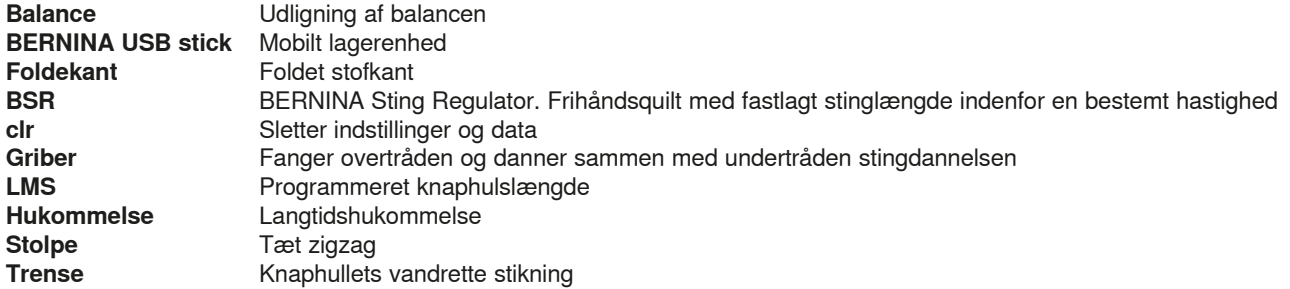

#### **Alle rettigheder forbeholdt**

Alle sycomputerens dele, tilbehør og funktioner udvikles løbende, derfor forbeholdes ret til ændringer. Der kan også være ændringer i tilbehøret tilpasset til det gældende land.

**<sup>10</sup>** ∞∞∞∞∞∞∞∞∞∞∞∞∞∞∞∞∞∞∞∞

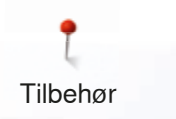

# **Tilbehør**

# **Standardtilbehør**

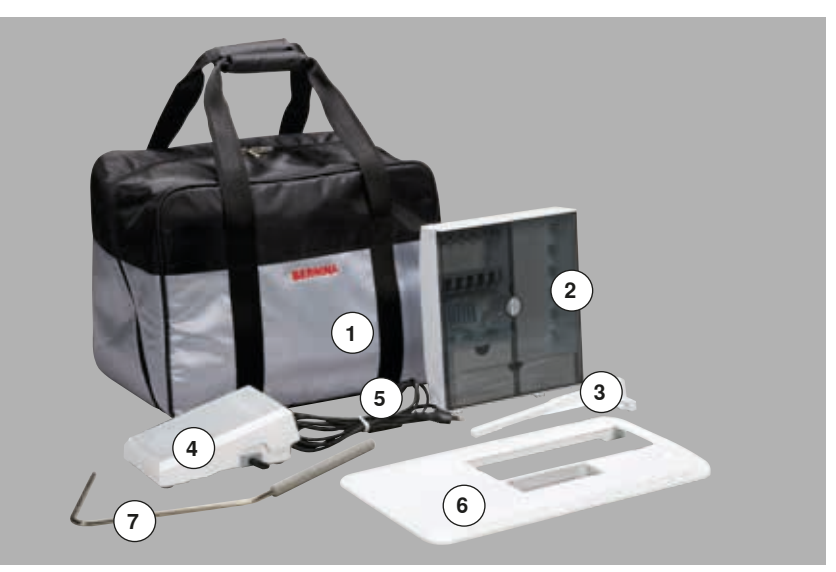

- **1** Taske<br>**2** Tilbehe
- Tilbehørsskab
- **3** Kantlineal<br>**4** Fodpedal
- Fodpedal
- **5** Netledning<br>**6** Forlængerk
- **6** Forlængerbord<br>7 Knæløfter
- Knæløfter

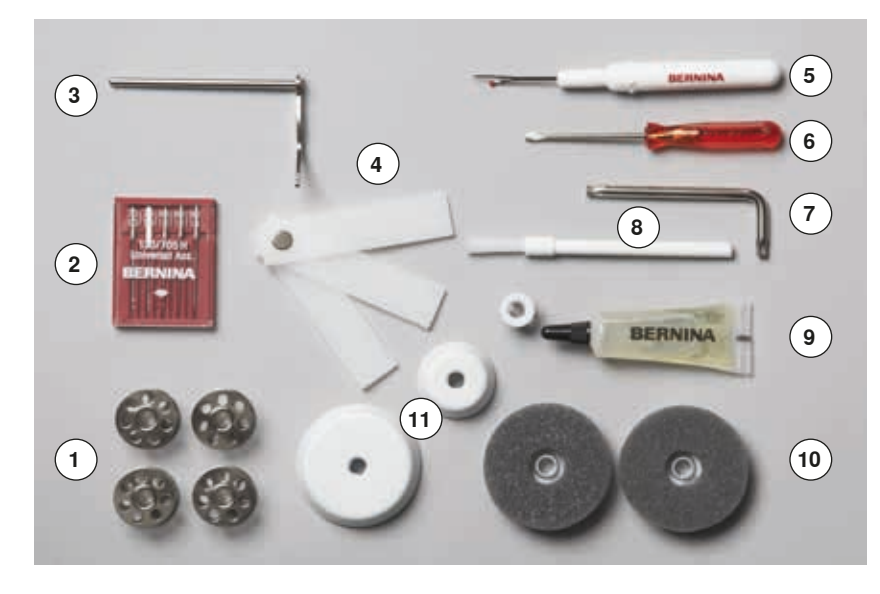

- 5 Spoler (deraf 1 i spolekapslen)
- Nålesortiment
- Kantlineal til højre
- Udligningsplader
- Trensekniv
- **6** Skruetrækker rød<br>7 Vinkelskruetrække
- Vinkelskruetrækker Torx
- 8 Rensebørste<br>9 Olie
- Olie
- 2 Skumunderlag
- 3 Trådstop

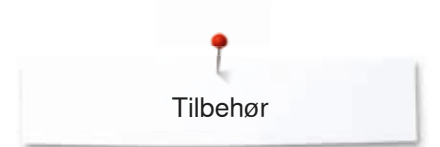

# **Trykfødder**

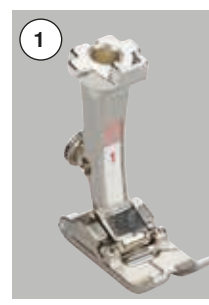

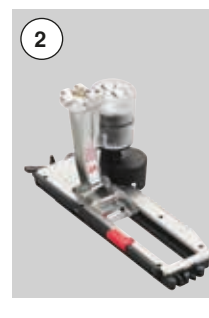

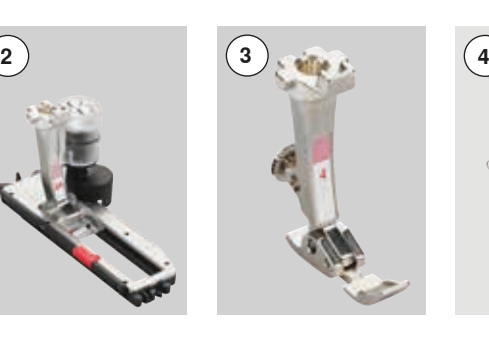

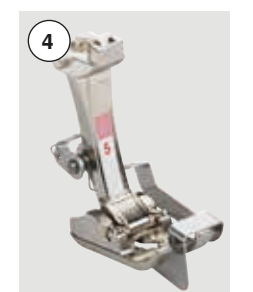

1 Nr. 1 Transportørfod<br>2 Nr. 3A Automatisk kna Nr. 3A Automatisk knaphulsfod med slæde Nr. 4 Lynlåsfod Nr. 5 Blindstingsfod Nr. 20 Aben broderfod Nr. 37 Patchworkfod\* **BSR** fod\*

\*Leveres **ikke** med B 555

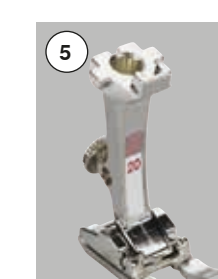

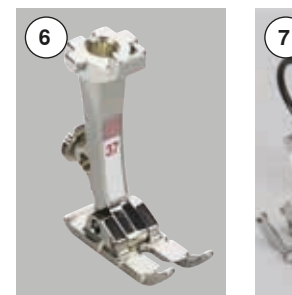

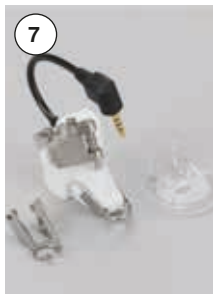

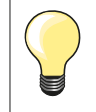

Extra tilbehør findes under **www.bernina.com**

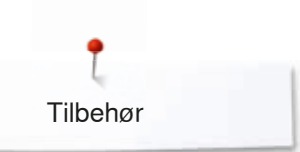

# **Opstilling af tilbehørsboksen**

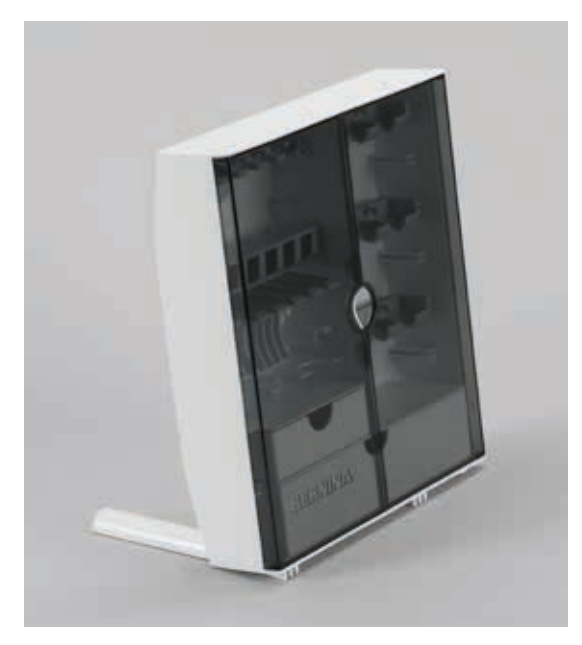

**⦁** Bag på skabet trækkes begge fødder ud indtil de klikker på plads

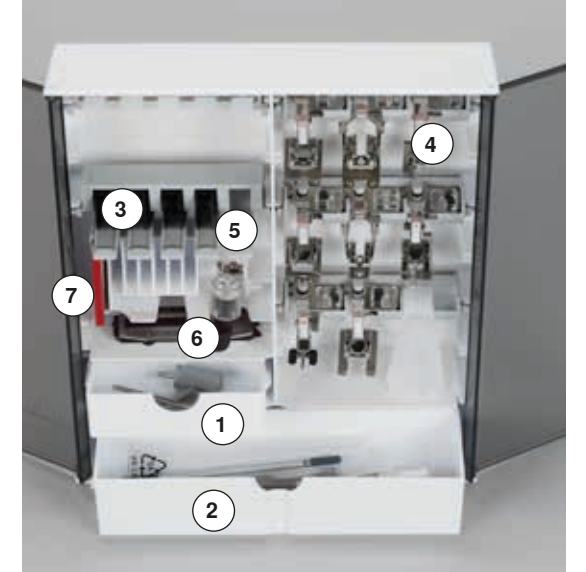

#### **Indretnings eksempel**

Skabet indeholder en lille **1** og en stor skuffe **2** samt spoleholdere **3** og trykfødder **4**.

- **⦁** Spolerne fjernes let med et tryk på fjederen **5**
- **⦁** Fuldautomatisk knaphulsfod nr. 3A kan opbevares i rum **6**
- **⦁** Nålesortimentet kan opbevares i rum **7**

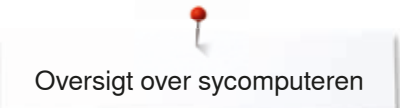

# **Oversigt over sycomputeren**

# **Forsiden**

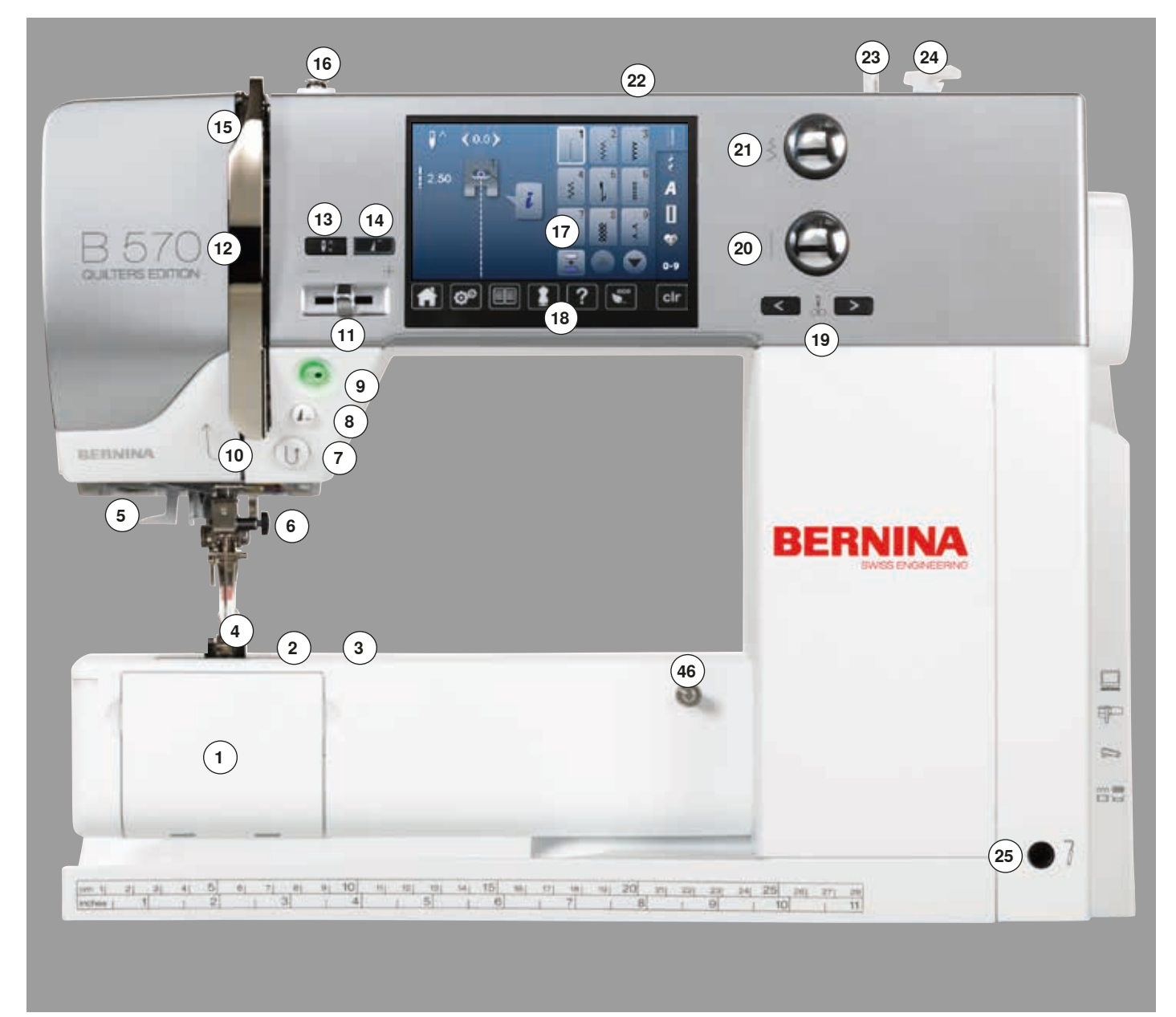

# **Detaljer**

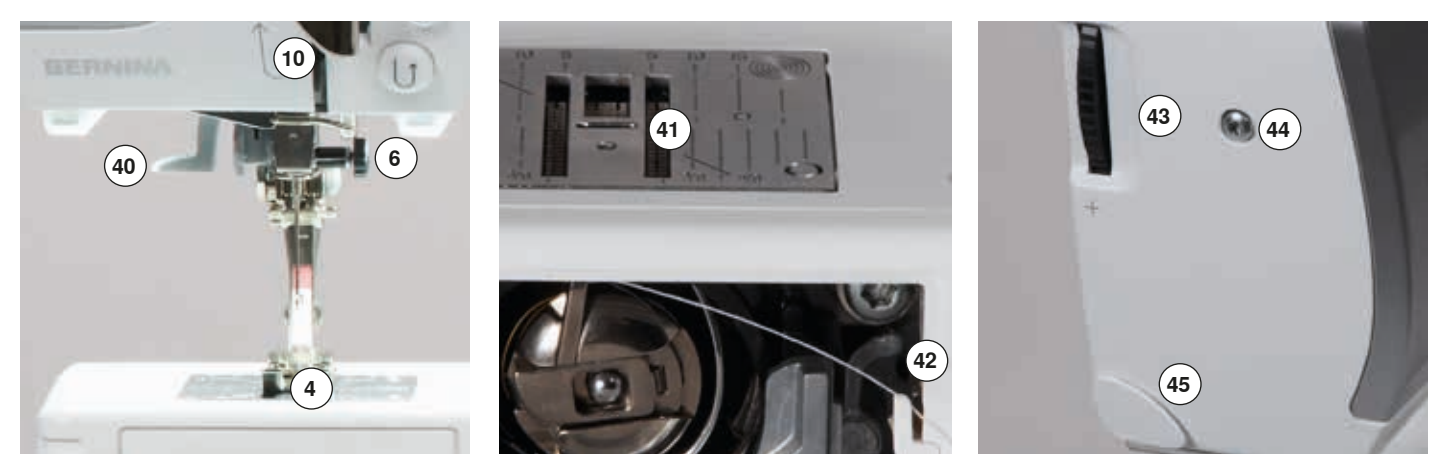

 ∞∞∞∞∞∞∞∞∞∞∞∞∞∞∞∞∞∞∞∞∞∞∞∞∞∞∞∞

036531.50.08\_2015-05\_Manual\_B570QE-B555\_DA

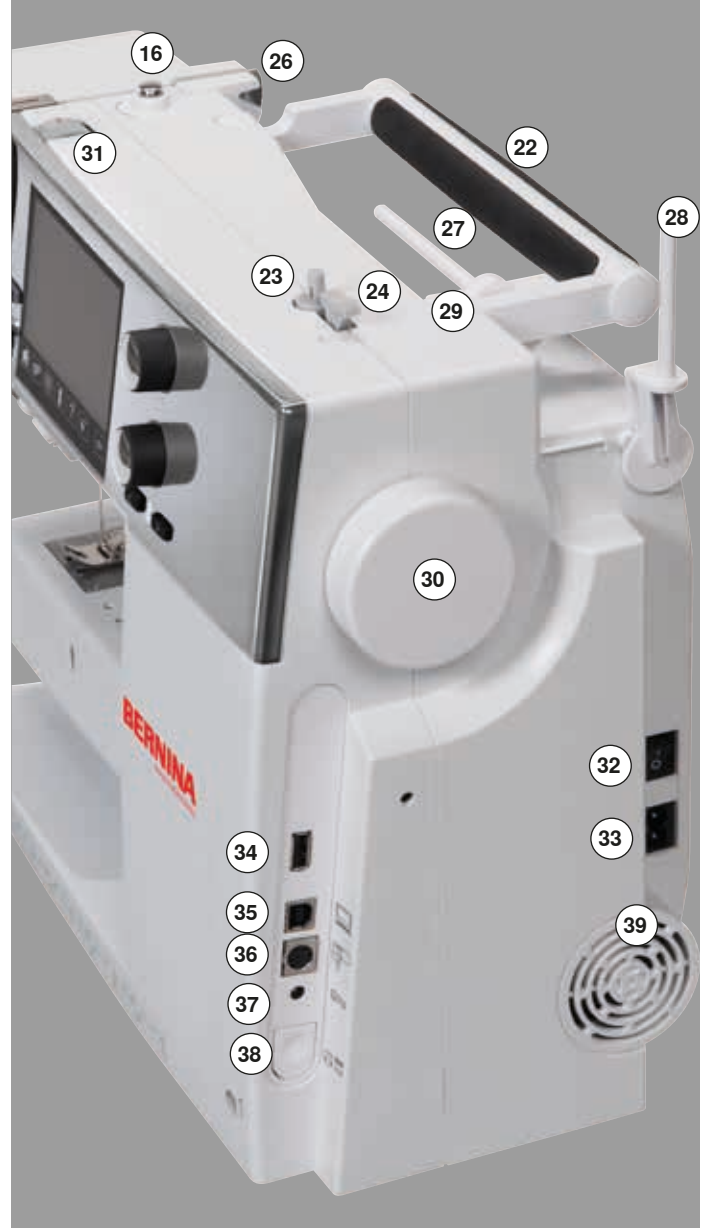

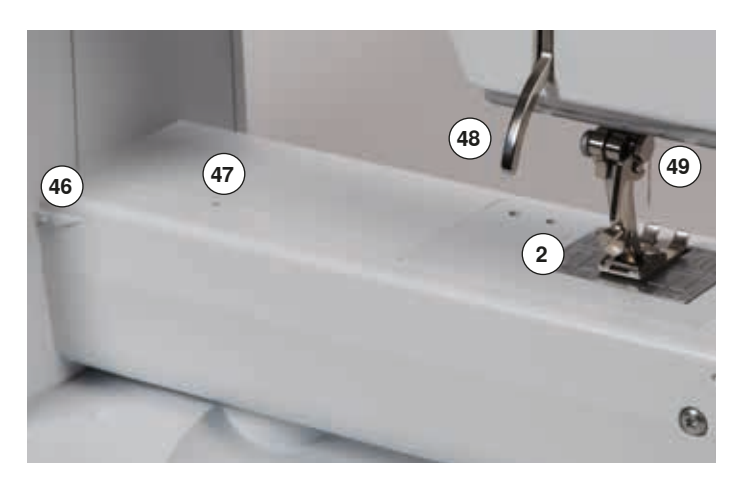

- 1 **Klapdæksel**<br>2 Stingplade
- **2** Stingplade<br>**3** Fastgørelse
- Fastgørelse af ekstra tilbehør
- **4** Trykfod<br>**5** IFD svl
- **5 LED** sylys<br>**6** Nåleholde
- **6** Nåleholder<br>7 «Tilbagesvi
- «Tilbagesynings»-tast
- «Enkelt mønster»-tast «Start/Stop»-tast
- Trådføring
- Syhastighed
- Trådgiverafdækning
- «Nålestop nede/oppe»-tast
- «Mønsterbegyndelses»-tast
- Trådgiver
- Spoleforspænding
- Skærm
- «Indstillings»-taster
	- **⦁** «Home»-tast
	- **⦁** «Setup»-tast
	- **⦁** «Vejlednings»-tast
	- **⦁** «Syvejlednings»-tast
	- **⦁** «Hjælpe»-tast
	- **⦁** «eco»-tast
	- **⦁** «clr»-tast
- «Nåleplacerings»-taster
- Stinglængde knap
- Stingbredde knap
- Bærehåndtag Spoleapparat
- Trådskærer
- 
- Bøsning til knæløfter
- Bagerste trådfører
- Vandret spoleholder
- Lodret spoleholder Øje til trådføring
- Håndhjul
- Overtrådsspænding
- Hovedafbryder tænd «I»/sluk «0»
- Stik til netledning
- USB forbindelse
- PC-tilslutning til broderi software
- Tilslutning til broderimodul
- Stik til fodpedal
- Transportørsænkning
- Ventilationshuller
- Nåletråder
- Transportør
- Trådkniv til undertråd
- Trykfodstryk-justeringshjul
- Fastgørelsesskrue til dækselt
- Trådskæren på lampehuset (venstre)
- Fastgørelse af forlængerbord
- Hul til fastgørelse af stoppering
- Trykfodsløfter
- BSR stik

# **Vigtige syinformationer**

**Tråd**

Vælg tråd efter opgave. For at opnå det bedste resultat spiller kvaliteten af nål, tråd og materiale en stor rolle. Det anbefales at bruge tråd fra kendte fabrikanter.

#### **Bomuldstråd**

- ̶ Bomuldstråd har naturfibrenes fordele, og er derfor især egnet til syning i bomuldsstoffer
- ̶ Hvis bomuldstråden er merciseret har den et let blankt skær og beholder sine egenskaber ved vask

#### **Polyestertråd**

- ̶ Polyestertråd har stor slidstyrke og er særdeles farveægte
- ̶ Polyestertråd er mere elastisk og anbefales, når der kræves en stærk og strækbar søm

#### **Rayontråd**

- ̶ Rayontråd er en blød viskosefiber og fremhæves med en flot glans
- ̶ Rayontråden egner sig frem for alt til pyntesøm, da det giver en flot effekt

#### **Nål, tråd og materiale**

# **VIGTIGT!**

**Kontrol af nålens stand. Retningslinie: Nålen udskiftes ved start på et nyt syprojekt. En defekt nål kan ikke blot beskadige sytøjet, men også sycomputeren.**

Vær omhyggelig ved valg af nål og tråd.

Den rigtige nålestørrelse afhænger ikke kun af den valgte tråd, men skal også passe til det anvendte materiale. Materialets tykkelse bestemmer trådens tykkelse, nålestørrelse og spidsens udformning.

#### **Nål, tråd**

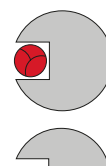

#### **Korrekt kombination**

Under syningen skal tråden løbe ubesværet ned i den lange rille på nålens forside.

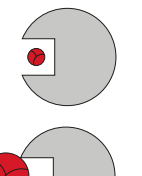

#### **For tynd tråd eller for tyk nål**

Tråden har for meget spillerum i rillen. Fejlsting og trådskader kan ske.

#### **For tyk tråd eller for tynd nål**

Tråden gnider mod kanten af rillen og kan sætte sig fast. Dette kan knække tråden.

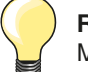

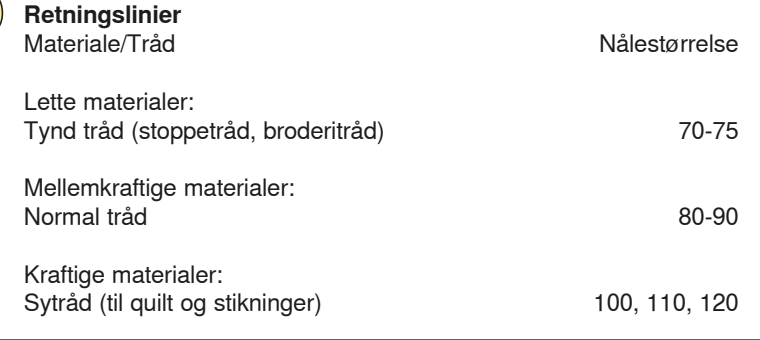

#### **130/705 H-S/70**

- **1 130** Skaftelængde
- 2 705 Fladt skaft<br>3 **H** Nåleudskæ
- **3 H** Nåleudskæring
- **4 S** Nålespids (her f.eks. mellemfin kuglespids)
	- **5 70** Nålestørrelse (skaftets diameter)

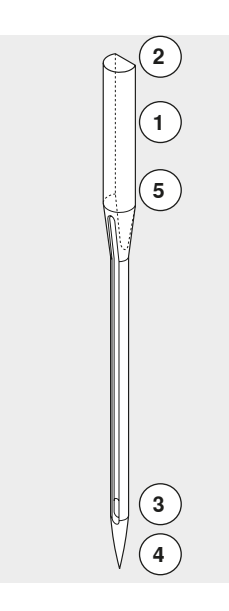

# **Oversigt nåle**

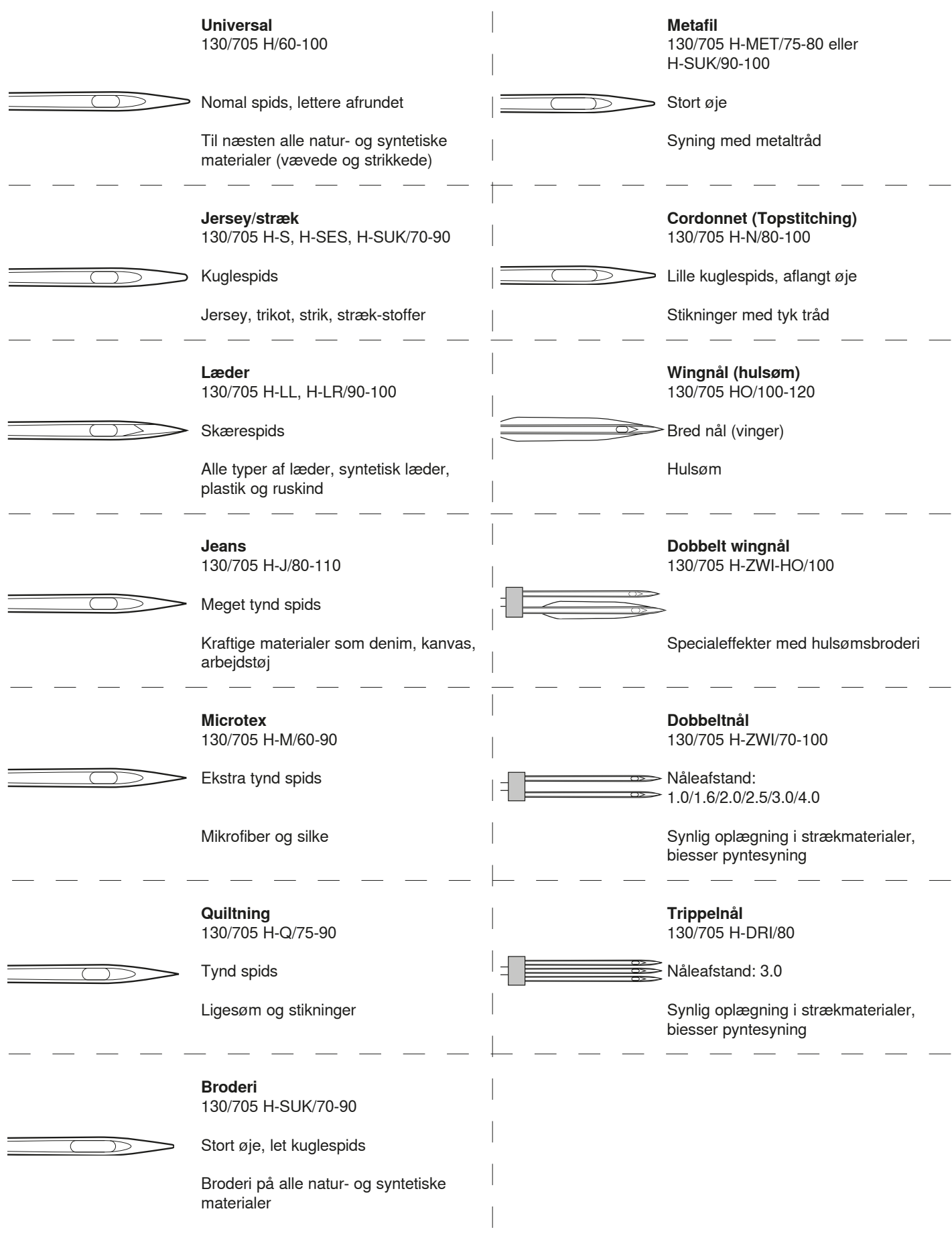

**18** 

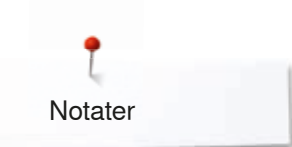

**Notater**

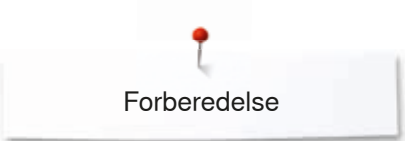

# **Forberedelse**

## **Hovedafbryder/Netledning**

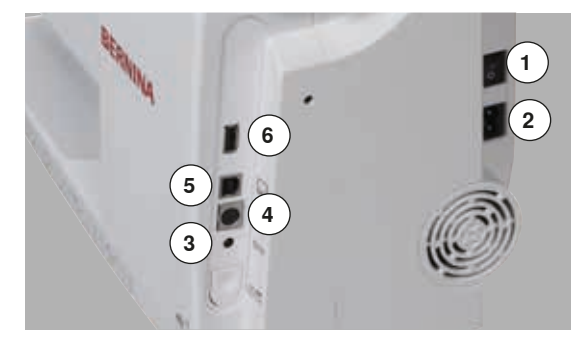

#### **1** Hovedafbryder

Sycomputeren tændes og slukkes med hovedafbryderen.

- I Sycomputeren er tændt<br>0 Sycomputeren er slukke
- 0 Sycomputeren er slukket
- **2** Stik til netledning<br>**3** Stik til fodpedal
- **3** Stik til fodpedal
- **4** Tilslutning til broderimodul
- **5** PC tilslutning
- **6** USB forbindelse

### **Fodpedal**

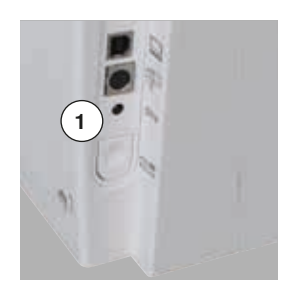

#### **Før syning**

- **⦁** Rul ledningen ud
- **⦁** Indsæt kablet i det rigtige stik **1**
- **⦁** Sæt den oprullede ledning fast i ønsket længde ved **4** eller **5**

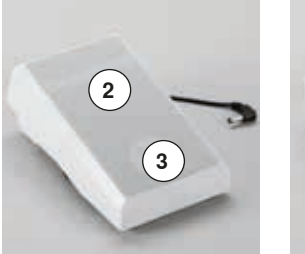

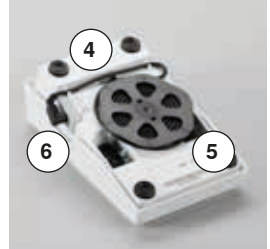

#### **Regulering af syhastigheden**

Syhastigheden reguleres med et større eller mindre tryk på fodpedalen **2.**

# **Hæve eller sænke nålen**

- **■** Tryk med hælen **3** på fodpedalen
- Nålen bliver stillet op eller ned

#### **Fjern fodpedalen**

- **⦁** Rul ledningen op på undersiden
- **⦁** Sæt ledningen fast ved **6**

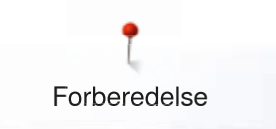

## **Forlængerbord**

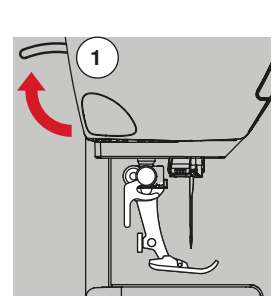

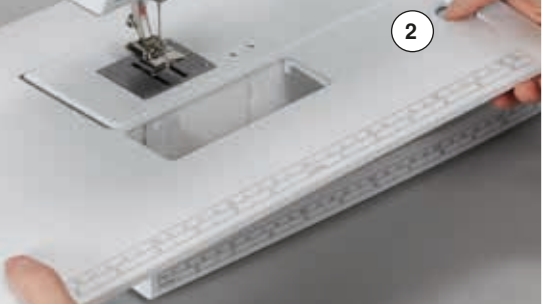

Forlængerbordet gør arbejdsfladen større.

#### **Montering af forlængerbord**

**1 ⦁** Drej håndhjulet (se side **15**)

**⦁** Løft trykfodsløfteren **1** op ► Trykfoden hæves

**⦁** Hæv nål og trykfod

► Nålen hæves

**⦁** Skub forlængerbordet fra venstre mod højre, over friarmen indtil det går i hak

#### **Fjern bordet**

- 
- **⦁** Tryk på sømlinealens knap for at sætte den i rillen (undersiden af bordet) fra venstre eller højre

Kan indstilles trinløst i hele bordets længde.

### **Knæløfter**

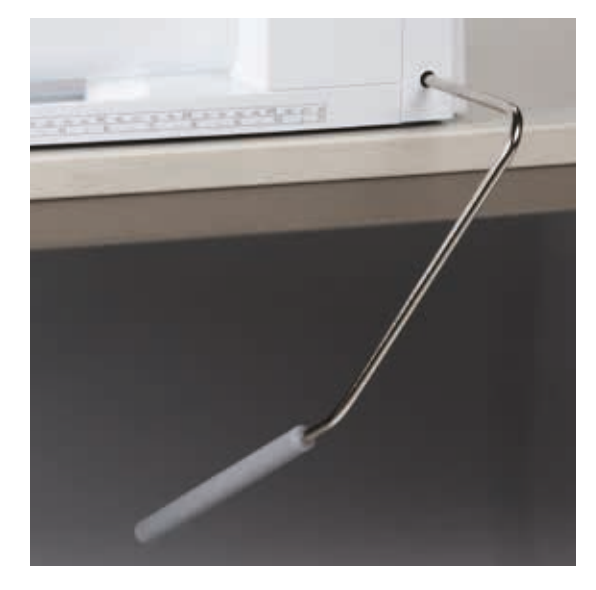

Knæløfteren bruges til at løfte og sænke trykfoden.

# **Montering af knæløfteren**

**⦁** Indsæt knæløfteren i åbningen

#### **Hæv eller sænk trykfoden**

**⦁** Tryk knæløfteren til højre med knæet

- Det skal være muligt at betjene knæløfteren i normal afslappet siddestilling.<br>► Trykfoden løftes samtidig med at transportøren sænkes. Trådspændinge
- Trykfoden løftes samtidig med at transportøren sænkes. Trådspændingen udløses

Efter første sting er transportøren igen i normalstilling.

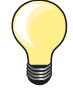

Er der behov for det, kan din BERNINA-forhandler tilpasse knæløfterens position.

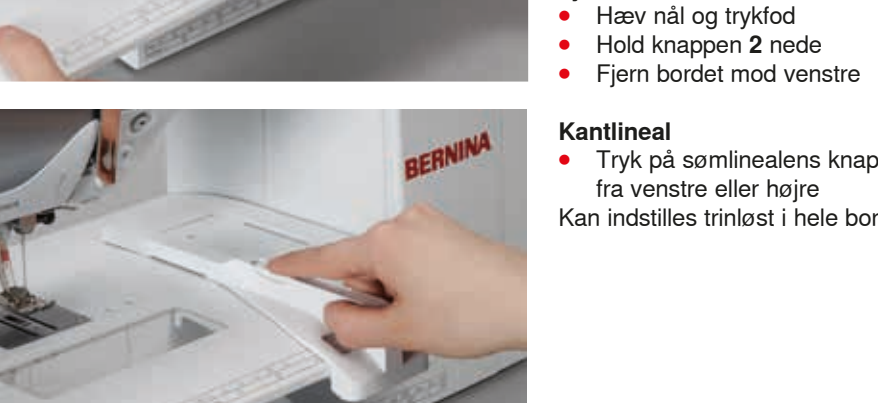

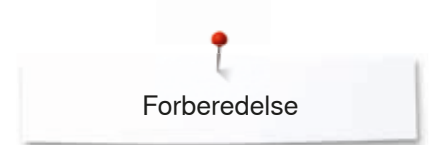

# **Lodret spoleholder**

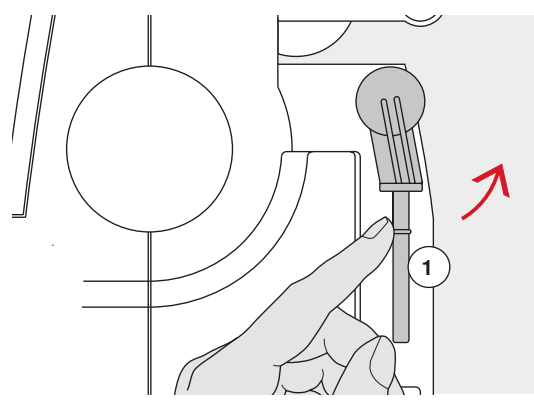

Den lodrette spoleholder befinder sig på siden bagved håndhjulet. Uundværlig ved syning med flere tråde, f.eks. syarbejder med dobbeltnål osv. og gør det muligt at opspole undertråd, mens der sys.

**⦁** Drej spoleholderen **1** opad, til den sidder fast

**⦁** Brug et skumunderlag **2** når der spoles, for at øge stabiliteten

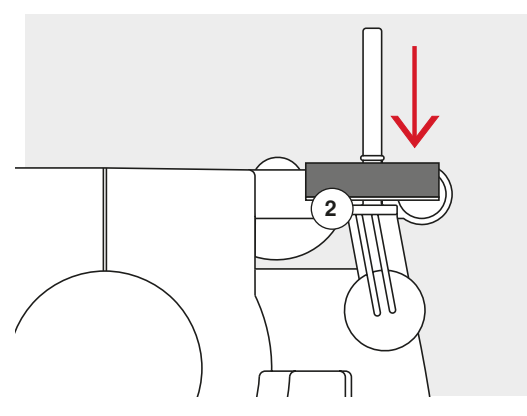

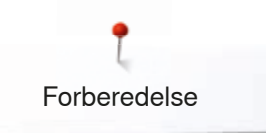

## **Spoling af undertråd**

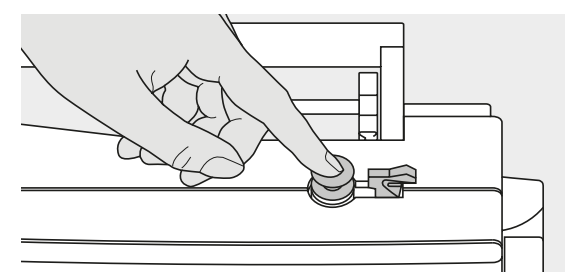

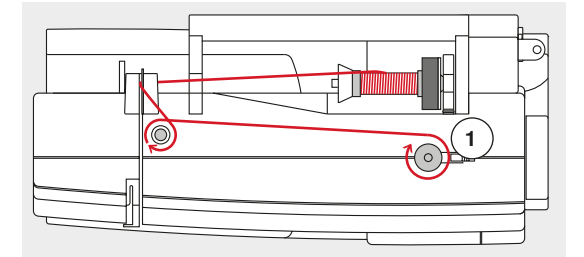

 $\Gamma$ 

Ó

- **⦁** Sæt hovedafbryderen på «l»
- **⦁** Sæt den tomme spole på spoleapparatet

- **⦁** Sæt skumunderlaget på spoleholderen
- **⦁** Anbring trådrullen på spoleholderen
- **⦁** Sæt en passende trådstop på
- **⦁** Før tråden igennem den bageste trådføring og rundt om forspændingen i pilenes retning
- **⦁** Vikkel tråden to til tre gange rundt om den tomme spolen
- **⦁** Skær den overskydende tråd af med trådkniven **1**

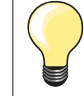

#### **Passende Trådstop**

Spolens diameter = Trådstoppens diameter. Der må ikke være noget mellemrum mellem spole og trådstop.

- **⦁** Tryk tilkoplingstasten **2** mod spolen
- ► Spoleapperatet starter automatisk
- skærmen med opspoling åbnes
- **⦁** Flyt den runde knap på skærmen til venstre/højre eller
- **⦁** Drej på stingbredde knappen (se side **14**)
- ► Spole hastigheden ændres
- ► Spolingen stopper automatisk, når spolen er fuld<br>► Skærmen lukkes
- ► Skærmen lukkes
- **•** Fjern spolen<br>• Træk tråden
- **⦁** Træk tråden hen over trådkniven **3**

#### **Spoling under syning**

- **•** Sæt skumunderlaget på spoleholderen 4<br>• Placer trådrullen på den lodrette spolehol
- **⦁** Placer trådrullen på den lodrette spoleholder
- **⦁** Tråden føres gennem øjet **5**
- **⦁** Derefter rundt om spoleforspændingen

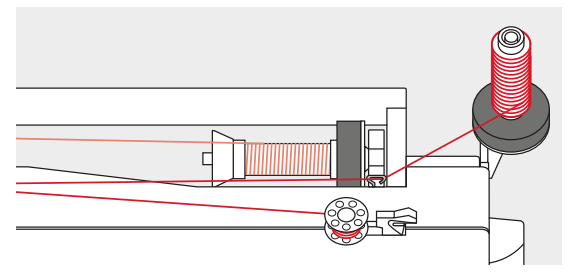

Gør som beskrevet ovenover.

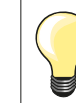

**5**

**2**

**3**

**4**

Ved spoling fra den lodrette spoleholder anbefales det at reducere spolehastigheden.

## **Spolen sættes i/Tråd undertråden**

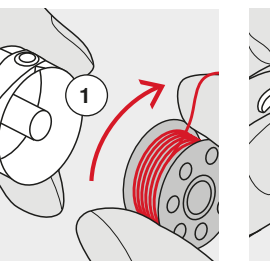

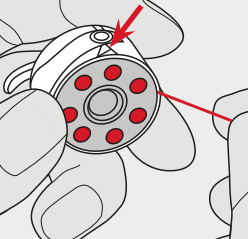

- **⦁** Læg spolen i kapslen så tråden spoles af i urets retning **1**
- **⦁** Før tråden fra højre ind i slidsen
- **▪** Før tråden til venstre ind under fjederen<br>▪ Indtil den er i den T-formede slids for en
- **⦁** Indtil den er i den T-formede slids for enden af fjederen
- **⦁** Når der trækkes i tråden
	- Skal spolen dreje i urets retning

## **Skifte spolekapslen**

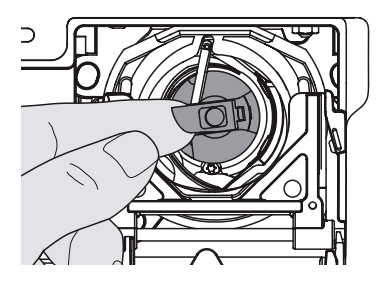

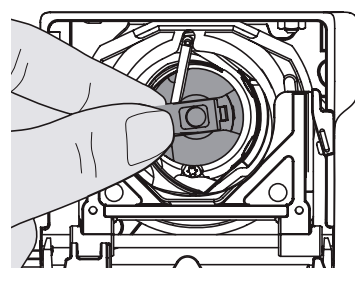

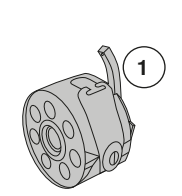

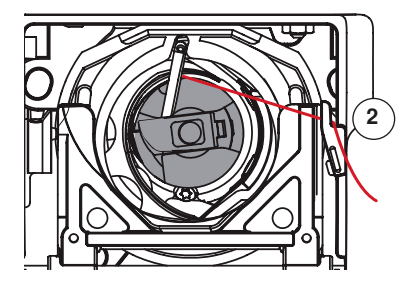

#### **Sæt spolekapslen i**

**Tag spolekapslen ud ⦁** Hæv nålen

**⦁** Åben dækslet

**⦁** Tag spolekapslen ud

**⦁** Hold i spolekapslens klaphængsel

**⦁** Sæt hovedafbryderen på «0»

Spolekapslens klaphængsel **1** skal vende opad.

**⦁** Tag fat om spolekapslens klaphængsel

**⦁** Sæt kapslen i, så den går i hak

#### **Trådkniv til undertråd**

- **⦁** Træk tråden hen over trådkniven **2**
- **⦁** Luk klapdækslet

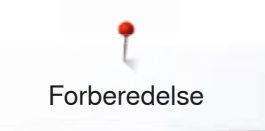

## **Trådning af overtråd**

**2**

**1**

- 
- **⦁** Før tråden igennem den bagerste føring **1**

**⦁** Sæt skumunderlaget på spoleholderen

**⦁** Træk den fremad ind i slidsen på overtrådsspændingen **2**

**⦁** Anbring trådrullen på spoleholderen, tråden skal dreje med uret

- **4** 机机机机机机机机机机机机机机机 Û  $\circledcirc$ **3 5**  $\circledcirc$ n **3 5 6 6**
- **⦁** Træk tråden nedad på højre side af trådgiverafdækningen til **3 ⦁** Træk tråden opad på venstre side af trådgiverafdækningen om punkt **4**
- (trådgiveren)
- **⦁** Før tråden ned gennem trådføringerne **5** og **6**
- **⦁** Tråd nålen (se side **27**)

**⦁** Hæv nål og trykfod

**⦁** Sæt hovedafbryderen på «0»

**⦁** Sæt en passende trådstop på

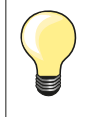

#### **Passende Trådstop**

Spolens diameter = Trådstoppens diameter. Der må ikke være noget mellemrum mellem spole og trådstop.

## **Udskiftning af nål**

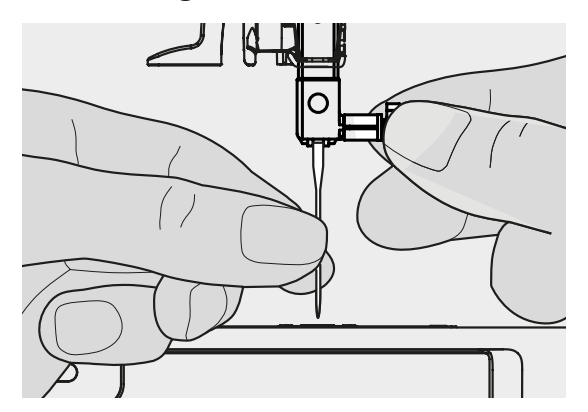

#### **Nålen fjernes**

- **⦁** Hæv nålen
- **⦁** Trykfoden sænkes eller fjernes (se side **27**)
- **⦁** Sæt hovedafbryderen på «0»
- **⦁** Løs nåleholderskruen
- **⦁** Træk nålen ned

# **Nålen sættes i**

- **⦁** Den flade side af kolben skal vende bagud
- **⦁** Skub nålen op, indtil den støder på
- **⦁** Stram nåleholderskruen igen

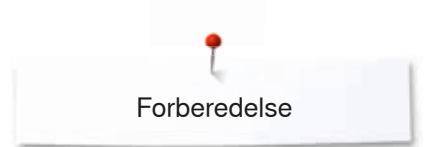

# **Trådning af dobbeltnål**

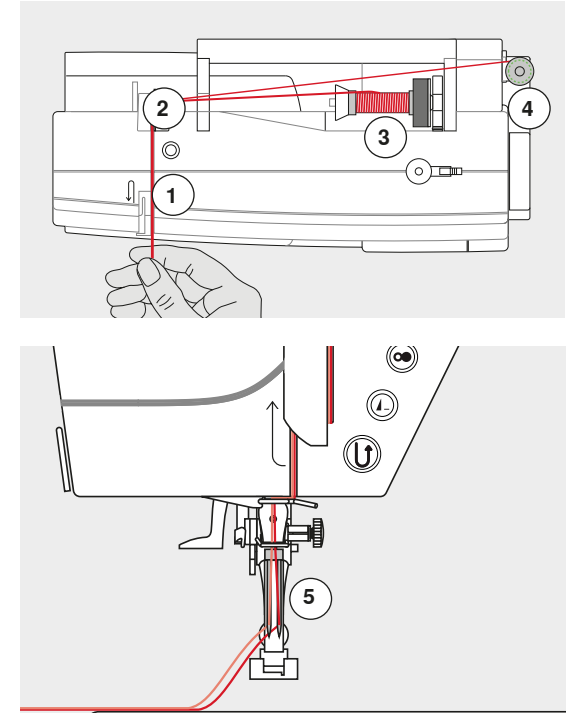

#### **Den første tråd**

- **⦁** Sæt hovedafbryderen på «0»
- **•** Dobbeltnålen sættes i
- **•** Hæv nål og trykfod<br>• Sæt skumunderlage
- **•** Sæt skumunderlaget på spoleholderen<br>• Trådrullen 3 sættes på den vandrette st
- **⦁** Trådrullen **3** sættes på den vandrette spoleholder
- **■** Sæt en passende trådstop på<br>■ Hold tråden fast og før tråden
- **⦁** Hold tråden fast og før tråden igennem den bagerste føring **2**
- **⦁** Tråden føres ind i slidsen på den **højre** side af trådspændningsskiven **1**
- **⦁** Følg den normale trådningsvej
- **⦁** Tråd tråden manuelt i den **højre** nål

#### **Den anden tråd**

- **⦁** Et skumunderlag placeres på den lodrette spoleholder
- **⦁** Den anden trådrulle **4** placeres på den lodrette spoleholder
- **⦁** Hold tråden fast og før tråden igennem den bagerste føring **2**
- **⦁** Tråden føres ind i slidsen på den **venstre** side af trådspændningsskiven **1**
- **⦁** Følg den normale trådningsvej
- **⦁** Tråd tråden manuelt i den **venstre** nål

Trådene **5** må ikke sno sig.

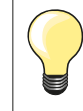

Monter altid et skumunderlag når den lodrette spoleholder benyttes. Det forhindre at tråden hægter sig fast ved spoleholderen.

## **Trådning af trippelnål**

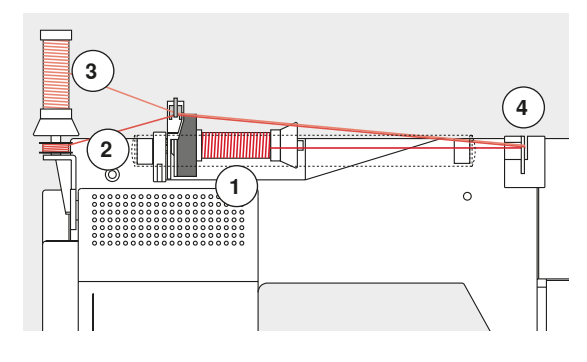

Der skal bruges to trådspoler og en fuld undertrådsspole.

- **⦁** Sæt trippelnålen i
- **⦁** Sæt en trådrulle **1** på den vandrette spoleholder
- **⦁** Undertrådsspolen **2** og den anden trådrulle **3**, afskilles med en trådstop og sættes på den lodrette spoleholder (begge spoler skal dreje i samme retning)
- **⦁** Tråd som normalt
- **⦁** Ved at føre to tråde **til venstre** forbi trådspændingsskiven **4** og **en** tråd **til højre** forbi trådspændingsskiven
- **⦁** Følg den normale trådningsvej
- **⦁** Tråd alle nålene manuelt

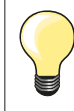

Med en trådfører til metal- og silketråd (ekstra tilbehør) forbedres trådafviklingen på de to trådruller, der ligger over hinanden.

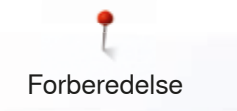

### **Tråd nålen**

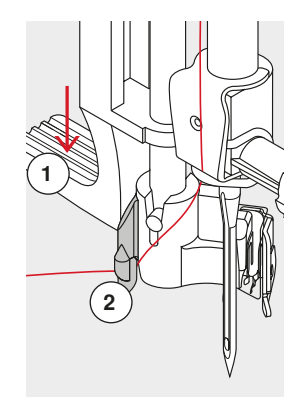

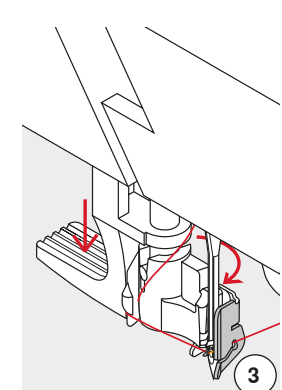

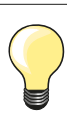

Sæt nålen i øverste position ved at trykke en gang med hælen på fodpedalen (1 sting).

- **⦁** Hæv nålen
- **⦁** Sænk trykfoden
- **⦁** Sæt hovedafbryderen på «0»
- **⦁** Hold tråden bagom til venstre
- **⦁** Tryk grebet **1** ned og hold det
- **⦁** Før tråden om krogen **2** til højre hentil nålen
- **⦁** Træk tråden forfra ind i føringen **3** indtil krogen griber den
- **⦁** Løs grebet **1**
	- ► Nålen er trådet
	- **⦁** Tråden trækkes bagud
	- **⦁** Derefter trækkes den under trykfoden over trådkniven på lampehuset **4** og skærres af

Tråden løser sig automatisk ved systart.

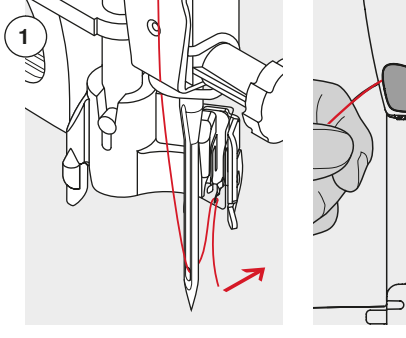

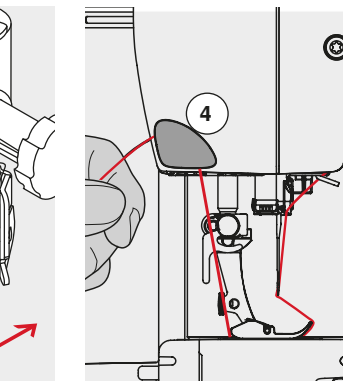

## **Udskiftning af trykfod**

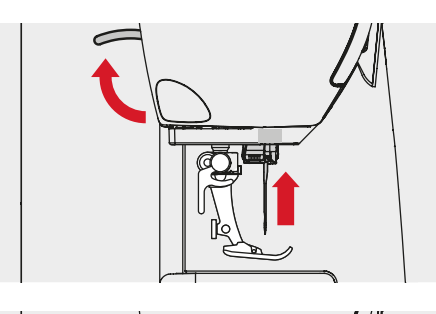

#### **Trykfoden fjernes**

- **⦁** Hæv nål og trykfod
- **⦁** Sæt hovedafbryderen på «0»
- **⦁** Spændebøjlen løftes
	- **⦁** Tag trykfoden af

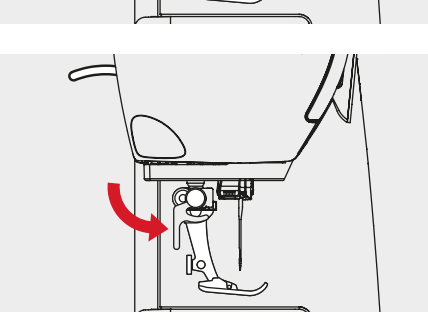

#### **Montering af trykfod**

- **⦁** Sæt trykfoden på nedefra over tappen
- **⦁** Tryk spændebøjlen ned

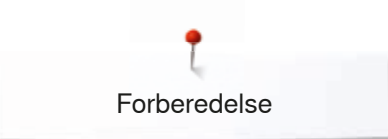

### **Stingplade**

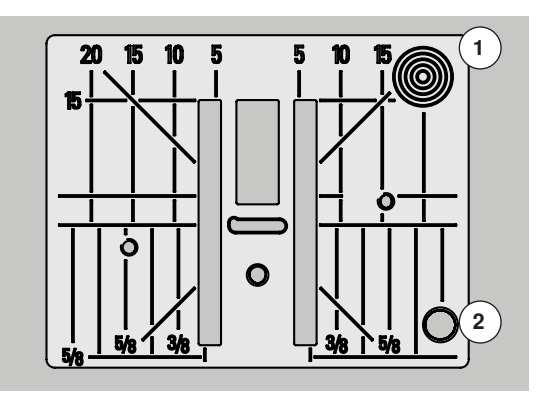

#### **Stingplademarkeringer**

- ̶ Stingpladen er forsynet med vandrette, lodrette og diagonale streger til inddeling i **mm** og **inch**
- ̶ Markeringerne er en hjælp til at styre stoffet ved syning af sømme og stikninger
- ̶ De vandrette markeringer er nyttige ved syning af hjørner, knaphuller osv.
- ̶ De diagonale markeringer er nyttige ved sammensyning af quilt
- ̶ Nålens nedstikningspunkt er position «0» (nålens midterplacering)
- ̶ De lodrette markeringer viser afstanden fra nålen og hen til markeringen
- ̶ Målene er markeret til højre og venstre for nålens midterplacering

# **Fjern stingpladen**

- **⦁** Tryk på «Transportør»-tasten (se side **15**)
- ► Transportøren sænkes<br>● Sæt hovedafbryderen r
- **⦁** Sæt hovedafbryderen på «0»
- **⦁** Fjern trykfod og nål
- **⦁** Tryk ned på stingpladens bageste højre hjørne **1** til den vipper op
- **⦁** Tag stingpladen af

#### **Montering af stingplade**

- **⦁** Læg stingpladen over åbningen **2**
- **⦁** Tryk den nedad, indtil den går i hak
- **⦁** Tryk på «Transportør»-tasten
- ► Efter det første sting er transportøren igen i normalstilling

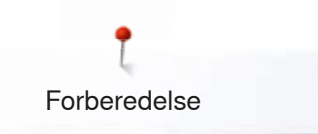

# **Trådspænding**

#### **Overtrådsspændingen er fra fabrikken optimalt indstillet og sycomputeren er testet. Dertil bruges Metrosene/Seralon 100/2 (Arova Mettler, Schweiz) til både over- og undertråd.**

Hvis anden sy- eller broderitråd anvendes, skal spændingen evt. justeres for at passe til materialet og den valgte søm.

#### **Eksempel:**

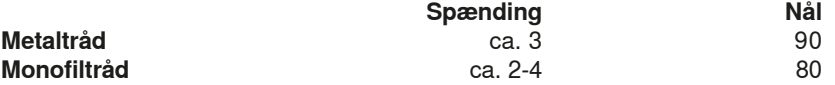

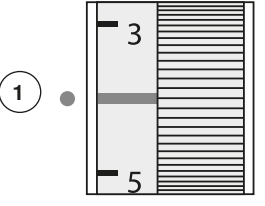

#### **Grundindstilling**

- ̶ Den røde markering på reguleringshjulet skal stå ud for markeringen **1** ̶ Ved normale syarbejder skal trådspændingen ikke ændres
- ̶ Ved specielle syarbejder kan trådspændingen tilpasses materialet

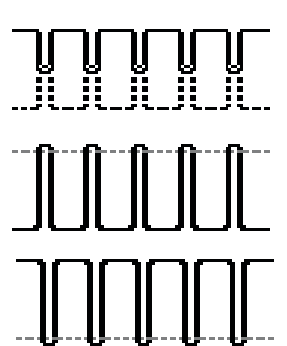

#### **Perfekt trådsammenknytning**

Trådsammenknytningen ligger i materialet.

#### **Overtrådsspændingen er for stram**

- Undertråden trækkes med op på retsiden af stoffet.
- **⦁** For at løsne overtrådsspændingen indstilles reguleringshjulet mellem 3-1

#### **Overtrådsspændingen er for løs**

Overtråden trækkes med om på vrangsiden af stoffet.

**⦁** For at stramme overtrådsspændingen indstilles reguleringshjulet mellem 5-10

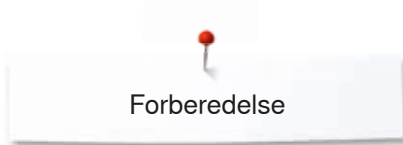

# **Ændre trykfodstryk**

**1**

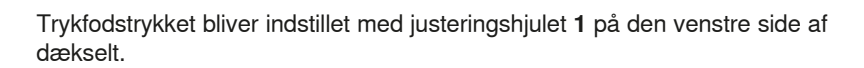

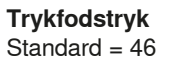

#### **Forhøj trykfodstrykket**

- ̶ Ved kraftige materialer, f.eks. deminstof
- ̶ Materialet transporteres bedre

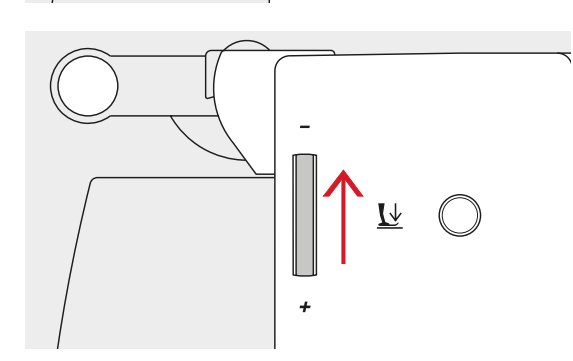

 $\overline{\mathsf{L}}$ 

#### **Trykfodstrykket reduceres**

- ̶ Til jersey og lette strikmaterialer
- Materialet forskubbes ikke under syning<br>● Løs kun trykfodstrykket så meget at mat
- **⦁** Løs kun trykfodstrykket så meget at materialet stadig transporteres

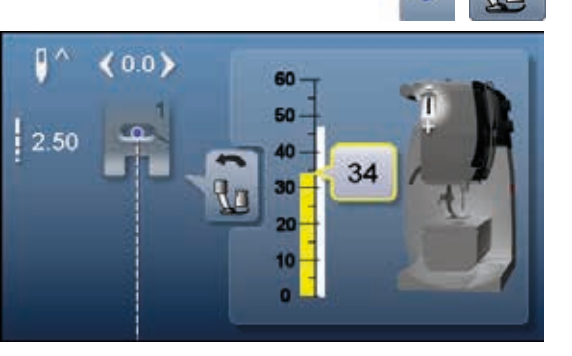

- **•** Tryk på «i»-ikonet<br>• Tryk på «Trykfods
- **⦁** Tryk på «Trykfodstryk»-ikonet

#### **Trykfodstryks skalaen vises**

- ► «Trykfodstryks»-skærmen åbnes<br>► Det ændrede trykfodstryk vises p
- ► Det ændrede trykfodstryk vises på skalaen (gul) og i feltet med gule ramme<br>► Grundindstillingen forbliver synlig (hvid)
- ► Grundindstillingen forbliver synlig (hvid)

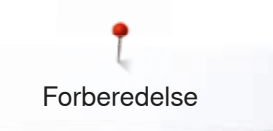

### **Transportøren er syklar/sænket**

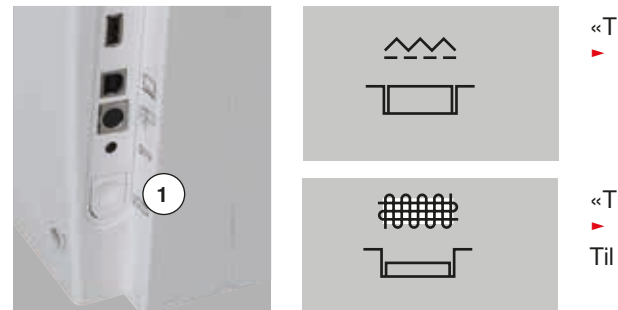

- «Transportør»-tasten **1** er i niveau med bundpladen.
	- Transportøren er syklar

«Transportør»-tasten **1** er trykket ind.

- ► Transportøren er sænket
- Til frihåndssyning (stopning, broderi osv).

### **Transportør og stoftransport**

Ved hvert sting bevæger transportøren sig et trin fremad. Længden af dette trin afhænger af den valgte stinglængde.

Ved meget kort stinglængde er trinnene derfor meget korte. Materialet glider kun langsomt under trykfoden, selv ved fuld syhastighed. f.eks. knaphuller og satinsømme sys med en meget kort stinglængde.

Lad syarbejdet glide regelmæssigt!

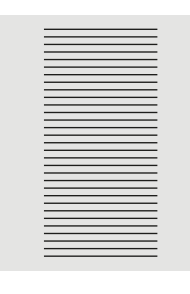

## **VIGTIGT!**

**Trækker, støder eller holder man på stoffet kan det føre til skader på nål og stingplade.**

Trækkes eller holdes stoffet tilbage, bliver stingene ujævne.

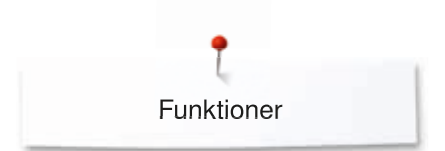

# **Funktioner**

### **Oversigt «Funktions»-taster sycomputer**

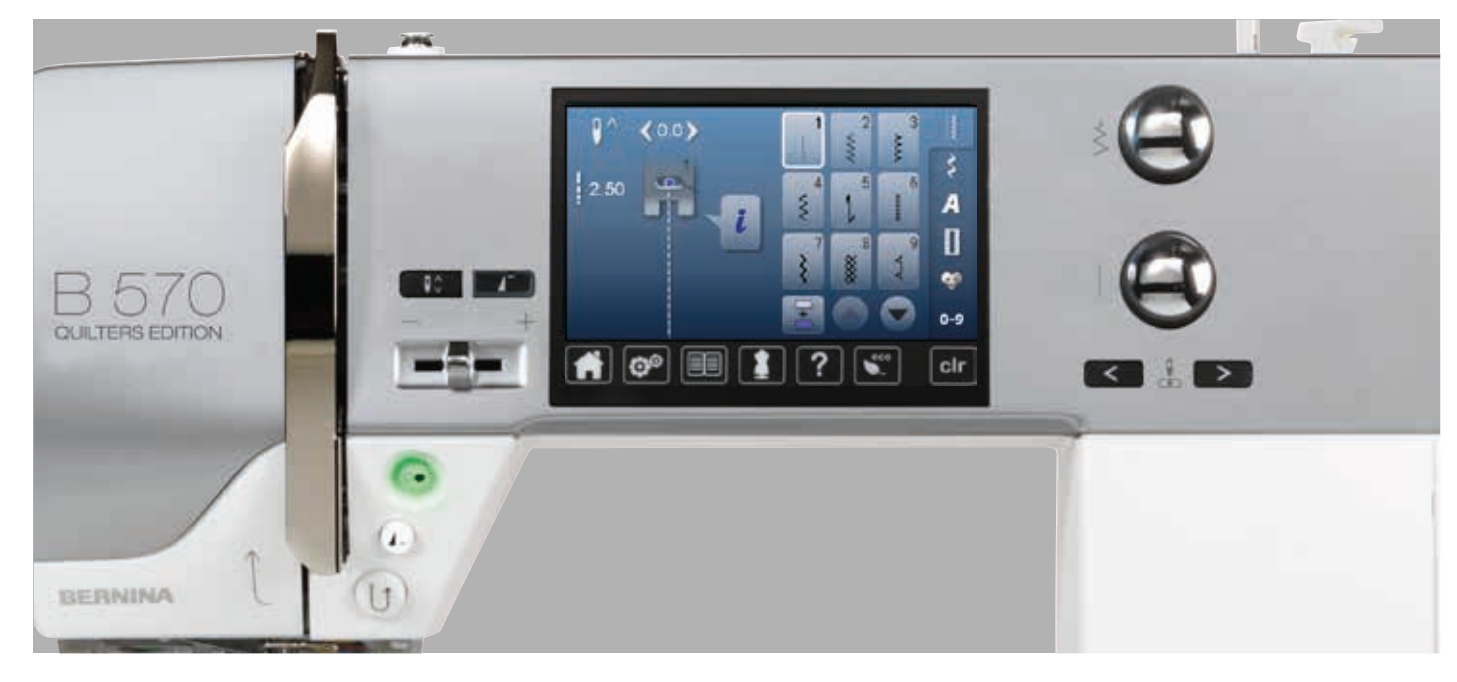

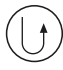

#### **«Tilbagesynings»-tast**

- ̶ Hæfter sømmen i starten og slutningen. Syr baglæns, så lang tid knappen holdes inde ̶ Bruges til at programmere knaphulslængde
- ̶ Bruges til at programmere stoppelængde
- ̶ Bruges til at markere slutningen af syningen af
- hæftesøm nr. 5 ̶ Bruges til hæftning ved quiltehæftesøm nr. 1324

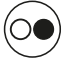

#### **«Start/Stop**»**-tast**

- ̶ Starter og stopper sycomputeren **med** eller **uden** brug af fodpedal
- Starter og stopper BSR-funktionen hvis BSR-foden er monteret og tilsluttet

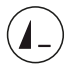

#### **«Enkeltmønster»-tast**

- Hold tasten nede ved syning<br>► Sycomputeren stepper ved s
- Sycomputeren stopper ved slutningen af den aktive enkelte søm eller den aktive sømkombination

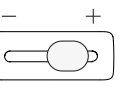

 $\mathsf{R}^{\wedge}_{\vee}$ 

#### **Syhastighed**

̶ Med skyderen kan sy-/broderihastigheden reguleres trinløst

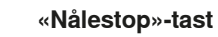

- **⦁** Tryk på tasten
- Nålen stopper oppe eller nede, hvis man trykker på fodpedalen med hælen

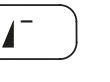

#### **«Mønsterbegyndelse»-tast**

- **⦁** Tryk på tasten
- Nålen flytter til starten af sømmotivet eller kombinationen

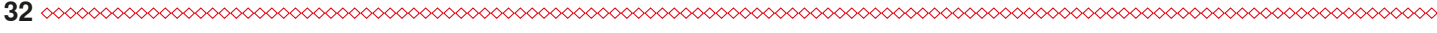

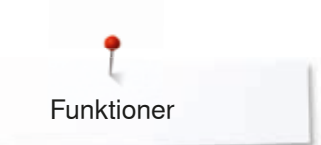

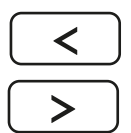

#### **«Nåleplacerings»-taster**

- **⦁** Tryk på den venstre tast
- ► Nålen flyttes til venstre
- **⦁** Tryk på højre tast
- ► Nålen flyttes til højre
- **⦁** Hold tasten inde
- ► Hurtig flytning af nålen
- ̶ Der er i alt 11 nåleplaceringer (5 til venstre, 5 til højre, 1 i midten)

#### **Stingbredde/-længde (multifunktionsknapper)**

- ̶ Tilpasser stingbredde eller stinglængde
- ̶ Til at ændre knaphulsstørrelse eller afstanden mellem knaphullets stolper
- ̶ Til at ændre balancen
- Diverse ændringer i setup-programmet<br>– Diverse ændringer ved broderi
- ̶ Diverse ændringer ved broderi

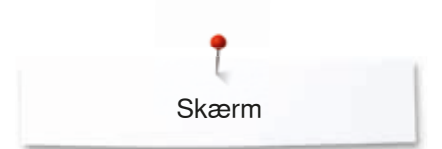

# **Skærm**

## **Oversigt hovedskærm**

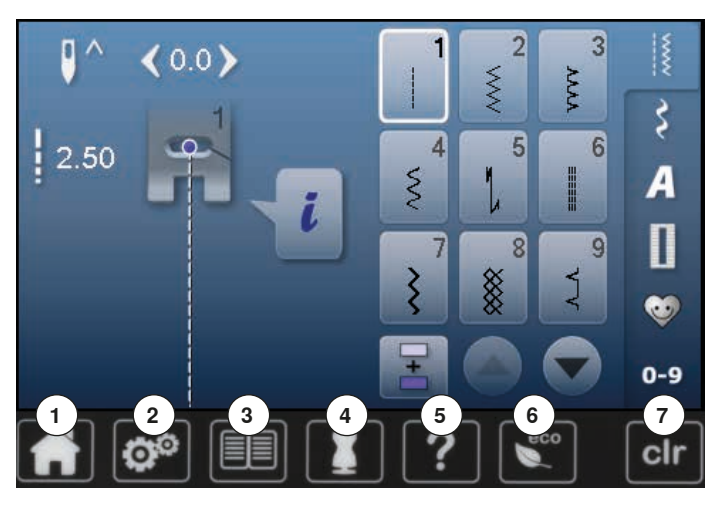

# **System indstillinger**

- 1 Home<br>2 Setup-
- Setup-program
- Vejledning
- **4** Syvejledning<br>**5** Hiælp
- Hjælp
- ECO
- clr Slet indstillinger

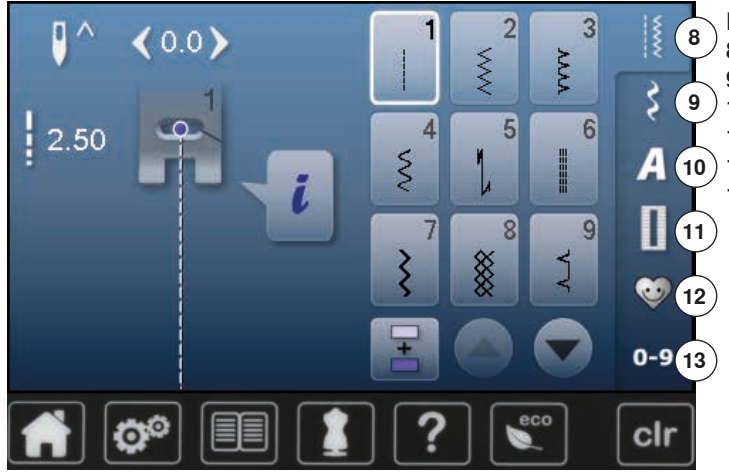

#### **Menu valg**

- Nyttesømme
- Pyntesømme
- Skrifttyper Knaphuller
- **12** Personligt program/Hukommelse
	- Vælge en søm med nummer

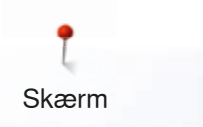

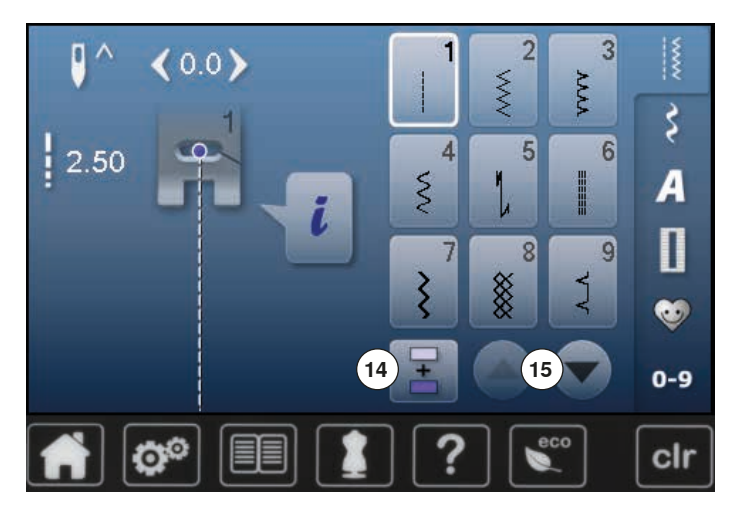

**Vælge** 

- Enkel-/kombinationsmodus Rul op/ned
- 

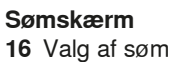

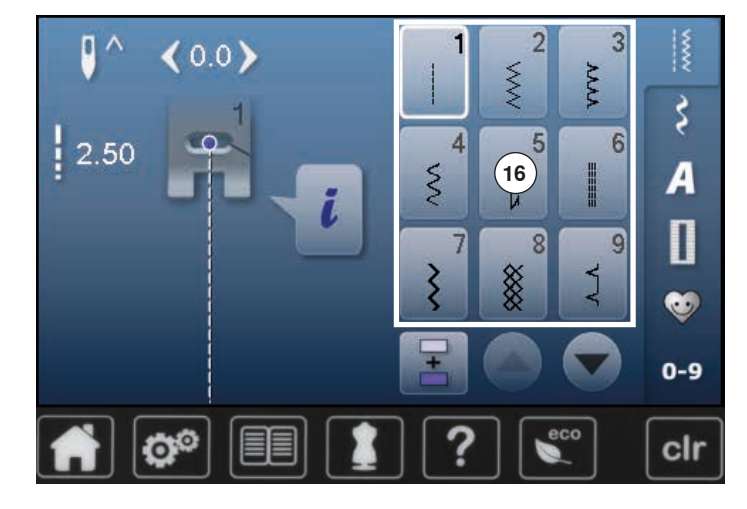

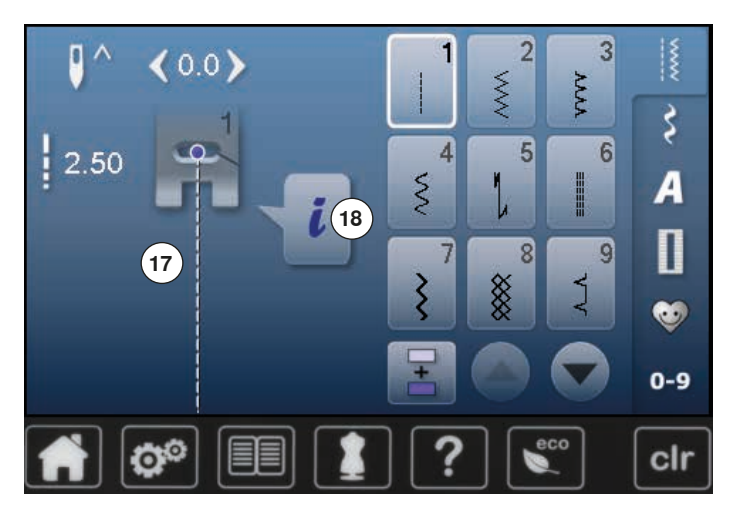

#### **Sømredigeringsområde**

Den valgte søm vises Information
## **Skærm funktioner**

## **Oversigt syfunktioner**

 $0<sub>0</sub>$ 

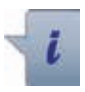

**3**

**5 6**

**⦁** Tryk på «i»-ikonet

**⦁** Funktionsskærmen åbnes

#### **Funktioner**

- **1** Nålestop oppe/nede
- **2 Hæftning**<br>**3** Mønsterd
- **3** Mønstergentagelse<br>**4** Nåleplacering
- 4 Nåleplacering<br>5 Speilvending
- **5** Spejlvending (venstre/højre)<br>6 Sikkerhedsprogram
- **6** Sikkerhedsprogram<br>**7** Speilvending (op/ne
- **7** Spejlvending (op/ned)<br>**8** Trykfodsindikator
- **8** Trykfodsindikator<br>**9** Permanent tilbage
- **9** Permanent tilbagesyning
- **10** Balance
- **11** Trykfodstryk

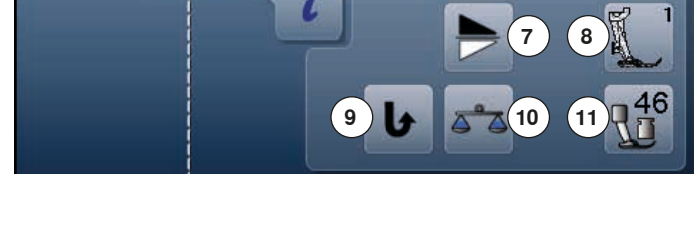

**2**

**4**

## **Generelle funktioner**

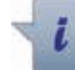

### **Information**

- **⦁** Tryk på ikonet
- ► En skærm åbnes

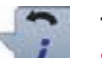

**1**

## **Tilbage**

- **⦁** Tryk på ikonet
- Tilbage til foregående skærm
- Alle ændringer bibeholdes

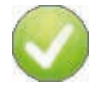

## **Bekræft valg**

- **⦁** Tryk på ikonet
- Aktiver eller bekræft ændring/valg

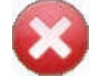

#### **Forlad aktiv skærm**

- **⦁** Tryk på ikonet
- Luk skærmen
- Tilbage til foregående aktive skærm

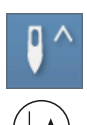

### **Nålestop oppe og «Tilbagesynings»-tast**

Aktiveres «Tilbagesynings»-tasten, i programmeret nålestop oppe, imens der sys (f.eks zigzag) eller efter sycomputeren stoppes, syr sycomputeren et sting fremad før den skifter til tilbagesyning.

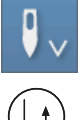

**Nålestop nede og «Tilbagesynings»-tast** Aktiveres «Tilbagesynings»-tasten i programmeret nålestop nede (f.eks zigzag) når sycomputeren stoppes, skifter sycomputeren med det samme til tilbagesyning.

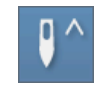

## **Nålestop oppe/nede**

- **⦁** Tryk på ikonet
- ► Nåleikonet viser pil nedad
- ► Sycomputeren stopper med nålen nede
- **⦁** Tryk igen på ikonet
- Nåleikonet viser pil opad
- Sycomputeren stopper med nålen oppe

#### **Hæftning**

- **⦁** Tryk på ikonet før der sys
- Mønstret hæftes i starten med 4 hæftesting
- **⦁** Tryk på ikonet mens et enklet mønster sys
- ► Enkeltmønster hæftes ved slutningen
- ► Sycomputeren stopper automatisk
- **⦁** Programmer funktionen i en sømkombination
- **⦁** Hver enkelt mønster i kombinationen hæftes i starten og slutningen

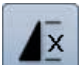

### **Mønstergentagelse**

- **⦁** Tryk 1x på ikonet
- Tal 1: Sycomputeren stopper ved slutningen af den enkle søm eller sømkombination
- **⦁** Tryk 2-9x på ikonet
- Tallene 2-9: Sycomputeren stopper ved slutningen af sømmen eller sømkombinationen alt efter det antal gange der er valgt

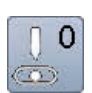

### **Nåleplacering**

- **⦁** Flyt med en finger den runde knap på skærmen til venstre/højre eller
- **⦁** Med piletasterne venstre/højre
- ► Nålen flyttes til venstre eller højre
- **⦁** Hold pileikonet inde
- ► Hurtig flytning af nålen
- Nålens placering vises i feltet med den gule ramme
- **Tryk på feltet med den gule ramme**<br>
Nålen sættes i midten (Position 0)
- ► Nålen sættes i midten (Position 0)

**Spejlvending (venstre/højre)** 

**Sikkerhedsprogram**

Sycomputeren syr den valgte søm spejlet, til venstre/ højre afhængig af syretningen.

- **⦁** Tryk på ikonet **⦁** Tryk på «Nål»- eller «Stingplade»-ikonet Nåleoversigt:
- **⦁** Tryk på det ønskede «Nål»-ikon
- ► Stingbredden bliver automatisk begrænset<br>► Dette forebygger at nålen (dobbelnål osv.)
- Dette forebygger at nålen (dobbelnål osv.) rammer trykfoden eller stingpladen = undgår nålen knækker
- Tallene på nåleikonerne indikerer afstanden i mm mellem nålene
- **⦁** Tryk på «Standardnål»-ikonet
- ► Standardnålen er igen aktiv
- Stingbredde begrænsningen slukkes
- Stingpladeoversigt:
- **⦁** Tryk på det ønskede «Stingplade»-ikon
- ► Stingbredden bliver automatisk begrænset<br>► Dette forebygger at nålen rammer trykfodel
- Dette forebygger at nålen rammer trykfoden eller stingpladen = undgår nålen knækker

Denne funktion forbliver aktiv, når sycomputeren slukkes eller tændes.

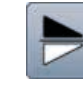

#### **Spejlvending (op/ned)**

Sycomputeren syr den valgte søm spejlet, op/ned afhængig af syretningen.

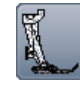

#### **Trykfodsindikator**

- **⦁** Tryk på ikonet
- En skærm med mulige trykfødder til den valgte søm åbnes
- **⦁** Tryk på «Tilbage»-ikonet

**Permanent tilbagesyning**

► Skærmen lukkes

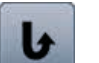

#### **Balance**

Udligning af frem- og tilbagesynings sting.

Sycomputeren syr permanent baglæns.

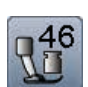

#### **Trykfodstryk**

Trykfodstrykket bliver indstillet med justeringshjulet på

den venstre side af dækselt. ► Den indstillede værdi ses i ikonet

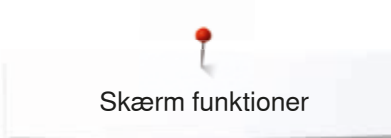

## **Oversigt knaphulsfunktioner**

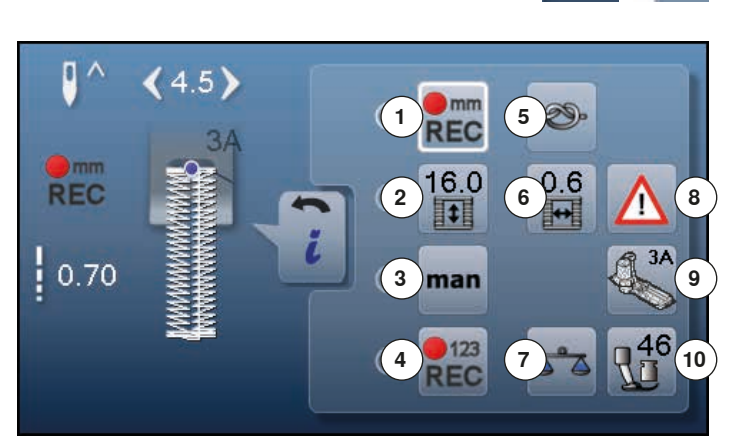

- **⦁** Tryk på «Knaphuls»-ikonet
- **⦁** Vælg det ønskede knaphul
- **⦁** Tryk på «i»-ikonet

# **Ændring af knaphul**<br>**1** Programering af k

- **1** Programering af knaphulslængde<br>**2** Indtastning af knaphulslængde
- **2** Indtastning af knaphulslængde
- **3** Manuelt knaphul
- **4** Stingtællerknaphul
- **5** Hæftning
- **6** Afstand mellem stolperne<br>**7** Balance
- **7** Balance<br>**8** Sikkerhe
- 8 Sikkerhedsprogram<br>9 Trykfodsindikator
- **9** Trykfodsindikator
- **10** Trykfodstryk

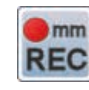

#### **Programering af knaphulslængde**

- ► Ikonet markeres automatisk med en hvid ramme, når et knaphul er valgt
- **⦁** Knaphulslængden indstilles under syning med tilbagesyningstasten eller
- **⦁** Ved at trykke på ikonet under den viste længde, programmeres længden direkte
- ► Ikonet slukkes
- **⦁** Hvis en ny længde skal programmeres, trykkes igen på ikonet

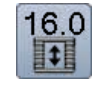

 $\rightarrow$ mm **REC** 

#### **Indtastning af knaphulslængde**

Knaphulslængden indgives ved at dreje på stingbredde- eller stinglængde knappen. Vises i mm.

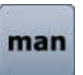

#### **Manuelt knaphul**

- **⦁** Sy manuelle knaphuller i 5 eller 7 trin (afhængig af knaphulstype)
- **⦁** Med pileikonerne, under det viste knaphul, kan man vælge trin

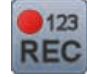

#### **Stingtællerknaphul**

Når den ønskede længde af 1. stolpe er nået **⦁** Trykkes på «Tilbagesynings»-tasten

- Når den ønskede længde af 2. stolpe er nået
- **⦁** Trykkes på «Tilbagesynings»-tasten
- ► Skærmen skifter til «auto»<br>► Knaphullet er programmer
- ► Knaphullet er programmeret

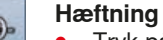

- **⦁** Tryk på ikonet før der sys
- ► Knaphullet hæftes i starten med 4 hæftesting
- **⦁** Tryk på ikonet mens knaphullet sys
- ► Knaphullet bliver hæftet i slutningen
- Sycomputeren stopper automatisk

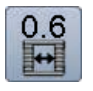

#### **Afstand mellem stolperne**

**⦁** Indstil den ønskede afstand mellem stolperne med stingbredde eller stinglængdeknappen eller med pileikonerne mellem 0.1-2 mm

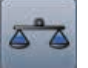

### **Balance**

Udligning af frem- og tilbagesynings sting.

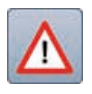

## **Sikkerhedsprogram**

**⦁** Tryk på ikonet

- **⦁** Tryk på «Nål»- eller «Stingplade»-ikonet Nåleoversigt:
- **⦁** Tryk på det ønskede «Nål»-ikon
- Stingbredden bliver automatisk begrænset
- Dette forebygger at nålen (dobbelnål osv.) rammer trykfoden eller stingpladen = undgår nålen knækker
- ► Tallene på nålenikonerne indikerer afstanden i mm mellem nålene
- **▪** Tryk på «Standardnål»-ikonet<br>► Standardnålen er igen aktiv
- ► Standardnålen er igen aktiv
- Stingbredde begrænsningen slukkes
- Stingpladeoversigt:
- **▪** Tryk på det ønskede «Stingplade»-ikon<br>► Stingbredden bliver automatisk begrænd
- ► Stingbredden bliver automatisk begrænset<br>► Dette forebygger at nålen rammer trykfoder
- Dette forebygger at nålen rammer trykfoden eller stingpladen = undgår nålen knækker

Denne funktion forbliver aktiv, når sycomputeren slukkes eller tændes.

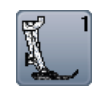

## **Trykfodsindikator**

- **⦁** Tryk på ikonet
- ► Passende trykfod vises
- På skærmen vises mulige trykfødder til den valgte søm
- **⦁** Tryk på «Tilbage»-ikonet
- ► Skærmen lukkes

## **Trykfodstryk**

Trykfodstrykket bliver indstillet med justeringshjulet på den venstre side af dækselt.

► Den indstillede værdi ses i ikonet

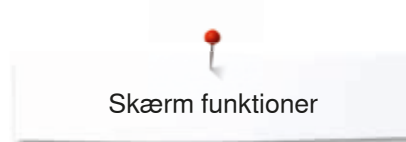

## **Oversigt Skrifttyper funktioner**

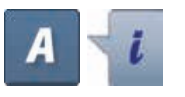

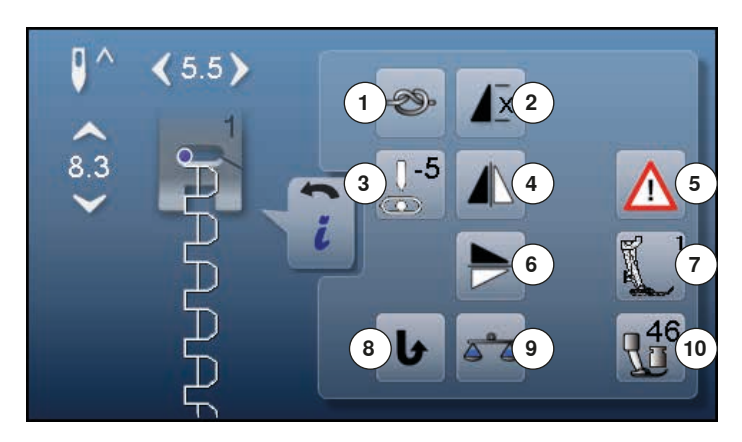

- **⦁** Tryk på «skrifttype»-ikonet
- **⦁** Vælg skrifttype
- **⦁** Tryk på «i»-ikonet

# **Ændring af skrifttype**

- 1 **Hæftning**<br>2 Mønstera
- **2** Mønstergentagelse
- **3** Nåleplacering
- **4** Spejlvending (venstre/højre)
- **5** Sikkerhedsprogram<br>**6** Speilvending (op/ne
- **6** Spejlvending (op/ned)<br>**7** Trykfodsindikator
- **7** Trykfodsindikator
- **8** Permanent tilbagesyning **9** Balance
- **10** Trykfodstryk

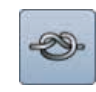

#### **Hæftning**

- **⦁** Tryk på ikonet før der sys
- Mønstret hæftes i starten med 4 hæftesting
- **⦁** Tryk på ikonet mens et enklet mønster sys
- ► Enkeltmønster hæftes ved slutningen
- Sycomputeren stopper automatisk
- **⦁** Programmer funktionen i en sømkombination
- **⦁** Et hver enkelt mønster i kombinationen hæftes i starten og slutningen

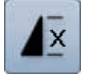

#### **Mønstergentagelse**

- **⦁** Tryk 1x på ikonet
- Tal 1: Sycomputeren stopper ved slutningen af den enkle søm eller sømkombination
- **⦁** Tryk 2-9x på ikonet
- Tallene 2-9: Sycomputeren stopper ved slutningen af sømmen eller sømkombinationen alt efter det antal gange der er valgt

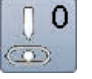

#### **Nåleplacering**

- **⦁** Flyt med en finger den runde knap på skærmen til venstre/højre eller
- **⦁** Med piletasterne venstre/højre
- Nålen flyttes til venstre eller højre
- **•** Hold pileikonet inde
- ► Hurtig flytning af nålen
- Nålens placering vises i feltet med den gule ramme
- **⦁** Tryk på feltet med den gule ramme
- ► Nålen sættes i midten (Position 0)

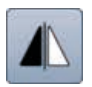

#### **Spejlvending (venstre/højre)**

Sycomputeren syr den valgte søm spejlet, til venstre/ højre afhængig af syretningen.

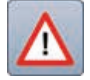

## **Sikkerhedsprogram**

- **⦁** Tryk på ikonet
- **⦁** Tryk på «Nål»- eller «Stingplade»-ikonet Nåleoversigt:
- **⦁** Tryk på det ønskede «Nål»-ikon
- ► Stingbredden bliver automatisk begrænset
- Dette forebygger at nålen (dobbelnål osv.) rammer trykfoden eller stingpladen = undgår nålen knækker
- Tallene på nålenikonerne indikerer afstanden i mm mellem nålene
- **⦁** Tryk på «Standardnål»-ikonet
- ► Standardnålen er igen aktiv
- Stingbredde begrænsningen slukkes

#### Stingpladeoversigt:

- **⦁** Tryk på det ønskede «Stingplade»-ikon
- ► Stingbredden bliver automatisk begrænset<br>► Dette forebygger at nålen rammer trykfodel
- Dette forebygger at nålen rammer trykfoden eller stingpladen = undgår nålen knækker

Denne funktion forbliver aktiv, når sycomputeren slukkes eller tændes.

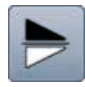

#### **Spejlvending (op/ned)**

Sycomputeren syr den valgte søm spejlet, op/ned afhængig af syretningen.

- **Trykfodsindikator ⦁** Tryk på ikonet
- 
- ► En passende trykfod vises En skærm med mulige trykfødder til den valgte søm åbnes
- **⦁** Tryk på «Tilbage»-ikonet
- ► Skærmen lukkes

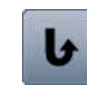

#### **Permanent tilbagesyning** Sycomputeren syr permanent baglæns.

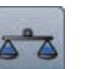

## **Balance**

Udligning af frem- og tilbagesynings sting.

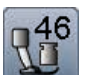

#### **Trykfodstryk**

Trykfodstrykket bliver indstillet med justeringshjulet på den venstre side af dækselt.

► Den indstillede værdi ses i ikonet

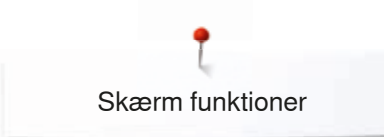

## **Oversigt af funktionerne i kombinationsskærmen**

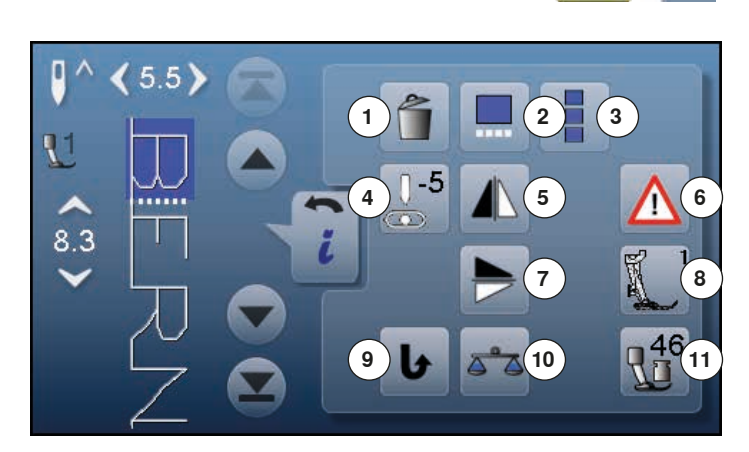

- **⦁** Tryk på «kombinationsskærms»-ikonet
- **⦁** Vælg den ønskede søm
- **⦁** Tryk på «i»-ikonet

# **Kombinationsskærm**

- 1 Slet<br>2 Red
- **2** Rediger i kombinationen ved cursorpositionen
- **3** Rediger en hel kombination<br>**4** Ændre nåleplacering
- 4 Ændre nåleplacering<br>5 Speilvending (venstre
- **5** Spejlvending (venstre/højre)<br>**6** Sikkerhedsprogram
- **6** Sikkerhedsprogram<br>**7** Speilvending (op/ne
- **7** Spejlvending (op/ned)<br>**8** Trykfodsindikator
- **8** Trykfodsindikator
- **9** Permanent tilbagesyning
- **10** Balance **11** Trykfodstryk

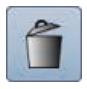

## **Slet**

En enkel søm bliver slettet.

### **Rediger i kombinationen ved cursorpositionen**

**⦁** Tryk på ikonet ► Skærmen åbnes

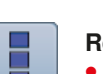

#### **Rediger en hel kombination**

- **⦁** Tryk på ikonet
- ► En skærm åbnes

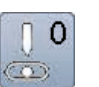

#### **Ændre nåleplacering**

- **⦁** Flyt med en finger den runde knap på skærmen til venstre/højre eller
- **⦁** Med piletasterne venstre/højre
- ► Nålen flyttes til venstre eller højre
- **⦁** Hold pileikonet inde
- ► Hurtig flytning af nålen
- Nålens placering vises i feltet med den gule ramme
- **•** Tryk på feltet med den gule ramme
- ► Nålen sættes i midten (Position 0)

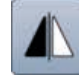

#### **Spejlvending (venstre/højre)**

Sycomputeren syr den valgte søm spejlet, til venstre/ højre afhængig af syretningen.

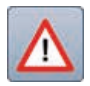

## **Sikkerhedsprogram**

**⦁** Tryk på ikonet

- **⦁** Tryk på «Nål»- eller «Stingplade»-ikonet Nåleoversigt:
- **⦁** Tryk på det ønskede «Nål»-ikon
- ► Stingbredden bliver automatisk begrænset<br>► Dette forebygger at nålen (dobbelnål osy) Dette forebygger at nålen (dobbelnål osv.) rammer
- trykfoden eller stingpladen = undgår nålen knækker ► Tallene på nålenikonerne indikerer afstanden i mm
- mellem nålene
- **.** Tryk på «Standardnål»-ikonet
- ► Standardnålen er igen aktiv
- Stingbredde begrænsningen slukkes

Stingpladeoversigt:

- **⦁** Tryk på det ønskede «Stingplade»-ikon
- ► Stingbredden bliver automatisk begrænset<br>► Dette forebygger at nålen rammer trykfodel
- Dette forebygger at nålen rammer trykfoden eller stingpladen = undgår nålen knækker

Denne funktion forbliver aktiv, når sycomputeren slukkes eller tændes.

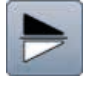

#### **Spejlvending (op/ned)**

Sycomputeren syr den valgte søm spejlet, op/ned afhængig af syretningen.

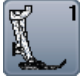

## **Trykfodsindikator**

- **⦁** Tryk på ikonet
- ► En passende trykfod vises<br>► En skærm med mulige tryk
- ► En skærm med mulige trykfødder til den valgte søm åbnes
- **⦁** Tryk på «Tilbage»-ikonet
- ► Skærmen lukkes

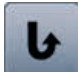

#### **Permanent tilbagesyning**

Sycomputeren syr permanent baglæns.

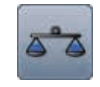

#### **Balance** Udligning af frem- og tilbagesynings sting.

#### **Trykfodstryk**

Trykfodstrykket bliver indstillet med justeringshjulet på den venstre side af dækselt.

► Den indstillede værdi ses i ikonet

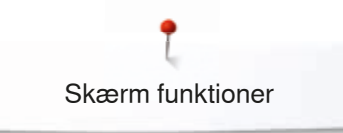

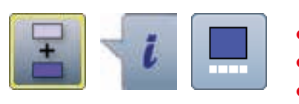

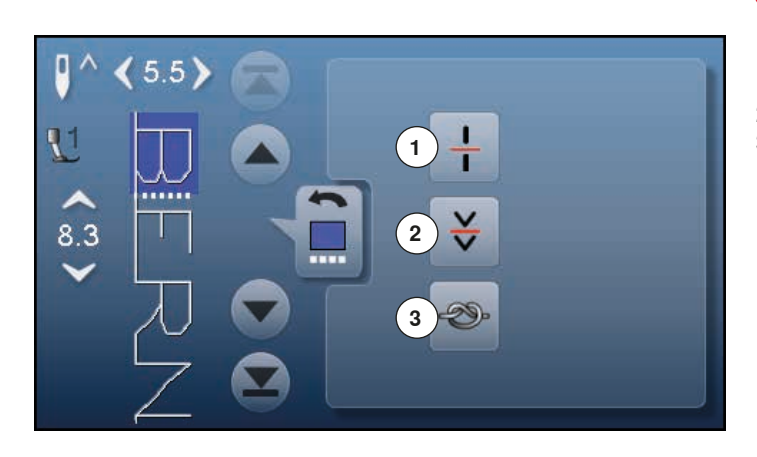

- **⦁** Tryk på «Kombinationsskærms»-ikonet
- **⦁** Vælg den ønskede søm
- **•** Tryk på «i»-ikonet
- **⦁** Tryk på «Cursorposition»-ikonet

# **Funktioner**<br>1 **Undering**

- **1** Underinddeler (1)
- **2** Underinddeler (2)
- **3** Hæftning

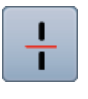

#### **Underinddeler (1)**

- Hver kombination eller mappe kan underinddeles<br>— Kun den del hvor cursoren er placeret vil blive sye
- ̶ Kun den del hvor cursoren er placeret vil blive syet
- ̶ For at sy en anden del, skal cursoren flyttes dertil

#### **Underinddeler (2)**

— Man kan efter ønske stoppe en kombination<br>— Når der stoppes flyttes nålen til det næste st ̶ Når der stoppes flyttes nålen til det næste sted der skal sys

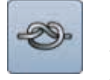

#### **Hæftning**

- Programmer funktionen i en sømkombination<br>– Et hver enkelt mønster i kombinationen hæfte
- ̶ Et hver enkelt mønster i kombinationen hæftes i starten og slutningen

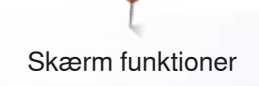

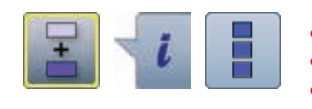

- **⦁** Tryk på «Kombinationsskærms»-ikonet
- **⦁** Vælg den ønskede søm
- **Tryk på «i»-ikonet**<br>▪ Tryk på «Rediger »
- **⦁** Tryk på «Rediger en hel kombination»-ikonet

# **Funktioner**

- 1 Slet<br>2 Spei
- **2** Spejlvending (venstre/højre)
- **3** Kombinationsgentagelse

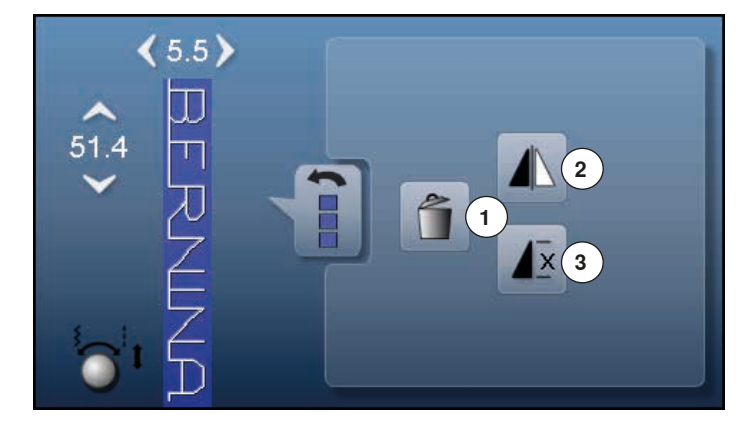

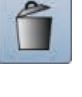

#### **Slet**

Hele kombinationen bliver slettet.

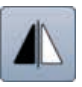

#### **Spejlvending (venstre/højre)**

Sycomputeren syr hele kombinationen spejlet, til venstre/højre afhængig af syretningen.

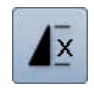

# **Kombinationsgentagelse**

- **▪** Tryk 1x på ikonet Tal 1: Sycomputeren stopper ved slutningen af sømkombinationen
- **⦁** Tryk 2-9x på ikonet
- ► Tallene 2-9: Sycomputeren stopper ved slutningen af sømkombinationen alt efter det antal gange der er valgt

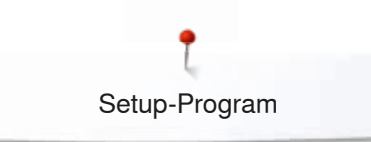

# **Setup-Program**

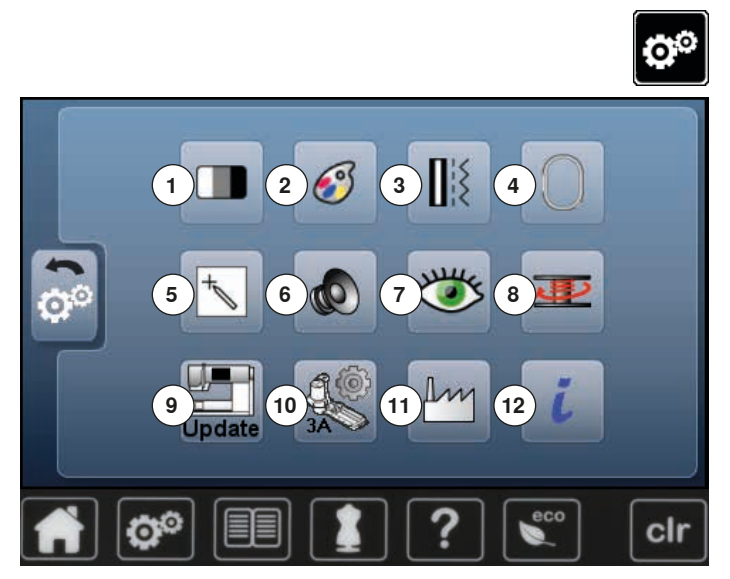

**Oversigt «Setup»-Skærm** I Setup programmet er der mulighed for at indstille skærmen lige efter dine ønsker og behov.

Når dine personlige indstillinger er udført, bliver alle ændringer gemt, selv når symaskinen slukkes.

Undtagelser er beskrevet direkte i den pågældende funktion.

- **⦁** Tryk på «Setup-Program»-ikonet
- ► «Setup-Program»-skærmen åbnes
- 1 Skærmindstillinger<br>2 Skærm farve
- **2** Skærm farve
- **3** Syindstillinger
- **4** Broderiindstillinger
- **5** Skærmkalibrering
- **6** Lydsystem<br>**7** Meddelelse
- **7** Meddelelser og lydindstillinger<br>8 Spolehastighed
- **8** Spolehastighed<br>**9** Opdatering af sy
- **9** Opdatering af symaskinen
- **10** Justering af den automatiske knaphulsfod nr. 3A
- **11** Grundindstilling
- **12** Information

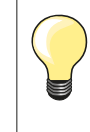

Grundværdierne gendannes ved tryk på feltet med den gule ramme.

## **Ændring af skærm indstillinger**

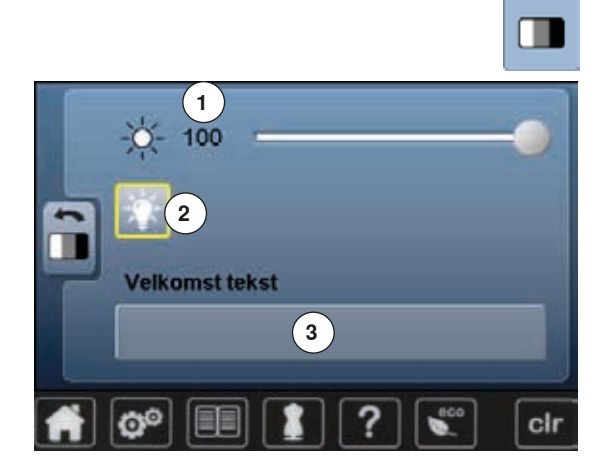

**⦁** Tryk på «Skærmindstillingers»-ikonet

#### **Lysstyrke**

- Flyt den runde knap på skærmen med fingeren til venstre/højre eller<br>■ Drei på stingbredden knappen
- **•** Drej på stingbredden knappen<br>• Lysstyrke 1 ændres
- ► Lysstyrke **1** ændres
- ► Ændringerne vises i feltet med den gule ramme
- ► Grundværdien vises med den hvide linie<br>● Tryk på feltet med den gule ramme = Gru
- **⦁** Tryk på feltet med den gule ramme = Grundindstillingen indstilles

#### **Sylys**

- ► Når ikonet **2** er aktivt, er sylyset tændt
- ► Når ikonet **2** er inaktivt, er sylyset slukket

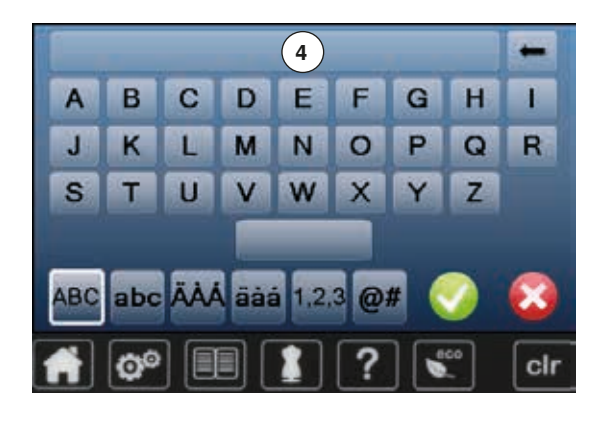

# **Velkomsttekst**

- **⦁** Tryk på felt **3** for at skrive eller ændre velkomstteksten Mellemrumstasten er den store tast under bogstaverne.
- ► Velkomsttekst **4** vises i tekstlinien over bogstaverne
- 
- **⦁** Tryk på **4** tekstlinien ► Hele teksten slettes
- 

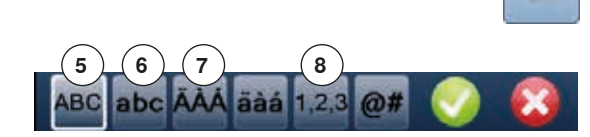

#### **Ændringer**

- **⦁** Tryk på ikonet
	- Teksten slettes fra højre mod venstre
- **5** «ABC» store bogstaver (standard)<br>**6** «abc» små bogstaver
- **6** «abc» små bogstaver<br>7 «Ä À Á», «ä à á» og «
	- **7** «Ä À Á», «ä à á» og «@ #» store og små specialtegn
- **8** «1,2,3» tal og matematiske tegn

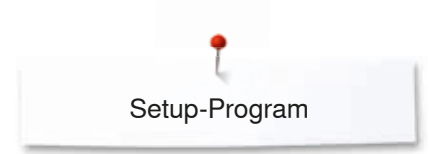

## **Vælg skærmfarve**

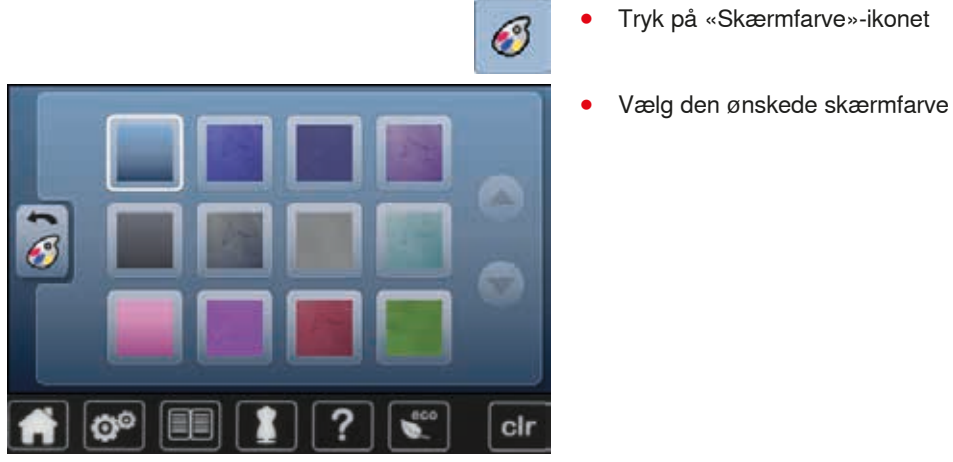

**Syindstillinger**

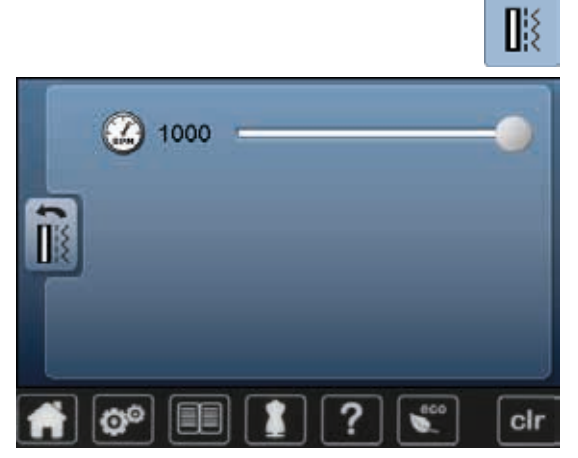

**⦁** Tryk på «Skærmfarve»-ikonet

**⦁** Tryk på «Syindstillings»-ikonet

# **Reguler syhastigheden**<br>• Flyt den runde knap p

- Flyt den runde knap på skærmen med fingeren til venstre/højre eller<br>■ Drei på stingbredde knappen
- **⦁** Drej på stingbredde knappen
- ► Den maksimale syhastighed **1** ændres
- Tallet i feltet med den gule ramme viser sting pr. minut. Grundværdien vises med en hvid linie
- **⦁** Tryk på feltet med den gule ramme = Grundindstillingen indstilles

## **Broderiindstillinger**

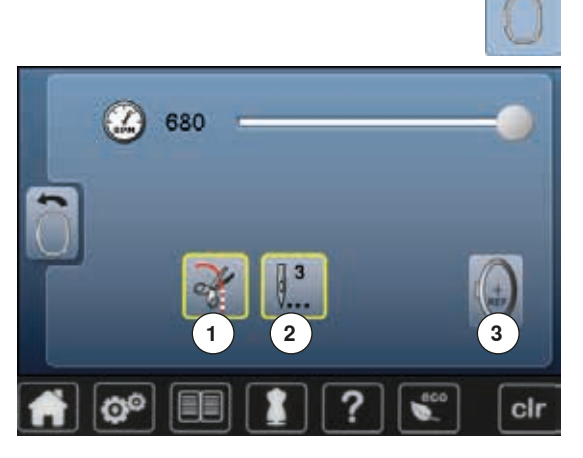

**⦁** Tryk på «Broderiindstillingers»-ikonet

Broderihastigheden kan indstilles på samme måde som ved syning (se side **48**).

- **⦁** Tryk på ikon **1**
- ► Stop manuel trådklip ved at tænde eller slukke efter sy start
- **⦁** Tryk på ikon **2**
- Tænd eller sluk hæftesting efter sy start
- **⦁** Tryk på ikon **3**
- Kalibrering af ramme

#### **Kalibrering af ramme**

Broderirammens justering er indstillingen af nålen til midten af broderirammen. Indstillingen kan kun fortages med tilsluttet broderimodul og med monteret oval ramme. Indstillingen skal kun fortages en gang, da den glælder til alle størelser af rammer.

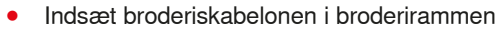

- **▪** Start justeringen ved tryk på ✔
- Rammepositionen registreres, og nålen placeres i midten
- **⦁** Hvis **ikke** nålen er placeret direkte over skabelonens midtepunkt, skal den justeres med pilene
- **⦁** Bekræft med
- ► Ændringer er gemt

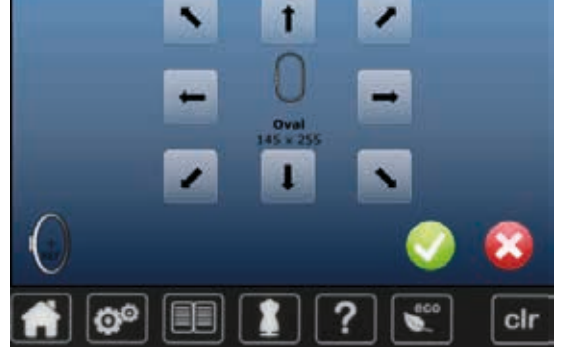

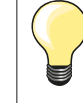

Opspænd materialet i broderirammen. Derved ligger broderiskabelonen bedere i broderirammen.

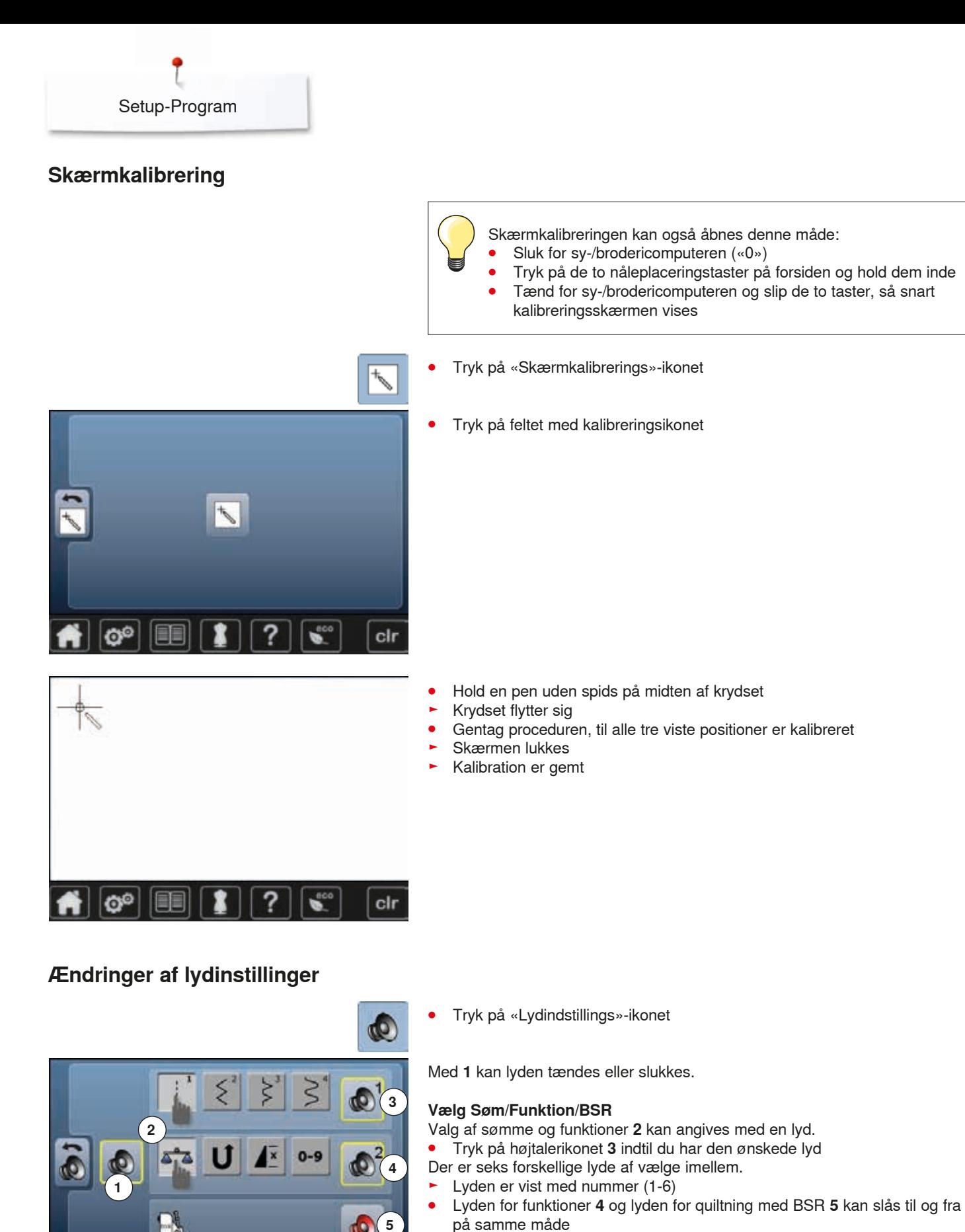

► Deaktivering ved at klikke gennem de forskellige toner, vises som den sidste option

cir

O°

## **Meddelelser og lydindstillinger**

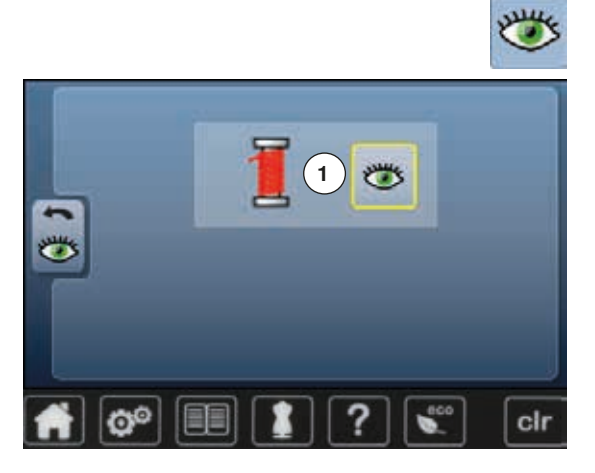

**Ændre spolehastighed**

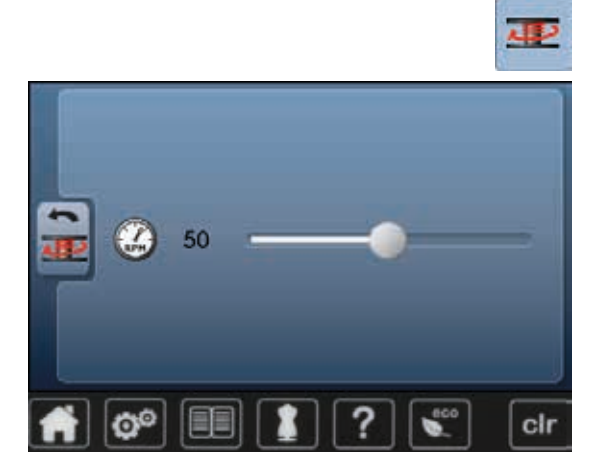

**⦁** Tryk på«Meddelelser»-ikonet

Følgende meddelelser kan tændes og slukkes: **1** Overtrådsindikator

# **Overtrådsindikator**<br>**Abent øje – funkt**

- ► Åbent øje = funktionen er tændt<br>● Tryk på «Åbent øje»-ikonet
- **▪** Tryk på «Åbent øje»-ikonet<br>► Lukket øje = funktionen er s
- Lukket øje = funktionen er slukket

Meddelelsens lydtype indstilles i funktionen for lydindstillinger.

- **⦁** Tryk på «Spolehastigheds»-ikonet
- **⦁** Flyt den runde knap på skærmen til venstre/højre eller
- **•** Drej på stingbredde knappen
- ► Spolehastigheden ændres

## **Opdatering**

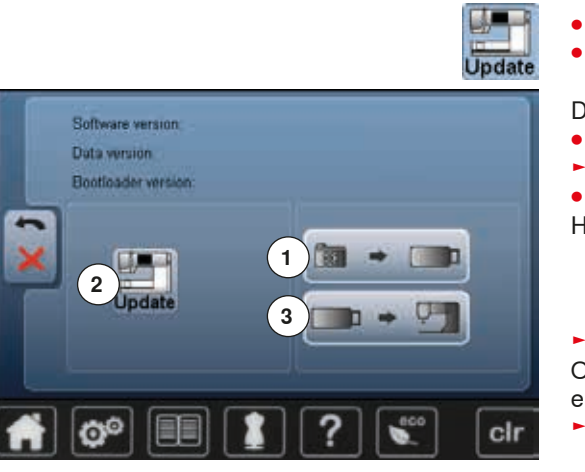

**Fjern ikke BERNINA USB stick før meddelelsen vises med slut på opdatering.**

- **⦁** Isæt BERNINA USB stick med den nye software version
- **⦁** Tryk på «Update»-ikonet

Det anbefales at sikre data og indstillinger af sycomputeren, før den opdateres.

- **⦁** Tryk på ikon **1**
- Sycomputerens data er gemt på USB sticken

**⦁** Tryk igen på «Update» **2** for at starte processen

- Her findes der ud af:
	- ► Om et BERNINA USB stick er sat i<br>► Om der er nok fri plads
	- Om der er nok fri plads
	- Om USB stick indeholder den rigtige software version
- Om data og indstillinger kan accepteres

Om opdateringen blev udført rigtigt. En besked vises, og sy-/brodericomputeren er klar til at sy igen.

- Hvis opdateringen ikke kan starte og der er problemer under opdateringsprocessen, vises en fejlmeddelelse
- Er dataen og indstillingerne ikke på sycomputeren efter opdateringen:
- **⦁** Tryk på ikon **3**
- De gemte data fra USB sticken overføres til sycomputeren

## **Justering af den automatiske knaphulsfod nr. 3A**

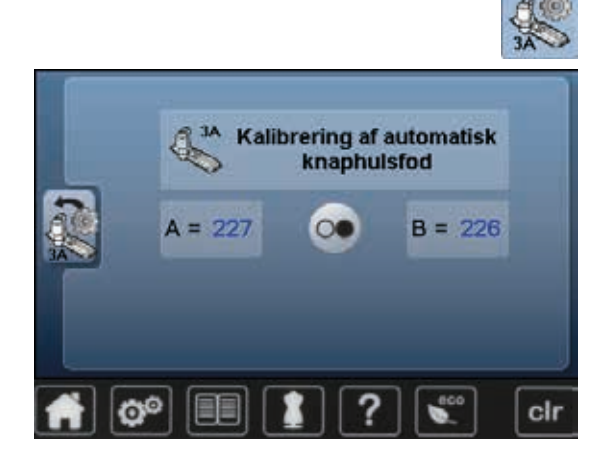

- **⦁** Tryk på «Justerings»-ikonet
- **▪** Sæt den automatiske knaphulsfod nr. 3A på<br>► Nålen er ikke trådet
- Nålen er ikke trådet
- **⦁** Tryk på «Start/Stop»-tasten
- **⦁** Sænk knaphulsfoden
- ► Knaphulsfoden bevæger sig frem og tilbage
- ► Den automatiske knaphulsfod justeres og en meddelelse på sycomputeren viser om justeringen var vellykket

Knaphulsfoden er nu indstillet til netop denne sycomputeren, og skal kun bruges på denne.

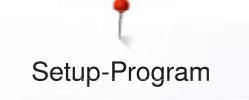

## **Grundindstilling**

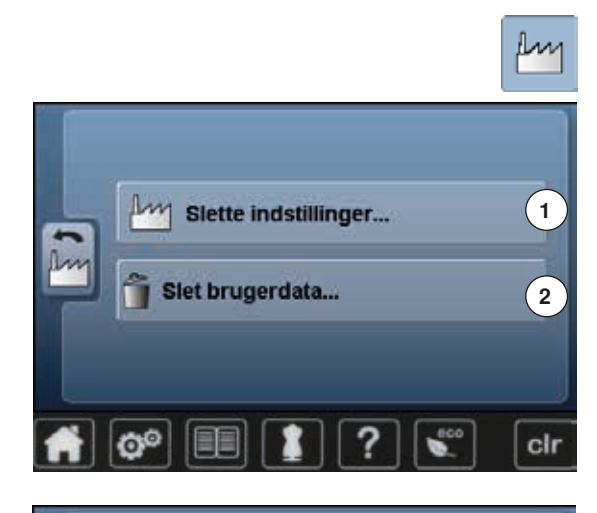

- **⦁** Tryk på «Grundindstillings»-ikonet
- Du har følgende muligheder til udvalg:<br>1 Gendan indstillinger
- 1 Gendan indstillinger<br>2 Slet brugerdata
- **2** Slet brugerdata

#### **Gendan indstillinger**

**⦁** Tryk på felt **1**

**3 4 5** cir Ò

Du har følgende tre muligheder til udvalg:<br>3 Gendan svning

- **3** Gendan syning<br>**4** Gendan broder
- 4 **Gendan broderi**<br>5 Gendan alle
- **5** Gendan alle
- **⦁** Tryk på linien hvor indstillinger skal vende tilbage til grundindstillinger
- Bekræft med <del>V</del><br>► Den foregående
- ► Den foregående skærm vises<br>● Tryk på «Tilbage»-ikonet
- **•** Tryk på «Tilbage»-ikonet
- ► Vælgermenuen vises

#### **Undtagelser:**

Vær opmærksom på at lysstyrke, baggrund og hastighed kun kan sættes i grundindstilling i den pågældende funktion.

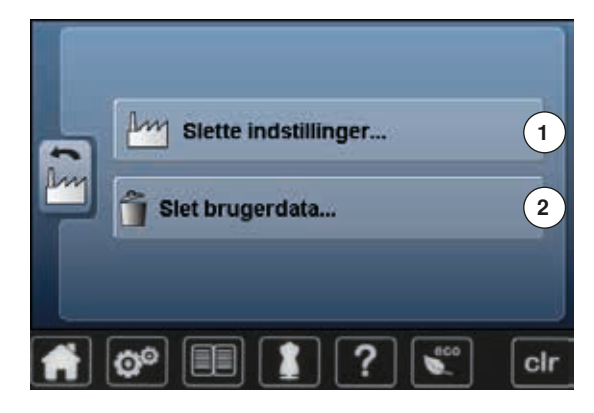

**Syning "Personligt Program"** 

Broderl "Memory Stick

O°

#### **Slet brugerdata**

**⦁** Tryk på feltet **2**

- 
- Du har følgende tre muligheder til udvalg:<br>6 Syning «Personligt Program» **6** Syning «Personligt Program»<br>7 Broderi «Mine Designs»
- **7** Broderi «Mine Designs»
- **8** Broderi «Memory Stick» (USB stick skal være sat i symaskinen)
	-
- **⦁** Tryk på linien hvor indstillingerne skal slettes
- **⦁** Bekræft med

**6**

100%

**8**

cir

**7**

- ► Indstillingerne er slettet og den foregående skærm vises<br>● Tryk på «Tilbage»-ikonet
- **▪** Tryk på «Tilbage»-ikonet<br>► Vælgermenuen vises
- ► Vælgermenuen vises

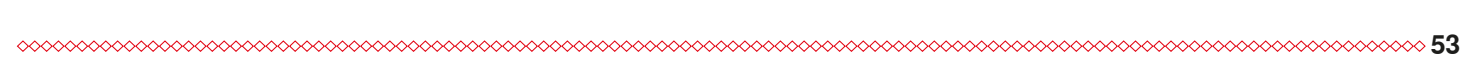

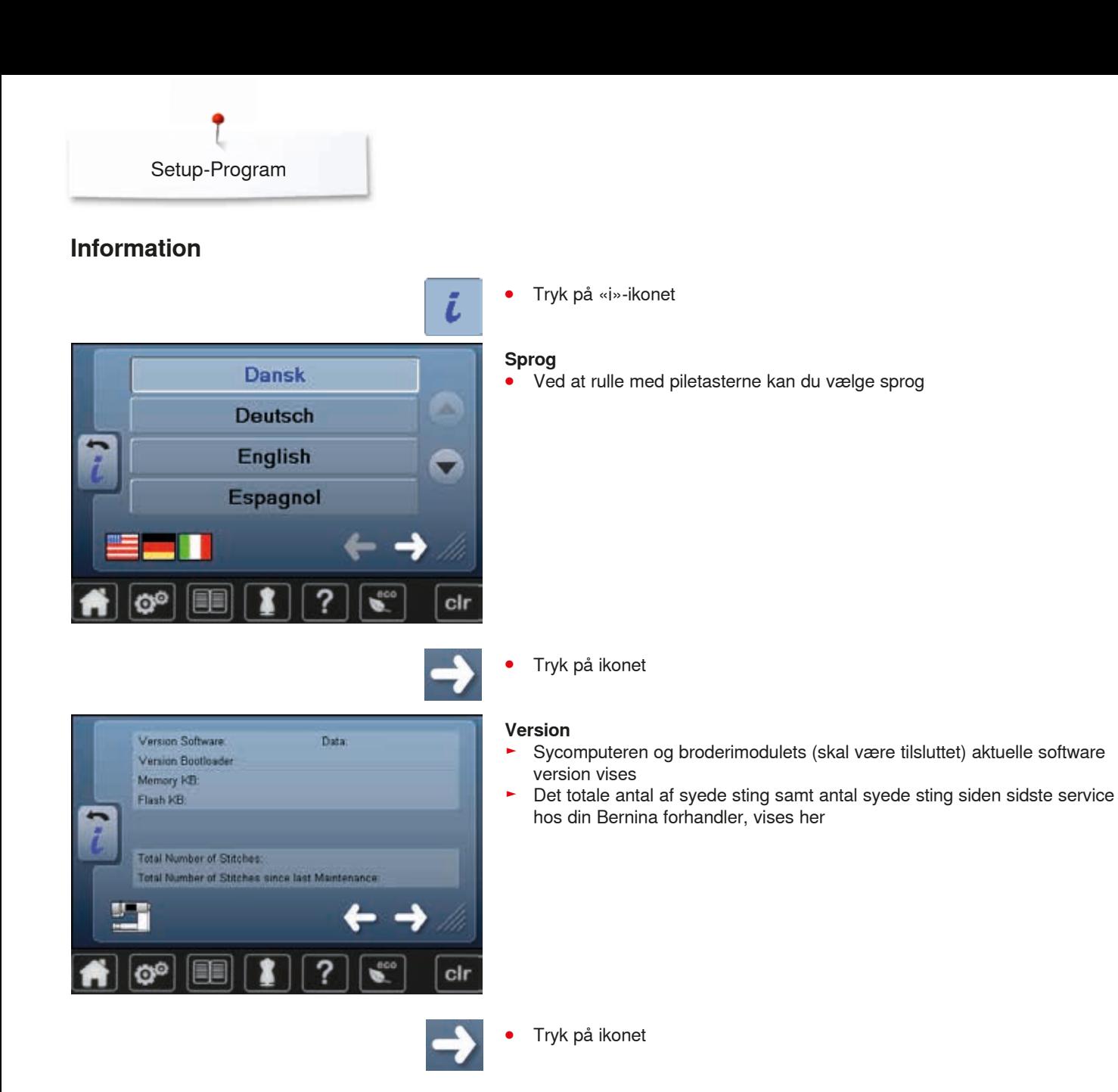

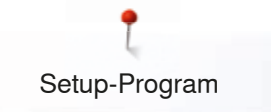

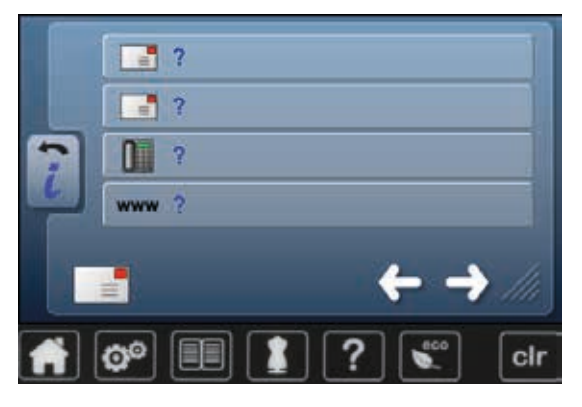

#### **Forhandler detaljer**

**⦁** Ved at trykke på den respektive linie

Kan følgende personlige informationer vedr. din BERNINA forhandler tastes ind:

- **⦁** Butiksnavn
- **⦁** Adresse
- **•** Telefonnummer<br>• Hiemmeside elle
- **⦁** Hjemmeside eller E-Mail
- **⦁** Tryk på ikonet

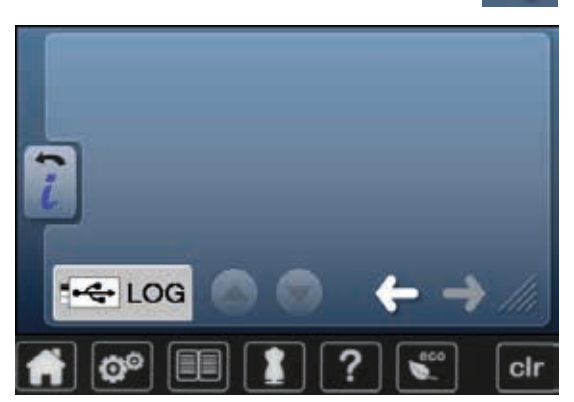

## **Servicedata**

Sy-/brodericomputerens service data kan gemmes på et USB stick og gives til din BERNINA forhandler.

- **•** Sæt USB stick i sy-/brodericomputeren<br>• Tryk på «I OG»
- **⦁** Tryk på «LOG»
- ► Data bliver gemt på USB stick
- **⦁** Fjern USB stick

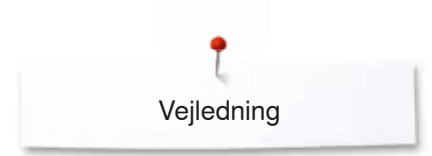

# **Vejledning Oversigt vejledning**

 $\frac{6}{6}$ **1 2** Trådning Nåle **3 4 BSR** Trykfod **5 6 7 8** Teknikker Quiltning ,<br>Knaphullei **Broderi** Problem-<sup>(11)</sup> **9 10** Knæløfter **Diverse** Х løser eco Ö® clr

Vejledningen giver information og forklaring på forskellige områder inden for syning og broderi.

- **.** Tryk på «Vejlednings»-tasten
- ► «Vejlednings»-skærmen åbnes
- 1 Trådning<br>2 Nål
- **2** Nål
- **3** Trykfod
- 4 BSR<br>5 Tekn
- **5** Teknikker **6** Quiltning
- 
- **7** Knaphuller<br>8 Broderi
- **8** Broderi **9** Knæløfter
- **10** Diverse
- **11** Problemløser

- Anbefalet Skifte trykfod Trykfodstryk trykfod t Montere overtransportørfod × clr O<sup>O</sup>
- **⦁** Vælg det ønskede emne, f.eks. trykfod
- ► Oversigt over trykfodsemner vises
- **⦁** Vælg det ønskede emne, f.eks. skifte trykfod

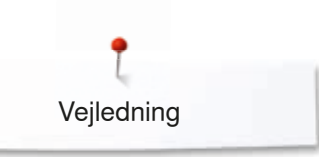

- ► Der vises information vedr. det valgte emne<br>● Brug stingbredde- eller stinglængdeknapper
- **⦁** Brug stingbredde- eller stinglængdeknappen, en finger til at rulle gennem skærmanimationens tekst

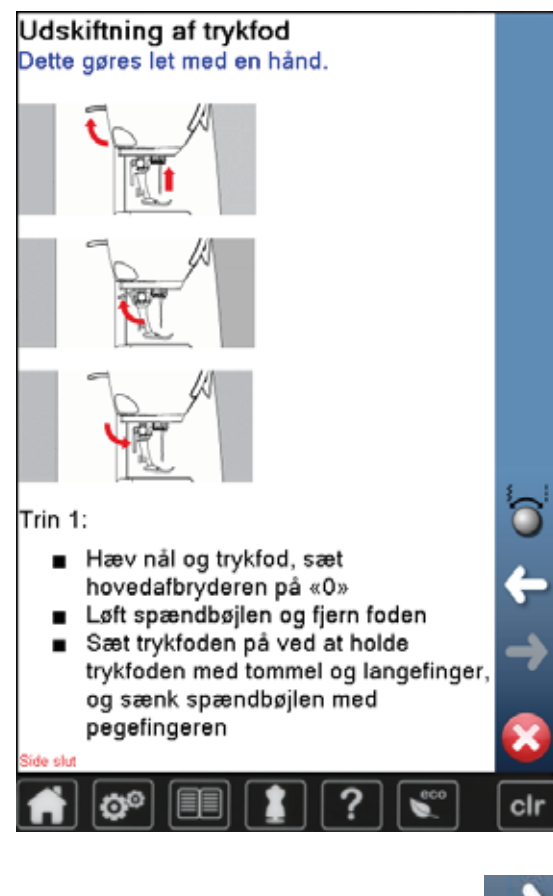

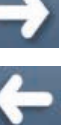

- **⦁** Tryk «Fremad»
- Den næste side vises

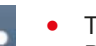

- **⦁** Tryk «Tilbage» ► Den foregående side vises
- **⦁** Tryk på
- ► «Vejlednings»-skærmen lukkes
- ► Den sidst aktive skærm vises

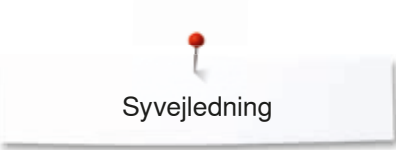

# **Syvejledning Oversigt Syvejledninge**

**2**

**3**

**4**

**8**

**12**

 $_{\rm clr}$ 

**11**

**7**

**6**

**10**

**1**

**5**

**9**

a

Syvejledningen giver informationer og hjælper med forskellige syteknikker. Når materialet er valgt vises den ønskede syteknik med forslag til passende nåle, trykfødder osv

- **⦁** Tryk på «Syvejlednings»-tasten
- ► «Syvejlednings»-skærmen åbnes
- **1** Fint vævet<br>**2** Medium va
- **2** Medium vævet
- **3** Kraftig vævet
- **4** Jeans
- **5** Fint strik
- **6** Medium strik<br>**7** Kraftig strik
- **7 Kraftig strik**<br>**8** Pels
- **8** Pels
- **9** Frotte
- **10** Materialer med luv
- **11** Læder og vinyl
- **12** Net og blonder

## **Oversigt over syteknikker**

- **1 2 5 3 4 6 7 8 9** cir
- **⦁** Tryk på ikonet med det ønskede materiale
- De mulige syteknikker vises.<br>1 Sammensyning
- 1 Sammensyning<br>2 Kastning
- **2** Kastning
- **3** Blindsøm
- **4** Knaphuller
- **5** Lynlåse
- **6** Pyntesømme<br>**7** Maskinequiltn
- **7** Maskinequiltning<br>**8** Frihåndssyning
- 8 Frihåndssyning<br>9 Applikationer
- **9** Applikationer

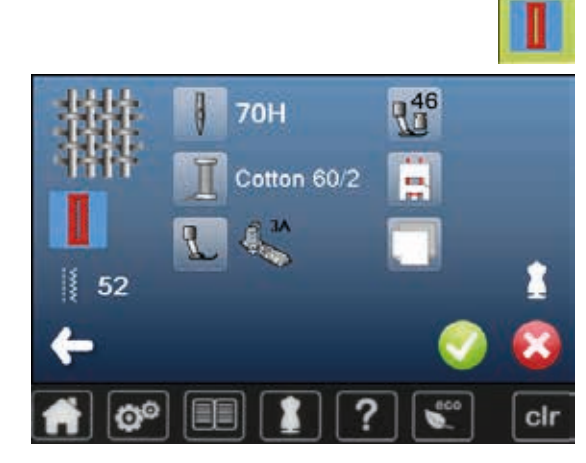

**⦁** Vælg den ønskede syteknik, f.eks. knaphul

Hvis den ønskede teknik ikke findes på listen, vælges en tilsvarende teknik.

- Det valgte materiales anbefalinger samt den ønskede teknik vises
- **⦁** Bekræft med
- Skærm med den progrmmerede søm åbnes

#### **Forlad syvejledningen**

**⦁** Tryk på

**58**  $\infty$   $\infty$   $\infty$   $\infty$   $\infty$   $\infty$   $\infty$   $\infty$   $\infty$ ∞∞∞∞∞∞∞∞∞∞∞∞∞∞

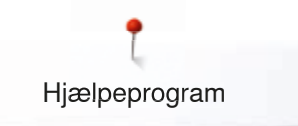

## **Hjælpeprogram**

Hjælpeprogrammet indeholder skærminformationer om de enkle sømme og funktioner.

### **Søm**

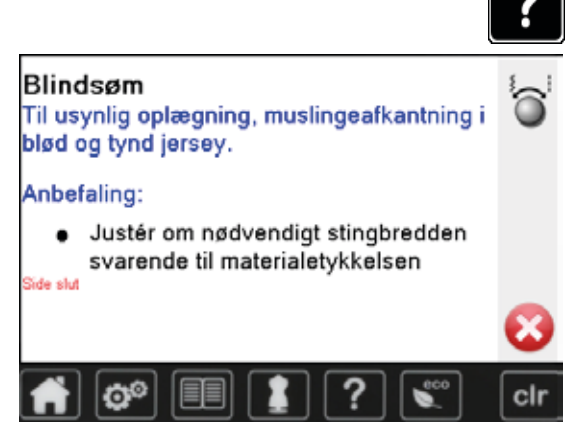

#### **⦁** Tryk på «Hjælpeprograms»-tasten

**⦁** Vælg den ønskede søm eller funktion

Skærmen viser følgende informationer:

- ► Sømmens navn
- ► Passende materialer<br>► Anbefaling
- **Anbefaling**

## **Funktioner**

og nyttesømme

ťō

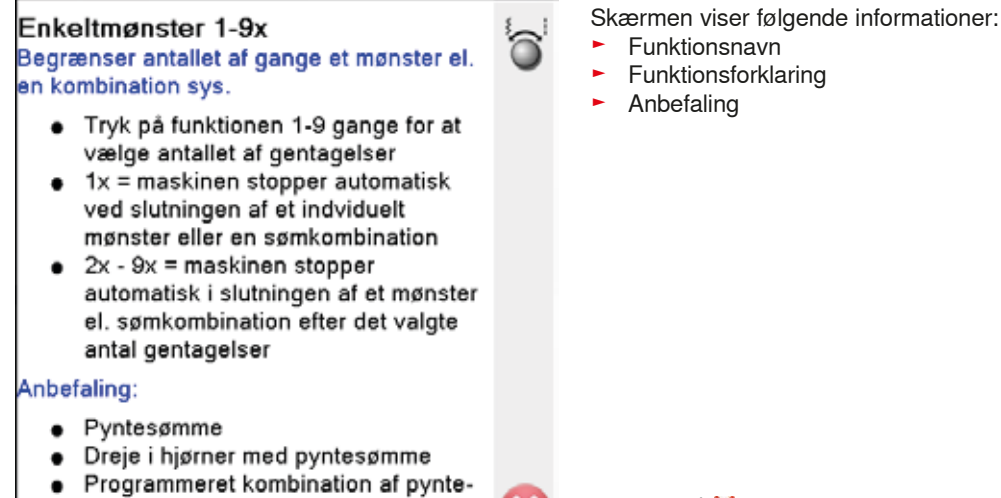

#### **⦁** Tryk på

- ► For at lukke hjælpeskærmen
- Den sidst aktive skærm vises

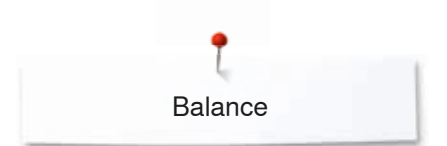

## **Balance**

Symaskinen er testet og optimalt indstillet inden den forlader fabrikken. Forskellige materialer, tråd og indlæg kan have indflydelse på de programmerede sømme i sycomputeren så de enten ikke lukker helt eller sys over hinanden (dvs. sys for åbne eller tætte). Denne effekt kan rettes med den elektroniske balance, så stingdannelsen kan indstilles, så den passer til materialet.

## **Nytte- og pyntesømme, skrifttyper**

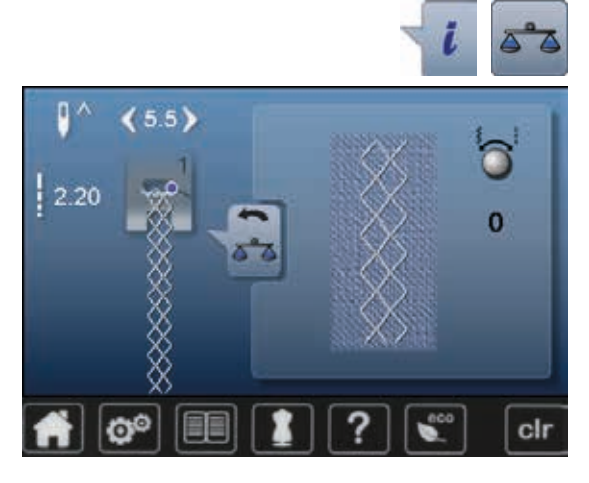

- **⦁** Tryk på «i»-ikonet
- **⦁** Tryk på «Balance»-ikonet
- I venstre side af skærmen vises sømmen i sin rigtige form (som programmeret)
- I højre side af skærmen laves og vises ændringerne

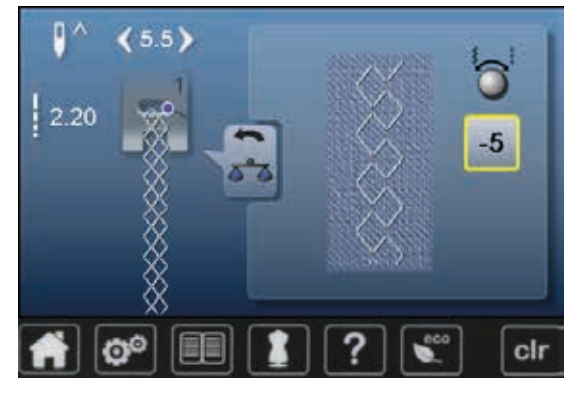

#### **Rettelser**

Sømmen der sys på materialet (f.eks. vaffelsøm) er for åben og ser ikke rigtig

- ud: **⦁** Drej på stinglbredde- eller længdeknappen indtil sømmen på højre side af skærmen ligner den der er syet på materialet
- ► Ændringen vises med et tal i feltet med den gule ramme<br>● Trvk 2x på «Tilbage»-ikonet
- **▪** Tryk 2x på «Tilbage»-ikonet
- ► Ændringerne er gemt<br>► Den sidst aktive skær
- ► Den sidst aktive skærm vises

#### **Gendan indstillinger**

- **⦁** Tryk på «i»-ikonet
- **⦁** Tryk på «Balance»-ikonet med den gule ramme
- **•** Tryk på feltet med den gule ramme
- Grundindstillingen bliver gendannet

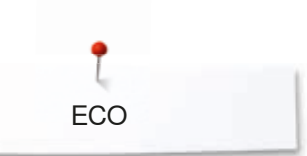

## **ECO beskrivelse**

Hvis arbejdet afbrydes for en længere periode, kan sy-/broderimaskinen stilles til energispare skærm.

- **▪** Tryk på «ECO»-ikonet<br>► Skærmen bliver sort
- Skærmen bliver sort
- ► Strømforbruget reduceres og sylyset bliver slukket

Denne indstilling bruges også som børnesikring. Tasterne på skærmen er låst og sy-brodericomputeren kan ikke startes.

- **■** Tryk på «ECO»-ikonet
- ► Sy-/brodericomputeren er klar til at sy

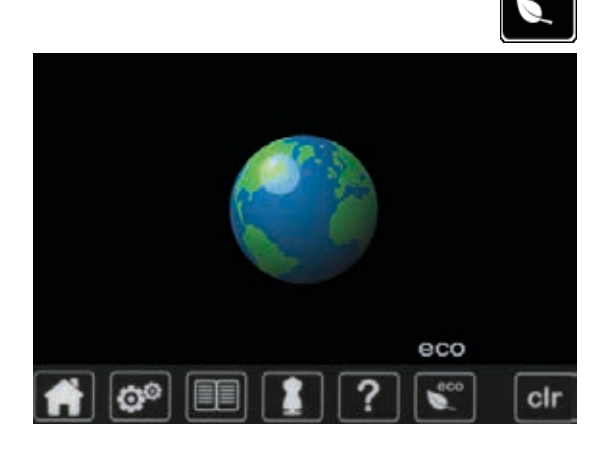

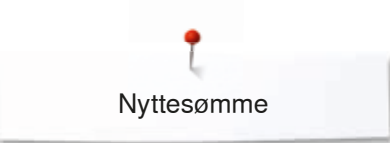

## **Nyttesømme**

## **Oversigt nyttesømme**

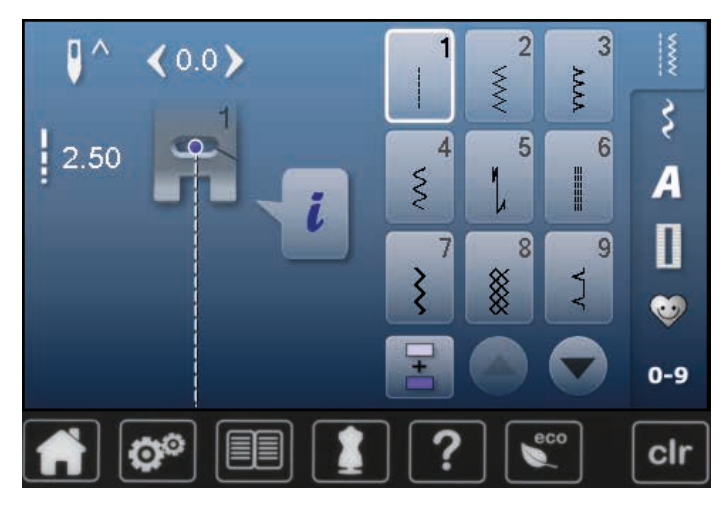

- **⦁** Tryk på «Nyttesøms»-tasten
- ► Nyttesømme vises på skærmen
- **⦁** Tryk på pilen for at se andre nyttesømme

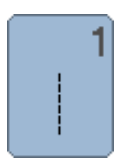

#### **Ligesøm**

Til alle ikke-strækbare materialer, alle ligesømsarbejder som kantstikning og isyning af lynlås

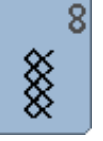

#### **Vaffelsøm**

Til de fleste trikottyper og glatte materialer, synlige sømme i undertøj, beklædning, duge, lapning osv.

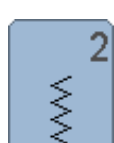

**Zigzag** Zigzag arbejder som kastning over kanter, påsyning af elastik og blonder

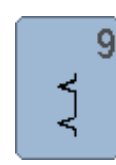

#### **Blindsøm**

Til de fleste materialer. Usynlige oplægninger, muslingesømme i bløde jerseystoffer og fine materialer, pyntesømme

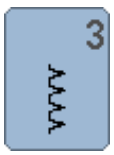

#### **Vari-Overlock**

Primært til fine jerseystoffer, stræk overlocksømme, oplægninger og stræksømme

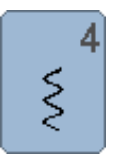

#### **Slangesøm**

Til de fleste materialer stopning og lapning forstærkning af sømme, syning over dekorationstråd

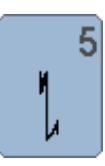

**Hæftesøm**

Til alle materialer; hæfter i begyndelsen ogslutningen af sømmen med ligesøm

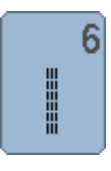

**Forstærket ligesøm** Forstærket søm i faste, kraftige materialer Stikninger, og synlige sømme

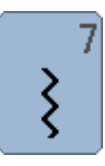

#### **Forstærket zigzag** Forstærket søm i faste, kraftige materialer, stikninger, og synlige sømme

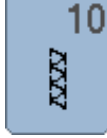

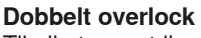

Til alle typer strik, overlocksømme = Syning og afkantning i en arbejdsgang

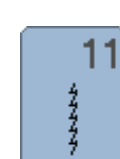

### **Super-stræksøm**

Til superstrækbare materialer. Meget elastisk åben søm til alle typer beklædning

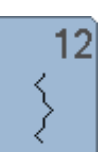

#### **Rynkesøm**

Til de fleste materialer. Rynkning med elastiktråd. Til sømme, der stødes sammen (kant mod kant) og som pyntesøm

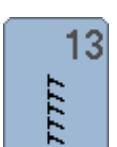

#### **Stræk-overlock**

Til mediumtykt strik, frotte og faste vævede materialer, overlocksømme og flade forbindelsessømme

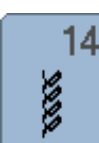

#### **Jerseysøm**

Til jersey materialer, synlige sømme i undertøj og strikmaterialer. Lapning af jersey/interlock

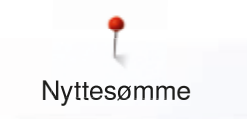

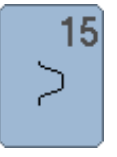

#### **Universalsøm**

Til faste materialer såsom filt og læder. Flade forbindelsessømme, synlige sømme påsyning af elastik, pyntesømme

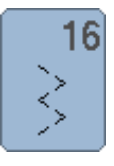

**Trestings zigzag** Kastning over kanter, forstærkning af kanter, pyntesømme

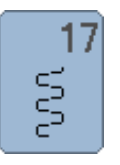

**Lycrasøm** Til alle bi-stretch materialer, flade forbindelsessømme, oplægning. Forstærket søm i undertøj

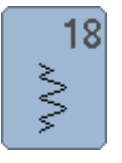

Åben søm til sportstøj i alle superstrækbare materialer

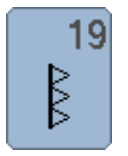

**Forstærket overlock** Forstærket søm i faste materialer, synligeoplægninger og søm, pyntestikninger

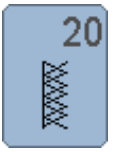

#### **Strik-overlock**

**Stræksøm**

Til alle strikstoffer, maskin- og håndstrikkede, overlocksømme. Syr og afkanter i en arbejdsgang

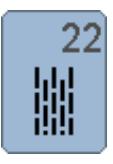

#### **Stoppeprogram**

Automatisk stopning af fine til medium materialer

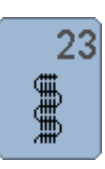

#### **Forstærket stoppeprogram** Automatisk stopning i kraftige materialer

8<br>B

24

**Trenseprogram**

Til forstærkning af lommeåbninger, bæltestropper osv.

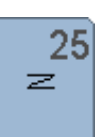

**Trenseprogram** Til forstærkning af lommeåbninger, bæltestropper, forstærkning af lynlåse

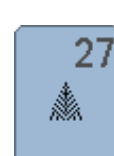

**Fluesøm, lille**

Tynde til mellemfine vævede materialer; Fine til medium materialer, forstærkning af lommeåbninger, lynlåse og slidser

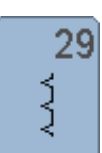

**Blindsøm, smal** Usynlige oplægninger i fine materialer

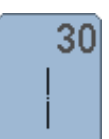

**Risting** Til rining af sømme, oplægning osv.

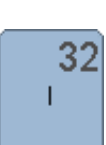

33

#### **Enkel ligesting**

Som forbindelessting mellem to pyntesømme. Bruges ofte i kombinationssømme

#### **Tre ligesting**

Som forbindelsessting mellem to pyntesømme i en sømkombination

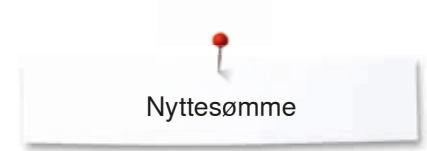

## **Valg af sømmønster**

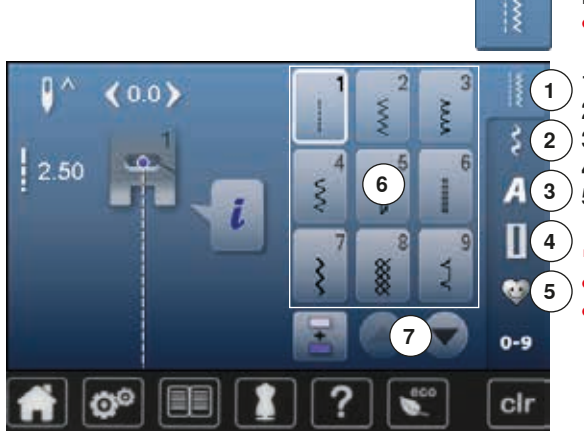

#### **Direkte**

- **⦁** Vælge fra hovedgruppen **1-5**
- **1** Nyttesømme
- **2** Pyntesømme<br>**3** Skrifttyper
- **3** Skrifttyper<br>**4** Knaphuller
- 4 Knaphuller<br>5 Personligt
	- **5** Personligt program/Hukommelse
	- ► De forskellige sømme vises på skærmen **6**
- **⦁** Vælg den ønskede søm
- **⦁** Rul med **7** for at se alle sømkategorierne

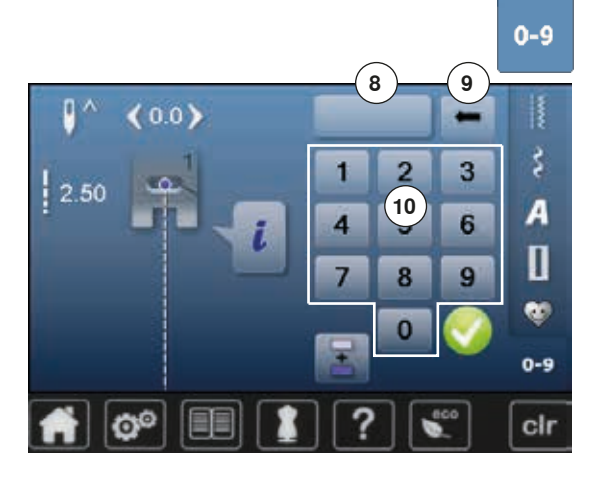

#### **Med sømvalgs-tasterne**

- **⦁** Tryk på «0-9»-ikonet
- ► Tallene til indgivelse af sømnummer er synlig på skærmen **10**
- **⦁** Indtast sømnummer
- ► Det indtastede sømnummer **8** vises
- **⦁** Tryk på felt **9**
- ► For at slette det sidst indskrevne nummer<br>● Tryk på felt 8
- **⦁** Tryk på felt **8**
- ► For at slette hele nummeret
- **⦁** Bekræft med

# **Annuller**<br>• Tryk r

- **■** Tryk på «0-9»-tasten<br>■ Tilbage til sidst valgte
- Tilbage til sidst valgte skærm

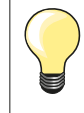

Et ugyldigt sømnummer vises i felt **8** med 3 spørgsmålstegn.

## **Personlig indstilling af søm**

Den enkelte søm kan ændres, så den passer til materiale og anvendelse. Nedenstående ændringer kan bruges på alle nyttesømme og mange af pyntesømmene.

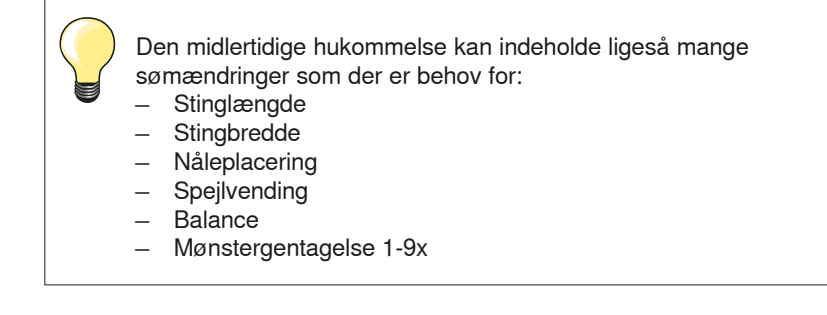

## **Personligt program**

Alle ændringer i stinglængde og stingbredde gemmes automatisk.

#### **Eksempel:**

- ̶ Sy en søm med ændringer (f.eks. zigzag)
- ̶ Vælg en anden søm, f.eks. ligesøm
- ̶ Vælg igen zigzag søm. De ændrede indstillinger er gemt

#### **Tilbage til grundindstilling**

Sømme kan manuelt bringes tilbage til grundindstillingen.

- **⦁** Tryk på stingbredde/-længde linien eller på feltet med den gule ramme på skærmen eller
- **⦁** Tryk på «clr»-tasten
- ► Alle ændrede værdier af den **aktive** søm bliver sat tilbage til grundindstillingen
- **⦁** Sluk sycomputeren
- ► Alle ændringer ved alle sømme bliver slettet

Nyttesømme

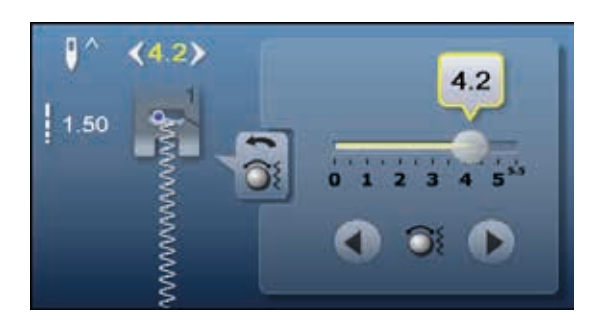

#### **Ændring af stingbredde og stinglængde**

- **•** Drej på stingbredde- eller stinglængdeknappen eller<br>• Tryk på stingbredde- eller stinglængdesymbolet
- **■** Tryk på stingbredde- eller stinglængdesymbolet<br>■ Tryk på pileikonerne på den aktuelle skærm elle
- **⦁** Tryk på pileikonerne på den aktuelle skærm eller
- **⦁** Flyt den runde knap på skærmen med fingeren
- Stingbredde og stinglængde kan ændres mens der sys.

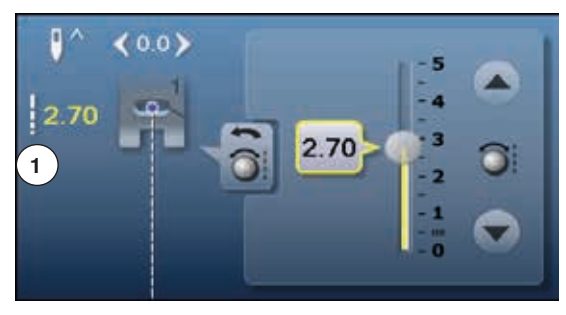

Ved nytte- og quiltesømme vises den effektive sømlængde **1**.

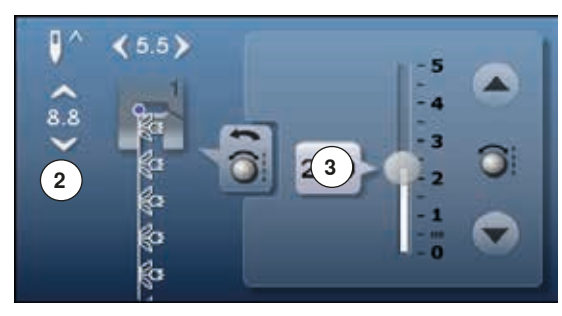

Ved andre sømme vises hele længden på sømmen **2**. Den effektive stinglængde **3** vises kun hvis stinglængde skærmen er åben.

# **Ændring af nåleplacering**<br>• Tryk på «Nåleplacerings

**⦁** Tryk på «Nåleplacerings»-tasterne af eller

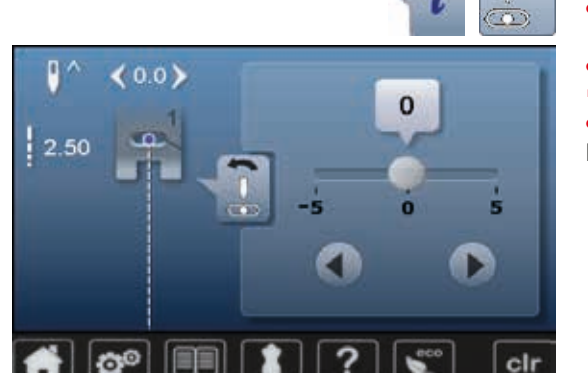

 $\bullet$ 

 $\geq$ 

c

 $\prec$ 

- **⦁** Tryk på «i»-ikonet
- **⦁** Tryk på «Nåleplacerings»-ikonet
- Hold «Nåleplacerings»-tasterne eller pileikonerne inde<br>► For at flytte nålen burtigt
- ► For at flytte nålen hurtigt<br>● Flyt biælken på skærmer
- **⦁** Flyt bjælken på skærmen med fingeren
- Der er 11 nåleplaceringer (5 venstre, 5 højre, 1 midt).

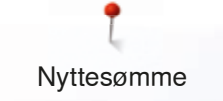

## **Eksempler Nyttesømme**

## **Ligesøm**

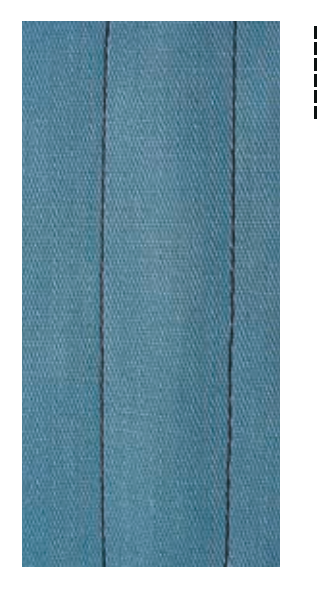

## **Forstærket ligesøm**

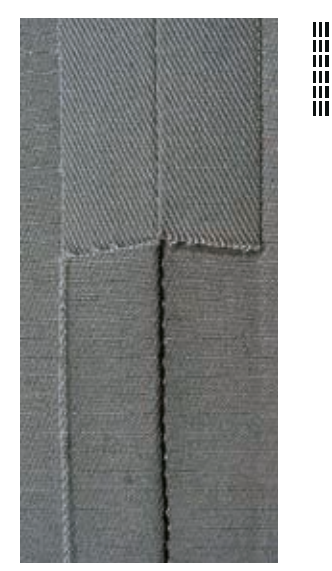

#### **Transportørfod nr. 1**

#### **Ligesøm nr. 1**

Når sycomputeren tændes vises altid ligesømmen.

► Nålen er oppe

#### **Anvendelse**

Egnet til alle materialer.

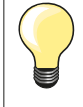

**Justere stinglængden til materialet**

Brug f.eks. en lang stinglængde (ca. 3-4 mm) til denim og en kortere i fine materialer (ca 2-2.5 mm).

#### **Justere stinglængden til tråden**

Brug f.eks. en længere stinglængde (ca. 3-5 mm) når der sys stikninger med cordonnet.

#### **Aktivering af nålestop nede**

Forhindrer at materialet glider, når du stopper syningen for at justere sømmen eller skifter syretning.

#### **Transportørfod nr. 1 Jeans fod nr. 8 (ekstra tilbehør)**

#### **Forstærket ligesøm nr. 6**

#### **Åben søm**

Holdbar søm til kraftige og tætvævede materialer såsom denim og jernbanefløjl.

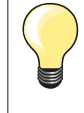

**Til kraftige lag eller meget tætvævede materialer** En jeansnål eller jeansfod nr. 8 vil hjælpe syningen i meget kraftige materialer såsom denim eller kanvas.

#### **Pyntestikning**

Stinglængden øges og den forstærkede ligesøm anvendes til pyntestikning på denim.

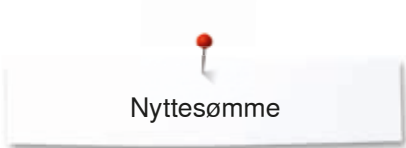

 $\begin{array}{c} < \\ < \end{array}$ 

## **Forstærket zigzag**

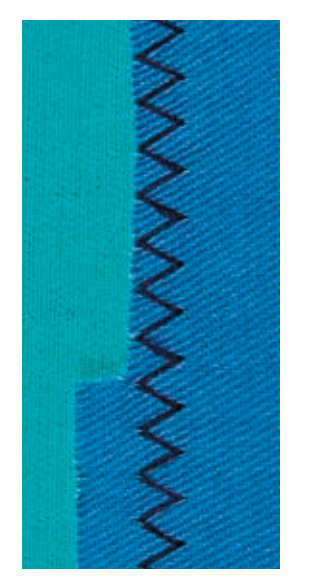

**Transportørfod nr. 1**

### **Forstærket zigzag nr. 7**

Til kraftige materialer, specielt til demin, betræk og markiser.

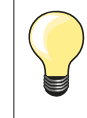

Forstærket søm i beklædningsområder, der ofte er udsat for vask. Afslut først kanterne. En jeansnål vil hjælpe syningen i meget kraftige materialer.

Nyttesømme

## **Lynlås**

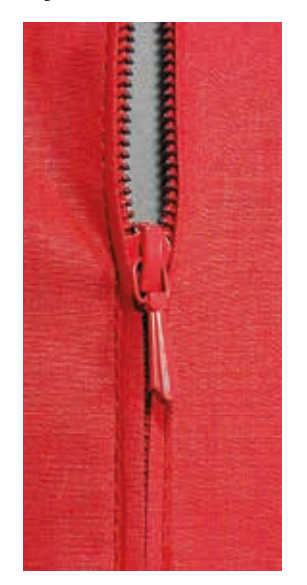

**Lynlås fod nr. 4**

#### **Ligesøm nr. 1**

#### **Forberedelse**

- **⦁** Sømmen sys til begyndelsen af lynlåsen
- **⦁** Hæft sømmen
- **⦁** Sy videre med lange sting, hvor lynlåsen skal være
- **⦁** Afkant sømrummet
- **⦁** Pres foldekanten fra hinanden
	- **⦁** Åben lynlåsen
- **⦁** Ri eller sæt lynlåsen fast med knappenåle under materialets foldede kant, så stofkanterne støder sammen over lynlåsens midte

### **Isyning af lynlås**

- **⦁** Lynlåsen åbnes lidt
- **⦁** Nåleplacering helt til højre
- **•** Begynd syningen øverst til venstre<br>• Placer foden, så nålen syr langs ka
- **⦁** Placer foden, så nålen syr langs kanten af lynlåsens tænder
- **•** Stop før lynet med nålen nede
- **⦁** Løft trykfoden
- **⦁** Luk lynlåsen igen
- **⦁** Sænk trykfoden
- **⦁** Sy videre til lynlåsens bund og stop med nålen nede
- **⦁** Løft trykfoden
- **⦁** Drej arbejdet
- **⦁** Sænk trykfoden
- **⦁** Sy på tværs af sømmen til den anden side af lynlåsen stop med nålen nede
- **⦁** Løft trykfoden
- **⦁** Drej arbejdet igen
- **⦁** Sænk trykfoden
- **⦁** Sy lynlåsens anden side nedefra og op

#### **Variation: Lynlåsen sys nedefra og op på begge sider**

Egnet til materialer med luv (f.eks. fløjl).

- **⦁** Lynlåsen forberedes som beskrevet ovenfor
- **⦁** Begynd syningen i midten af lynlåssømmen
- **⦁** Sy skråt ud til lynlås tænderne
- **▪** Den første side **1** nedefra og op<br>▪ Flyt nåleplaceringen til venstre
- **⦁** Flyt nåleplaceringen til venstre
- **⦁** Den anden side **2** sys nøjagtig tilsvarende nedefra og op

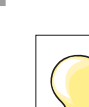

#### **Man kan ikke sy over lynlåsens slæde**

- ̶ Luk lynlåsen helt og sy op til 5 cm før lynet
- ̶ Stop med nålen nede og løft trykfoden. Åben lynlåsen, træk lynet forbi nålen, sænk trykfoden og fortsæt med at sy (brug knæløfteren)

#### **Transport ved starten af syningen**

- ̶ Tråden holdes godt fast ved begyndelsen af syningen. Træk evt. let i materialet (nogle få sting) eller
- ̶ Sy først ca. 1-2 cm tilbage, derefter sys som normalt

**Lynlåsbånd eller stof der er vævet meget tæt eller hårdt** Brug en 90-100 nål for at opnå et regelmæssigt stingbillede.

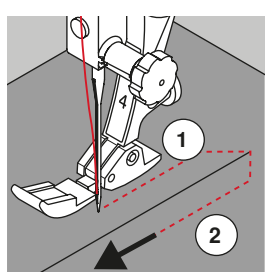

## **Stoppeprogram manuelt**

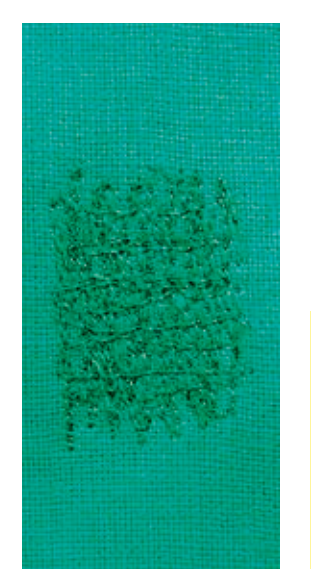

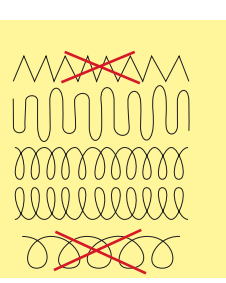

### **Stoppefod nr. 9 (ekstra tilbehør)**

#### **Ligesøm nr. 1**

#### **Stopning af huller eller tyndslidte steder**

«Erstatning» af alle tråde i længde- og tværretningen i alle materialer.

#### **Forberedelse**

- **⦁** Sænk transportøren
- **⦁** Sæt forlængerbordet på
- Spænd materialet op i en stopperamme (ekstra tilbehør)<br>► Stoppeområdet forbliver invation kan ikke trækkes skæv
- Stoppeområdet forbliver jævnt og kan ikke trækkes skævt

#### **Syning**

- ̶ Arbejd fra venstre mod højre og før arbejdet med hånden uden at trykke
- ̶ Retningsskift oppefra og ned skal ske i rundinger, ved spidse vendinger er der fare for huller og trådbrud
- ̶ Arbejd i forskellige længder, så tråden bedre udjævnes i materialet

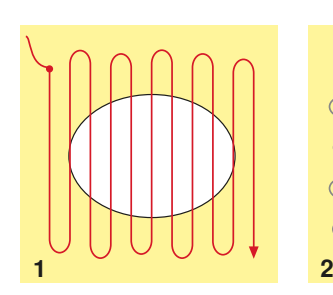

#### **1 Syning over hullet**

- **⦁** Sy ikke de første rækker for tæt, og sy ud over det beskadigede område
- **⦁** Sy rækkerne i forskellige længder
- **⦁** Drej arbejdet en kvart omgang -90°

#### **2 Dæk de første rækker**

- **⦁** Sy over de første rækker, ikke for tæt
- **⦁** Drej arbejdet en halv omgang -180°

#### **3 Stop hullet færdigt**

**⦁** Sy endnu en løs række

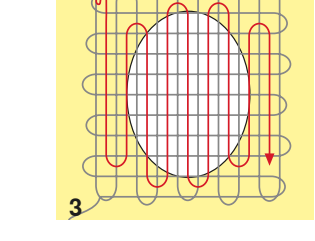

#### **Dårlig stingdannelse**

- ̶ Hvis tråden er placeret ovenpå, skal syarbejdet føres langsommere
- ̶ Hvis der dannes knuder på bagsiden af stoffet, skal syarbejdet føres hurtigere

#### **Trådbrud**

Hvis der opstår problemer med trådbrud, skal syarbejdet føres regelmæssigt.

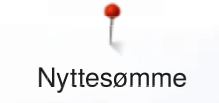

## **Automatisk stopning**

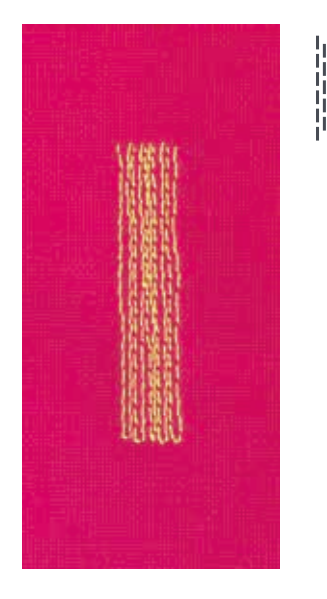

**Transportørfod nr. 1 Automatisk knaphulsfod nr. 3A**

#### **Enkelt stoppeprogram nr. 22**

### **Hurtig stopning af huller eller slidte områder**

Erstatter tråde i længderetningen i alle materialer.

#### **Forberedelse**

- **▪** Spænd fine materialer op i en stopperamme (ekstra tilbehør)<br>► Stoppeområdet forbliver iævnt og kan ikke trækkes skævt
- Stoppeområdet forbliver jævnt og kan ikke trækkes skævt

#### **Stopning med transpotørfod/-sål nr. 1**

- **⦁** Sæt nålen i stoffet i venstre, øverste hjørne af det beskadigede område
- **⦁** Sy den første lodrette række
- **⦁** Stop syning
- **⦁** Tryk på «Tilbagesynings»-tasten
- Længden er programmeret
- **⦁** Sy programmet færdig
- Sycomputeren stopper automatisk
- **•** Tryk på «clr» tasten
- ► Programmet er slettet

#### **Stopning med den automatiske knaphulsfod nr. 3A**

- ̶ Anvendes til små flænger og beskadigede områder
- ̶ Der ikke er mere end 3 cm lange
- ̶ Arbejd på samme måde som med transportørfod nr. 1

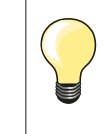

#### **Forstærkning**

Brug et tyndt materiale eller stabiliseringsmateriale bagpå.

#### **Stoppefladen er trukket skæv**

Korrigeres med balancefunktionen (mer om balance-funktion se side 60).
### **Forstærket stoppeprogram, automatisk**

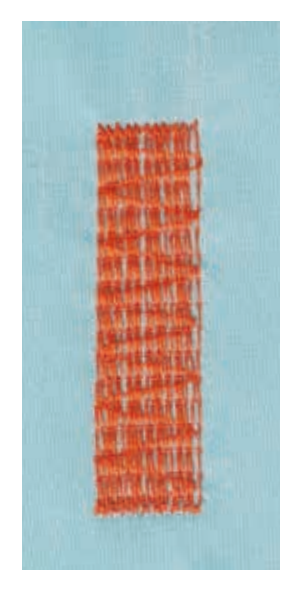

**Automatisk knaphulsfod nr. 3A**

#### **Forstærket stoppeprogram nr. 23**

**Hurtig stopning af huller eller slidte områder**

Erstatter tråde i længderetningen i alle materialer.

#### **Forberedelse**

- **▪** Spænd fine materialer op i en stopperamme (ekstra tilbehør)<br>► Stoppeområdet forbliver iævnt og kan ikke trækkes skævt
- Stoppeområdet forbliver jævnt og kan ikke trækkes skævt

#### **Stopning med den automatiske knaphulsfod nr. 3A**

Sæt nålen i foroven til venstre.

- **⦁** Sy den første lodrette række
- **⦁** Tryk på «Tilbagesynings»-tasten
- Længden er programmeret
- **⦁** Sy programmet færdig
- Sycomputeren stopper automatisk
- **⦁** Tryk på «clr» tasten
- ► Programmet er slettet

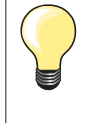

**Stoppefladen dækker ikke hele det beskadigede område**  Flyt arbejdet under trykfoden for at fortsætte med at dække det slidte eller beskadigede område. Begynd at sy, programmet gentages så mange gange det ønskes (længden er gemt).

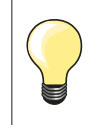

Med den direkte indtastning af længde (se side **38**) kan en stoppe længde på op til 30 mm programmeres.

### **Kastning**

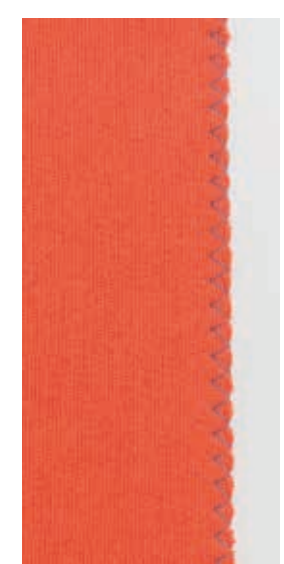

 $M_{N}$ 

#### **Transportørfod nr. 1**

#### **Zigzag nr. 2**

- ̶ Til alle materialer
- ̶ Til kastning
- ̶ Til elastisk søm
- ̶ Til dekorative arbejde

#### **Kastning**

- **⦁** Før stofkanten i midten af trykfoden
- **⦁** Vælg ikke for stor stingbredde
- **⦁** Vælg ikke for lang stinglængde
- **⦁** Nålen stikker på den ene side i stoffet, på den anden side ud over kanten
- ̶ Kanten skal ligge fladt og ikke rulle
- ̶ Brug en fin stoppetråd til lette materialer

#### **Satinsøm**

- ̶ Smalle, tætte zigzag (Stinglængde 0.5-0.7 mm)
- ̶ Satinsøm til applikationer, til broderi osv.

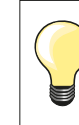

Som variant kan man bruge satinsøm nr. 1354.

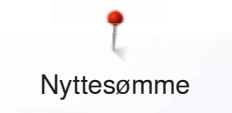

### **Dobbelt overlock**

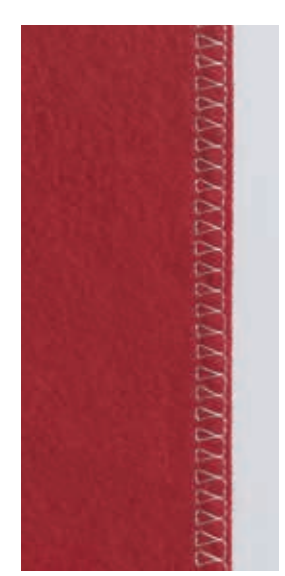

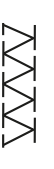

**Overlockfod nr. 2 Transportørfod nr. 1**

#### **Dobbelt overlock nr. 10**

#### **Lukket søm**

Overlocksømme i løs strik og krydssømme i strik og jersey.

#### **Syning ⦁** Før overlockfodens tå langs en rå kant

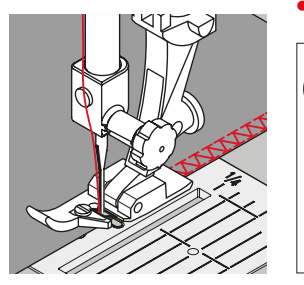

- **Strik og jersey**
- ̶ Brug en ball point nål for at undgå at ødelægge maskerne
- ̶ Hvis det er nødvendigt løsnes trykfodstrykket

#### **Syning i strækmateriale**

Brug om nødvendigt en stræknål (130/705H-S).

### **Kantafslutning**

#### **Blindstingsfod nr. 5 Transportørfod nr. 1 Smalkantfod nr. 10 (ekstra tilbehør)**

#### **Ligesøm nr. 1**

#### **Smal kantstikning**

#### **Kantstikning**

- Placer den foldede stofkant mod venstre side af blindstingfodens føring
	- **⦁** Vælg nåleplacering i den ønskede afstand fra den foldede kant

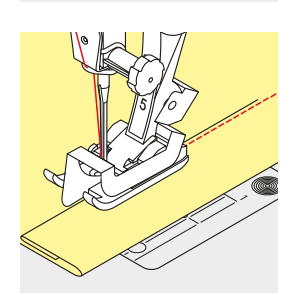

#### **Oplægning**

- **⦁** Placer den foldede stofkant mod højre side af blindstingfodens føring (indvendig, øverste kant af oplægningen)
	- **⦁** Vælg nåleplacering til højre og sy langsden foldede kant

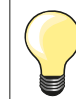

#### **Blindstingsfod nr. 5**

Nåleplacering helt til venstre eller helt til højre.

**Transportørfod nr. 1 og smalkantfod nr. 10 (ekstra tilbehør)** Alle nåleplaceringer er mulige.

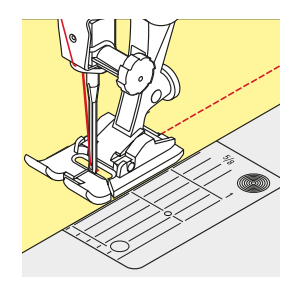

## **Bred kantstikning**

### **Materiale føring**

### Trykfod som føring:

**⦁** Før stofkanten langs trykfodssålen

Stingplade som føring:<br>• Før den foldede kal

**⦁** Før den foldede kant langs markeringerne i stingpladen (1 til 2.5 cm)

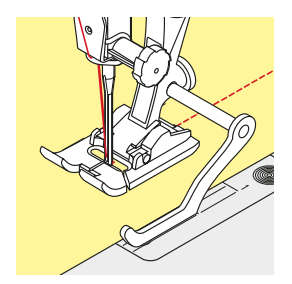

#### Kantlinial som føring:

- Trykfod **⦁** Løs skruen bag på trykfoden
- **⦁** Skub kantlinealen ind i hullet på trykfoden
- **⦁** Bestem den ønskede bredde, målt fra nålen
- **⦁** Stram skruen
- **⦁** Før den foldede kant langs kantlinealen

Ved syning af parallelle linier, føres kantlinealen langs en tidligere syet sømlinie.

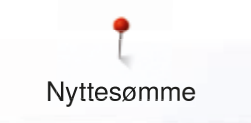

### **Blindsøm**

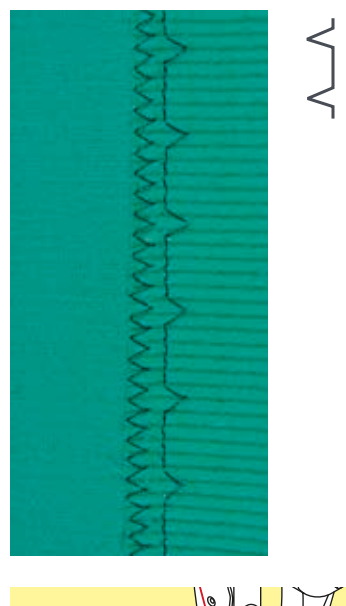

#### **Blindstingsfod nr. 5**

#### **Blindsøm nr. 9**

Til usynlig oplægning i medium til kraftige materialer af bomuld, uld og blandede fibre.

#### **Forberedelse**

- **•** Afslut kanterne som ønsket<br>• Fold oplægningen og ri eller
- **⦁** Fold oplægningen og ri eller fastgør med knappenåle

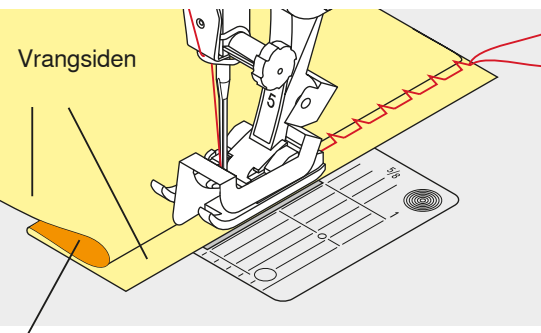

Retsiden

#### **⦁** Materialet skal foldes således, at den rensede kant er placeret på den højre side

- Læg materialet under trykfoden
- **⦁** Føringen mod det tilbagefoldede materiale

#### **Syning**

Nålen skal kun lige stikke i stofkanten, som hvis det var håndsyet.

**⦁** Efter ca. 10 cm´s syning checkes begge sider af materialet og stingbredden justeres om nødvendigt

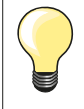

#### **Finjustering af stingbredden**

Før foldekanten regelmæssigt langs trykfodens metalføring = Ensartet stingdybde.

### **Synlig oplægning**

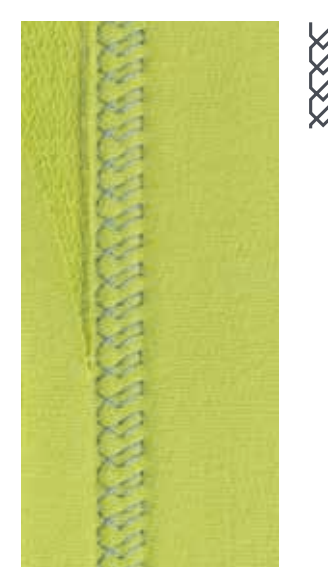

#### **Transportørfod nr. 1**

#### **Jerseysøm nr. 14**

Synlig stræk-oplægning i alle jerseytyper i bomuld, syntetisk og blandede fibre.

#### **Forberedelse**

- **⦁** Fold oplægningen, ri om nødvendigt
- **⦁** Let evt. trykfodstrykket

#### **Syning**

- **⦁** Sy sømmen så langt inde som ønsket på materialets retside
- **⦁** Klip overskydende sømrum af på vrangsiden

#### **Hæftesøm**

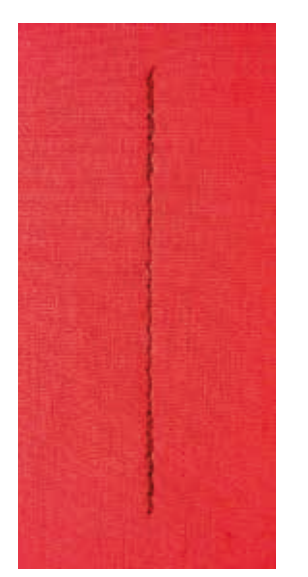

### **Risting**

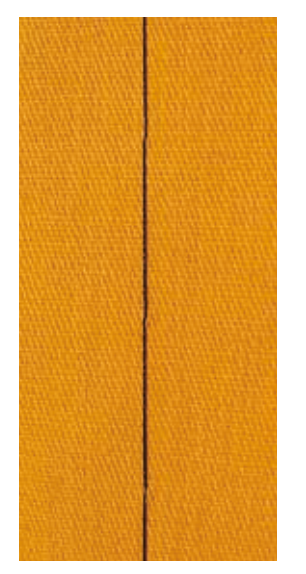

#### **Transportørfod nr. 1**

#### **Hæftesøm nr. 5**

- ̶ Til alle materialer
- ̶ Hæfter i starten og slutningen af sømmen

#### **Syning af lang ligesøm**

Ensartet hæftning med et fast stingantal.

#### **Sømmens start**

- **⦁** Tryk på fodpedalen
- Sycomputeren hæfter automatisk sømmen (6 sting fremad, 6 sting tilbage)
- **⦁** Sy sømmen videre med ligesøm i ønsket længde

#### **Sømmens slutning**

- **.** Tryk på «Tilbagesynings»-tasten
- ► Sycomputeren hæfter automatisk sømmen (6 sting tilbage, 6 sting fremad)<br>► Sycomputeren stopper automatisk pår sømmen er bæftet
- Sycomputeren stopper automatisk, når sømmen er hæftet

#### **Stoppefod nr. 9 (ekstra tilbehør)**

#### **Risting nr. 30**

- ̶ Til alle arbejder, hvor der ønskes et meget langt risting
- ̶ Rining af sømme, oplægning, quiltearbejder osv.
- Midlertidig søm<br>– Let at fierne
- Let at fjerne

#### **Forberedelse**

- **⦁** Sænk transportøren
- **▪** Sæt knapnåle i på tværs af syretningen<br>► For at undgå at lagene glider
- For at undgå at lagene glider

#### **Rining**

- **⦁** Placer materialet under trykfoden
- **⦁** Hold tråden fast og sy et sting
- **⦁** Træk i arbejdet bagfra, så den ønskede stinglængde opnås
- **⦁** Sy et sting
	- **⦁** Gentag proceduren

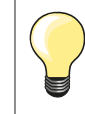

#### **Sikring/fastgørelse af tråden**

Sy 3-4 risting i begyndelsen og slutningen af en søm.

#### **Tråd**

Brug en fin ritråd til riningen, da den er lettere at fjerne.

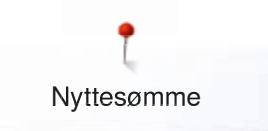

### **Flad forbindelsessøm**

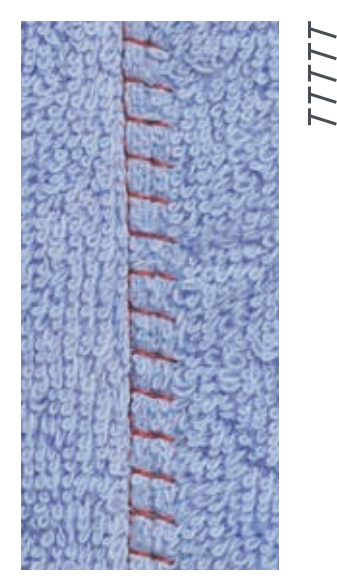

#### **Transportørfod nr. 1**

#### **Stræk-Overlock nr. 13**

Ideel til luftige, tykke materialer som frotté, filt, læder osv.

### **Syning**

- Stofkanterne overlappes<br>● Sylangs stofkanten
- Sy langs stofkanten
- Sømmen skal sys ud over kanten på det øverste stoflag i højre side<br>► Man får en meget flad og holdbar søm
- Man får en meget flad og holdbar søm

### **Udligning af stofhøjden**

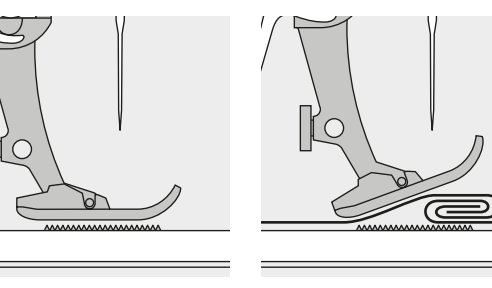

Transportøren kan kun arbejde optimalt, hvis trykfoden er vandret.

Hvis trykfoden står «skråt» f.eks. ved en tyk søm, kan transportøren ikke få fat i stoffet. Syarbejdet blokeres.

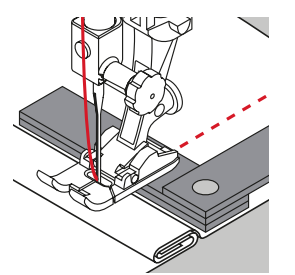

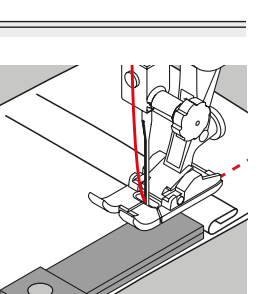

For at udligne sømhøjden kan man lægge en, to eller tre udligningsplader under trykfoden, bagved nålen.

For at udligne sømhøjden foran trykfoden kan man lægge en eller flere plader under trykfoden, tæt ind til nålen. Sy, indtil hele trykfoden har passeret den tykke søm og fjern pladerne.

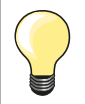

Nålestop nede.

### **Syning af hjørner**

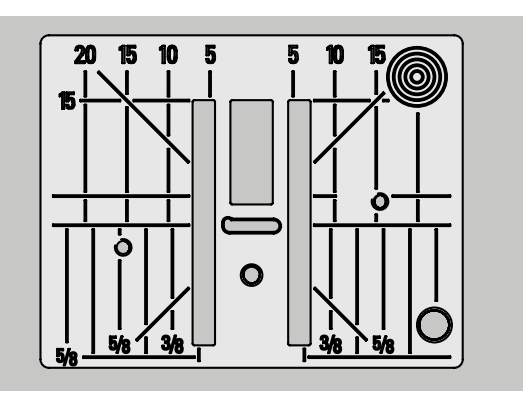

Mellemrummet mellem de to rækker tænder på transportøren er ret stort på grund af bredden af nålehullet i stingpladen.

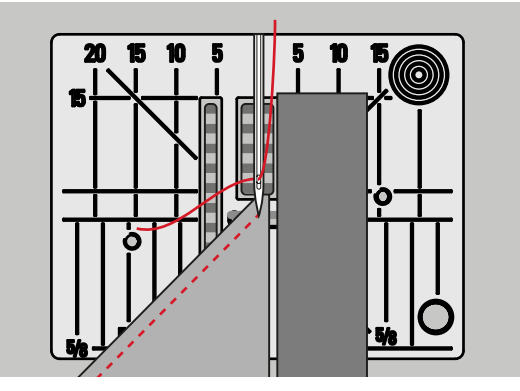

Ved syning af hjørner er det kun en lille del af stoffet, der befinder sig på transportøren, som derfor ikke kan få ordentlig fat i stoffet. Lægger man en eller flere plader ind under højre side af trykfoden, helt ind til kanten.<br>Rlive

► Bliver stoffet transporteret regelmæssigt

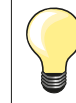

Nålestop nede.

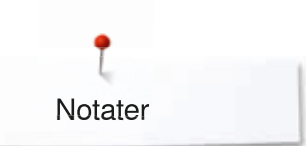

J.

 $\overline{\phantom{a}}$ 

 $\overline{a}$ 

L

**Notater**

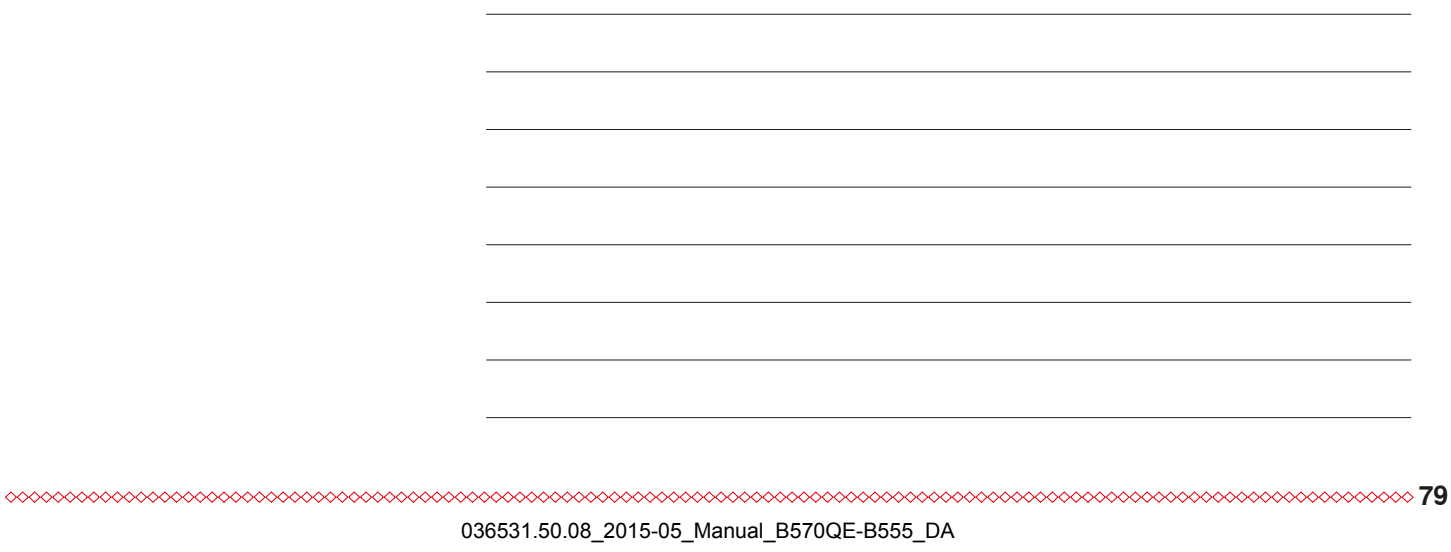

 $\overline{a}$ 

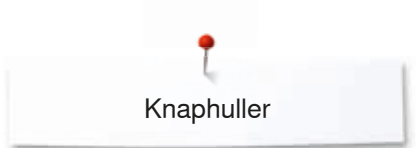

### **Knaphuller**

### **Oversigt knaphuller**

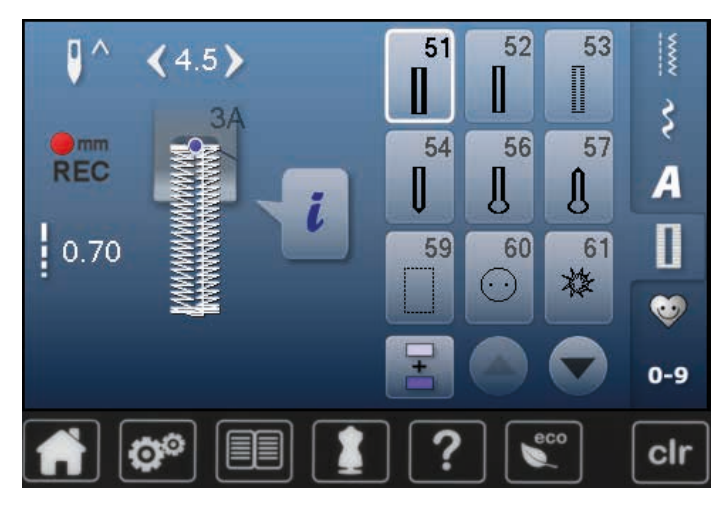

Knaphuller er en praktisk lukning som også kan bruges som en dekorativ effekt. Alle knaphuller kan programmeres og sys på forskellige måder.

- **⦁** Tryk på «Knaphuls»-tasten
- **⦁** Ved at rulle på skærmen vises flere knaphuller

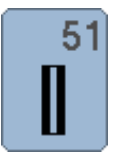

#### **Linnedknaphul**

Tynde til mellemfine vævede materialer; bluser, nederdele, bukser, sengetøj osv.

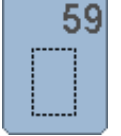

#### **Ligesømsknaphul** Til forstærkning af knaphuller, lommekanter, specielt til stikning af knaphul i læder og imiteret ruskind

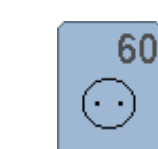

**Knapisyningsprogram** Isyning af knapper med 2 og 4 huller

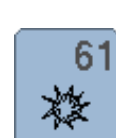

**Snørehul med små zigzagsting**  Åbninger til snore, bindebånd og dekoration

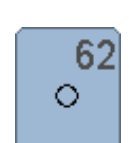

**Snørehul med ligesøm**  Åbninger til snore, bindebånd og dekoration

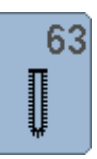

**Håndsyet knaphul** Til lette til medium fastvævede materialer. Bluser, kjoler, fritidstøj, sengetøj

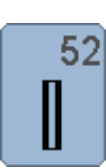

**Strækknaphul**

**Linnedknaphul, smalt**  Til lette til medium materialer. Bluser, kjoler, børne- og babytøj, dukketøj og hobbyarbejder

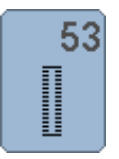

Til alle strækmaterialer af bomuld, uld, silke og syntetiske fibre

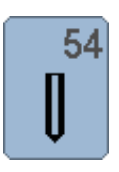

**Rundt knaphul med almindelig trense**  Til medium og kraftige materialer: kjoler, jakker, frakker, regntøj

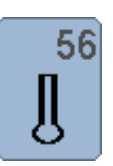

**Øjeknaphul** Til kraftige ikke-strækbare materialer. Jakker, frakker, fritidstøj

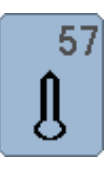

**Øjeknaphul med kiletrense** Til kraftige ikke-strækbare materialer. Jakker, frakker, fritidstøj

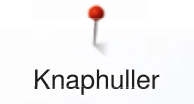

### **Knaphul - Vigtige informationer**

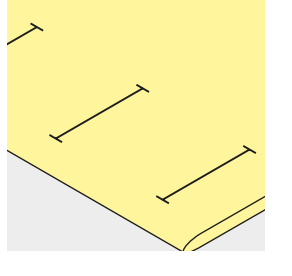

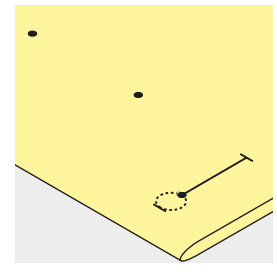

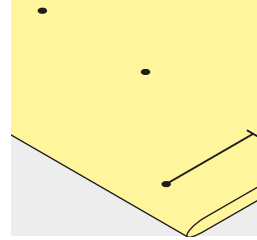

#### **Manuelle knaphuller markeres**

- **⦁** Markér knaphulslængden det rigtige sted
- **⦁** Brug knaphulsfod nr. 3 (ekstra tilbehør)

#### **Automatisk knaphul markeres**

- **⦁** Markér kun længden af ét knaphul
- Når det første knaphul er syet, huskes længden automatisk på de resterende knaphuller
- **⦁** Markér kun begyndelsen af alle efterfølgende knaphuller
- **⦁** Brug den automatiske knaphulsfod nr. 3A

#### **Øjeknaphuller markeres**

- **⦁** Markér kun stolpens længde
- Den rigtige længde på øjet tilføjes når knaphullet sys
- Når det første knaphul er syet, huskes længden automatisk på de resterende knaphuller
- **⦁** Markér kun begyndelsen af alle efterfølgende knaphuller
- **⦁** Brug den automatiske knaphulsfod nr. 3A

#### **Syprøve**

- **⦁** Sy altid en prøve på det materiale der skal bruges
- **⦁** Anvend samme stabiliseringsmateriale
- **⦁** Vælg samme type knaphul
- **⦁** Sy knaphullet i samme retning på materialet (med eller på tværs af stofretningen)
- **⦁** Skær knaphullet op
- **⦁** Før knappen igennem
- **⦁** Indstil længden på knaphullet, hvis nødvendigt

#### **Ændring af stolpebredde**

**⦁** Anvend stingbreddeknappen

#### **Ændring af stinglængden**

Alle ændringer af stinglængden har indvirkning på begge stolper.

- Tættere eller mere åbne
- Efter ændring af stinglængden:
- **⦁** Knaphulslængden skal programmeres på ny

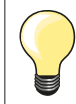

Når et knaphul sys på tværs af en kant, anbefales det at bruge en udligningsplade til knaphuller (ekstra tilbehør). Montér pladen bagfra mellem materiale og trykfod og skub den helt hen til det tykke område.

Det anbefales at bruge en udligningsplade, når der sys knaphuller i vanskelige materialer. Den kan bruges med den automatisk knaphulsfod nr. 3A.

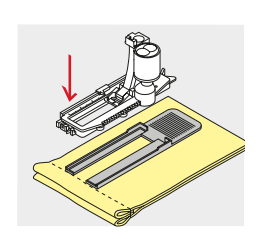

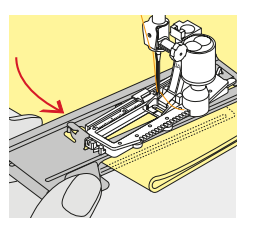

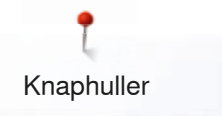

### **Stabilisering og indlægsmateriale**

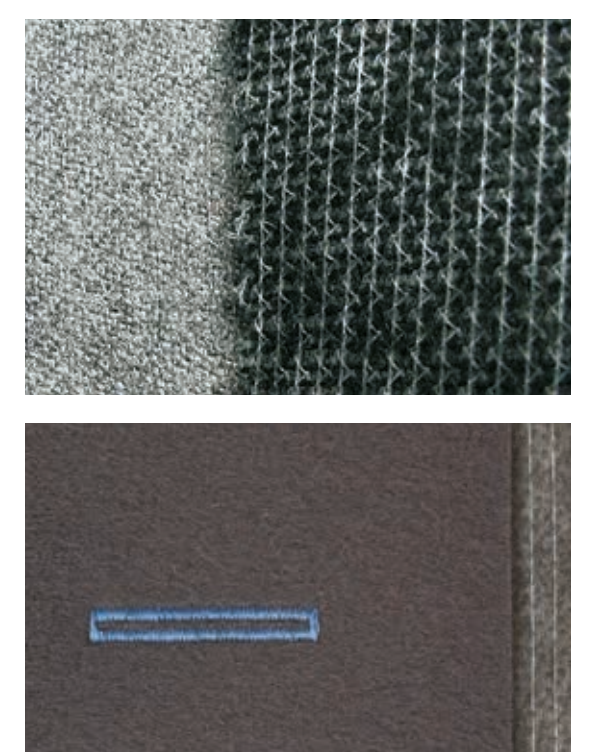

- Indlægningsmaterialer giver et mere stabilt og flottere knaphul<br>– Vælg et indlægningsmateriale, der passer til materialet
- ̶ Vælg et indlægningsmateriale, der passer til materialet

̶ Ved tykke og lådne materialer, kan der bruges en broderistabilisator Materialet transporteres bedre

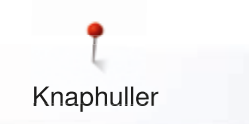

### **Indlægstråd**

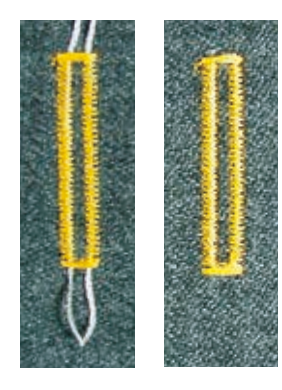

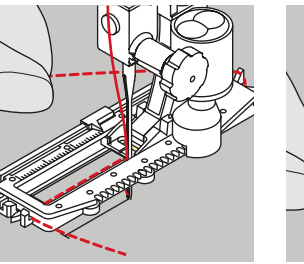

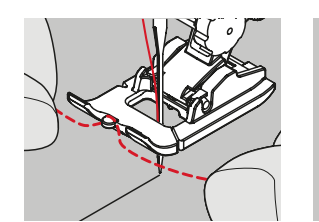

#### **Generel**

- ̶ Indlægstråden forstærker og fremhæver knaphullet med forhøjede stolper
- ̶ Trådløkken skal ligge i den ende af det færdigsyede knaphul, der slides  $mest = Hvor$  knappen hviler
- **⦁** Arbejdet placeres tilsvarende under trykfoden

#### **Ideelt trådindlæg**

- Perlegarn nr. 8
- Stærk håndsytråd
- ̶ Fint hæklegarn

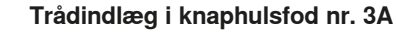

- **⦁** Løft trykfoden
- **⦁** Sæt nålen i stoffet ved knaphullets begyndelse
- **⦁** Anbring indlægstråden til højre over knaphulsfodens midtertå
- Læg indlægget over krogen bag på foden
- **⦁** Før trådens ender fra venstre frem til forsiden af foden
- **⦁** Træk hver trådende ind i slidserne foran på foden
- **⦁** Sænk trykfoden

#### **Syning**

- **⦁** Sy knaphullet på sædvanligvis
- **⦁** Hold **ikke** indlægget fast
- ► Knaphullet dannes over indlægstråden og dækker det dermed

#### **Trådindlæg i knaphulsfod nr. 3 (ekstra tilbehør)**

- **⦁** Løft trykfoden
- **⦁** Sæt nålen i stoffet ved knaphullets begyndelse
- **⦁** Før tråden over midtertappen foran på foden
- **⦁** Træk hver trådende bagud under trykfoden
- **⦁** Anbring begge trådende i rillerne under trykfodens sål
- **⦁** Sænk trykfoden

#### **Syning**

- **⦁** Sy knaphullet på sædvanligvis
- **•** Hold **ikke** indlægget fast
- ► Knaphullet dannes over indlægstråden og dækker det dermed

#### **Indlægstråd hæftes**

- **⦁** Træk indlægstråden igennem knaphullet indtil løkken forsvinder ind i enden
- **⦁** Træk trådenderne om på materialets vrangside (med en synål)
- **⦁** Bind eller hæft den med sting

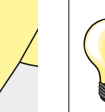

#### **Før knaphullet skærres op**

Kan der som ekstra sikkerhed stikkes en knappenål i ved trensen.

#### **Knaphullet sprættes op med en trensekniv**

**⦁** Skær op fra enderne mod midten

#### **Knaphullet sprættes op med et knaphulsjern (ekstra tilbehør)**

- **⦁** Læg materialet på et stykke træ
- **⦁** Anbring knaphulsjernet midt i knaphullet
- **⦁** Pres knaphulsjernet nedad med hånden

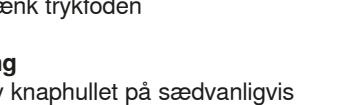

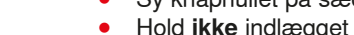

### **Ændring af balancen**

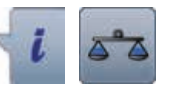

**⦁** Tryk på «i»-ikonet **⦁** Tryk på «Balance»-ikonet

**Balance ved programmeret knaphulslængde** Enhver ændring af balancen vil påvirke begge stolper.

#### **Balance ved programmeret øjeknaphul eller rundt knaphul** Enhver ændring af balancen vil påvirke begge stolper.

Øjet eller rundingen balanceres på følgende måde:

- **⦁** Sy ligesøm indtil
- Sycomputeren skifter til øjet eller rundningen
- **⦁** Stop sycomputeren
	- **⦁** Tryk på «Balance»-ikonet
- **⦁** Justér billedet i højre side af balanceskærmen med stinglængdeknappen, så det svarer til det syede knaphul
- Hvis øjet trækker mod højre **A**:
- **⦁** Drej stinglængdeknappen mod venstre
- Hvis øjet trækker mod venstre **B**:
- **⦁** Drej stinglængdeknappen mod højre
- **⦁** Tryk på «Tilbage»-ikonet og sy knaphullet færdigt

#### **Balance ved manuelt øjeknaphul eller rundt knaphul**

Enhver ændring af balancen vil påvirke de to stolper forskelligt: Hvis venstre side er for tæt **C**:

- **⦁** Drej stinglængdeknappen mod venstre
- Venstre stolpe bliver længere, højre stolpe bliver kortere
- Venstre side er for åben **D**:
	- **⦁** Drej stinglængdeknappen mod højre
	- ► Venstre stolpe bliver kortere, højre stolpe bliver længere

Øjet eller rundingen balanceres på følgende måde:

- Hvis øjet trækker mod højre **A**:
- **⦁** Drej stinglængdeknappen mod højre
- Hvis øjet trækker mod venstre **B**:
	- **⦁** Drej stingbreddeknappen mod venstre

#### **Balance ved manuelt linnedknaphul**

Enhver ændring af balancen vil påvirke begge stolper.

#### **Balance ved stingtællerknaphul**

Enhver ændring af balancen vil påvirke de to stolper forskelligt (se billedet ved manuelt knaphul).

**⦁** Programmer knaphullet igen efter hver balanceændring

#### **Slet balance**

- **⦁** Tryk på feltet med den gule ramme i den specielle balance skærm eller
- **⦁** Tryk på «clr»-tasten
- ► «clr» sletter også det programmerede knaphul!

#### **Anbefaling**

Sy et prøve knaphul på det materiale, der skal bruges.

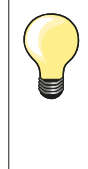

Ved længdeprogrammerede og manuelle knaphuller kan hver enkelt knaphuls del balanceres separat. Ved stingtællerknaphuller vil ændringer af balancen påvirke stolperne forskelligt (venstre og højre): Ved justering af stolperne vil øjet eller rundingen også blive ændret.

**A B**

**C**

**D**

### **Programmering af knaphuller**

### **Automatisk linnedknaphul og strækknaphul med længdeudmåling**

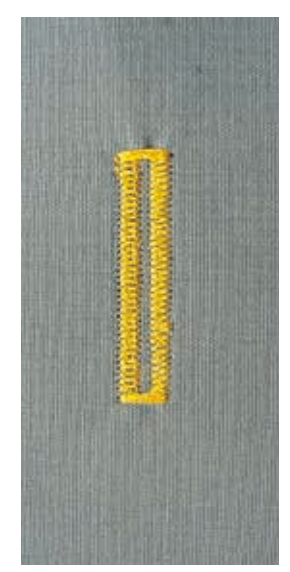

#### **Automatiske knaphulsfod nr. 3A**

#### **Automatisk linned og strækknaphul nr. 51, 52, 53**

Linsen på den automatiske knaphulsfod nr. 3A måler automatisk længden af knaphullet. Sycomputeren skifter automatisk til de forskellige trin, når den maksimale længde er opnået.

Velegnet til alle knaphulslængder fra 4-31 mm, alt afhængig af knaphulstype.

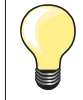

Den automatiske knaphulsfod nr. 3A skal ligge helt fladt på stoffet. Ligger foden ovenpå en søm, kan længden ikke udmåles præcist.

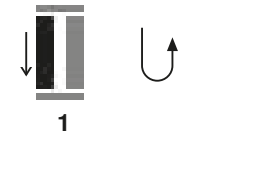

**5432**

#### **Programmering af knaphul**

- **1 ⦁** Sy første stolpe fremad
	- **⦁** Stop syning
	- **⦁** Tryk på «Tilbagesynings»-tasten
	- «auto» og den programmerede længde i mm vises på skærmen
	- ► Knaphulslængden er programmeret

Symaskinen syr automatisk følgende:<br>2 Ligesøm baglæns

- **2** Ligesøm baglæns
- **3** Første trense
- **4** Anden stolpe fremad<br>**5** Anden trense og hæf
- **5** Anden trense og hæftesting
	- Sycomputeren stopper og vender automatisk tilbage til knaphullets begyndelse

#### **Auto knaphul**

- Alle efterfølgende knaphuller vil automatisk blive syet i samme længde uden tryk på «Tilbagesynings»-tasten
- **⦁** Gem programmerede knaphuller i langtidshukommelsen (se side **89**)
- **⦁** Tryk på «clr»-tasten
- ► Programmet bliver slettet

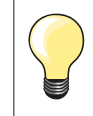

#### **Nøjagtig kopi**

Auto-funktionen sikrer, at alle knaphuller bliver syet i nøjagtig samme længde og er ensartet.

#### **Syhastighed**

- ̶ Sy i et moderat tempo for at opnå det bedste resultat
- ̶ Sy alle knaphullerne med samme hastighed og opnå dermed helt ens stolper

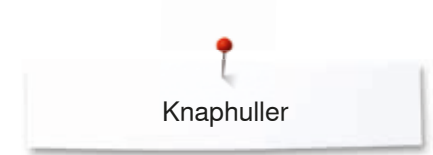

### **Direkte programering af automatisk knaphul**

#### **Automatisk knaphulsfod nr. 3A**

#### **Programering af knaphulslængde**

Knaphuller kan sys i en specifik længde med den automatiske knaphulsfod nr. 3A.

Knaphulslængde = Opklipningslængde i mm

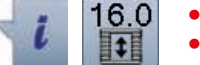

- **⦁** Vælg det ønskede type knaphul
- **⦁** Tryk på «i»-ikonet
- **⦁** Tryk på «Programmeret længde»-ikonet

#### **Knaphulslængden bestemmes**

- **⦁** Indstil knaphulslængden ved at dreje på stingbredde eller stinglængdenknappen
- Den indgivede længde vises til venstre for knappen
- Tallet til højre for knappen angiver den præcise knaphulsstørrelse
- **⦁** Tryk på «Tilbage»-ikonet
- ► Knaphulslængden er gemt
- Den programmerede længde vises til venstre på skærmen

#### **Tilbage til knaphulsmenuen**

- **⦁** Tryk på «Tilbage»-ikonet
- ► Knaphulsskærmen vises

### **Automatisk knapudmåling**

#### **Automatisk knaphulsfod nr. 3A**

#### **Knapstørrelsen bestemmes**

Symaskinen beregner knaphullets længde udfra knappens diameter. Der tages automatisk højde for knappens tykkelse ved at lægge 2 mm til.

- **⦁** Hold knappen på det lyse felt i skærmens underste højre hjørne
- **⦁** Brug stingbreddeknappen eller stinglængdeknappen til at tilpasse det lyse felt med knaphullet
- Knappens mål vises i mm mellem de to pile til højre for knappen (f.eks. 14 mm)
- **⦁** Fjern knappen fra skærmen
- **⦁** Tryk på «Tilbage»-ikonet
- ► Knaphulslængden er gemt
- Den programmerede længde vises til venstre på skærmen

#### **Korrigere for høje knapper**

Tilpas knaphulslængden ved knapper, der er specielt høje (f.eks. reliefknapper osv), f.eks knap 1 cm tyk, knaphulslængde + 1 cm (inkl 2 mm). Lader knappen gå let igennem knaphullet.

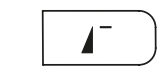

#### **Tilbage til knaphuls begyndelse**

- **⦁** Tryk på «Mønsterbegyndelse»-tasten
- Sycomputeren starter med at sy knaphullet forfra

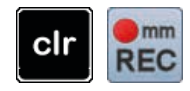

#### **Slet gemte knaphuller**

- **⦁** Tryk på «clr» knappen eller tryk på «Tæller»-ikonet
- «auto» forsvinder og «REC» vises
- **⦁** En ny knaphulslængde kan programmeres

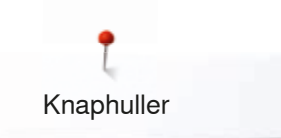

### **Automatisk øjeknaphul og rundt knaphul**

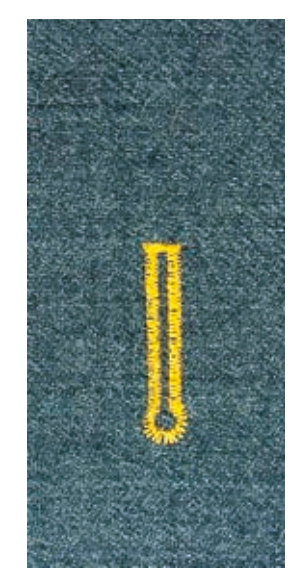

#### **Automatisk knaphulsfod nr. 3A**

#### **Automatisk øjeknaphul og rundt knaphul nr. 54, 56, 57**

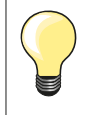

Vigtigt: Den automatiske knaphulsfod nr. 3A skal ligge helt fladt på materialet. Ligger foden ovenpå en søm, kan længden ikke udmåles præcist.

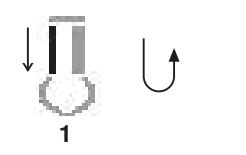

2 3 4 5 6

#### **Programmering af knaphul**

- **1 ⦁** Sy ligesøm fremad
- **⦁** Stop syning
- **⦁** Tryk på «Tilbagesynings»-tasten
- «auto» og den programmerede længde (i mm) kommer frem på skærmen
- ► Knaphulslængden er programmeret

#### Symaskinen syr automatisk følgende:

## **2** Øjet

- **3** Første stolpe baglæns
- **4** Ligesøm fremad
- **5** Anden stolpe baglæns
- **6** Trensen og hæftesting
	- Sycomputeren stopper og vender automatisk tilbage til knaphullets begyndelse

#### **Auto knaphul**

- Alle efterfølgende knaphuller vil automatisk blive syet i samme længde
- **⦁** Gem programmerede knaphuller i langtidshukommelsen (se side **89**)
- **⦁** Tryk på «clr» tasten
- ► Programmet bliver slettet

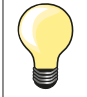

#### **Nøjagtig kopi**

Auto-funktionen sikrer at alle knaphuller bliver syet i nøjagtig samme længde og er ensartet.

#### **Dobbeltsyede øjeknaphuller**

- ̶ Øjeknaphuller kan sys to gange i tykke materialer den første gang med størrere stinglængde
	- ̶ Flyt ikke arbejdet, når knaphullet er syet første gang
- ̶ Indstil stinglængden manuelt og sy knaphullet igen

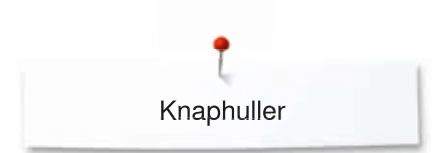

### **Håndsyet knaphul (heirloom)**

#### **Automatisk knaphulsfod nr. 3A**

#### **Håndsyet knaphul nr. 63**

#### **Programmer knaphullet**

- **1 ⦁** Sy første stolpe fremad
	- **⦁** Stop syning
	- **⦁** Tryk på «Tilbagesynings»-tasten
- «auto» og den programmerede længde (i mm) kommer frem på skærmen
- ► Knaphulslængden er programmeret

Symaskinen syr automatisk følgende:

- **2** Rundingen
- **3** Anden stolpe baglæns<br>**4** Trensen og hæftesting
- **4** Trensen og hæftesting
	- Sycomputeren stopper og vender automatisk tilbage til knaphullets begyndelse

#### **Auto knaphul**

- Alle efterfølgende knaphuller vil automatisk blive syet i samme længde uden at trykke på «Tilbagesynings»-tasten
- **⦁** Gem programmerede knaphuller i langtidshukommelsen (se side **89**)
- **⦁** Tryk på «clr»-tasten
- ► Programmet bliver slettet

### **Stingtællerknaphul**

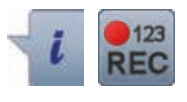

**2 3 4**

#### **Knaphulsfod nr. 3**

#### **Alle typer knaphuller**

#### **Programmering af knaphul**

- **1 ⦁** Sy første stolpe fremad
	- **⦁** Stop syning
	- **⦁** Tryk på «Tilbagesynings»-tasten

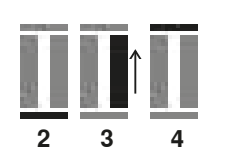

**1**

- **2** Nederste trense
- **3** Anden stolpe sys baglæns
	- **⦁** Stop sycomputeren ud for det første sting
	- **⦁** Tryk på «Tilbagesynings»-tasten
- **4** Sycomputeren syr den øverste trense, hæftesting og stopper automatisk ► «auto» vises på skærmen
	- ► Knaphulslængden er programmeret<br>► Ethyert efterfølgende knaphul vil bliv
	- Ethvert efterfølgende knaphul vil blive syet mage til

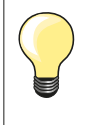

̶ Den første stolpe (venstre) sys fremad, den anden stolpe (højre) sys baglæns

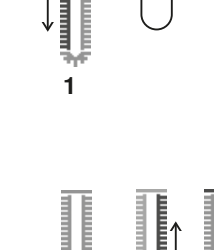

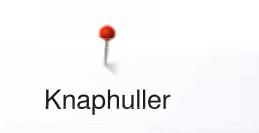

### **Knaphul i langtidshukommelsen**

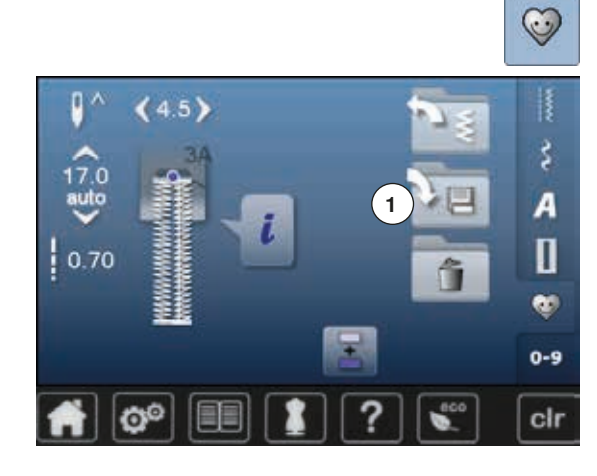

**⦁** Tryk på «Hukommelses»-tasten

#### **Gem knaphul**

- **⦁** Tryk på «Gem»-ikonet **1**
- ► «Gemme»-skærmen åbnes<br>● Tryk på «Gem»-ikonet
- **▪** Tryk på «Gem»-ikonet<br>► Knaphullet er nu gemt
- ► Knaphullet er nu gemt i langtidshukommelsen

 $\odot$ I D  $(0.0)$ **2** š 2.50 A O â ۰  $0 - 9$ O° cir **⦁** Tryk på «Hukommelses»-tasten

#### **Vælg det ønskede type knaphul ⦁** Tryk på mappe **2**

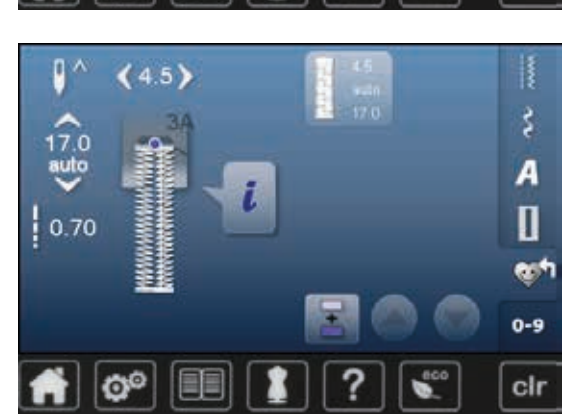

**⦁** Vælg knaphul

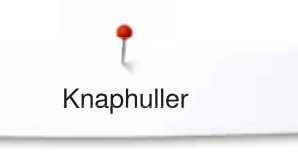

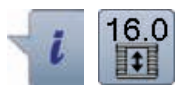

### **Ændre gemt knaphul**

- **⦁** Tryk på «i»-ikonet
- **⦁** Tryk på «Programmeret længde»-ikonet
- **■** Korriger længden af det gemte knaphul<br>■ Tryk to gange på «Tilbage»-ikonet
- **•** Tryk to gange på «Tilbage»-ikonet<br>• Gem knaphullet som beskrevet ove
- **⦁** Gem knaphullet som beskrevet ovenfor
- **⦁** Tryk på «Hukommelses»-tasten

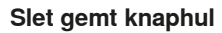

- **⦁** Tryk på «Slet»-ikonet **1**
- ► De gemte knaphuller vises
- **⦁** Vælg det ønskede knaphul
- Bekræft med <del>V</del><br>► Knaphullet er sle
- ► Knaphullet er slettet

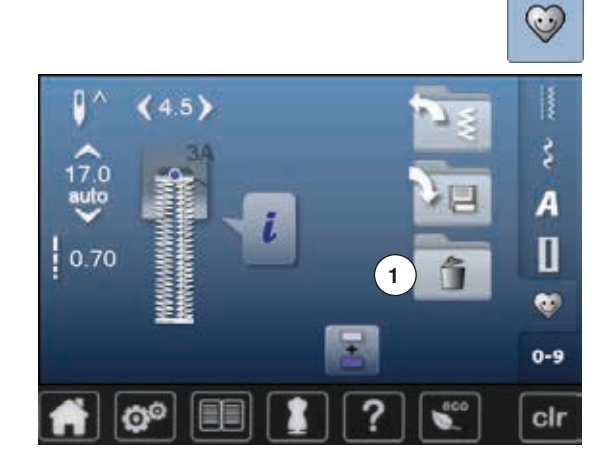

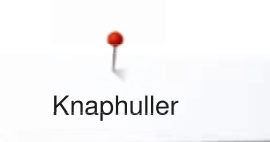

### **Manuelt 7 eller 5 trins-Knaphul**

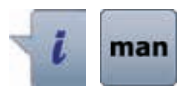

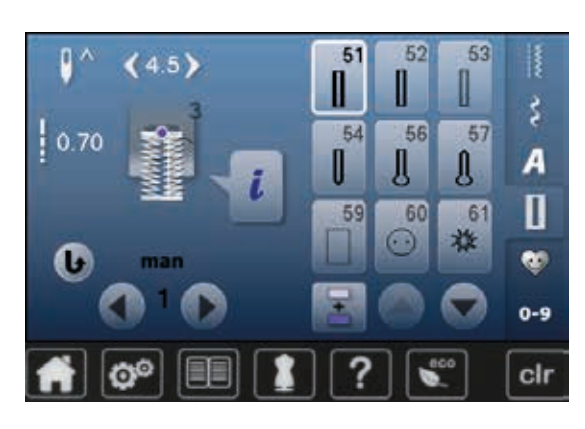

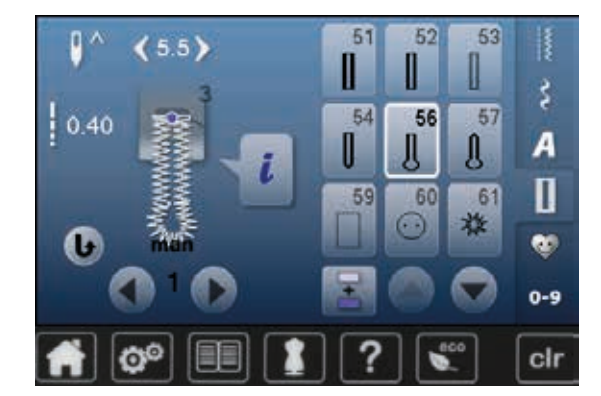

- **⦁** Vælg det ønskede knaphul
	- **⦁** Tryk på «i»-ikonet
	- **⦁** Tryk på «man»-ikonet

Stolpens længde bestemmes manuelt, mens der sys. Trense, øje og hæftesting er forprogrammeret. De enkle trin kan også vælges ved at rulle med pileikonerne eller ved at trykke på «Tilbagesynings»-tasten.

#### **Syning af 7-trinsknaphul**

- ► Trin **1** er aktiveret i starten af knaphullet<br>► Når der startes med at sv. aktiveres trin 1
- ► Når der startes med at sy, aktiveres trin **2**
- **•** Sy første stolpe<br>• Stop sycompute
- **⦁** Stop sycomputeren, når den ønskede længde er nået
- **⦁** Vælg trin **3**
- ► Sycomputeren syr tilbage med ligesøm<br>● Stop sycomputeren ved stolpens første
- **•** Stop sycomputeren ved stolpens første sting (knaphullets begyndelse)<br>• Vælg trin 4
- **⦁** Vælg trin **4**
- ► Sycomputeren syr trensen og stopper automatisk<br>● Vælg trin 5
- **⦁** Vælg trin **5**
- ► Sycomputeren syr den anden stolpe<br>● Stop sycomputeren ved den første s
- **⦁** Stop sycomputeren ved den første stolpens sidste sting
- **⦁** Vælg trin **6**
- ► Sycomputeren syr den nederste trense og stopper automatisk<br>● Vælg trin 7
- **⦁** Vælg trin **7**
- ► Sycomputeren hæfter og stopper automatisk

#### **Syning af 5-trinsknaphul**

- ► Trin **1** er aktiveret i starten af knaphullet<br>► Når der startes med at sv. aktiveres trin
- ► Når der startes med at sy, aktiveres trin **2**
- **⦁** Sy første stolpe
- **⦁** Stop sycomputeren, når den ønskede længde er nået
- **⦁** Vælg trin **3**
- ► Sycomputeren syr øjet eller rundningen og stopper automatisk<br>● Vælg trin 4
- **⦁** Vælg trin **4**
- ► Symaskinen syr den anden stolpe tilbage<br>● Ston sycomputeren ved stolpens første st
	- **⦁** Stop sycomputeren ved stolpens første sting (knaphullets begyndelse)
- **⦁** Vælg trin **5**
- Sycomputeren syr den øverste trense og hæfter automatisk

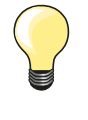

#### **Ligesømsknaphul nr. 59**

- ̶ Programmeres på samme måde som automatisk knaphulsprogram (se side **85**)
- ̶ Ligestingsknaphuller er særligt velegnede til at forstærke knaphuller i alle bløde og løstvævede materialer som uld, eller til knaphuller der udsættes for stort slid. De er også praktiske til forstærkning af knaphulsåbninger i læder, vinyl og filt

### **Knapisyningsprogram**

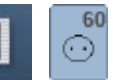

- **⦁** Tryk på «Knaphuls«-tasten
- **⦁** Tryk på «Knapisyningsprograms»-ikonet

#### **Stoppefod nr. 9 (ekstra tilbehør) Knapfod nr. 18 (ekstra tilbehør)**

#### **Knapisyningsprogram nr. 60**

Isyning af knapper med 2 og 4 huller.

#### **Forberedelse**

**⦁** Sænk transportøren

#### **Sy knappen i**

Knapper, der sys på som dekoration, sys på uden hals. Halsen = Trådlængden imellem stof og knap; kan efter behov gøres kortere eller længere med fod nr. 18.

#### **Sy knappen i med stoppefod nr. 9 (ekstra tilbehør)**

- **⦁** Vælg Knapisyningsprogrammet
- **⦁** Kontrollér hulafstanden ved at dreje håndhjulet og korrigér om nødvendigt stingbredden
- **⦁** Korrigér om nødvendigt stingbredden
- **⦁** Hold fast i trådene ved systart
- **⦁** Sy de første hæftesting, det venstre hul
- **⦁** Sy programmet
- Sycomputeren stopper automatisk, når programmet er færdigt, og er straks klar til den næste knap

#### **Start og slut tråde**

Trådene er hæftet og kan klippes af.

#### **For et mere sikkert resultat**

- **⦁** Træk i begge undertråde, indtil overtrådsenderne bliver synlige på vrangen
- **⦁** Træk trådene ud og bind en knude
	- **⦁** Klip trådene

#### **Knapisyning med fod nr. 18 (ekstra tilbehør)**

- **.** Indstil halsens længde med skruen på foden<br>• Vælg knapisyningsprogrammet og fortsæt so
- **⦁** Vælg knapisyningsprogrammet og fortsæt som med fod nr. 9 (ekstra tilbehør)

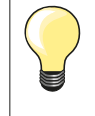

#### **Isyning af 4 huls knap**

- **⦁** Sy først de forreste huller
- **⦁** Skub forsigtigt knappen fremad
- **⦁** Sy de bagerste huller med det samme program

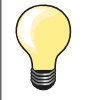

For et mere sikkert resultat kan knapisyningsprogrammet sys to gange.

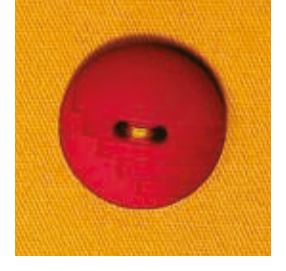

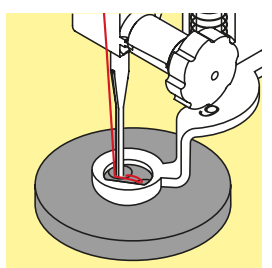

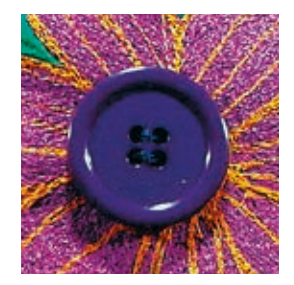

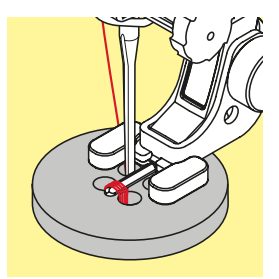

**92**

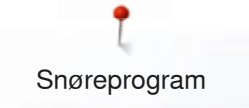

### **Snøreprogram**

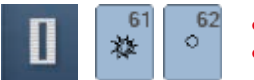

- **•** Tryk på «Knaphuls»-tasten<br>• Tryk på «Snøreprograms»-
- **⦁** Tryk på «Snøreprograms»-ikonet

**Transportørfod nr. 1**

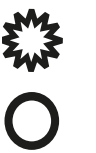

**Snørehul med små zigzagsting nr. 61 Snørehul med ligesøm nr. 62**

#### **Syning af snørehuller**

- **⦁** Vælg snørehul
- Anbring materialet under trykfoden og sy<br>► Sycomputeren stopper automatisk og er l
- Sycomputeren stopper automatisk og er klar til det næste snørrehul

#### **Lave snørehuller**

**⦁** Brug en syl eller en hultang til at åbne snørrehullet

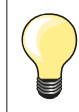

Hvis det er nødvendigt udlignes balancen ved syning af en rundning. Snørehullet kan sys to gange for ekstra stabilitet.

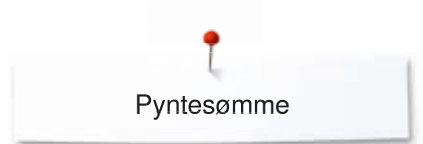

### **Pyntesømme**

### **Oversigt pyntesømme**

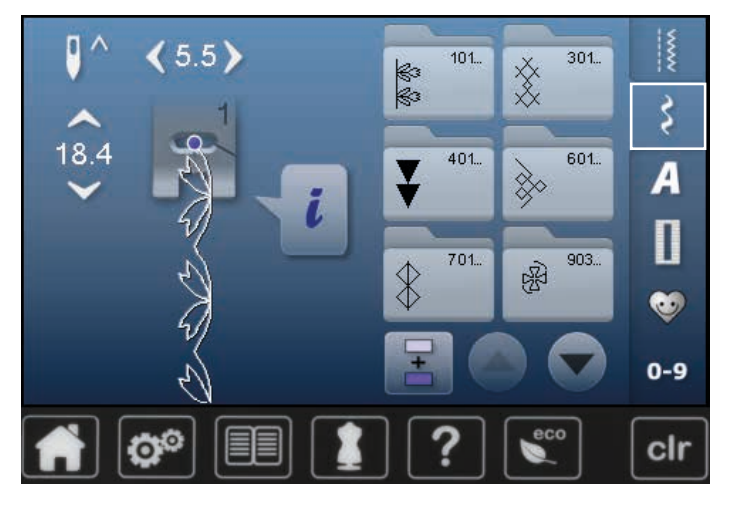

### **Anvendelse**

- **⦁** Tryk på «Pyntesøms»-tasten
- De forskellige kategorier vises på skærmen
- **⦁** Tryk på et ikon
- Den ønskede kategori er aktiveret
- **⦁** Vælg en søm

Afhængigt af materialetypen, vælges enkle eller mere komplicerede pyntesømme til udsmykning af stoffet.

- Simple pyntesømme med ligesøm er især velegnet til tynde materialer f.eks. søm nr. 101
- ̶ Simple til mere komplicerede pyntesømme med forstærket ligesøm eller med få satinsømme, er især velegnet til medium materialer f.eks. søm nr. 112
- ̶ Mere komplicerede pyntesømme med satinsømme er især velegnede til kraftige materialer f.eks. søm nr. 401

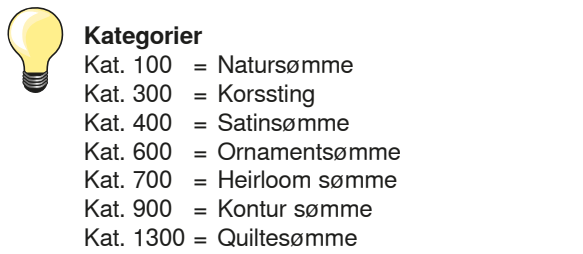

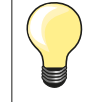

#### **Perfekt stingbillede**

- ̶ Brug samme farve tråd til over- og undertråd
- ̶ Forstærk materialets bagside med et stabiliseringsmateriale ̶ Ved lådne eller langfibrede stoffer (f.eks. uld, fløjl osv.) lægges desuden et stykke vandopløseligt stabiliseringsmateriale på retsiden, som man let kan fjerne efter syning

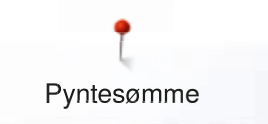

### **Eksempler Pyntesømme**

### **Korssting**

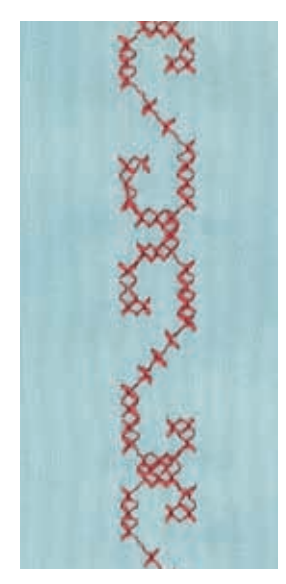

#### **Transportørfod nr. 1 Åben broderfod nr. 20**

#### **Korssting**

- ̶ Korssting er en traditionel teknik, som supplerer de øvrige pyntesømme
- ̶ Hvis korssting sys på et materiale med hørstruktur, opnås en håndsyet effekt og ser ud som håndsyede korssting

#### **Anvendelse**

- ̶ Til boligtekstiler
- ̶ Som borter på beklædning
- ̶ Generelt til udsmykning

#### **Syning**

Korsstingskategori 300 kan sys og kombineres som enhver anden pyntesøm.

#### **Syning af borter**

**⦁** Vælg korssting

**⦁** Sy en række ved hjælp af trykfodens kantlineal eller forlængerbordets sømlineal

Det er vigtigt at sy den første søm lige, da den vil blive brugt som føring til de efterfølgende sømme.

- **⦁** Vælg en ny søm
- **⦁** Sy den næste søm ved siden af den første med en trykfods afstand eller ved hjælp af kantlinealen
- **⦁** De efterfølgende sømme sys på samme måde

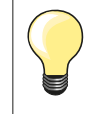

**Brug bomuldsbroderitråd til korssting** Sømmen bliver mere fyldig.

#### **Bieser**

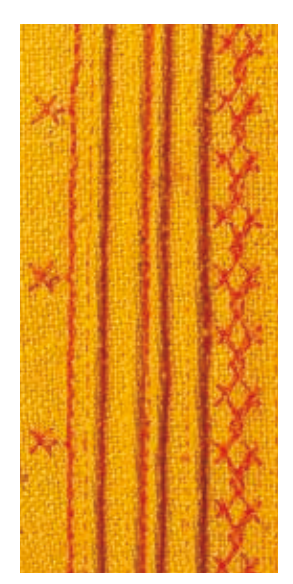

#### **Bieserfødder (ekstra tilbehør)**

- 
- 
- materialer<br>Brug fod nr. 32 med 7-riller = 2 mm dob
- 
- Brug fod nr. 30 med 3-riller = 4 mm dobbeltnål i tykke materialer
- Brug fod nr. 31 med 5-riller = 3 mm dobbeltnål i mellem til tykke
	- = 2 mm dobbeltnål i tynde til mellemtykke materialer
	- Brug fod nr. 33 med 9-riller = 1 eller 1.6 mm dobbeltnål i tynde materialer (uden indlægstråd)

#### **Ligesøm nr. 1**

- ̶ Denne teknik reducerer stoffets størrelse (beregn tilstrækkeligt med stof!)
- ̶ Bieser er smalle stukne læg, som normalt sys før tilskæringen af beklædningsstykket eller syarbejdet
- ̶ Til pynt eller i kombination med andre heirloom broderiteknikker

#### **Bieser med indlæg**

- ̶ Bieserne kan sys med eller uden indlæg
- ̶ Biesen sys med indlæg for at give en mere ophøjet og kraftig effekt
	- ̶ Vælg et indlæg, der i tykkelse svarer til rillerne i den valgte biesefod
- ̶ Indlægget skal være farveægte og krympefri

#### **Isætning af indlæg**

- **⦁** Fjern sycomputerens stingplade (se side **28**)
- **⦁** Åbn klapdækslet til undertråden
- **⦁** Træk indlægsgarnet igennem nedefra, gennem gribeåbningen og hullet i stingpladen
- **⦁** Sæt stingpladen på igen
- **⦁** Luk klapdækslet
- **⦁** Indlægget skal løbe frit før det igennem den lille åbning i klapdækslet
- **⦁** For at opnå en jævn snorføring, sættes indlægsspolen på knæløfterens arm
- **⦁** Kontroller om garnet løber godt

#### **Syning af bieserne**

- **⦁** Sy den første biese, marker evt linien først
- ► Indlægget lægges automatisk ind i biesen
- Indlæget ligger på vrangsiden og bliver holdt/oversyet af undertråden.
- **⦁** Drej eventuelt arbejdet
- **⦁** Den første biese føres igennem en af rillerne på trykfoden (afhængigt af den ønskede afstand)
- **⦁** Sy den anden biese
- **⦁** De efterfølgende bieser vil blive syet parallelt med disse to

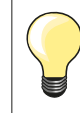

Hvis tråden ved klapdækselt glider dårligt, så åben dækselt og sluk for undertrådsindikatoren i setup-programmet.

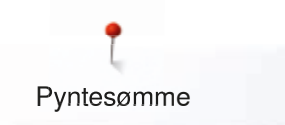

### **Syning med kraftig undertråd**

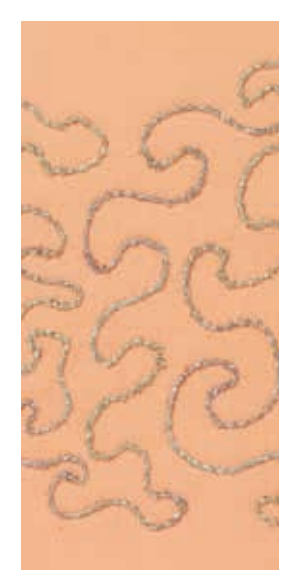

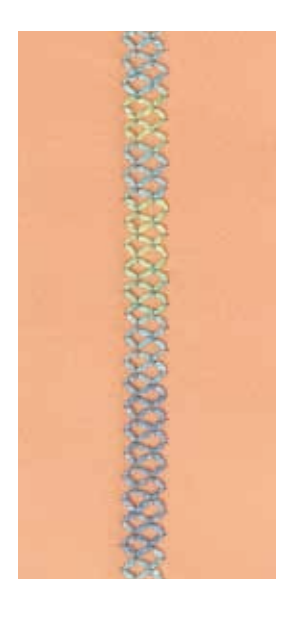

#### **Frihåndssyning**

For at skabe en speciel effekt kan der som undertråd bruges forskellige slags trådmateriale. Denne teknik minder om «normal» frihåndssyning, men syes fra materialets **vrangside.**

Forstærk syområdet med broderistabilisering. Motivet kan tegnes på materialets vrangside. Motivet kan også tegnes på materialets forside da følges linierne med en ligesøm og en polyester, bomuld eller rayon tråd. De syede linier er synlige på materialets vrangside og bruges som hjælpelinier, når der sys med kraftig undertråd.

BSR funktionen kan bruges til syning med kraftig undertråd. Før projektet jævnt med ens hastighed under nålen. Følg motivets linier og former efter ønske. Fjern stabiliseringen efter syning.

Lav en syprøve først for at kontrollere om resultatet ser ud som på materialets vrangside. Juster evt. overtrådsspændingen.

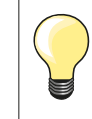

For at undertråden glider bedre lægges spolen i kapseln så den drejer sig mod uret.

#### **Syning med pyntesømme**

Ikke alle pyntesømme er egnede til denne teknik. Brug enkele pyntesømmme for at opnå det bedste resultat. Brug ikke kompakte sømme og satinsømme.

Åben broderfod nr. 20 er velegnet til denne teknik.

̶ Indstil stinglængden og stingbredden for at opnå et bedre resultat, når der sys med kraftig undertråd

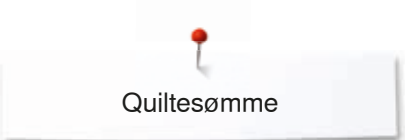

### **Quiltesømme**

### **Oversigt Quiltesømme**

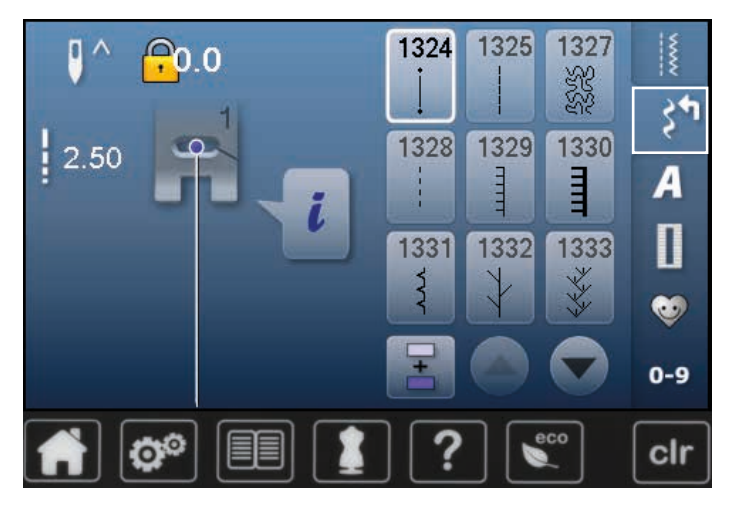

Der kan vælges forskellige sømme, som kan bruges specielt til quiltning, patchwork eller til applikation.

**•** Tryk på «Pyntesøms»-tasten<br>• De forskellige kategorier vise

► De forskellige kategorier vises på skærmen

- Kat. 1300 = Quiltesømme
- **▪** Tryk på den ønskede søm<br>► Stingbredde kan ikke ændr
- ► Stingbredde kan ikke ændres ved bestemte sømme<br>► Det indikeres ved et lås symbol
- Det indikeres ved et lås symbol

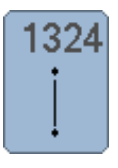

**Quilters hæfteprogram** 

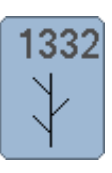

1333

1339

ង<br>២

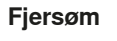

**1333-1338**

**Fjersømsvariationer** 

**Dekorative quiltesømsvariationer 1339-1345, 1355, 1356, 1359**

**Håndquiltesømsvariationer**

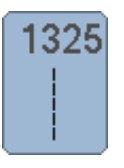

**Quiltning, Ligesøm**

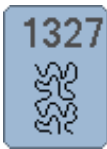

**Stiplesøm**

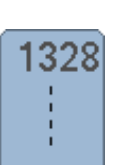

**Håndquiltesøm**

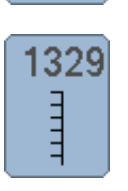

1330

**Tæppesøm**

Dobbelt t

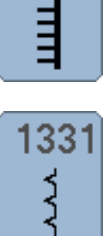

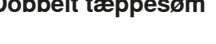

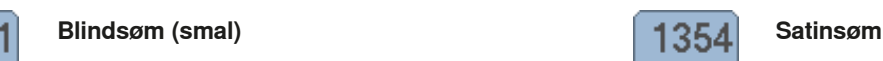

 $\frac{6}{2.4}$ /lneh<br> $\frac{1}{2.4}$ /cm 1352 丰丰

ŧ

wwww

1346

**Tæppesøm** 

**1346-1348**

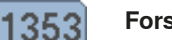

**Forstærket tæppesøm** 

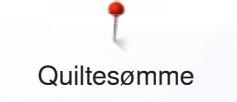

### **Eksempler Quiltesømme**

### **Frihåndsquiltning**

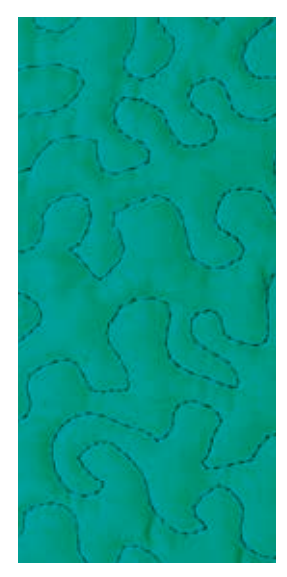

#### **Stoppefod nr. 9 (ekstra tilbehør)**

#### **Ligesøm nr. 1**

#### **Frihåndsquiltning**

Til alle former for frihåndsquiltning.

#### **Forberedelse**

- **⦁** Hæft forside, pladevat og underlagsmaterialet sammen
- **⦁** Brug forlængerbordet
- **⦁** Brug knæløfteren
- **⦁** Sænk transpotøren

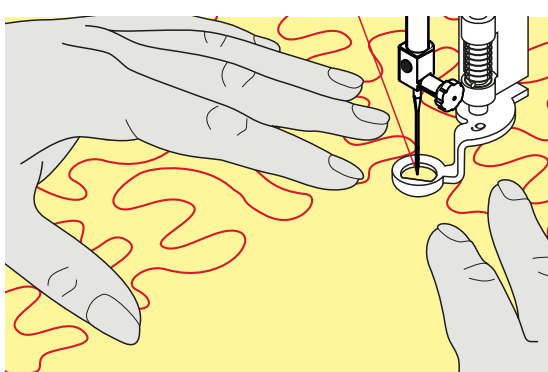

#### **Hold arbejdet**

**⦁** Hold og før materialet med begge hænder som en broderiramme

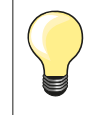

Quiltehandsker med nupper gør det nemmere at føre materialet.

#### **Quilte et motiv**

- Start i midten og arbejd ud mod kanterne<br>■ Drei svarbeidet med lette, runde bevægel
- **⦁** Drej syarbejdet med lette, runde bevægelser for at danne det ønskede motiv

#### **Stipple sting**

- ̶ Teknik der dækker hele materialets overflade
- ̶ Sømlinierne er afrundet uden skarpe hjørner. De krydser eller rør aldrig hinanden

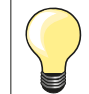

#### **Frihåndsquiltning og stopning**

Begge teknikker bygger på samme frihåndsprincipper.

#### **Dårlig stingdannelse**

- ̶ Hvis tråden er placeret ovenpå, skal syarbejdet føres langsommere
- ̶ Hvis der dannes knuder på vrangsiden, bevæges syarbejdet for langsomt

#### **Monofilamenttråden knækker**

Nedsæt syhastigheden og/eller løsn overtrådsspændingen.

#### **Trådbrud**

Syarbejdet skal føres regelmæssigt.

### **BSR (BERNINA Sting Regulator)**

### **Quiltning med BSR**

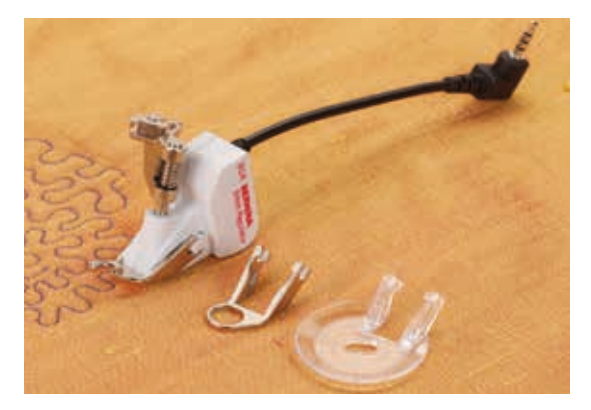

#### **BSR-Funktion**

BSR foden reagerer på materialets bevægelse under trykfoden og styrer sycomputerens hastighed op til den højest mulige hastighed. Dette bevirker, at jo hurtigere materialet bevæges, jo hurtigere syr symaskinen. Hvis materialet bevæges for hurtigt, fremkommer der en bip-lyd, hvis lydsignalet er aktiveret (se side **103**).

### **VIGTIGT!**

**Så lang tid at der rødt lys under BSR-foden må der ikke udføres noget arbejde på sycomputeren. Såsom udskiftning af nålen eller trådning. Er der rødt lys under BSR-foden, vil materialet bevæge sig og maskinen vil sy. Flyttes materialet ikke under BSR- foden i ca. 7 sekunder, går det røde lys automatisk ud. Se tilliger sikkerhedsinstruktioner.** 

**Når BSR-funktionen aktiveres, starter nålen permanent med nedsat hastighed (modus 1, standard) eller sycomputeren starter først når materialet flyttes (modus 2).** 

#### **BSR-Funktion med ligesøm nr. 1**

Til denne funktion bruges BSR-trykfod til frihånds-quiltning (syning). Der sys med ligesøm og en forudindstillet stinglængde (op til 4 mm). En indstillet stinglængde bibeholdes indenfor en vis hastighed uafhængig af stoffets bevægelse.

#### **BSR-Funktion med zigzag søm nr. 2**

Zigzag sømmen kan bruges til billedsyning og udsmykning af stof. Den indstillede stinglængde bibeholdes **ikke** når der sys med zigzag søm men BSR funktionen forenkler anvendelsen.

#### **Der findes:**

#### **To forskellige BSR-modi**

- ̶ **BSR 1-Modus** er standard
- ̶ Sycomputeren kører permanent med nedsat hastighed, når der trykkes på fodpedalen eller «Start/Stop»-tasten
- ̶ Syhastigheden er afhængig af materialets føring
- ̶ Idet nålen hele tiden går op og ned i samme position, hæftes tråden uden at der skal trykkes på andre taster
- ̶ **BSR 2-Modus** aktiveres ved at trykke på BSR 2 ikonet i BSR- skærmen
- ̶ Sycomputeren vil først starte med at sy, når der trykkes på fodpedalen eller «Start/Stop»-tasten samtidig med at materialet flyttes under trykfoden
- ̶ Syhastigheden er afhængig af materialets føring
- ̶ For at hæfte, skal der trykkes på «Hæftning»-ikonet
- ̶ Ved tryk på «BSR -1»-ikonet i BSR- skærmen skiftes der til modus 1

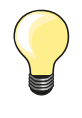

For en ensartet start (et enkelt sting) skal fodpedalen trykkes ned og materialet flyttes samtidig. Dette gælder også ved syning af takker/ spidser og runde figurer.

Forlader man BSR-funktionen og starter igen senere, uden at symaskinen har været slukket, bliver den sidst valgte BSR-funktion aktiv.

Hvis materialet føres for hurtigt, kan der ikke garanteres for ensartet stinglængde.

Det er vigtigt at linsen under BSR foden ikke er beskidt (fingeraftryk osv.). Rens linsen af og til med en blød, let fugtig klud.

#### **Forberedelse**

- **⦁** Sænk transportøren
- Reducer trykfodstrykket alt afhængig af materialet og materialets tykkelse
- **⦁** Brug forlængerbordet
- **⦁** Brug knæløfteren

#### **Fjern sål**

- **⦁** Tryk på begge knapper
- **⦁** Før sålen nedad i rillens vinkel

#### **Sætte sål på**

**⦁** Sæt den ønskede sål på: Skub sålen opad til den går i hak

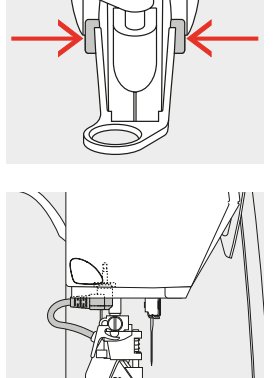

- **⦁** Sæt BSR-trykfoden på sycomputeren
- **⦁** Sæt ledningen i det passende stik

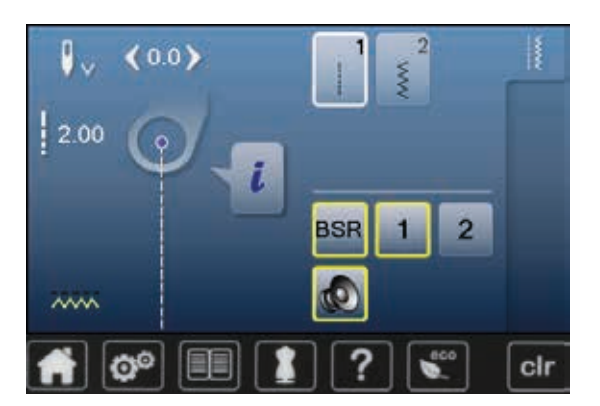

- ► BSR»-skærmen åbner automatisk
- BSR 1 modus er aktiv
- **⦁** Indstil den ønskede stinglængde
- ̶ Stinglængden er som grundindstilling 2 mm
- ̶ Ved syning af smalle former og stiple-søm, anbefales at bruge en stinglængde på 1 mm -1.5 mm

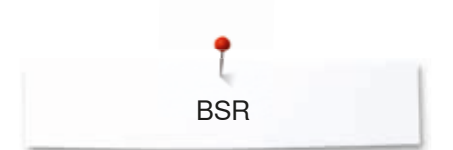

### **Funktioner i BSR**

#### **Nålestop nede (standard)**

- ► Pilen peger nedad på BSR-skærmen
- Sycomputeren stopper med nålen nede, når foden fjernes fra fodpedalen

#### **Nålestop oppe**

- **⦁** Tryk på «Nålestops»-ikonet
- ► Pilen peger opad på skærmen
- Sycomputeren stopper med nålen oppe når foden fjernes fra fodpedalen

#### **Hæve eller sænke nålen**

- **⦁** Tryk på «nålestop»-tasten Nålen hæves eller sænkes
- 

#### **Hæfte med «Start/Stop»-tasten (kun modus 1)**

- **⦁** Placer materialet under trykfoden
- **⦁** Sænk trykfoden
- **⦁** Tryk to gange på «Nålestops»-tasten
- ► Undertråden bliver hentet op
- **⦁** Hold i både over og undertråden
- **•** Tryk på «Start/Stop»-tasten
- ► BSR-modus startes
- **⦁** Sy 5 til 6 hæftesting
- **⦁** Tryk på «Start/Stop»-tasten
- ► BSR-modus stoppes
- **⦁** Klip tråden
- **⦁** Tryk på «Start/Stop»-tasten
- ► BSR-modus startes
- **⦁** Forsæt quiltningen

#### **Hæftetast (kun BSR 2)**

- **⦁** Tryk på «Hæftning»-ikonet
- **⦁** Tryk på fodpedalen eller «Start/Stop»-tasten

Små hæftesting sys når materialet flyttes under trykfoden. Når hæftestingene er syet, sys ligesøm med den indstillede stinglængde. Hæftefunktionen stopper automatisk.

#### **Frihåndsquiltning (kun BSR 2)**

- ► BSR er aktiveret
- **⦁** Der kan frihåndsquiltes
- **⦁** Når hæftefunktionsknappen trykkes ind under frihåndsquiltning, sys små hæftesting
- ► Sycomputeren stopper automatisk
- **BSR** er deaktiveret

#### **Frihåndsquiltning uden BSR**

- **⦁** Tryk på «BSR»-ikonet
- **⦁** BSR er deaktiveret

Der kan nu sys normal frihåndsquiltning med BSR foden på, uden at stinglængden reguleres automatisk.

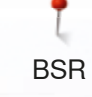

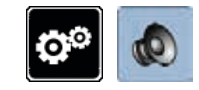

đ,

Ф

 $\mathbf{C}$ 

 $0 - 9$ 

2

**1**

cir

#### **Bip-signal tænd/sluk**

- **•** Tryk på «Setup»-ikonet
- **⦁** Tryk på «Lydindstillingers»-ikonet

## **Vælg lydsignal til BSR i Setup program**

- ► En lyd er indstillet som standard (aktiv)
- **⦁** Tryk på ikonet **1** med højtaler til BSR
- ► Højtaleren bliver rød
- ► Lyden er slukket

Hvis højtaleren er grå, er der tændt for lyden.

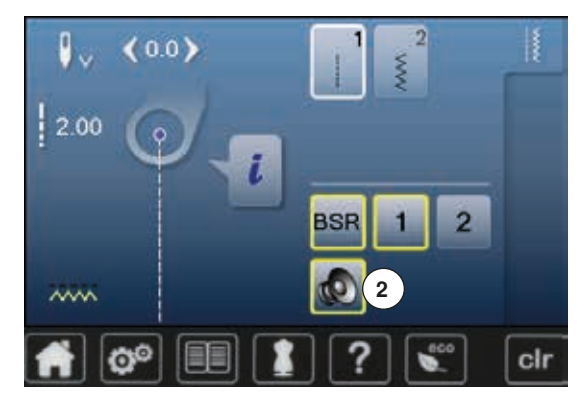

 $\Phi$ 

Ö°

## **Vælg lydsignal til BSR på skærmen**

- **•** Tryk på «Højtaler»-ikonet<br>• Højtaleren bliver rød
- ► Højtaleren bliver rød
- Lyden er slukket

Hvis højtaleren er grå og feltet har en gul ramme, er der tændt for lyden.

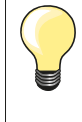

«Lydindstillingers»-ikonet **2** er kun synlig, hvis der generelt er tændt for lyden i Setup- programmet.

**BSR** 

#### **Sy med BSR funktionen 1. Mulighed:**

BSR-Funktion med fodpedalen

- **⦁** Tilslut fodpedalen
- **•** Sænk trykfoden
- **•** Tryk på fodpedalen
- ► BSR-modus startes
- Et rødt lys ses under trykfoden
- **⦁** Der skal hele tiden trykkes på fodpedalen under syning
- ̶ Sycomputerens hastighed er bestemt af, hvor hurtigt materialet flyttes
- **⦁** Slip fodpedalen
	- ► BSR-modus stoppes

#### **2. Mulighed:**

BSR-Funktion med «Start/stop»-tasten

- **⦁** Sænk trykfoden
- **⦁** Tryk på «Start/Stop»-tasten
- ► BSR-modus startes
- Et rødt lys ses under trykfoden
- ̶ Sycomputerens hastighed er bestemt af, hvor hurtigt materialet flyttes
- **⦁** Ved igen at trykke på «Start/Stop»-tasten
- ► Stoppes BSR-modus

#### **Deaktivere BSR syning med brug af «Start/Stop»-tasten Modus 1**

Hvis materialet ikke bevæges i ca. 7 sekunder, deaktiveres BSR og det røde lys under trykfoden slukkes.

#### **Modus 2**

Hvis syningen stopper, fordi materialet ikke flyttes, sys **et** ekstra sting afhængig af nålens placering. Sycomputeren stopper altid med nålen oppe også selvom pilen på BSR- skærmen peger nedad.

#### **Hold på syarbejdet**

- **⦁** Hold og før materialet med begge hænder som en broderiramme
- ̶ Ujævne bevægelser af materialet (sætte farten ned, sætte farten op) kan resultere i for korte eller for lange sting
- ̶ Ensartet føring af materialet under trykfoden giver det bedste resultat
- ̶ Flyt materialet i en retning for at opnå det bedste resultat

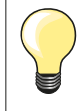

Quiltehandsker med nupper gør det nemmere at føre materialet.

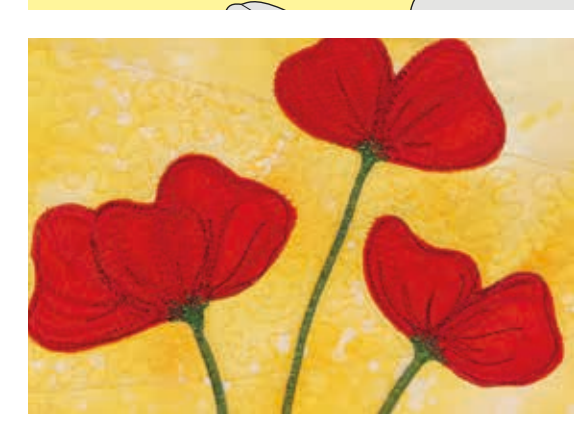

#### **Eksempel på anvendelse:**

- ̶ BSR med zigzag nr. 2
- ̶ Zigzag søm kan f.eks. bruges til trådmaleri
	- ̶ Områder kan udfyldes med former eller der kan dannes billeder

#### **Afslut BSR funktion**

- **⦁** Tag BSR trykfodens ledning ud af stikket i sycomputeren
- **⦁** Fjern BSR-foden

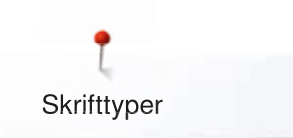

## **Skrifttyper Oversigt skrifttyper**

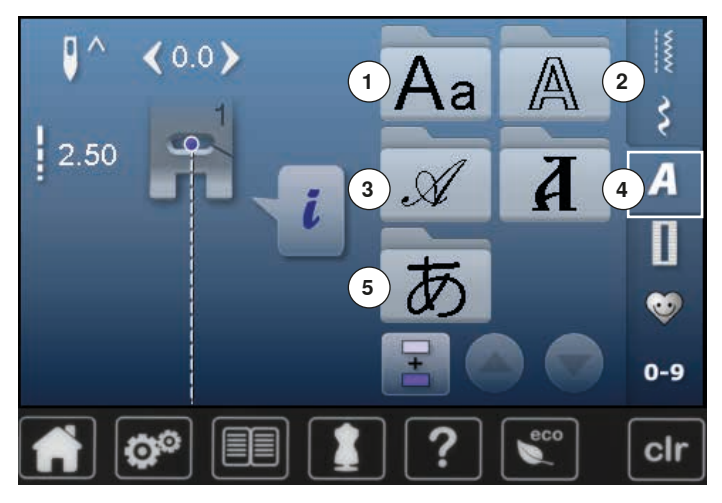

- **•** Tryk på «Skrifttype»-ikonet<br>
Skrifttypeoversigten komme
- ► Skrifttypeoversigten kommer frem på skærmen<br>1 Blok
- 1 Blok<br>2 Dobb
- **2** Dobbelt blok<br>**3** Kursiy (Italics
- **3** Kursiv (Italics)<br>**4** Kvrillic
- **4** Kyrillic
- **5** Hiragana
- **⦁** Vælg den ønskede skrifttype

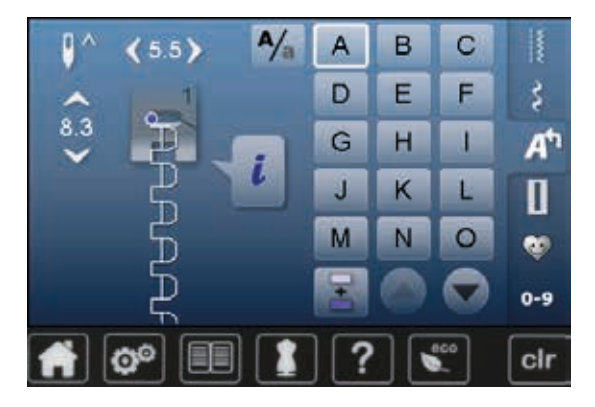

#### **Skrifttyper**

**⦁** Alle store bogstaver, tal og specielle karakterer kan ses ved at bruge pileikonerne

### **Perfekt stingbillede**

- **⦁** Brug samme farve tråd i over- og undertråd
- **■** Brug et stabiliseringsmateriale på vrangsiden for at forstærke syprojektet<br>■ Ved lådne eller langfibrede stoffer (f.eks. uld. fløjl.osv.) lægges et stykke
- **⦁** Ved lådne eller langfibrede stoffer (f.eks. uld, fløjl osv.) lægges et stykke vandopløseligt stabiliseringsmateriale på retsiden
- **⦁** Brug enkle skrifttyper, programmeret med ligesøm (f.eks. kontur) til tynde materialer

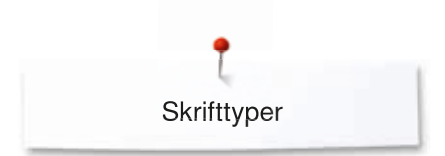

 $A/\overline{a}$ 

B

E  $H$ 

K

N

A

D

G

IJ

M

 $\mathbf C$ 

F

П

L

 $\circ$ 

I

š

A٣

П

e.

 $0 - 9$ 

### **Kombinere bogstaver**

8.3

Enkelte bogstaver og rækker med samme bogstav fra samme skrifttype sys i enkeltskærmen.

Bogstaver til navne, adresser, ord osv. kombineres og sys i kombinationsskærmen.

- **▪** Tryk på «Kombinationsskærms»-ikonet<br>▪ Vælg det ønskede bogstav
- Vælg det ønskede bogstav<br>► Bogstavet kommer frem i s
- ► Bogstavet kommer frem i sømredigeringsområdet<br>► Cursoren står under bogstavet
- ► Cursoren står under bogstavet

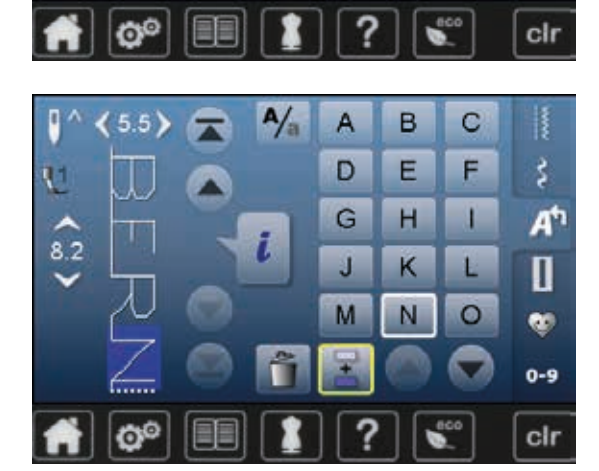

#### **Vælg næste bogstav**

- **•** Tryk på den tilsvarende tast
- ► Det andet bogstav kommer frem i sømredigeringsområdet osv.

#### **Korriger en kombination**

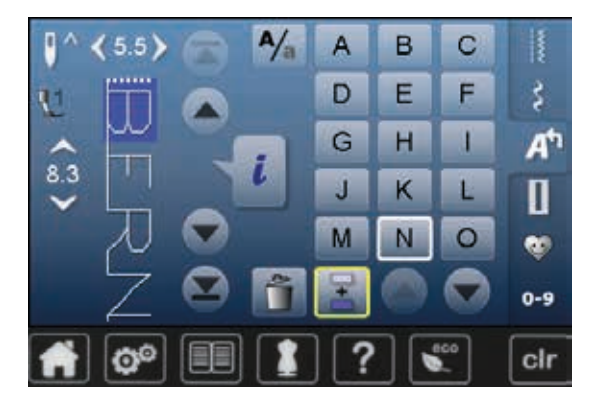

#### **Tilføj bogstaver**

Et bogstav tilføjes altid oven over cursoren.

Tilføj bogstaver i starten af en kombination:

**⦁** Rul cursoren op med pileikonerne

- Aktivér det ønskede sted:
- Vælg det ønskede bogstav i sømredigeringsområdet eller rul frem til det<br>■ Vælg et nyt bogstav
- Vælg et nyt bogstav<br>► Ft bogstav tilføjes ov
- Et bogstav tilføjes oven over cursoren

#### **Slet bogstaver**

Et bogstav slettes altid oven over cursoren.

- Aktivér det ønskede sted:
- **⦁** Vælg det ønskede bogstav i sømredigeringsområdet eller rul frem til det
- **▪** Tryk på «Slet»-ikonet<br>► Bogstavet er slettet
- ► Bogstavet er slettet

Gem og slet kombinationer se side **112, 116**.

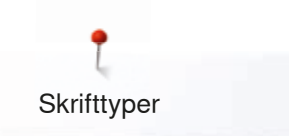

### **Kombinere bogstaver og funktioner**

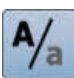

# **Vælg små bogstaver<br>•** Tryk på «Store bog<br>• Det lille bogstav «a

- **⦁** Tryk på «Store bogstaver/små bogstaver» ikonet
- Det lille bogstav «a» er markeret med sort og skifter til det øverste venstre hjørne
- ► De små bogstaver er nu aktive
- **⦁** Tryk igen på «Store bogstaver/småbogstaver»-ikonet
- ► Det store «A» er nu sort og skifter til det øverste venstre hjørne
- ► Store bogstaver er igen aktivt
# **Personligt program**

# **Personligt program-skærm**

I dit personlige program kan du sammestille de sømme du bruger mest. Både sømme og deres ændringer kan gemmes i det personlige program.

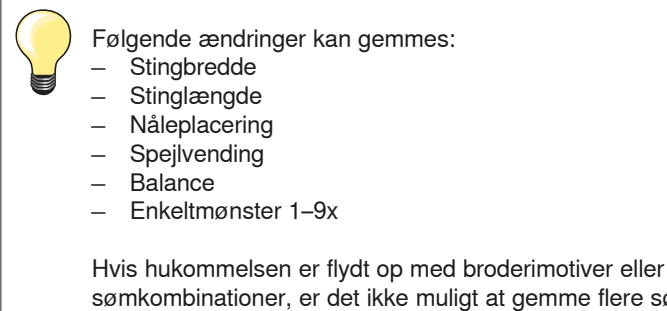

sømkombinationer, er det ikke muligt at gemme flere sømme i dit personlige program. En besked kommer frem og fortæller, at det er nødvendigt først at slette broderimotiver eller sømkombinationer.

# **Forberede sømme**

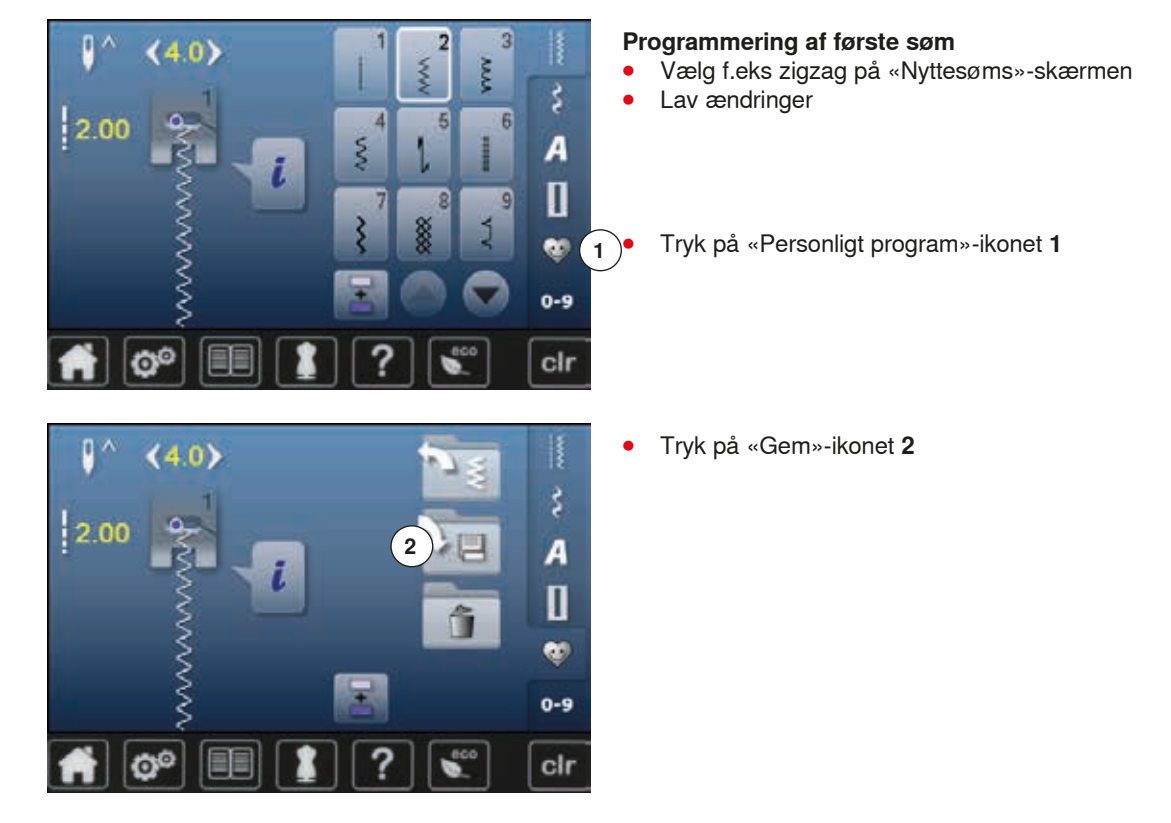

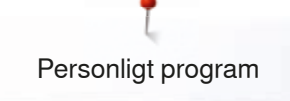

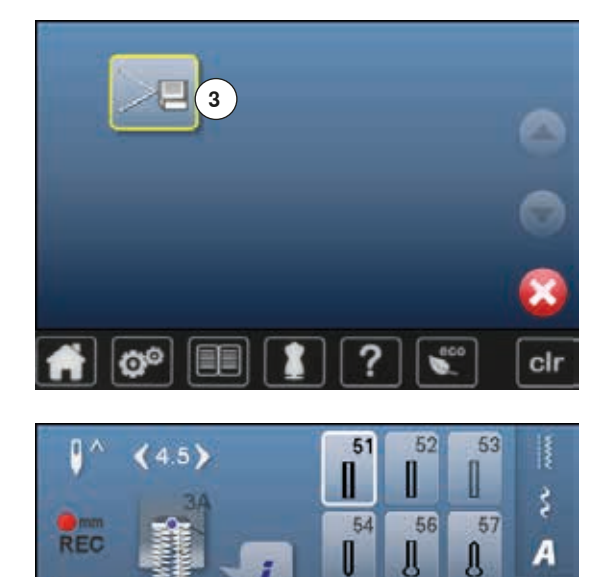

 $|0.70$ 

O°

# **⦁** Tryk på «Gem»-ikonet **3**

- $\triangleright$  Den ændrede zigzagsøm er gemt
- ► Skærmen lukkes

#### **Programmering af næste søm**

- **■** Tryk på «Knaphuls»-ikonet<br>■ Vælg linnedknaphul (nr. 51)
- Vælg linnedknaphul (nr. 51)<br>■ Gem sømmen som beskrev

O

¢  $0-9$ 

cir

61

禒

60

⊙

59

- **■** Gem sømmen som beskrevet ovenover<br>■ Indsæt vderligere sømme på samme må
- **⦁** Indsæt yderligere sømme på samme måde

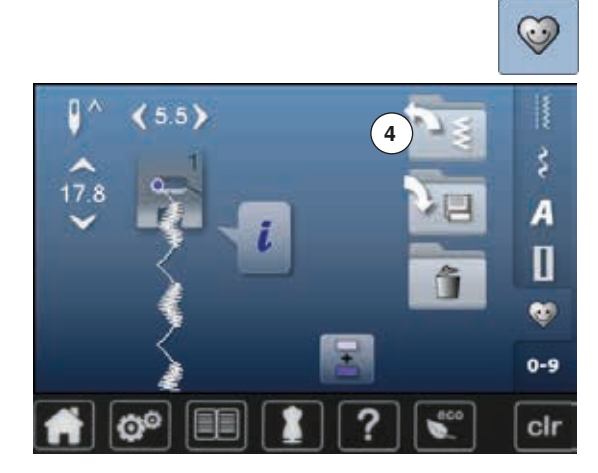

# **Vælge sømme i dit personlige program**

- **⦁** Tryk på «Personligt program»-ikonet
- **⦁** Tryk på «Åben»-ikonet **4**

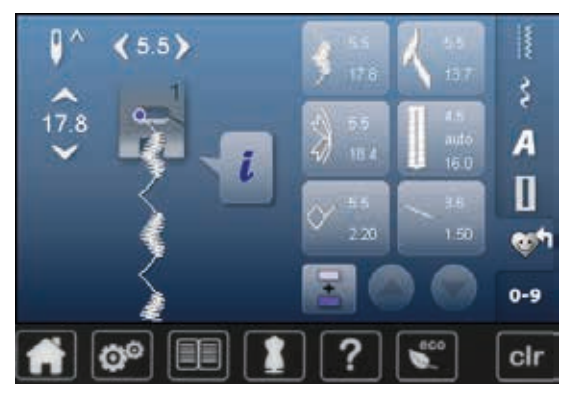

# **Personlig skærm**<br>**P.** De programme

- De programmerede sømme vises med billed og informationer til stingbredde og stinglængde
- **⦁** Anvend pilen til at rulle ned for at se flere sømme

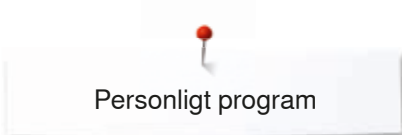

# **Ændre/overskrive sømme**

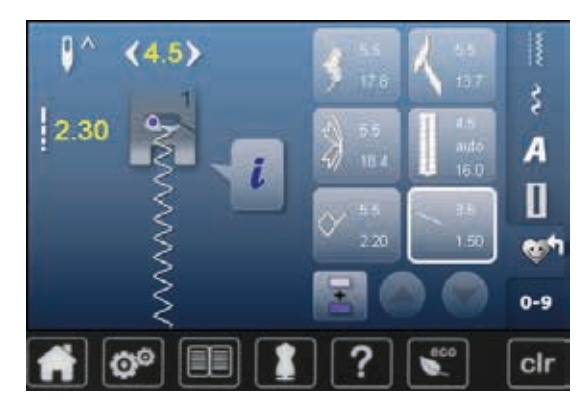

- **Vælg søm ⦁** Tryk på «Personligt program»-ikonet **1**
- Vælg zigzag<br>● Lav ændring
- **⦁** Lav ændringer
- ► Stingbredde og stinglængde bliver ændret (gule tal)
- **•** Tryk på «Personligt program»-ikonet<br>• Tryk på «Gem»-ikonet
- **⦁** Tryk på «Gem»-ikonet

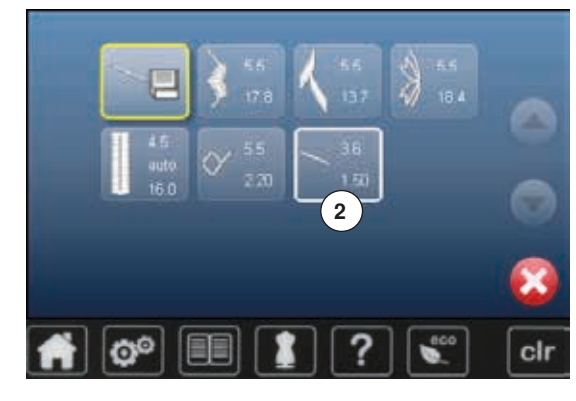

**⦁** Vælg zigzag **2**

- Bekræft med <del>V</del><br>► Ændringer er ge
- ► Ændringer er gemt

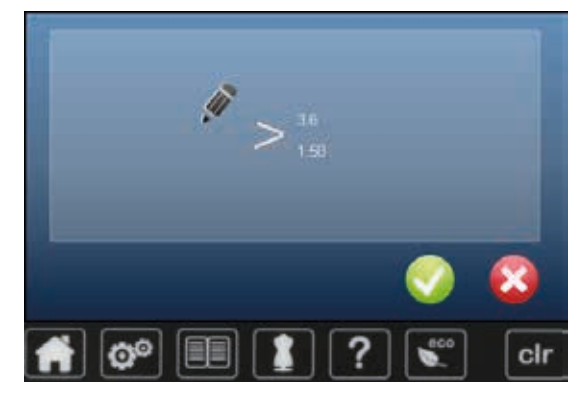

**110** ∞∞∞∞∞∞∞∞∞∞∞∞∞∞∞∞∞ ∞∞∞∞∞∞∞∞∞∞∞∞∞∞∞∞∞∞∞∞∞∞∞∞∞∞∞∞∞∞

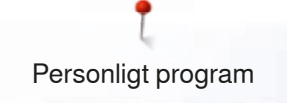

# **Slette søm**

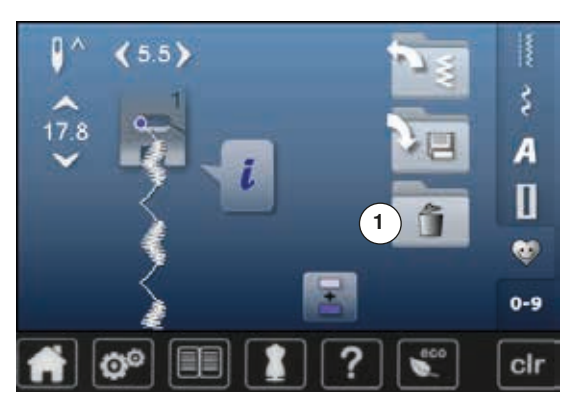

- **Vælg søm •** Tryk på «Personligt program»-ikonet<br>• Tryk på «Slet»-ikonet **1**
- **⦁** Tryk på «Slet»-ikonet **1**

**⦁** Vælg den søm, der skal slettes

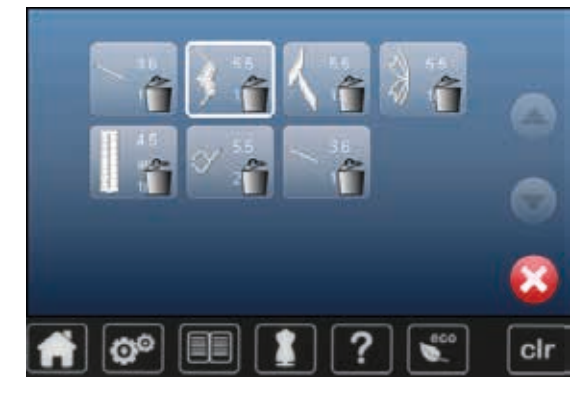

- Bekræft med <del>V</del><br>► Sømmen er slett
- ► Sømmen er slettet<br>► Alle de tilbageblive
- Alle de tilbageblivende sømme rykkes op for at udfylde pladsen

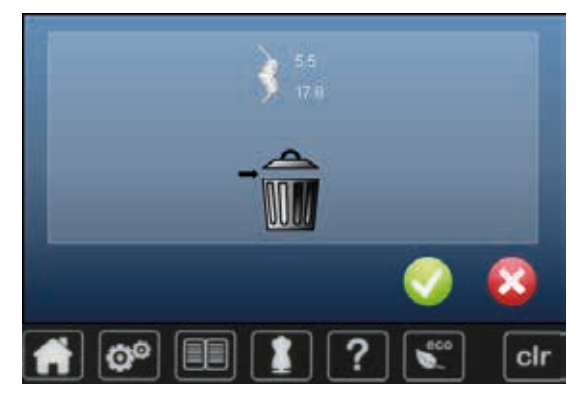

# **Kombinationsskærm**

Sy-/broderimaskinen har et hukommelseslager, hvor både sy- og broderihukommelsen gemmes.

I syhukommelsen gemmes sømme, bogstaver og tal kombinationer.

I syhukommelsen kan hver «skuffe» indeholde maksimum 70 sømme så lang tid der er ledig plads. Hvis lagerpladsen er fuld (men ikke alle skuffer), er der måske for mange broderimotiver i hukommelsen.

Hukommelsen er en langtidshukommelse, hvor indholdet gemmes indtil det slettes. Strømsvigt eller slukning af sy-/broderimaskinen påvirker ikke denne hukommelse.

# **Programmere sømkombinationer**

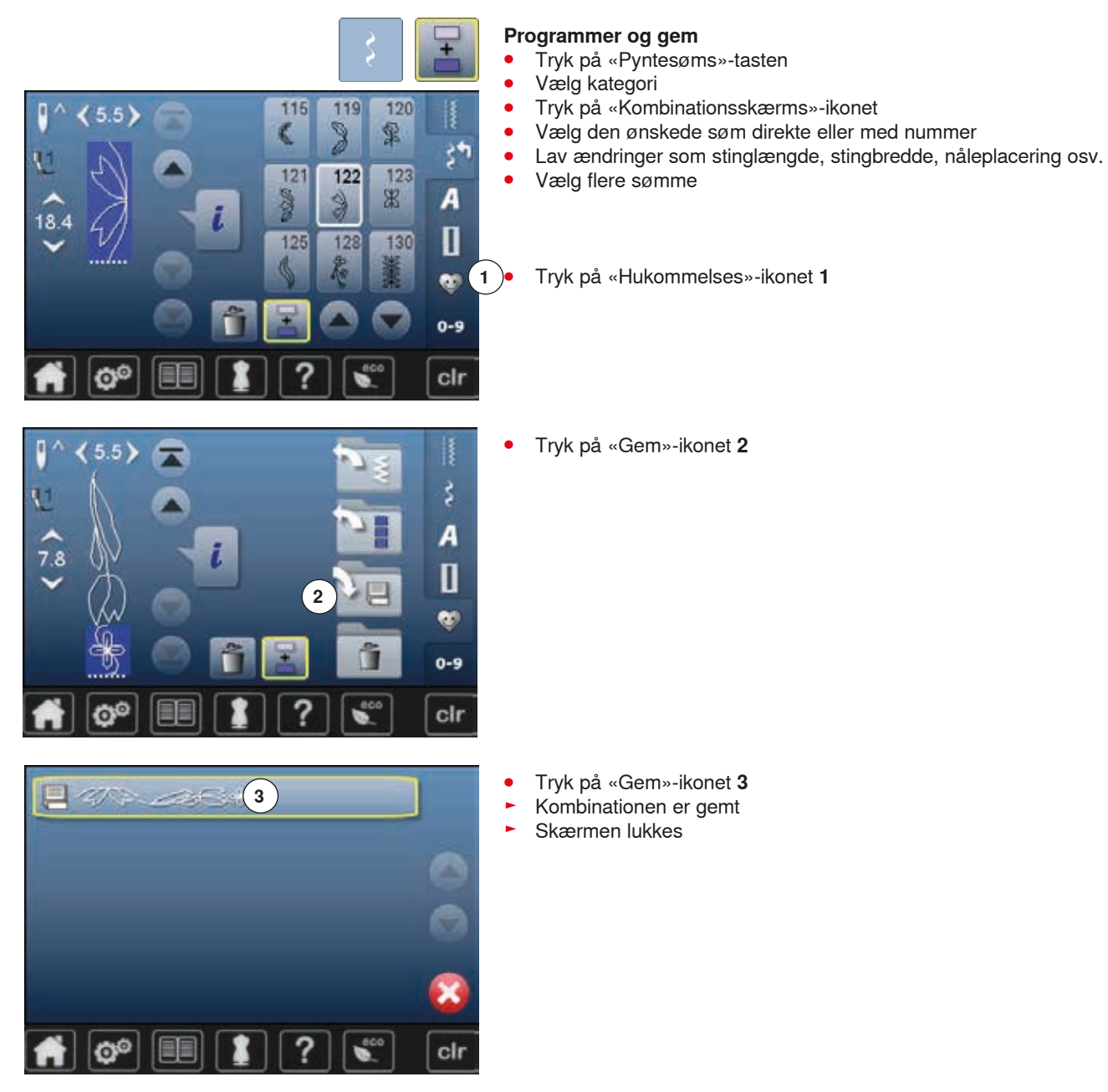

# **Slet sømme**

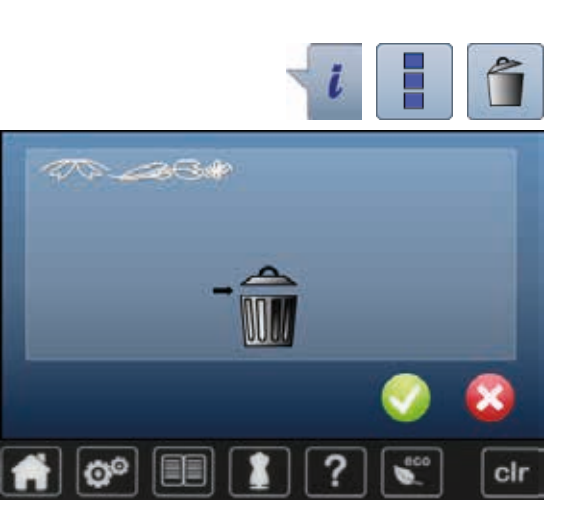

# **Trinvis tømning af sømredigerings- området**

- **⦁** Tryk på «Slet»-ikonet
- ► Sømmen over cursoren slettes<br>● Tryk på «Slet» indtil sømredige
- **⦁** Tryk på «Slet» indtil sømredigeringsområdet er tomt

## **Slet en kombination**

î

- **⦁** Tryk på «i»-ikonet
- **⦁** Tryk på «Rediger en hel kombination»-ikonet
- **⦁** Tryk på «Slet»-ikonet
- Bekræft med <del>V</del><br>► Sømredigeringe
	- ► Sømredigeringsområdet er tomt<br>● Tryk på «Tilbage»-ikonet
- **•** Tryk på «Tilbage»-ikonet<br>• En ny sømkombination ka
- **⦁** En ny sømkombination kan nu programmeres

# **Åbn en gemt sømkombination**

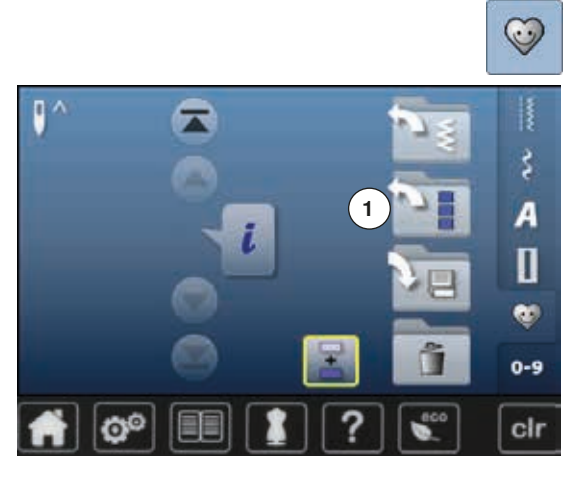

**•** Tryk på «Hukommelses»-tasten<br>• Tryk på «Åben»-ikonet 1 **⦁** Tryk på «Åben»-ikonet **1**

- ► En oversigt over de gemte kombinationer vises<br>● Tryk på den ønskede skuffe
- **▪** Tryk på den ønskede skuffe
- Den gemte kombination vises i sømredigeringsområdet

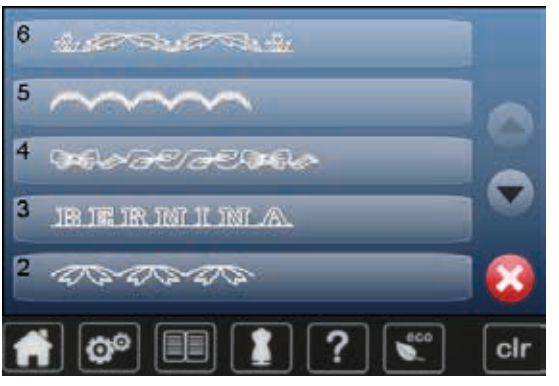

# **Korrigere sømkombinationer**

 $5.5$ 

18.4

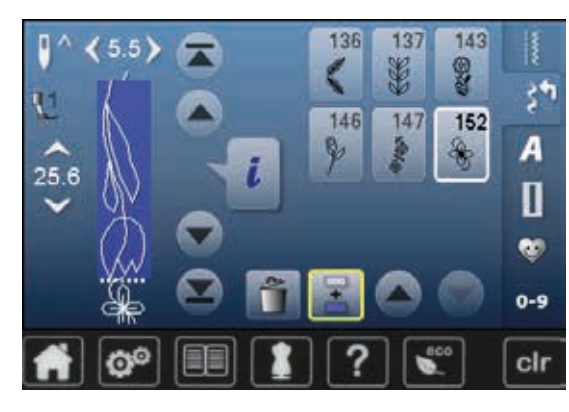

115

121

146

 $147$ 

152

G

119

ð

122

120

123

霏

R

 $\zeta$ 

 $\zeta^{\frac{1}{2}}$ 

A

П e.  $0 - 9$ 

clr

#### **Tilføje sømmønster**

- **▪** Vælg den ønskede placering i kombinationen<br>▪ Vælg en ny søm
- **⦁** Vælg en ny søm
- Den nye søm indsættes efter den valgte søm

For at indsætte en søm helt i begyndelsen af en kombination, flyttes cursoren helt op i **toppen** ved hjælp af rullepilen.

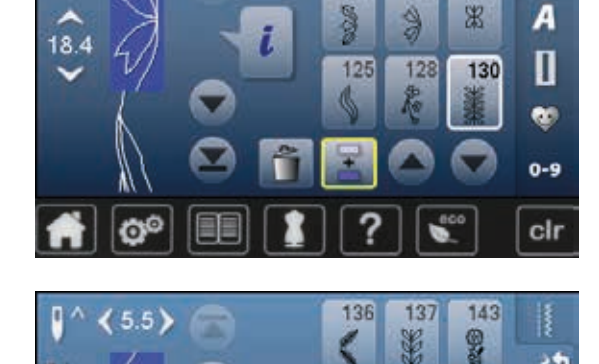

## **Ændre en sømkombination**

- **▪** Vælg den ønskede søm i kombinationen<br>▪ Tryk på «i»-ikonet
- **▪** Tryk på «i»-ikonet<br>▪ Vælg den ønskede
- Vælg den ønskede funktion, f.eks. spejlvending<br>► Hele kombinationen speilvendes lodret
- ► Hele kombinationen spejlvendes lodret
- **⦁** Tryk på «Tilbage»-ikonet

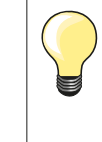

Alle ændringer påvirker altid området over cursoren. Sømkombinationer, der allerede er gemt, kan ændres eller korrigeres på samme måde. For at gemme rettelser eller ændringer permanent skal kombinationen gemmes igen bagefter.

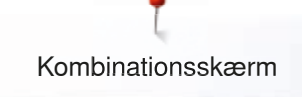

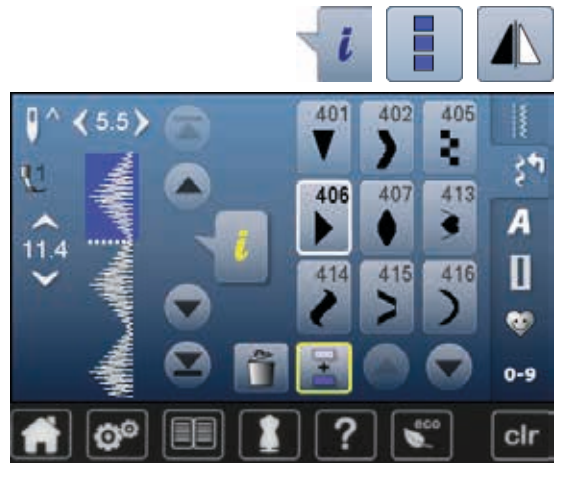

#### **Spejlvende hele kombinationen**

- **•** Tryk på «i»-ikonet
- **▪** Tryk på «Rediger en hel kombination»-ikonet<br>▪ Tryk på «Speilvendings»-ikonet
- **▪** Tryk på «Spejlvendings»-ikonet
- ► Hele kombinationen spejlvendes
- **⦁** Tryk to gange på «Tilbage»-ikonet

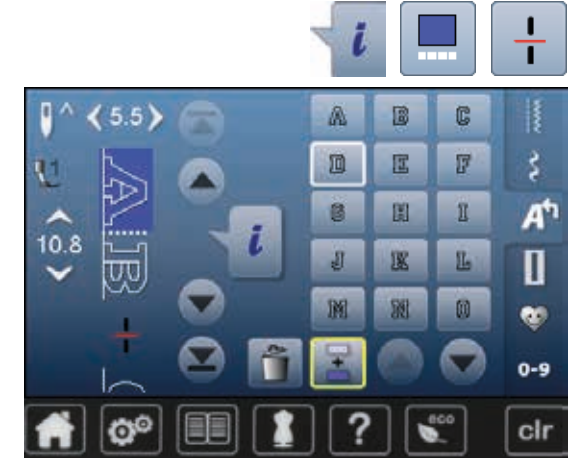

#### **Underinddeler 1**

- **Tryk på «i»-ikonet**<br>▪ Tryk på «Rediger
- **▪** Tryk på «Rediger kombination ved cursorplaceringes»-ikonet<br>▪ Tryk på «Underinddeler 1»-ikonet
- **•** Tryk på «Underinddeler 1»-ikonet<br>• En kombination kan deles i forske
- **⦁** En kombination kan deles i forskellige dele med funktionen «Underinddeler 1»
- ► Kun delen, hvor cursoren er placeret sys<br>● For at sy den næste del, skal cursoren pl
- **⦁** For at sy den næste del, skal cursoren placeres i den respektive del

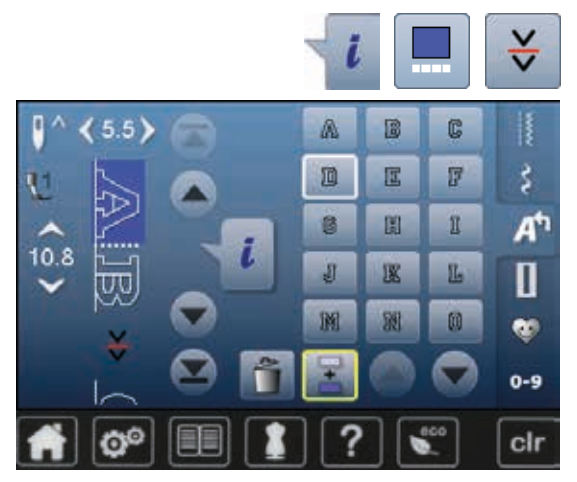

#### **Underinddeler 2**

- **•** Tryk på «i»-ikonet<br>• Tryk på «Rediger l
- **•** Tryk på «Rediger kombination ved cursorplaceringes»-ikonet<br>• Tryk på «Underinddeler 2»-ikonet
- **■** Tryk på «Underinddeler 2»-ikonet<br>■ En kombination kan inddeles i fors
- **⦁** En kombination kan inddeles i forskellige dele ved at bruge funktionen «Underinddeler 2»
- **⦁** Sy den første del
- Symaskinen stopper automatisk, når den når til program funktionen
- **•** Genplacer materialet<br>• Næste del sys osy
- **⦁** Næste del sys osv.

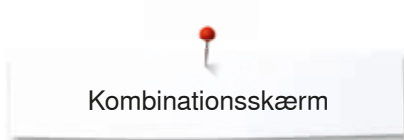

# **Sømkombination**

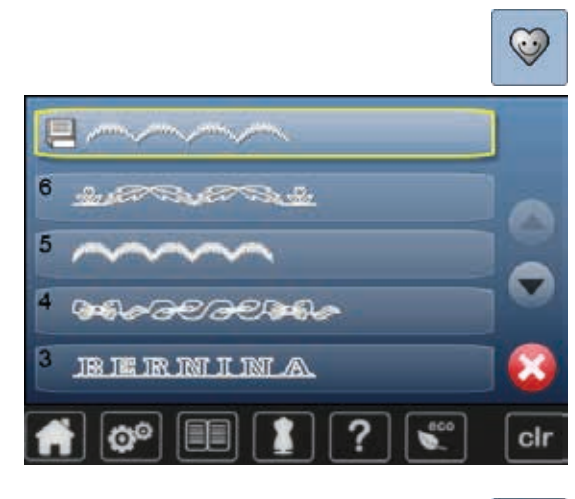

#### **Overskriv**

- **•** Programmer en ny sømkombination<br>• Tryk på «Hukommelses»-ikonet
- **•** Tryk på «Hukommelses»-ikonet<br>• Tryk på «Gem»-ikonet
- **⦁** Tryk på «Gem»-ikonet
- **⦁** Vælg den mappe, der skal overskrives (f.eks 3)
- **⦁** Bekræft med
- Med X afbrydes overskrivelses processen.

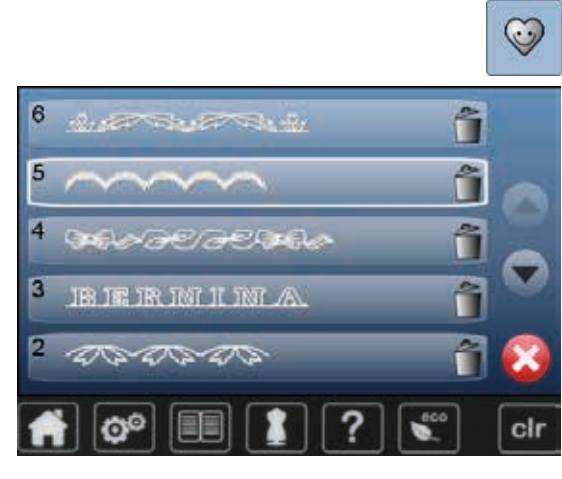

# **Slette**<br>• Tn

- **•** Tryk på «Hukommelses»-ikonet<br>• Tryk på «Slet»-ikonet
- **⦁** Tryk på «Slet»-ikonet
- **⦁** Vælg mappen, der skal slettes (f.eks. 5) **⦁** Bekræft med
- Med  $\times$  afbrydes slette processen.

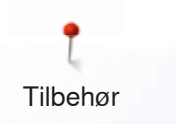

# **Tilbehør Standardtilbehør**

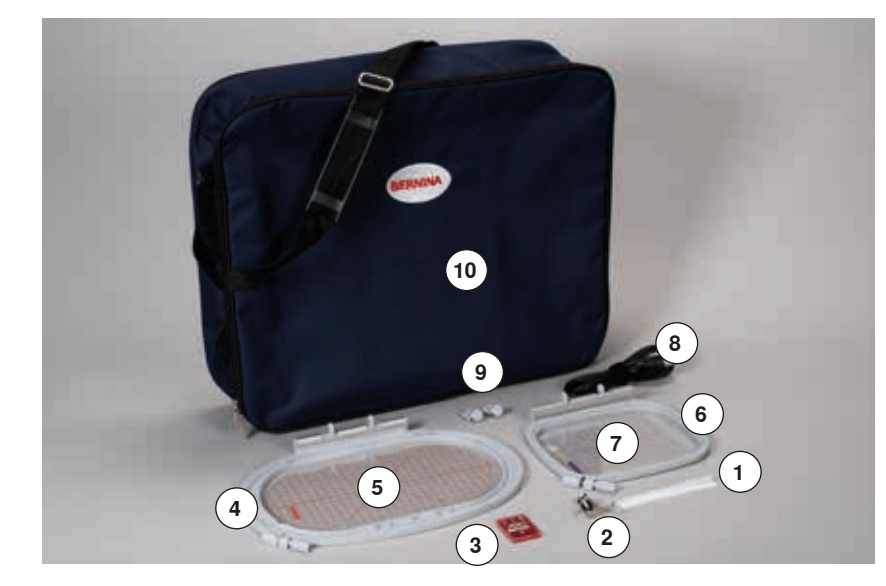

- Net til overtrådsruller
- Broderifod nr. 26
- Broderi nålepakke
- Oval broderiramme, 145x255 mm
- Skabelon til oval broderiramme, VAR 01
- Medium broderiramme, 100x130 mm
- Skablon til medium broderiramme
- USB forbindelses kabel
- Holder til broderiskabeloner
- Taske

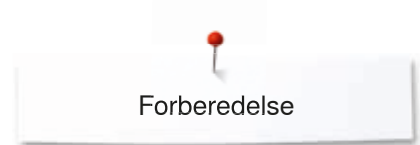

# **Broderimodul**

# **Detaljer**

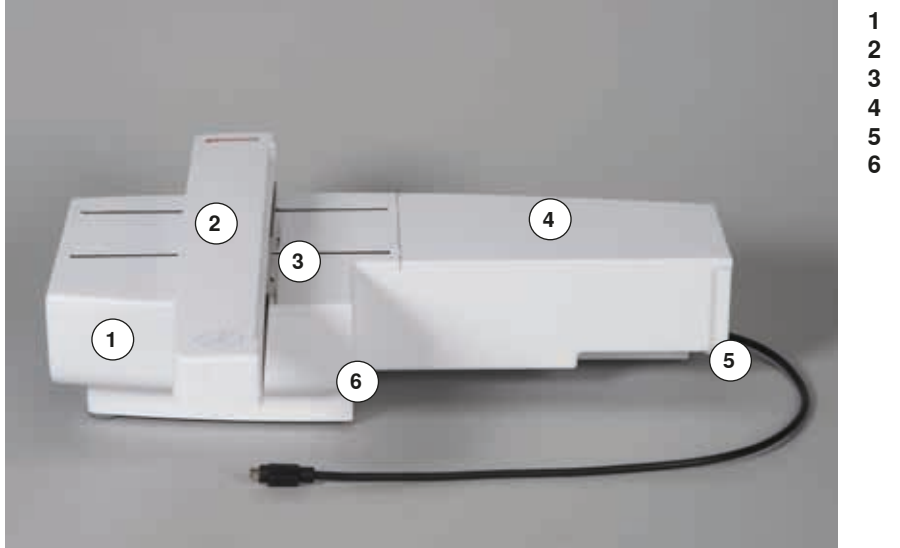

- 1 **Tilbehørsbox**<br>2 Broderiarm
- **2** Broderiarm<br>**3** Greb til more
- **3** Greb til montering af broderiramme<br>**4** Broderiflade
- **4** Broderiflade<br>**5** Tap til høire
- **5** Tap til højre
- **6** Tap i midten

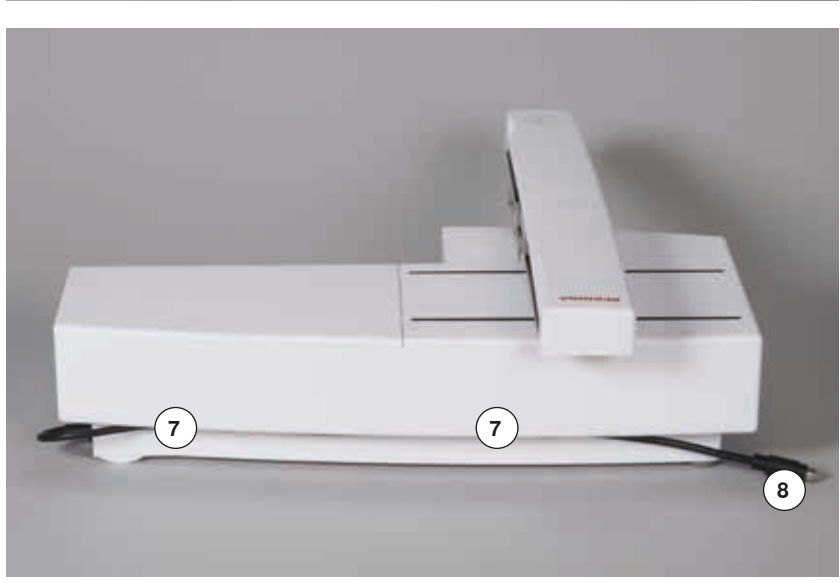

- **7** Kabelholder
- **8** Tilslutningskabel til sycomputer

Højre side af sy-/brodericomputeren med tilslutninger er vist på side **15** i brugsanvisningen til sy-/ brodericomputeren.

# **Vigtige broderiinformationer**

# **Broderitråd**

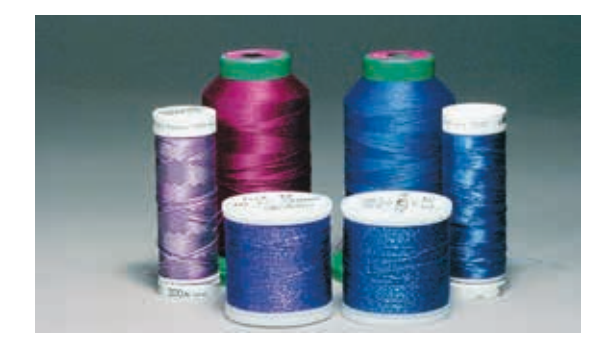

Et af de vigtigste elementer for at opnå et godt broderiresultat er trådkvaliteten. Vi anbefaler at købe tråd fra en autoriseret BERNINA forhandler for at undgå uregelmæssigheder, trådbrud osv, der ofte sker med tråd i dårlig kvalitet.

Broderierne bliver særligt effektfulde, hvis der anvendes skinnende rayon eller polyester broderitråd i overtråden. De findes i et stort udvalg af farver til smukke broderier.

## **Polyestertråd**

Polyester med høj glans er en slidstærk og farveægte tråd med en høj strækstyrke. Den er velegnet til alle typer boderi.

## **Rayontråd**

Rayontråd er en blød viskosefiber med en flot glans, der er velegnet til fine, sarte broderier eller ting, der ikke udsættes for stor slidtage.

## **Metalbelagt polyestertråd**

Metaltråd er en fin til mellemtyk skinnende tråd, der egner sig til specialeffekter i broderi.

Reducer syhastigheden og overtrådsspændningen ved brug af metaltråd.

## **Broderinål**

- ̶ Korrekt trådtykkelse skal svare til korrekt nålestørrelse
- ̶ Udskift nålen regelmæssigt

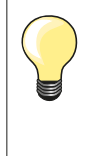

Brug den lodrette spoleholder til metal- eller anden specialtråd og påsæt en trådfører til metal- og silketråd; herved forbedres trådafviklingen. Brug metafilnål 130/705H MET ved syning med metaltråd.

Tilpas overtrådsspændningen og nedsæt syhastigheden.

# **Undertråd**

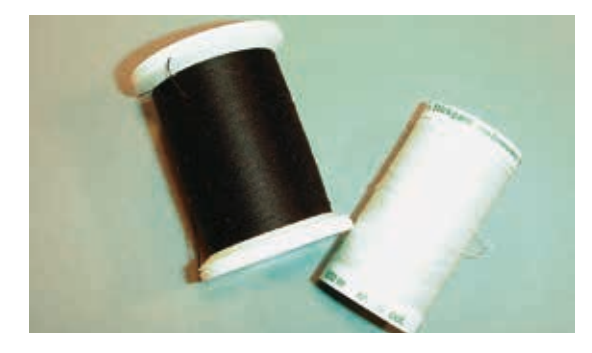

## **Bobbin Fil (speciel undertråd)**

Bobbin Fil er en blød og let polyestertråd, der egner sig godt til undertråd. Denne specielle undertråd sørger for en jævn trådspænding og optimal sammenknytning af over- og undertråd.

#### **Stoppe- og broderitråd**

Fin merceriseret bomuldstråd, der egner sig til broderier på bomuldsstof.

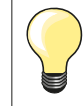

For det meste bruges en sort eller hvid undertråd, hvis begge sider skal se ens ud bruges samme farve over- og undertråd.

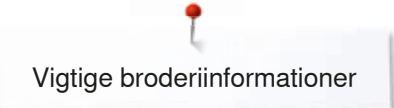

# **Valg af broderimotiv**

Enkle motiver med få sting egner sig til broderier på fine materialer. Store tætbroderede motiver (F.eks. med mange farver og broderiretninger) egner sig til medium og kraftige materialer.

# **Broderiprøve**

Lav altid en broderiprøve på en stofrest. Justér evt. farve, trådkvalitet, nål, stingtæthed, spænding osv. svarende til motivet. Til prøven bruges samme materiale og stabilisering som til selve projektet.

# **Størrelsesændring af motiv**

Størrelsen på motivet kan ændres på broderimaskinen eller med BERNINA broderisoftware på PC. For at opnå et godt resultat bør hovedparten af motivers og skrifttypers størrelse ændres indenfor max 20%.

# **Forskellige stingtyper**

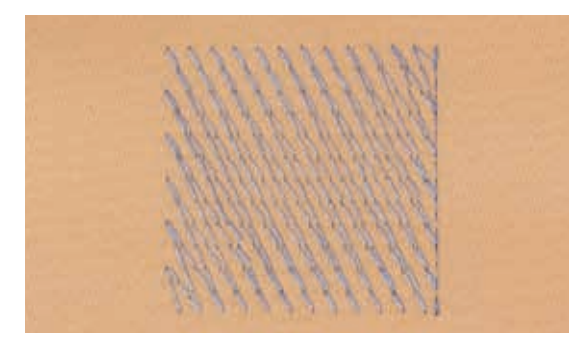

#### **Underlægningssting**

Underlægningssting danner grundlag for et motiv og anvendes til at stabilisere stoffet og bevare formen. De sørger også for, at motivets dækkende sting ikke synker ned i strik eller luven på materialet.

## **Satinsøm**

Nålen flyttes fra venstre til højre osv. Denne søm sys som en tæt zigzag, så tråden dækker motiver. Satinsømme er velegnede til at udfylde små og smalle områder. De er ikke velegnede til at udfylde store områder, da lange sting er for løse og ikke dækker materialet ordentligt. Der ud over er der fare for at trådene i de for lange sting kan hænge fast i noget, hvilket kan ødelægge broderiet.

## **Fyldningssøm (step)**

En udfyldningssøm med sting i en bestemt længde syet i rækker. Anvendes primært til at udfylde store områder hurtigt.

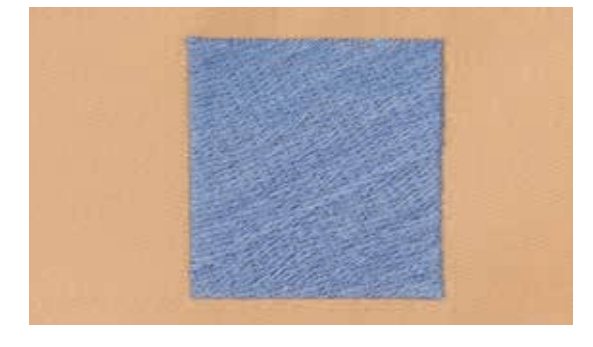

#### **Forbindelsessting**

Lange sting, som benyttes til at komme fra en del af motivet til den næste. Før og efter forbindelsesstinget sys hæftesting. Forbindelsessting klippes af inden broderi af næste farve begynder.

# **Forberedelse broderi**

# **Tilslutning af modulet**

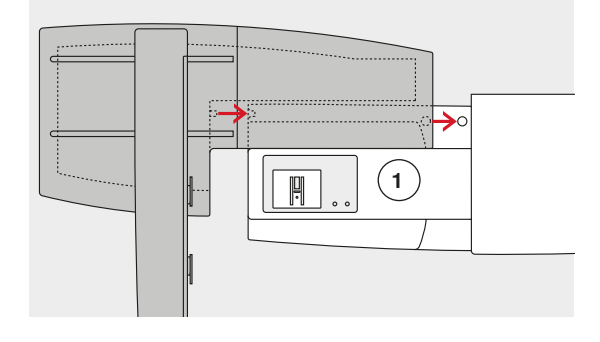

<u> Millian</u>

<u> Alan Amara (Alan A</u>

# **VIGTIGT!**

**Når broderimodulet monteres, sørg for at alle enhedder står på samme jævne overflade! Skil altid sycomputer og broderimodulet ad før systemet flyttes. Flyt dem aldrig som en enhed!**

# **Tilslutning af modulet til sycomputeren**

- **⦁** Placér modulet på sycomputeren bagved friarmen **1**
- Skub broderimodulet fra venstre ind mod sycomputeren, indtil tapperne sidder fast

Broderimodulet skal sidde fast i sycomputerens bundplade.

## **Ledningen**

Ledningen forbinder broderimodulet med sycomputeren.

**⦁** Træk ledningen ud af kabelholderen på bagsiden af broderimodulet

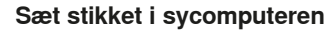

- **⦁** Med den flade side fremad
- **⦁** Sæt stikket i kontakten **2** på den højre side af sycomputeren

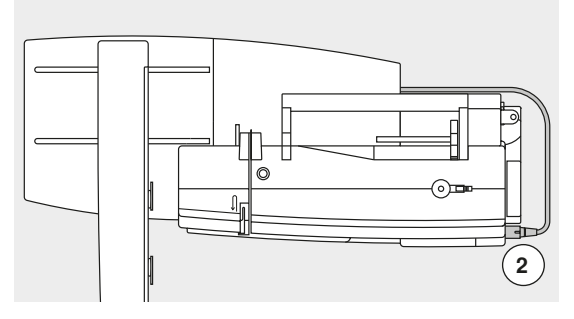

## **Afmonter modulet**

- **⦁** Træk stikket ud
- **⦁** Tag fat om det bagerste højre hjørne
- **⦁** Løft modulet og tag det af mod venstre

#### **Opbevar kablet på modulet**

- **⦁** Sæt kablet fast over de to kabelholdere
- **⦁** Tryk let på kablet for at fastgøre det

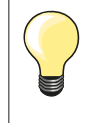

#### **Kalibrering af ramme**

Broderirammens justering er indstillingen af nålen til midten af broderirammen. Justeringen kan kun fortages med tilsluttet broderimodul og med monteret oval ramme, se side **49**.

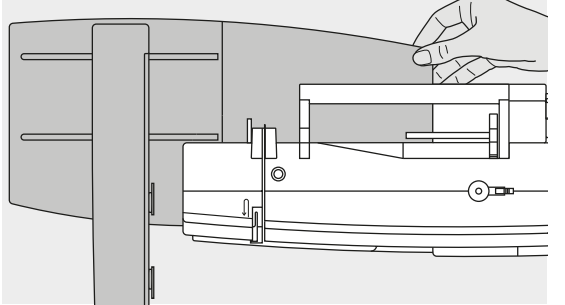

**122**

# **Broderifod/Broderinål**

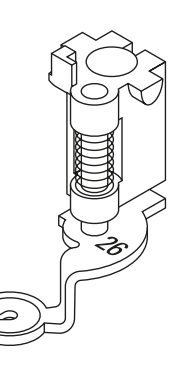

**1**

## **Broderinål**

Broderinåle (130/705 H-SUK) har et større øje og er let afrundet. For at tråden ikke flosser når man bruger rayon- el. bomuldsbroderitråd.

- ̶ Brug SUK-Nåle
- ̶ Afhængig af broderitråden brug nålestørrelse nr. 70-SUK til 90-SUK
- ̶ Brug en ny nål

## **Forberedelse**

- **⦁** Sæt broderifod nr. 26 på
- **⦁** Hæv trykfoden
- **⦁** Hæv nålen

# **Sænk transportøren**<br>• Tryk på «Transpor

- **⦁** Tryk på «Transportør»-tasten **1**
- ► Transportøren sænkes

# **Lige-/CutWorkstingpladen (ekstra tilbehør)**

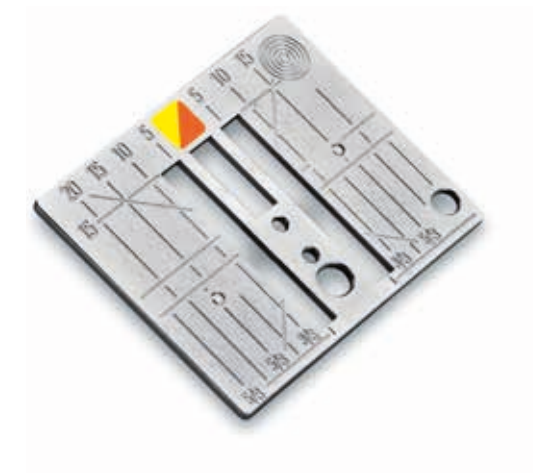

Lige-/CutWorkstingpladen har et lille nålehul. Nåleindstikningspunktet (over- og undertrådsknytning) er begrænset, hvilket giver et bedre broderiresultat.

- **⦁** Fjern standardstingpladen (se side **28**)
- Anbring Lige-/CutWorkstingpladen

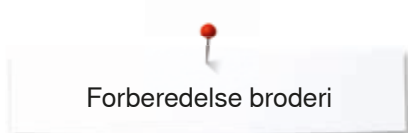

# **Trådning af over- og undertråd**

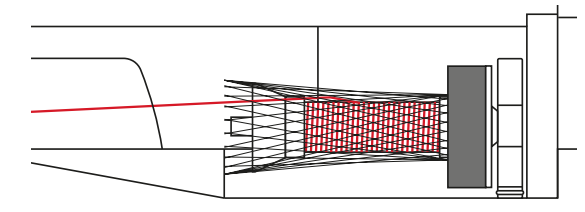

#### **Trådning af overtråd**

- **•** Monter skumunderlaget
- **⦁** Placer trådrullen
- **⦁** Når der anvendes rayon eller glatte broderitråde, anbringes nettet over trådspolen
- Det forhindrer overtråden i at glide af og giver en jævn trådstrøm

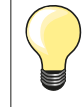

## **Spoleholder**

Brug den lodrette spoleholder til metal- eller anden specialtråd og en trådfører til metal- og silketråd.

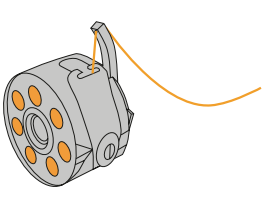

#### **Trådning af undertråden**

Til broderi trækkes tråden gennem hornet på spolekapslen.

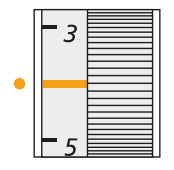

#### **Juster trådspænding**

Spændingen skal indstilles til 2,5-4,5 til alle broderier. Spændingen kan indstilles til vanskelige og specielle materialer, hvis det er nødvendigt.

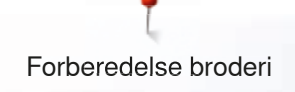

# **Opspænding i ramme**

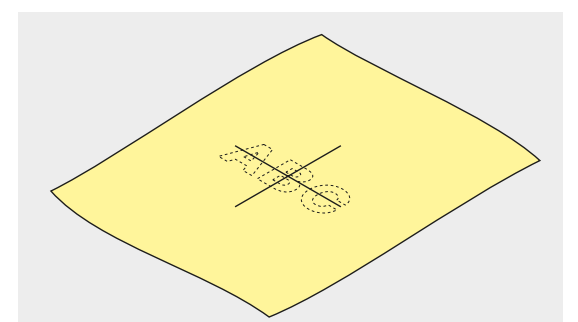

#### **Find midten**

- **⦁** Af det materiale, der skal broderes på
- **⦁** Markér med en markeringspen eller kridt

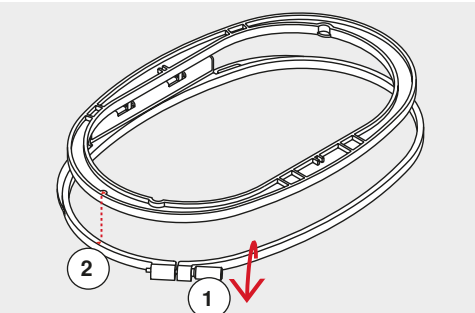

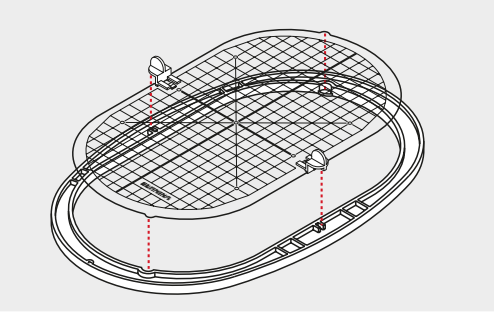

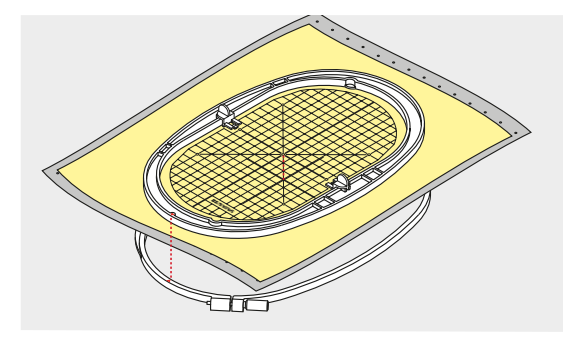

#### **Anvende broderirammen**

- **⦁** Løs evt. skruen **1** på den yderste ramme
- Den inderste ramme tages ud

Pilemarkeringerne **2** på begge rammer skal stemme overens.

#### Pilemarkeringerne

- På medium og ovale ramme ses midtfor
- ̶ På Mega-Hoop midtfor (ekstra tilbehør)
- ̶ På den lille ramme på højre side (ekstra tilbehør)

#### **Broderiskabelon**

- ̶ Der er en skabelon til hver broderiramme
- ̶ Brodereområdet er markeret med 1 cm store kvadrater
- ̶ Midten og hjørnerne er markeret med huller
- **⦁** Til overførsel af markeringer til materialet
- **⦁** Monter holderen til broderiskabelonen
- **⦁** Broderiskabelonen lægges ind i den inderste ramme så ordet BERNINA befinder sig foran (ved pilemarkeringen)
- Skabelonen vil automatisk finde på plads i inderrammen

#### **Opspænding i ramme**

- **⦁** Anbring materialet under den inderste ramme
- **⦁** Placér det markerede midterpunkt i centrum af skabelonen
- **⦁** Anbring materialet og den inderste ramme på den yderste ramme Pilemarkeringerne på de to rammedele skal være ud for hinanden.
- **⦁** Pres ramerne ind i hinanden. Materialet må ikke skubbe sig
- **⦁** Træk i stoffet for at det skal ligge glat i rammen
- **⦁** Stram skruen
- **⦁** Der er fingerhuller, så det er lettere af fjerne skabelonen fra rammen

# **Broderistabilatorer**

# **Stabilisering**

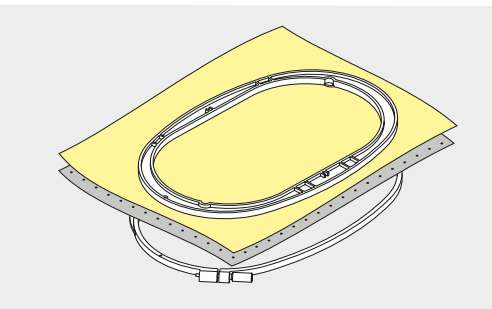

## **Rivestabilisering**

- ̶ Kan rives af som papir
- Der kan anvendes et eller flere lag
- ̶ Fås i forskellige tykkelser
- For at give mere stabilitet, limes på vrangsiden med en fixeringsspray før stoffet sættes i ramme
- ̶ Efter broderiet er lavet trækkes overskydende stabilisering forsigtigt af
- ̶ Motivet trækkes ikke
- ̶ Stabiliseringen vil blive siddende under større broderede flader

#### Anvendelse:

Til alle fastvævede materialer og materialer uden stræk.

#### **Stabilisering, der klippes af**

- ̶ Der kan anvendes et eller flere lag
- ̶ Fås i forskellige tykkelser
- ̶ For at give mere stabilitet, limes på vrangsiden med en fixeringsspray før stoffet sættes i ramme
- ̶ Efter broderiet er lavet klippes overskydende stabilisering forsigtigt af
- ̶ Motivet trækkes ikke
- ̶ Stabiliseringen vil blive siddende under større broderede flader

# Anvendelse:

Til de fleste elastiske materialer.

# **Limspray**

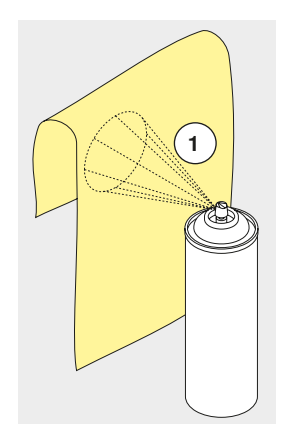

#### Brug ikke limspray i nærheden af broderisystemet.

- **⦁** Afstand **A**: 25-30 cm
- **⦁** Brug limen med omtanke og sprøjt kun på stabliserings materialet
- **⦁** Læg materialet og det påsprayede stabiliseringsmateriale glat sammen og tryk det sammen

#### Anvendelse:

- ̶ Stræk og strikkede materialer: Til at holde på formen
- ̶ Glatte materialer: Undgå at lagene glider fra hinanden
- ̶ Applikation: Bliver præcist placeret og fastholdt
- ̶ Mønsterdele: Placere mønsterdele på indlægsmateriale, f.eks. lommeklapper
- ̶ For at undgå mærker fra rammen, f.eks. materiale med luv f.eks. fløjl, fleece osv. Spænd **ikke** materialet i rammen, men stabiliser først
- ̶ Til at fiksere mønsterdele

#### **Spraystivelse til yderligere afstivning**

Spraystivelse er ideelt til afstivning af fine, bløde eller løstvævede materialer.

- **⦁** Spray det område, der skal broderes på
- Lad det tørre eller pres det forsigtigt med et varmt strygejern Anvend altid en ekstra stabilisering, såsom vandopløselig stabilisering, på vrangsiden af materialet.

Anvendelse:

Ideelt til fine, løstvævede materialer, f.eks. batist, fin hør osv.

# **Strygeindlæg**

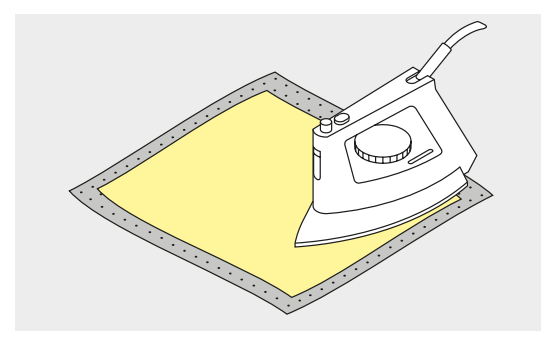

Strygeindlæg findes i en lang række tykkelser og bør vælges så det svarer til det anvendte materiale. Brug strygeindlæg som løser sig let fra udgangs materialet.

**⦁** Indlægget presses (stryges) på vrangsiden af materialet

#### Anvendelse:

Til alle materialer, det let trækkes f.eks. stræk materialer såsom tricot, jersey osv.

#### **Selvklæbende indlæg med papirbagside**

- **⦁** Indlægget spændes op i rammen, så papirsiden vender opad
- **⦁** Rids i papiret med en spids genstand (evt. saks)
- **⦁** Fjern det
- Den klæbende side kan ses
- **⦁** Anbring materialet, der skal broderes, på stabiliseringsmaterialet og tryk det sammen

Anvendelse:

- Skabt til sarte materialer som jersey eller silke
- ̶ Eller materialer, der er svære at spænde at ramme f.eks. fløjl

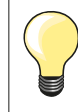

Ved brug af selvklæbende underlag skal det sikres, at resterende lim på nåle, syplade og griberområde kan fjernes.

#### **Vandopløseligt stabiliseringsmateriale**

Vandopløselige stabilisatorer ligner plastik/husholdningsfilm. Opløs stabiliseringen i varmt vand efter broderiet er lavet. Vandopløselig stabilisering giver en ideel beskyttelse af materialer med en tyk eller løkket luv som frotté. Placer det på retsiden af frotté og andre materialer med høj luv, hvor en passende stabilisering er lagt på vrangsiden. Dette forhindrer tillige at stingene synker ned i materialet og at materialet ikke ses imellem stingene.

- **⦁** Placer stabiliseringsmaterialet på retsiden
- **⦁** Spænd alle lagene op i rammen
- **⦁** Brug om nødvendigt en fixeringsspray til at holde stabiliseringen på plads
- **⦁** Materialer med luv forstærkes om nødvendigt
	- **⦁** Når stabiliseringen er opløst, lægges blonden fladt til tørre

#### Anvendelse:

- ̶ Ideelt til frotté, fløjl, bouclestrik osv.
- ̶ Ideelt til fine gennemsigtige materialer som organca, batist osv.
- ̶ Til blonder

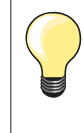

Til blondebroderier spændes et til tre lag vandopløsselig stabilisering i ramme (da motivet ikke er broderet på noget materiale, er det kun tråden, der bliver liggende). Forbind først blondemotiver med få sting, ellers falder de fra hinanden.

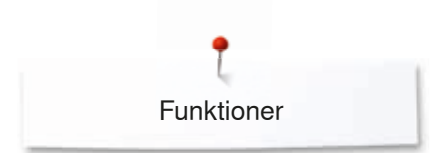

# **Funktioner**

# **Oversigt «Funktions»-taster Broderi**

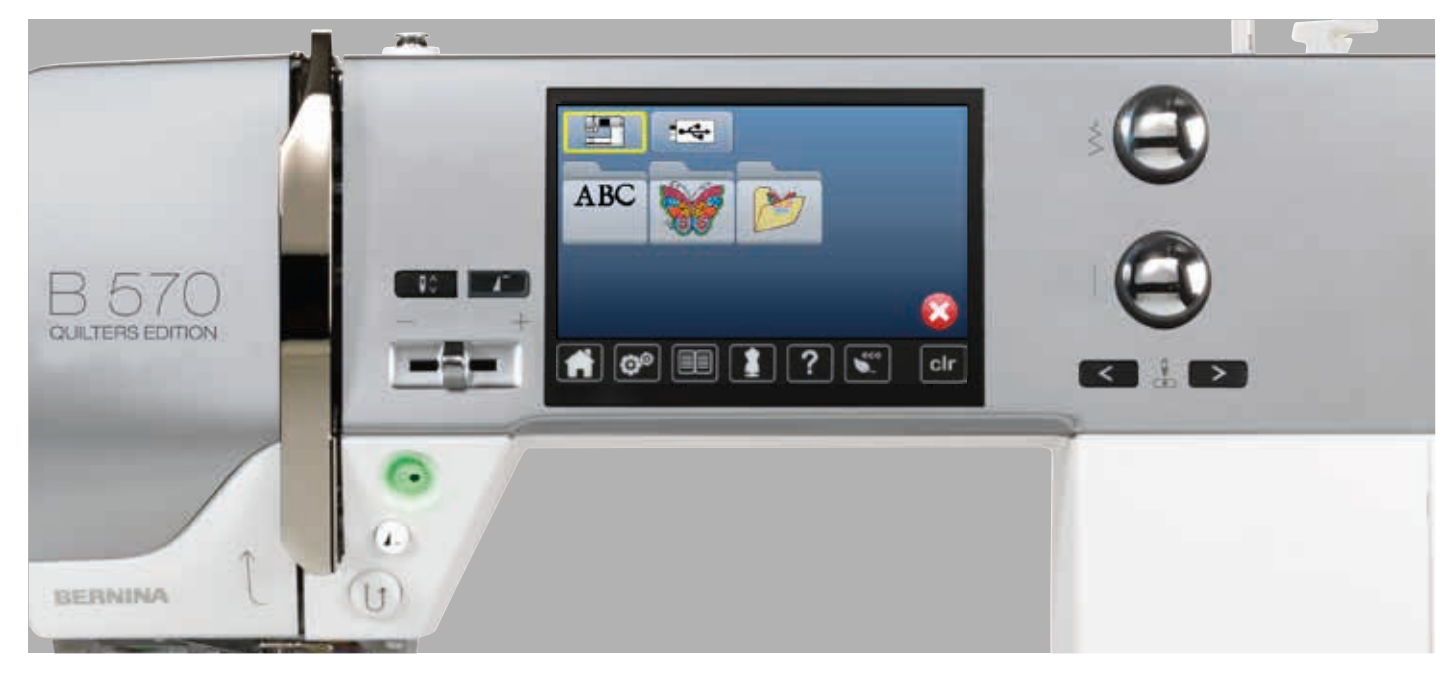

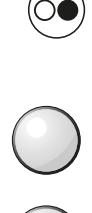

 $\stackrel{\scriptstyle >}{\scriptstyle \scriptstyle >}$ 

# **«Start/Stop»-tast**

Tryk på «Start/Stop»-tasten for at starte eller stoppe brodericomputeren.

## **Stingbredde- og stinglængdeknap**

Ved forskellige funktioner som f.eks. størrelsesændring, rotation, osv. anvendes drejeknapperne til bearbejdning af motiverne. Et informationsområde kommer frem hver gang knapperne skal anvendes.

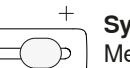

## **Syhastighed**

Med skyderen kan hastigheden reguleres trinløst.

# **Oversigt skærm**

# **Adgang til broderiskærmen**

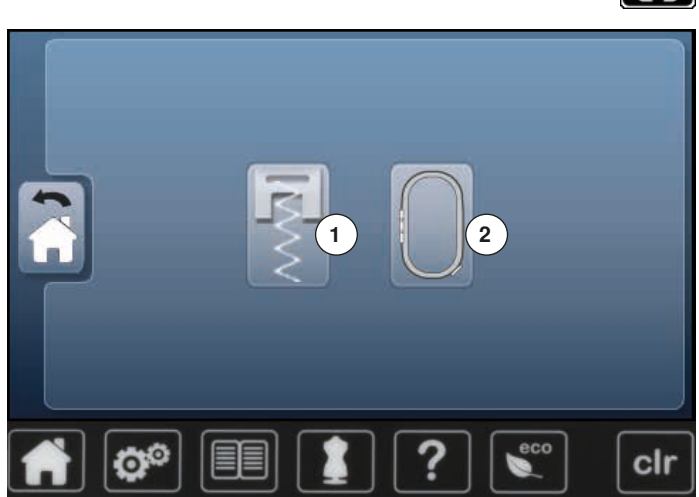

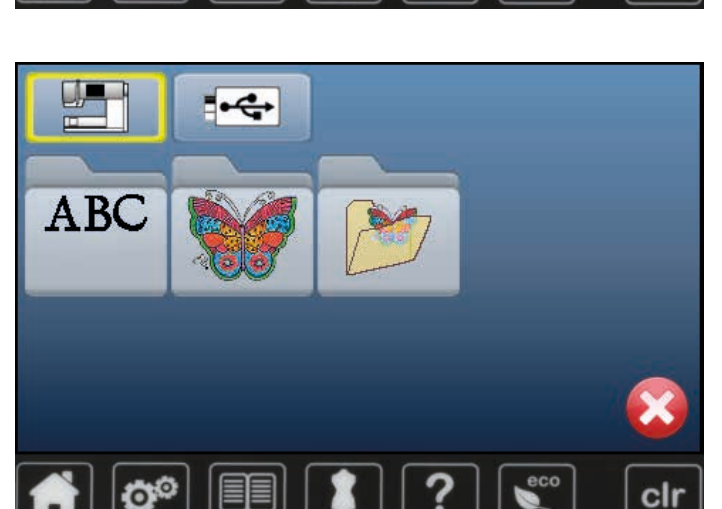

**⦁** Tryk på «Home»-tasten

### **Broderiskærmen**

- **⦁** Tryk på «Broderiskærms»-ikonet **2**
- ► «Broderi»-skærmen åbnes

#### **Syskærm**

IA

- **⦁** Tryk på «Syskærms»-ikonet **1**
- ► «Sy»-skærmen åbnes **<sup>1</sup> <sup>2</sup>**

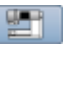

#### **Brodericomputer**

Vælg et broderimotiv fra en af mapperne «Skrifttyper», «Motiver» eller «Mine Designs».

#### **USB stick (ekstra tilbehør)** Giver adgang til broderimotiver, der er gemt på USB stick.

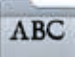

 $\overline{\mathbf{R}^2}$ 

# **Skrifttyper**

Adgang til indbyggede skriftyper.

## **Broderimotiv**

Adgang til indbyggde broderimotiver.

#### **Mine Designs**

Adgang til personlige gemte broderimotiver eller syede sømme.

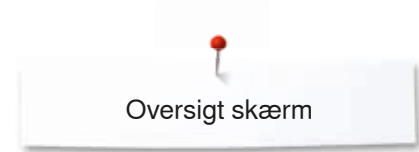

# **Broderi skrifttyper**

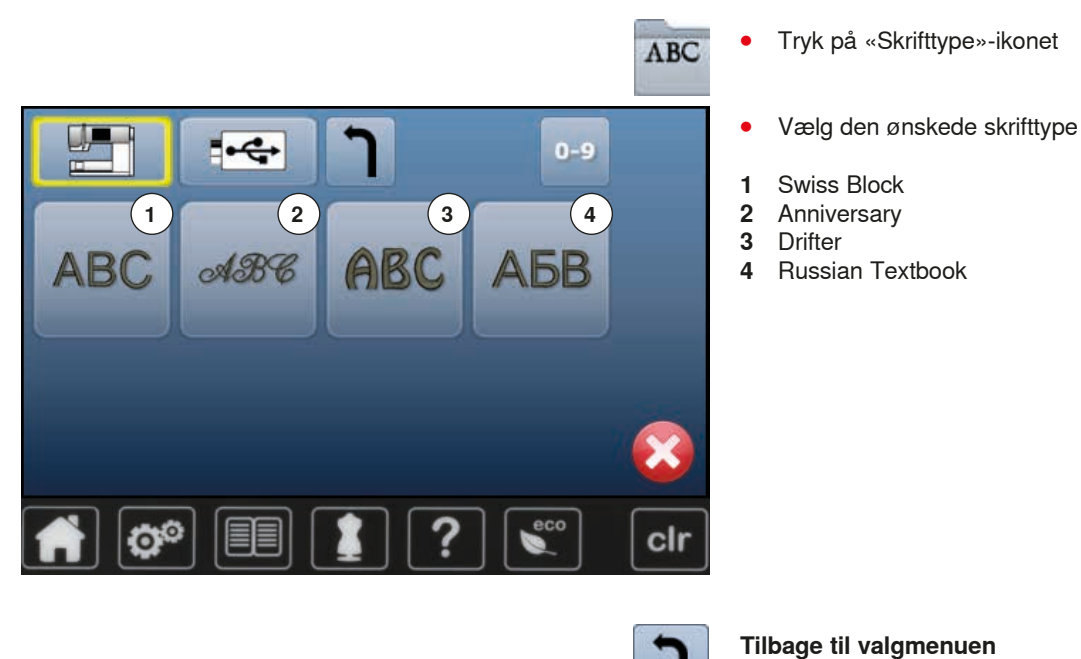

# **BERNINA motiver**

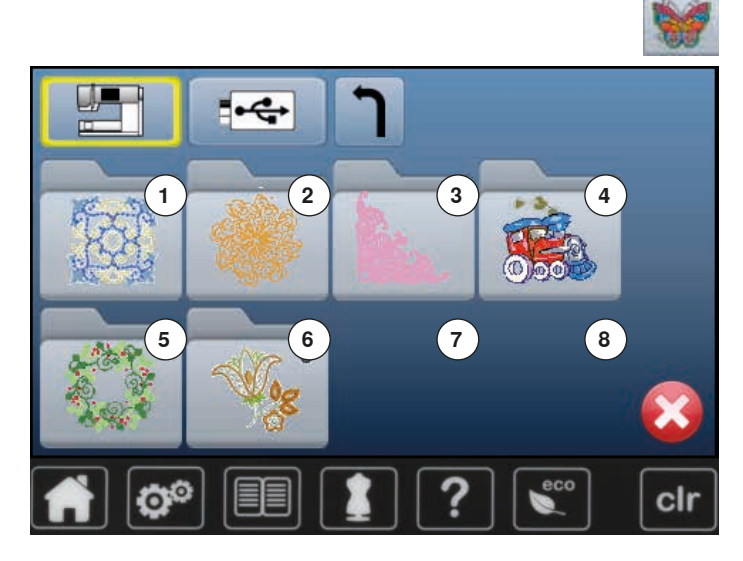

**⦁** Tryk på «Broderimotiv»-ikonet

Tilbage til «Valg»-skærmen.

- **⦁** Vælg det ønskede broderimotiv
- **1 Udsmykning**<br>**2 Quiltning**
- **2** Quiltning<br>**3** Lace (Blc
- **3** Lace (Blonder)
- **4** Børn
- **5** Årstider
- **6** Blomster

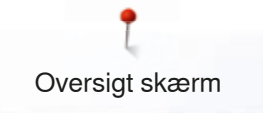

# **Mine Designs**

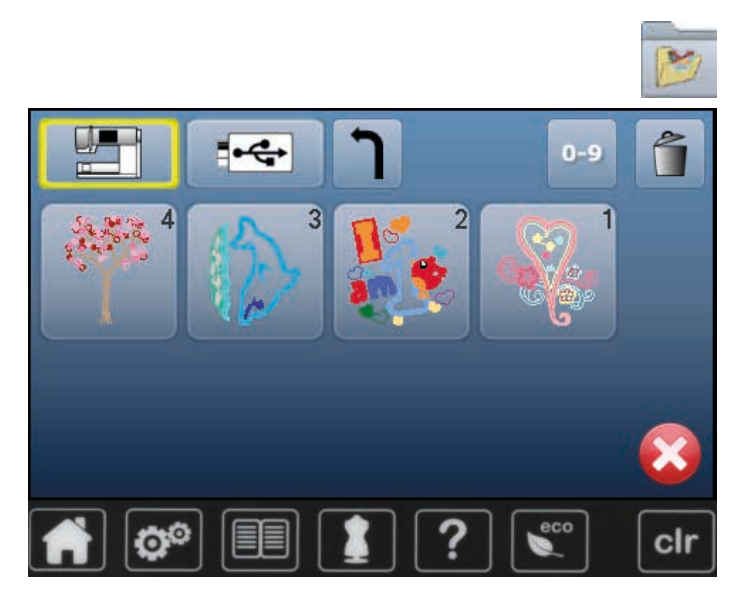

- **⦁** Tryk på «Mine Designs»-ikonet
- **⦁** Tryk på det ønskede motiv

# **Motiv fra USB stick (ekstra tilbehør)**

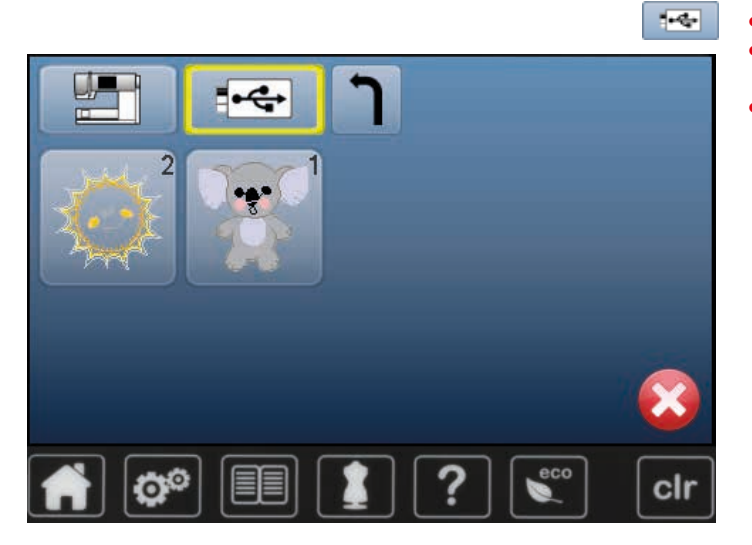

- **▪** Sæt USB stick i<br>▪ Tryk på «USB st
- **⦁** Tryk på «USB stick»-ikonet
- **⦁** Tryk på det ønskede motiv

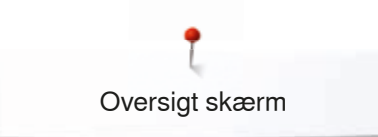

# **«Redigerings»-skærm**

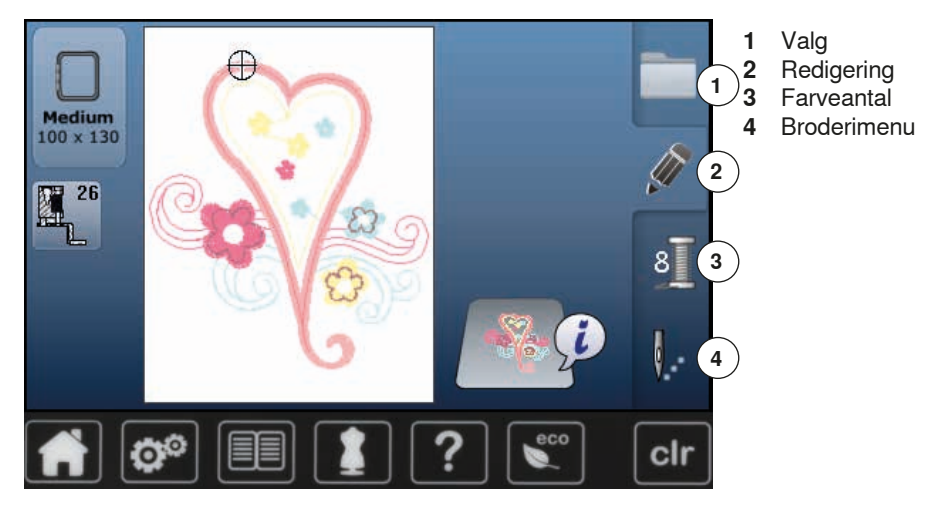

# **Oversigt** «**Redigerings**»**-skærm**

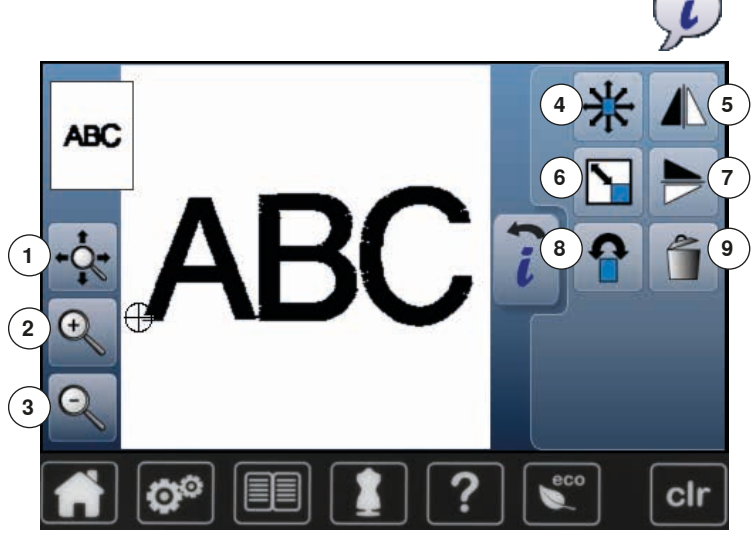

**⦁** Vælg skrifttype eller motiv **⦁** Tryk på «i»-ikonet

Stingbredde og stinglængde knapperne bruges til nogle af funktionerne.

# **Funktioner**<br>**1** Flytte for

- **1** Flytte forstørret motiv inden for rammen<br>**2** Zoom plus
- **2** Zoom plus<br>**3** Zoom minu
- **3** Zoom minus
- **4 Flytte Motiv**<br>**5 Spejlvendin**
- **5** Spejlvending (venstre/højre)<br>**6** Ændring af motivets højde o
- **6** Ændring af motivets højde og bredde<br>**7** Speilvending op/ned
- **7** Spejlvending op/ned<br>**8** Rotere Motiv
- **8** Rotere Motiv
- **9** Slet motiv

# **Generelle funktioner**

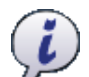

# **Information**

**⦁** Tryk på ikonet ► Endnu en skærm åbens

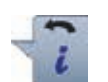

# **Tilbage**

- **⦁** Tryk på ikonet
- ► Tilbage til foregående aktive skærm<br>► Alle ændringer bibeboldes Alle ændringer bibeholdes

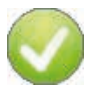

## **Bekræft valg**

**⦁** Tryk på ikonet Ændringer og valg bliver aktiveret eller bekræftet.

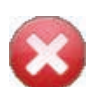

# **Forlad aktiv skærm**

- **⦁** Tryk på ikonet
- ► Skærmen lukkes Den sidst aktive skærm vises

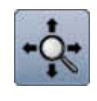

## **Flytte forstørret motiv inden for rammen**

Med fingeren kan du direkte på skærmen flytte motivet i alle retninger indenfor rammen.

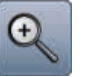

# **Zoom plus**

- **⦁** Tryk 1-5x på ikonet
- Motivet forstørres trin for trin

## **Zoom minus**

- **⦁** Tryk 1-5x på ikonet
- Det forstørrede motiv reduceres trin for trin

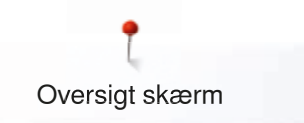

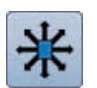

#### **Flytte Motiv**

Ændringen vises i 1/10 mm.

- **•** Drej på stingbredde knappen
- ► For at flytte broderimotivet til siden (vandret)<br>● Drei på stinglængde knappen
- **•** Drej på stinglængde knappen
- For at flytte broderimotivet op/ned (lodret)
- **■** Drej på stingbredde og stinglængde knapperne For at flytte motivet diagonalt, (tal vil være det
- samme i begge informationsikoner)

Man kan også flytte motivet med fingeren i alle retninger direkte på skærmen.

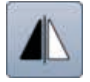

## **Spejlvending (venstre/højre)**

Motivet spejles vandret.

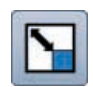

# **Ændring af motivets højde og bredde**

Viser ændringen i procent (%).

- **⦁** Drejes stingbreddeknappen mod højre
- ► Forstørres motivet
- **⦁** Drejes stingbreddeknappen mod venstre
- Reduceres motivet

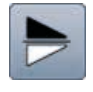

# **Spejlvending op/ned**

Motivet spejlvendes lodret.

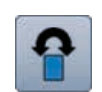

# **Rotere Motiv**

Viser ændringen i grader (°). **⦁** Drej stingbreddeknappen mod højre

- ► For at rotere motivet til højre
- **⦁** Drej stingbreddeknappen mod venstre
- ► For at rotere motivet mod venstre
- 
- **⦁** Tryk på ikonet «+90» 1-4x ► For at dreje motivet til højre i 90°s trin (0°, 90°, 180°, 270°, 360°)

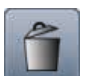

**Slet motiv** Det aktive motiv bliver slettet.

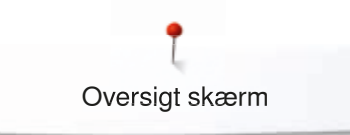

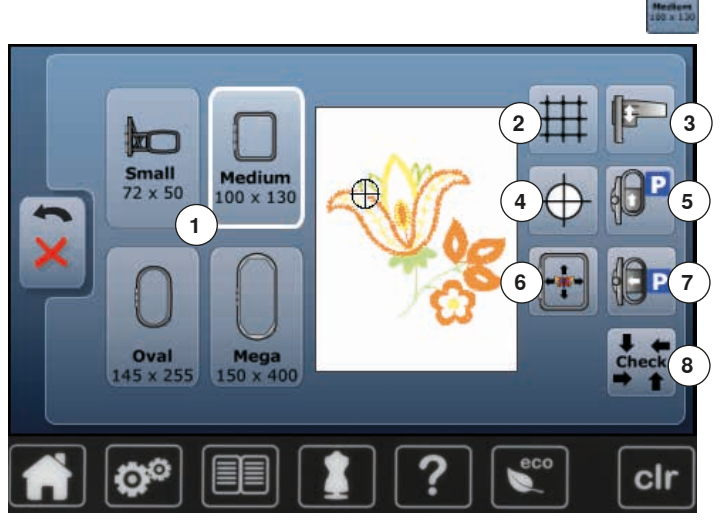

**⦁** Tryk på «Vælge ramme»-ikonet

## **Funktioner**

- **1** Vælge ramme
- **2** Gitter<br>**3** Kalibr
- **3** Kalibrer broderi
- **4** Motivmidte<br>**5** Flytte ramm
- **5** Flytte ramme bagud<br>**6** Flytning af motiv på
- **6** Flytning af motiv på skærmen<br>7 Parkering af modul
- **7** Parkering af modul<br>**8** Check broderiramm **8** Check broderiramme og broderimotiv

# **Vælge ramme**

- Viser den optimale ramme til det valgte motiv **•** Tryk på ikonet
- Skærm til valg af mulige broderirammer og yderlige funktioner åbnes

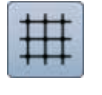

# **Gitter**

- **⦁** Tryk på ikonet
- ► E stort kryds angiver midten af rammen
- **•** Tryk igen på ikonet
- Med gitteret der kommer frem
- **⦁** Er det nemmere at placere motivet

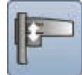

## **Kalibrer broderimodul**

- **⦁** Tryk på ikonet
- ► Broderimodulet bliver kalibreret (Referencepunkterne kontrolleres)

**Der må ikke være monteret nogen broderiramme!**

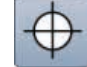

# **Motivmidte**

Motivets nøjagtige midte vises med cursoren på skærmen.

Hvis funktionen «Virtuelle Positionering» er aktiveret flyttes broderrammen til nålen står nøjagtig i midten af broderimotivet.

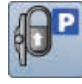

## **Flytte ramme bagud**

► Rammen flyttes lodret bagud Lettere at skifte undertråd.

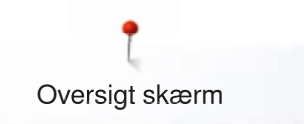

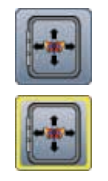

# **Flytning af motiv på skærmen**

Ikonet er inaktivt = når motivet flyttes. Rammen bevæger sig ikke

**⦁** Tryk på ikonet Bliver motivet igen flyttet, flyttes rammen med til den nye placering.

Denne funktion er kun synlig, hvis der er monteret en broderiramme.

# **Parkering af modul**

- Fjern broderirammen ► Broderiarmen flytter sig vandret til parkeringspositionen
- **⦁** Skift til syning

Broderimodulet behøver ikke at tages af, når der skal sys.

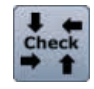

## **Check broderiramme og broderimotiv**

- Rammen bevæges lodret for at rammestørrelsen kan læses af brodericomputeren
- ► Motivets areal læses med 4 stop
- **⦁** Tryk 2x på «Tilbage»-ikonet
- ► «Redigerings»-skærmen åbnes
- Den monterede ramme vises på skærmen og i «Vælg ramme» ikonet
- Hvis der ikke er monteret en ramme eller rammen er for lille, vil en fejlmeddelelse komme frem

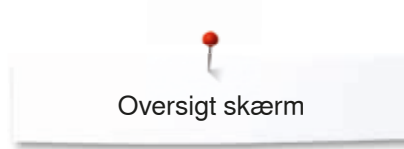

# **Oversigt broderimenu**

**⦁** Tryk på «Broderimenu»-ikonet Ļ. Stingbredde og stinglængde knapperne bruges til nogle af **4** )funktionerne. Medium<br>L00 x 130 **Funktioner 5 1** Trykfodsindikator<br>**2** Sikkerhedsprogra **6 2** Sikkerhedsprogram<br>**3** Farveinformationslin **3** Farveinformationslinie **1 4 Valg**<br>**5** Tråd **7 5** Trådbrud **2 6** Redigering  $98$  min  $\otimes$  3 <1 min **7** Farveantal sacord 40 **8 Enkelt/Flerfarvet motiv**<br>**8** *«***Broderimenu»/«Start/ 9 3 8 9** «Broderimenu»/«Start/Stop»-ikon clr 26 **Trykfodsindikator** Broderfod nr. 26 vises som standard. **⦁** Tryk på ikonet Flere trykfødder, som f.eks. frihåndssnorpåsyningsfod nr. 43 vises og kan vælges **⦁** Vælg og monter den passende trykfod til projektet **Sikkerhedsprogram** Æ **⦁** Tryk på ikonet **⦁** Tryk på det ønskede «Nål»- og/eller det ønskede «Stingplade»-ikon  $2.0$  $2.5$  $\Omega$  $1.6$  $\overline{\mathfrak{g}}$ Hvis der er en gul ramme om «Sikkerheds»-feltet, er den forkerte nål/stingplade valgt/monteret  $3.0$ **5.5mm** 0mm/Cut **Isacord 40** 853 / 9 min **Farveinformationslinie** Giver information om de aktuelle trådfarver.

- **⦁** Tryk på højre eller venstre pil
- ► For at skifte mellem trådfarverne
- ► Broderirammen flytter sig hen til det første sting i den aktive farve

Den aktive farve kan også sys enkelt eller i en anden rækkefølge.

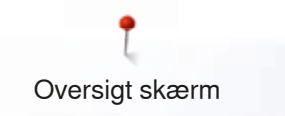

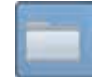

# **Valg**

- **⦁** Vælg nyt motiv
- **⦁** Gem motiv
- **⦁** Slet motiv

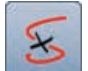

# **Trådbrud**

På venstre skærm vises motivet i normal størrelse. På højre skærm vises motivet forstørret.

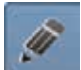

## **Redigering**

Skærmen hvor motiver kan redigeres.

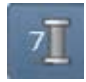

# **Farveantal**

Viser motivets farveantal.

- **⦁** Tryk på ikonet
- ► Skærmen med farveinformationslinien til det valgte motiv åbnes

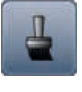

# **Enkelt/Flerfarvet motiv**

Når ikonet er aktivt (har en gul ramme), sys hele motivet i en farve uden at stoppe. Når ikonet er inaktivt, broderes farverne hver for sig.

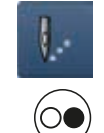

**Broderimenu/Start/Stop** De skiftende blinkende symboler viser at:<br>► «Broderi»skærmen er åben ► «Broderi»skærmen er åben

► Broderimotivet er klar til at blive broderet

Start broderi med «Start/Stop»-tasten på lampehuset.

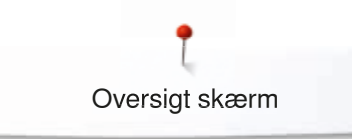

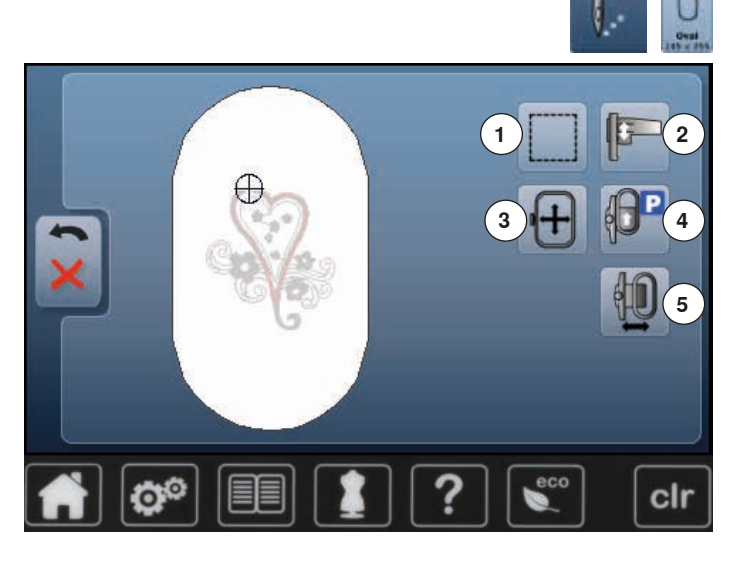

- **⦁** Tryk på «Broderimenu»-ikonet
- **⦁** Tryk på «Vælge ramme»-ikonet

Stingbredde og stinglængde knapperne bruges til nogle af funktionerne.

## **Funktioner**

- **1** Rining<br>**2** Kalibre
- **2** Kalibrer broderimodul<br>**3** Flytte ramme
- **3** Flytte ramme
- **4** Flytte ramme bagud
- **5** Broderirammen flyttes mod venstre

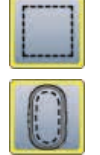

#### **Rining**

- **⦁** Tryk på ikonet
- Broderimotivets område ries med en ligesøm
- **⦁** Tryk igen på ikonet ikonet skifter
- Der sys risting rundt i rammens kant
- **⦁** Tryk igen på ikonet
- ► Ristingsfunktionen slukkes

Ellers forbliver den aktiv, når der vælges nye motiver.

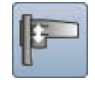

#### **Kalibrer broderimodul**

- **⦁** Tryk på ikonet
- ► Broderimodulet bliver kalibreret
- (Referencepunkterne kontrolleres)

**Der må ikke være monteret nogen broderiramme!**

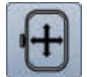

#### **Flytte ramme**

Ved store broderimotiver, hvor materialet skal genopspændes (f.eks. tekst, borter osv), skal rammen flyttes med stingbredde og stinglængde knapperne til det sidste broderede sting i det allerede broderede motiv.

► Vises i på skærmen

#### **Flytte ramme bagud**

Rammen flyttes lodret bagud Lettere at skifte undertråd.

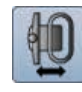

# **Broderirammen flyttes mod venstre**

- Rammen flytter sig vandret ind mod midten
- **⦁** Tryk på
- **⦁** Tryk på «Start/Stop»-tasten
- Rammen bevæger sig tilbage til den tidligere placering

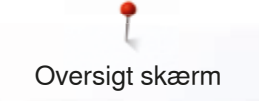

# **Oversigt Valgmenu**

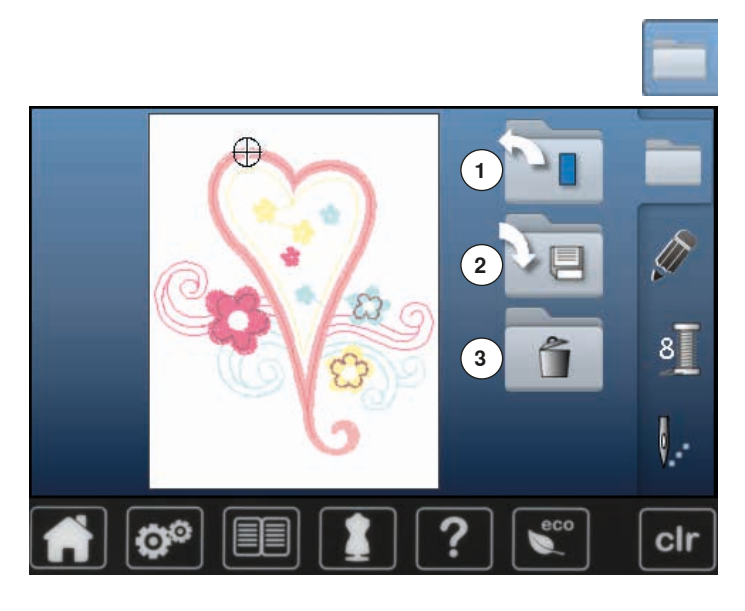

**⦁** Tryk på «Valg»-ikonet

# **Funktioner**<br>**1** Nyt motiv

- **1** Nyt motiv<br>**2** Gem moti
- **2 Gem motiv**<br>**3 Slet motiv 3** Slet motiv

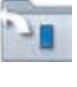

回

# **Nyt motiv**

- ► Oversigten over de sidst åbne funktioner (Skrifttyper, Motiver, Mine Designs) vises
- **⦁** Vælg det ønskede motiv

# **Gem motiv**

► «Hukommelses»-skærmen åbnes

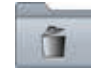

# **Slet motiv**

► Slette skærmen åbnes

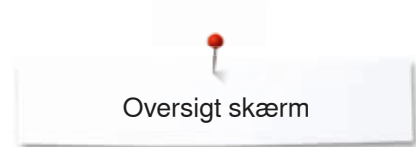

# **Oversigt Farveskærm**

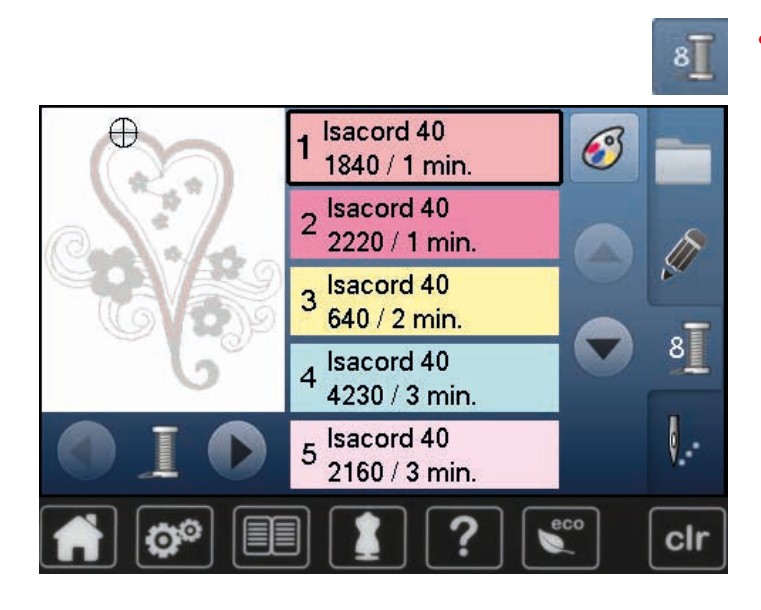

**⦁** Tryk på «Farveantal»-ikonet

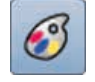

**Ændre trådmærke** ► Skærm med diverse trådfabrikanter åbnes

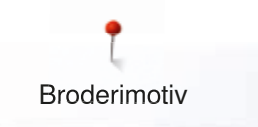

# **Broderimotiv**

# **Vælg broderimotiv**

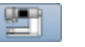

Vælg broderimotiv fra «Skrifttyper», «Motiver» og «Mine Designs».

# **Skrifttyper**

**ABCD** 

B

 $\kappa$ 

Τ

C

п

U

D

M

 $\mathbf v$ 

äää

E

N

W

 $23$ 

A

J

S

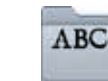

**1 2**

 $H$ 

 $\mathbf Q$ 

Z

Т

 $R$ 

cir

G

P

Y

F

 $\Omega$ 

 $\overline{\mathsf{x}}$ 

#### **Vælg skrifttype**

- **⦁** Tryk på «Skrifttype»-ikonet
- ► De forskellige skrifttyper vises på skærmen<br>● Vælg med «Skrifttype»-ikonet den ønskede
- **⦁** Vælg med «Skrifttype»-ikonet den ønskede skrifttype

#### **Indtast tekst**

- ► En skærm med et tastatur åbnes<br>► Ikonet «ABC» (store bogstaver) e
- ► Ikonet «ABC» (store bogstaver) er automatisk valgt
- **⦁** Vælg en skrifttype

Mellemrumstasten er den store tast under tastaturet.

- ► Teksten vises i tekstlinien **1**
- **⦁** Bekræft med

# **Slet tekst**

- **⦁** Tryk på tekstlinien **1**
- Alle bogstaver bliver slettet

#### **Ændringer**

- **⦁** Tryk på ikonet **2**
- Teksten slettes fra højre mod venstre

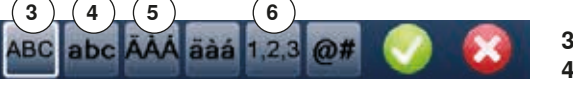

- **3** «ABC» store bogstaver (standard)<br>**4** «abc» små bogstaver
- 4 «abc» små bogstaver<br>5 «Ä À Á», «ä à á» og
- **5** «Ä À Á», «ä à á» og «@ #» store og små specialtegn
	- **6** «1,2,3» tal og matematiske tegn

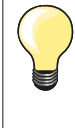

Hvis den redigerede tekst ikke passer i rammen, roteres den 90°. Et stort antal bogstaver kan være i rammens længderetning. Hjælper det ikke, ændres skriftstørrelse eller antallet af bogstaver reduceres.

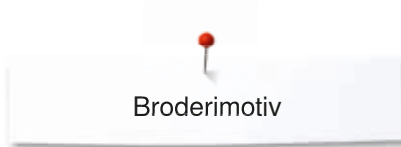

 $-1$ 

 $\overline{2}$ 

B

# **BERNINA motiver**

Alle BERNINA broderimotiver kan enten broderes direkte eller kombineres med de funktioner, broderimaskinen tilbyder.

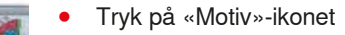

#### **Oversigt broderimotiver**

Motiverne er gemt efter emner i mapperne.

**⦁** Vælg mappe

clr

**⦁** Vælg det ønskede motiv

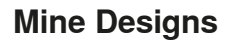

Ĉ

U.

Alle BERNINA broderimotiver kan enten broderes direkte eller kombineres med de funktioner, broderimaskinen tilbyder.

**⦁** Tryk på «Mine Designs»

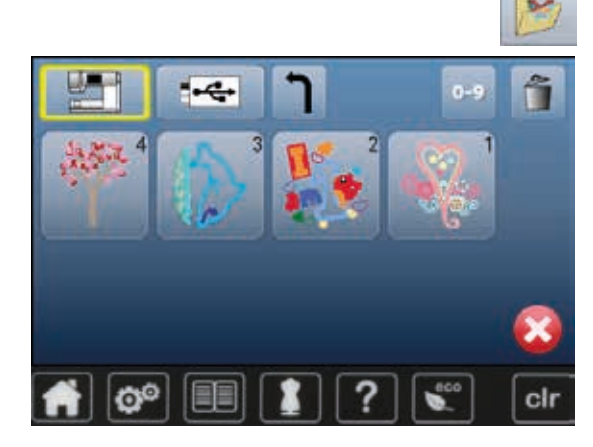

# **Oversigt broderimotiver**<br>• Vælg det ønskede mo

**⦁** Vælg det ønskede motiv med sømvalgstasterne eller med «0-9»-ikonerne

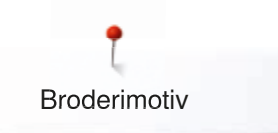

# **Broderimotiver med funktioner**

For at aktivere funktionen tryk på det tilhørende ikon og lav ændringer med stingbredde og stinglængde knapperne.

# **Flytte Motiv**

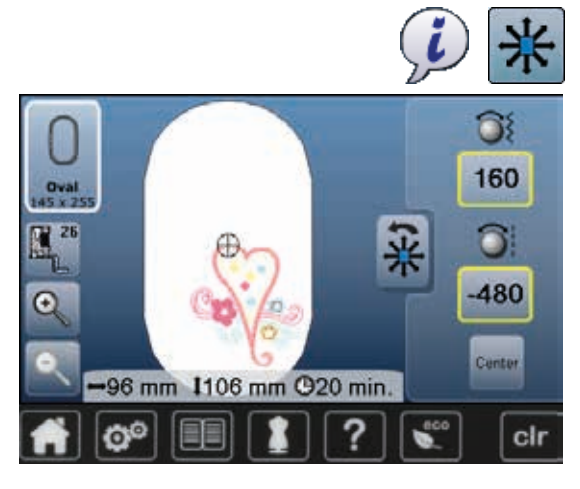

- **⦁** Tryk på «i»-ikonet
- **⦁** Tryk på «Flytte Motiv»-ikonet
- **•** Drej på stingbredde knappen<br>
For at flytte broderimotivet til
- ► For at flytte broderimotivet til siden (vandret)
- **⦁** Drej på stinglængdeknappen
- For at flytte broderimotivet op/ned (lodret)
- Ændringerne vises i 1/10 mm i informationsområdet
- **⦁** Drej på stingbredde- og stinglængdeknapperen
- ► Motivet flyttes diagonalt når tallet i begge ikoner er det samme<br>● Tryk på informationsområderne med de gule rammer eller tryk
- **⦁** Tryk på informationsområderne med de gule rammer eller tryk «Center» ikonet
- ► For at flytte motivet tilbage til midten af broderirammen

# **Ændring af motivets højde og bredde**

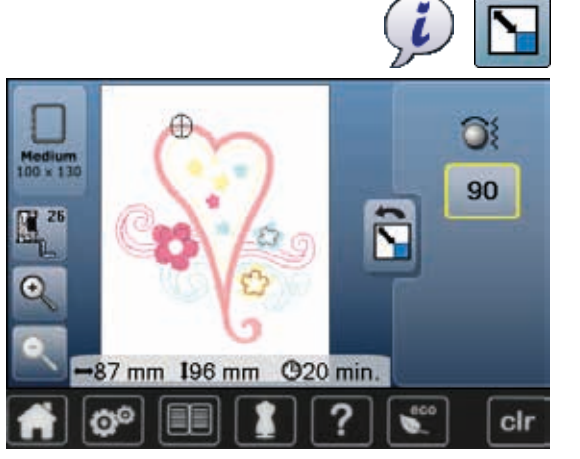

# **Rotere Motiv**

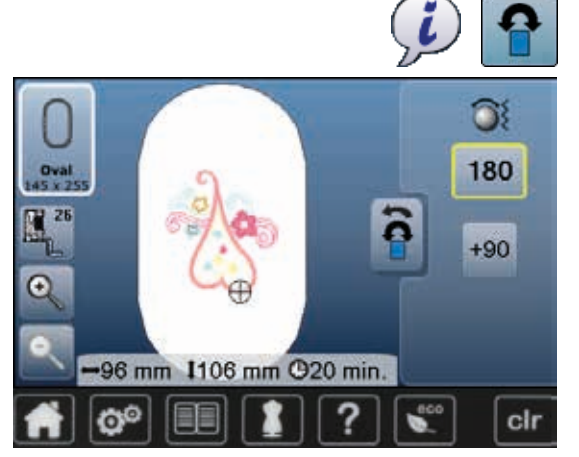

- **⦁** Tryk på «i»-ikonet
- **⦁** Tryk på «Ændring af motivets højde og bredde»-ikonet
- Drej stingbreddeknappen mod højre
- ► For at forstørre motivet<br>● Drei stingbreddeknappe
- **⦁** Drej stingbreddeknappen mod venstre
- For at formindske motivet
- ► I informationsområdet vises ændringen i procent (%)<br>● Tryk på informationsområdet med den gule ramme
- **⦁** Tryk på informationsområdet med den gule ramme
- Gendan broderimotivet til standardstørrelse (100%) ved at klikke på informationsområdet

- **⦁** Tryk på «i»-ikonet
- **⦁** Tryk på «Rotere Motiv»-ikonet
- **⦁** Drej stingbreddeknappen mod højre
- For at rotere motivet mod højre
- **⦁** Drej stingbreddeknappen mod venstre
- For at rotere motivet mod venstre
- Ændringen vises i grader (°) i informationsområdet
- **⦁** Tryk på informationsområdet med den gule ramme
- ► For at gendanne til grundindstilling (0°/360°)
- **⦁** «+90»-Feld 1-4x drücken
- ► For at dreje motivet i 90°s trin (0°, 90°, 180°, 270°, 360°)
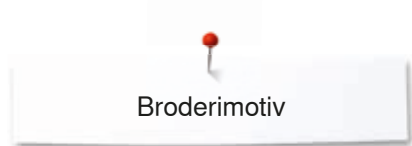

# **Spejlvending**

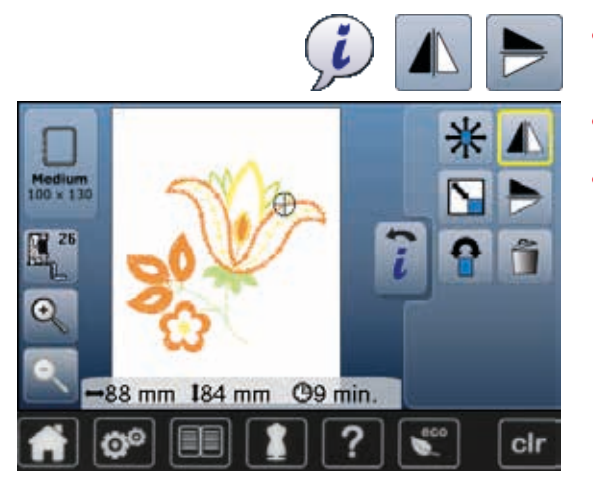

# **Motivmidte**

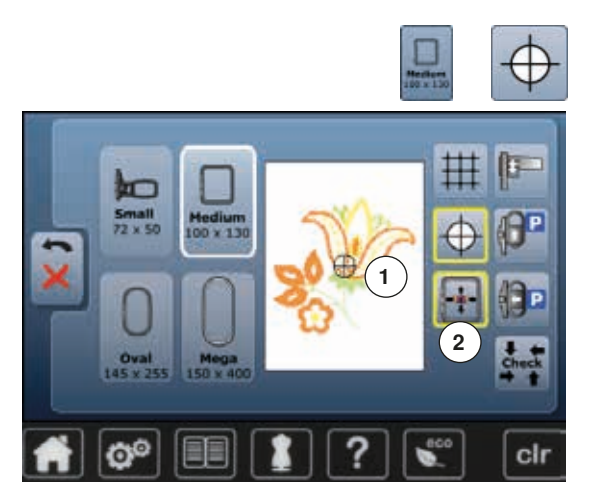

- **⦁** Tryk på «i»-ikonet
- **⦁** Tryk på «spejlvending (venstre/højre)»-ikonet
- ► For at spejlvende motivet vandret<br>● Tryk på «speilvending (op/ned)»-il
- **▪** Tryk på «spejlvending (op/ned)»-ikonet
- ► For at spejlvende motivet lodret

- **⦁** Tryk på «Vælg ramme»-ikonet
- **⦁** Tryk på «Motivmidte»-ikonet
- ► Motivets nøjagtige midte **1** vises på skærmen
- ► Hvis funktionen «Virtuelle Positionering» **2** er aktiveret flyttes broderrammen til nålen står nøjagtig i midten af broderimotivet **•** Tryk igen på «Motivmidte»-ikonet
- Motivets første sting vil igen blive vist på skærmen

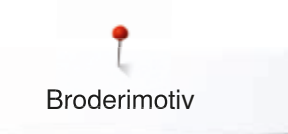

# **Flytte nåleplacering i motiv**

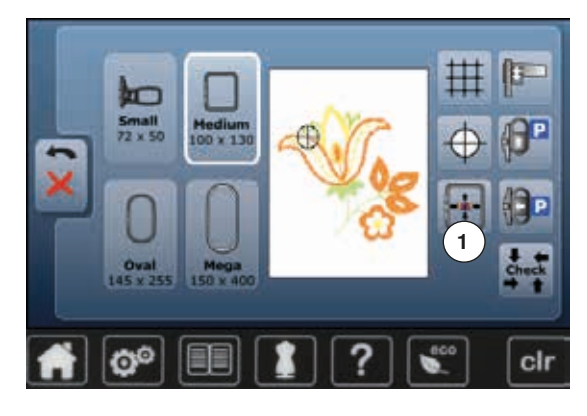

Med en pen uden spids kan hver enkel nåleplacering i motivet vælges direkte på redigeringsskærmen.

- **⦁** Vælg og rediger motivet
- **⦁** Sæt den passende ramme på modulet
- «Motivmidte»-ikonet skal fravælges for at kunne teste motivet.
- **⦁** Brug en pen der ikke er spids, til at teste placeringen af motivet inde i broderirammen
- **⦁** Vælg med en pen der ikke er spids, et hvilket som helst sted på motivet
- ► Curseren (viser nålens placering) og vil nu flytte til den valgte placering<br>► Frikonet «Flytning af motiv på skærmen» 1 aktiveret (bar det en gul ► Er ikonet «Flytning af motiv på skærmen» **1** aktiveret (har det en gul
- ramme), flytter broderirammen sig så nålen står over der valgte sted

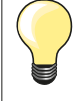

Hvis tråden knækker, kan du også placere en pen der ikke er spids, i det område på skærmen, hvor trådbrudet er sket. Rammen flytter sig til det område.

### **Check motivstørrelse**

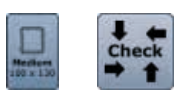

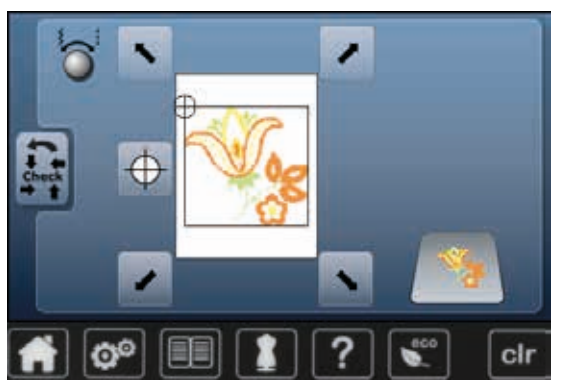

- **⦁** Tryk på «Vælg ramme»-ikonet **⦁** Tryk på «Check»-ikonet
- 
- Størrelsen på broderirammen læses = rammen bevæger sig

#### **Check motivstørrelse**

Med funktionen «Check motivstørrelse» læses og checkes motivet med fire stop:

- **⦁** Vælg de fire hjørner med pileikonerne
- **⦁** Tryk på «Motivmidte»-ikonet
- Motivmidten bliver valgt
- **⦁** Tryk på «Tilbage»-ikonet
- ► Skærmen lukkes
- ► Hvis der ikke er monteret en ramme eller rammen er for lille, vil en fejlmeddelelse komme frem

### **Vælg ramme**

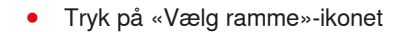

For at opnå der beste broderiresultat, vælges den mindst mulige ramme til det valgte broderimotiv.

- **⦁** Vælg den ønskede broderiramme
- Den valgte ramme markeres med hvidt
- **⦁** Tryk på «Tilbage»-ikonet
- ► Skærmen lukkes
- Motivet vises i den valgte ramme

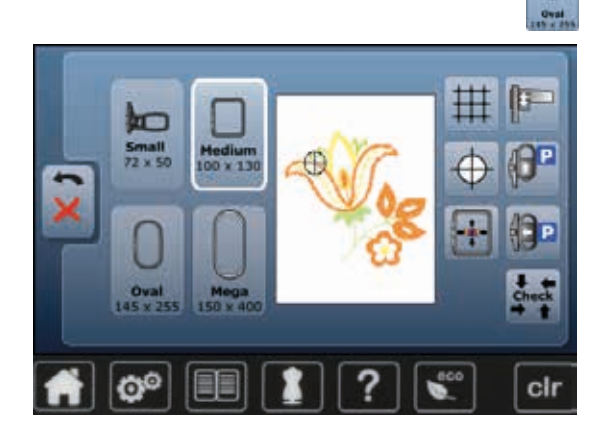

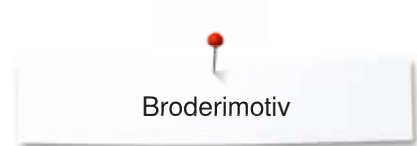

### **Zoom**

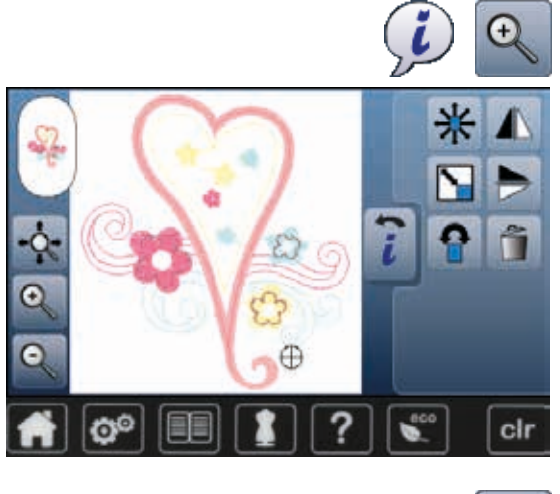

- **⦁** Tryk på «i»-ikonet **⦁** Tryk 1-5x på «Zoom+»-ikonet
- ► Motivet forstørres trin for trin

**⦁** Tryk 1-5x på «Zoom-»-ikonet Motivet reduceres trin for trin

# **Flytte Motiv**

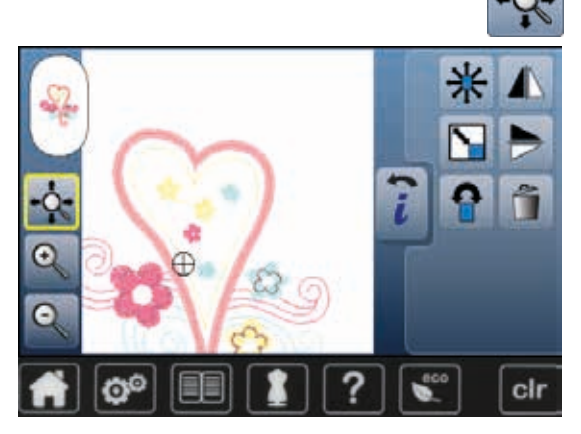

**⦁** Tryk på «Flytte»-ikonet

Ikon inaktiv:

- **⦁** Med fingern kan du flytte placeringen af motivet direkte på skærmen i alle retninger **indenfor** broderirammen Ikonet er aktivt (gul ramme):
- **⦁** Med fingeren kan du flytte motivet direkte på skærmen i alle retninger sammen med broderirammen
- Stingplaceringen ændres ikke

### **Motivstørrelse og Broderitid**

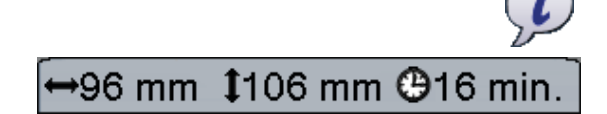

**⦁** Tryk på «i»-ikonet

Motivets bredde og højde vises i millimeter. Broderitiden vises i minutter.

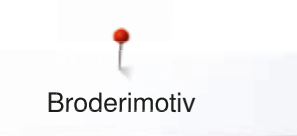

### **Motivfarver**

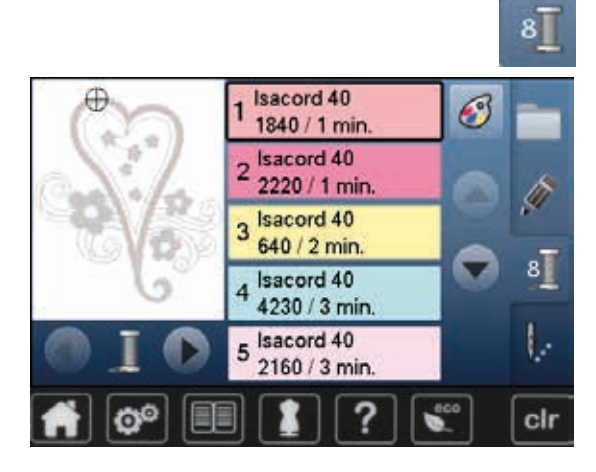

isacord 40

1543. Rusty Rose

1551. Pink Clay 1565. Espresso 1600. Spanish Tile

1701. Red Berry

#### **Ændre motivfarver**

- **⦁** Tryk på «Farvenummer»-ikonet på skærmen
- **⦁** Rul evt. frem med piletasterne, indtil den farve, der skal ændres, kommer frem
- **⦁** Vælg den farve der skal ændres (f.eks. 1)

- **⦁** Tryk på «Trådfarve»-ikonet
- **■** Rul frem med piletasterne, indtil den farve, der skal ændres, kommer frem<br>■ Vælg den farve der skal ændres eller
- **⦁** Vælg den farve der skal ændres eller
- **⦁** Tryk på «0-9»-ikonet

3

 $0 - 9$ 

≂

cir

- **⦁** Indtast farvenummer direkte på tastaturet
- **⦁** Tryk på det hvide X
- Skærmen skifter og den valgte trådfarve vises i farveinformationslinien
- **⦁** Vælg farveikonet
- Den nye farve er genkendt
- Den ændrede trådfarve vises

**Ændre trådmærke**

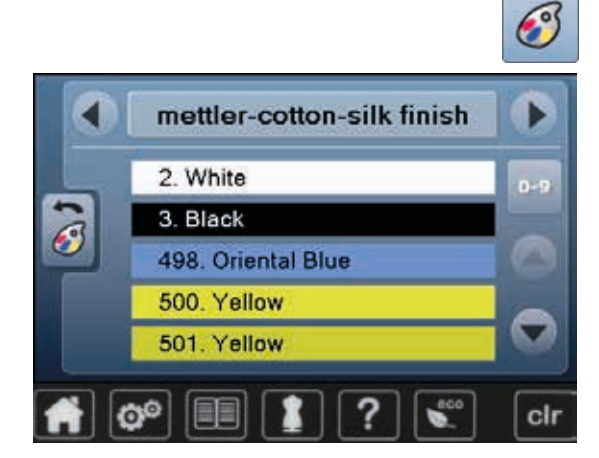

- **•** Tryk på «Trådfarve»-ikonet<br>• Rul frem med piletasterne ti
- **⦁** Rul frem med piletasterne til højre eller venstre for trådmærket, indtil det trådmærke, der skal ændres kommer frem
- **⦁** Tryk på «Trådmærke»-ikonet
- ► Skærmen skifter trådmærke og de tilsvarende farveinformationer vises<br>● Tryk nå «Tilbage»-ikonet **⦁** Tryk på «Tilbage»-ikonet
- De ændrede farveinformationer vises

Motivet kan også tilordnes forskellige trådmærker

- **⦁** Rul frem til det ønskede trådmærke
- **⦁** Tryk **ikke** på ikonet
- **⦁** Rul frem til den ønskede farve
- **⦁** Tryk på ikonet

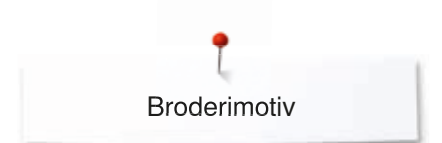

### **Bordere motiv i én farve**

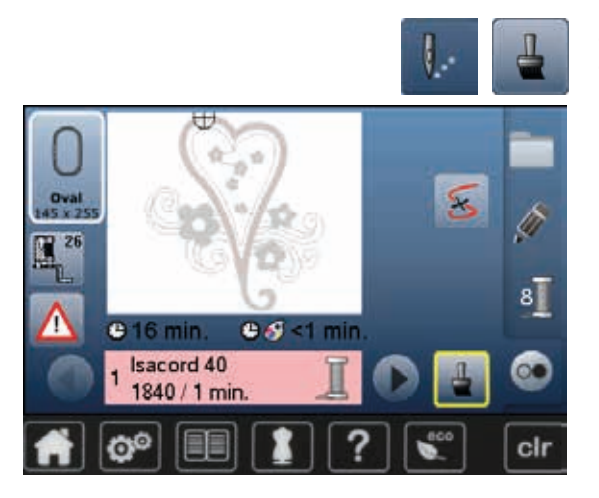

# **Rining**

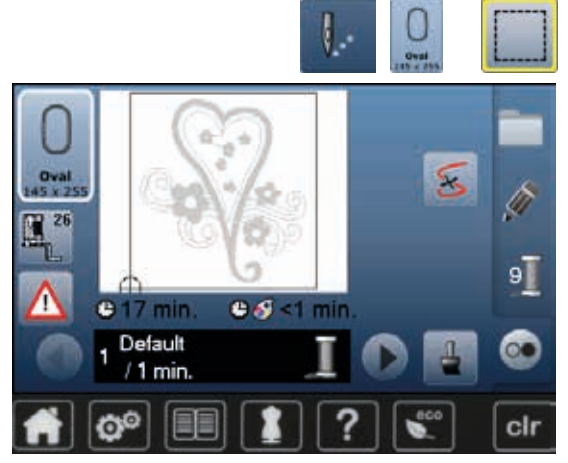

- **•** Tryk på «Broderimenu»-ikonet<br>• Tryk på «Enkelt/Elerfanyet moti
- **▪** Tryk på «Enkelt/Flerfarvet motiv»-ikonet
- ► Funktionen er aktiveret
- Brodericomputeren syr hele motivet og stopper når motivet er færdigt

- **⦁** Tryk på «Broderimenu»-ikonet
- **•** Tryk på «Vælg ramme»-ikonet<br>• Tryk på «Rining»-ikonet
- **⦁** Tryk på «Rining»-ikonet
- Der sys risting rundt om motivet.

Rining er en ekstra fiksering for at holde materiale og stabilisering bedre på plads.

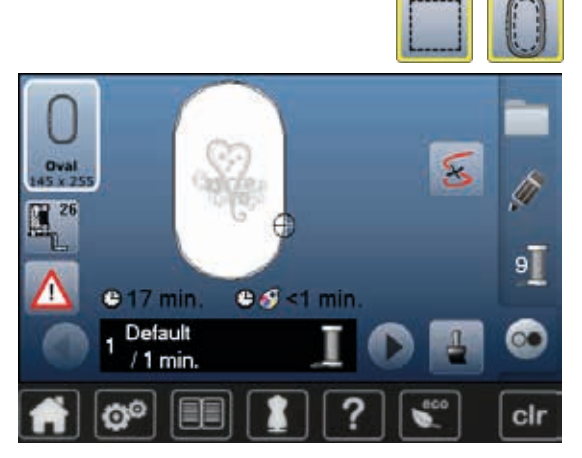

- **•** Tryk igen på «Rining»-ikonet
- ► Ikonet skifter

Der sys risting rundt om broderirammen.

#### **Luk rining**

- **⦁** Tryk igen på ikonet
- ► Rining lukkes

Ellers forbliver denne funktion aktiv, når der vælges nye motiver.

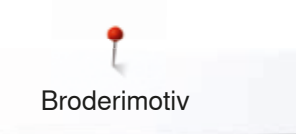

# **Gem motiv**

Motiver fra broderimaskinen, USB stick, og motiver udført i BERNINA broderisoftware, kan kombineres og ændres på forskellig vis og derefter gemmes.

Motiver kan enten gemmes i hukommelsen på broderimaskinen eller på USB stick.

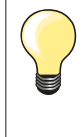

Et motiv, hvis størrelse er blevet ændret og gemt, betragtes som et nyt motiv, når det efterfølgende vælges igen. Derfor angives samtlige procentsatser som 100%, og de oprindelige ændringer kan ikke længere ses.

### **Broderimaskinens hukommelse**

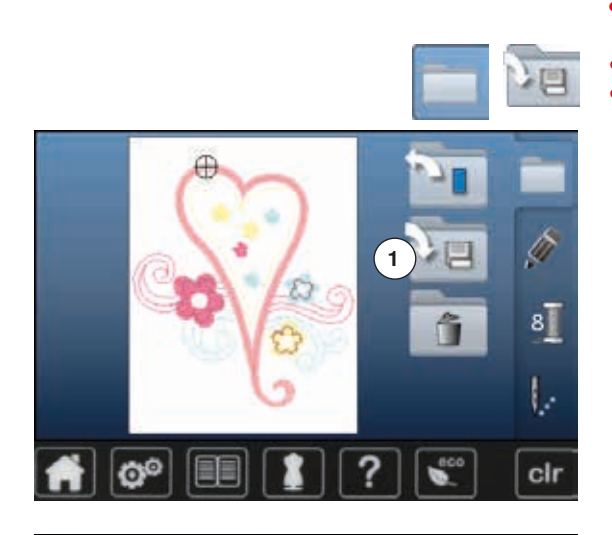

- **⦁** Vælg det ønskede motiv
- **⦁** Lav evt. ønskede ændringer
- **⦁** Tryk på «Valg»-ikonet
- **⦁** Tryk på «Gem»-ikonet **1**

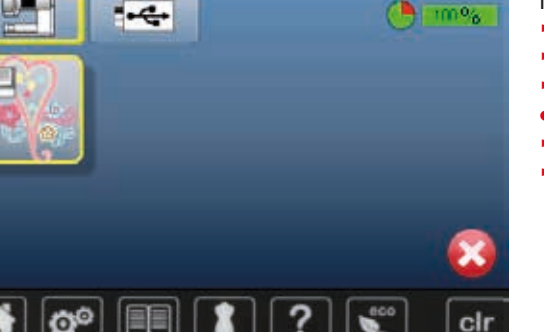

Motivet, der skal gemmes vises med en gul ramme.

- ► «Broderimaskine»-ikonet er aktiveret
- ► «Mine Designs» mappen åbner automatisk
- Den ledige hukommelse vises i procenter (%) på den grønne linie
- **■** Vælg motivet der skal gemmes
- ► Motivet gemmes i nummerisk rækkefølge i «Mine Designs» mappen<br>► «Redigarings»-skærmen vises igen
- ► «Redigerings»-skærmen vises igen

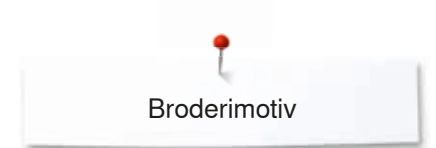

# **USB stick**

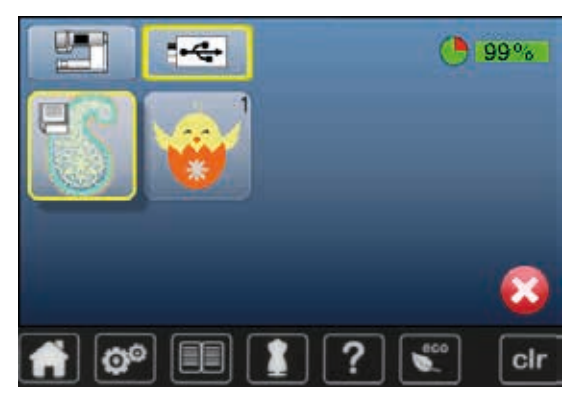

Motivet, der skal gemmes vises med en gul ramme.

- Sæt USB stick i<br>● Tryk på «USB st
- **▪** Tryk på «USB stick»-ikonet<br>► Den ledige bukommelse vis
- ► Den ledige hukommelse vises i procenter (%) på den grønne linie
- **■** Vælg motivet der skal gemmes
- Motivet er nu gemt på USB stick

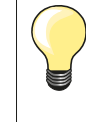

Tomme USB stick fås som ekstra tilbehør hos din BERNINAforhandler.

USB stick fra andre fabrikanter virker evt. ikke, især USB sticks med størrre hukommelsekapacitet.

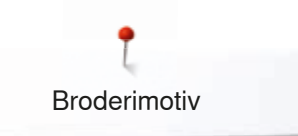

# **Overskrive motiver**

Motiver der er gemt i «Mine Designs» eller på et USB stick kan direkte overskrives med et nyt motiv.

- **⦁** Vælg det ønskede motiv
- Sæt USB stick i<br>● Tryk på «Valg»-i
- **•** Tryk på «Valg»-ikonet<br>• Tryk på «Gem»-ikonet
- **⦁** Tryk på «Gem»-ikonet

Motivet, der skal gemmes vises med en gul ramme.

- **▪** Tryk på «Brodericomputer»-ikonet eller «USB stick»-ikonet<br>▪ Tryk på det motiv, der skal overskrives
- **⦁** Tryk på det motiv, der skal overskrives

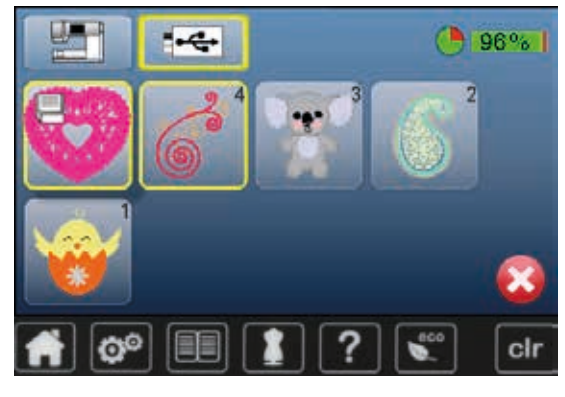

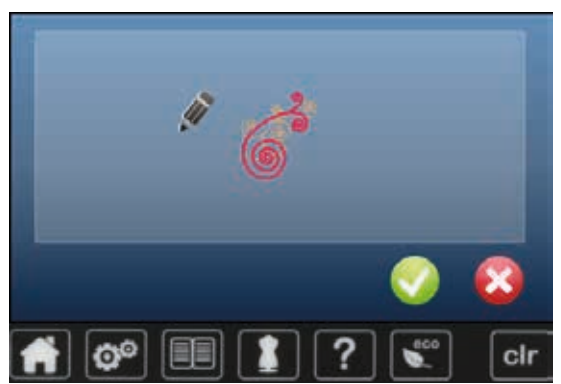

- **⦁** Bekræft med
- ► Motivet er nu gemt på den valgte plads

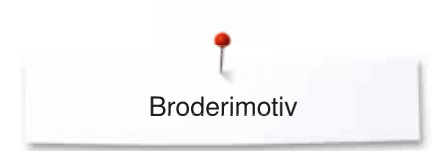

# **Slet et gemt motiv**

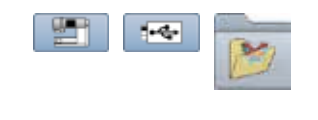

- **⦁** Sæt USB stick i
- **.** Tryk på «USB stick»-ikonet eller<br>• «Brodericomputer»-ikonet eller
- **●** «Brodericomputer»-ikonet eller<br>● Tryk på «Mine Designs»-ikonet
- **⦁** Tryk på «Mine Designs»-ikonet
- $0 - 9$  $\mathbf{1}$ cir a
- **⦁** Tryk på «Slet»-ikonet **1**

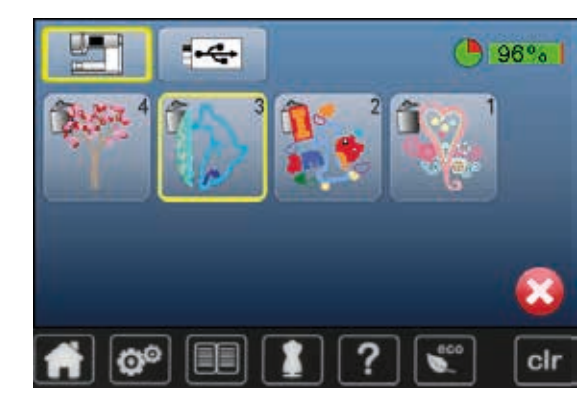

**⦁** Vælg motivet, der skal slettes

- 7 O<sup>O</sup> clr
- Bekræft med ■<br>► Motivet er slettet
- Motivet er slettet
- **Stop sletning**<br>• Tryk på **X**
- Tryk på **×**<br>► Sletning af
- ► Sletning afbrydes og den foregående skærm kommer frem

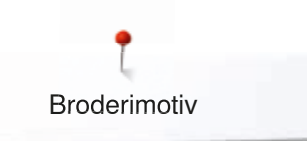

# **Slet alle gemte motiver**

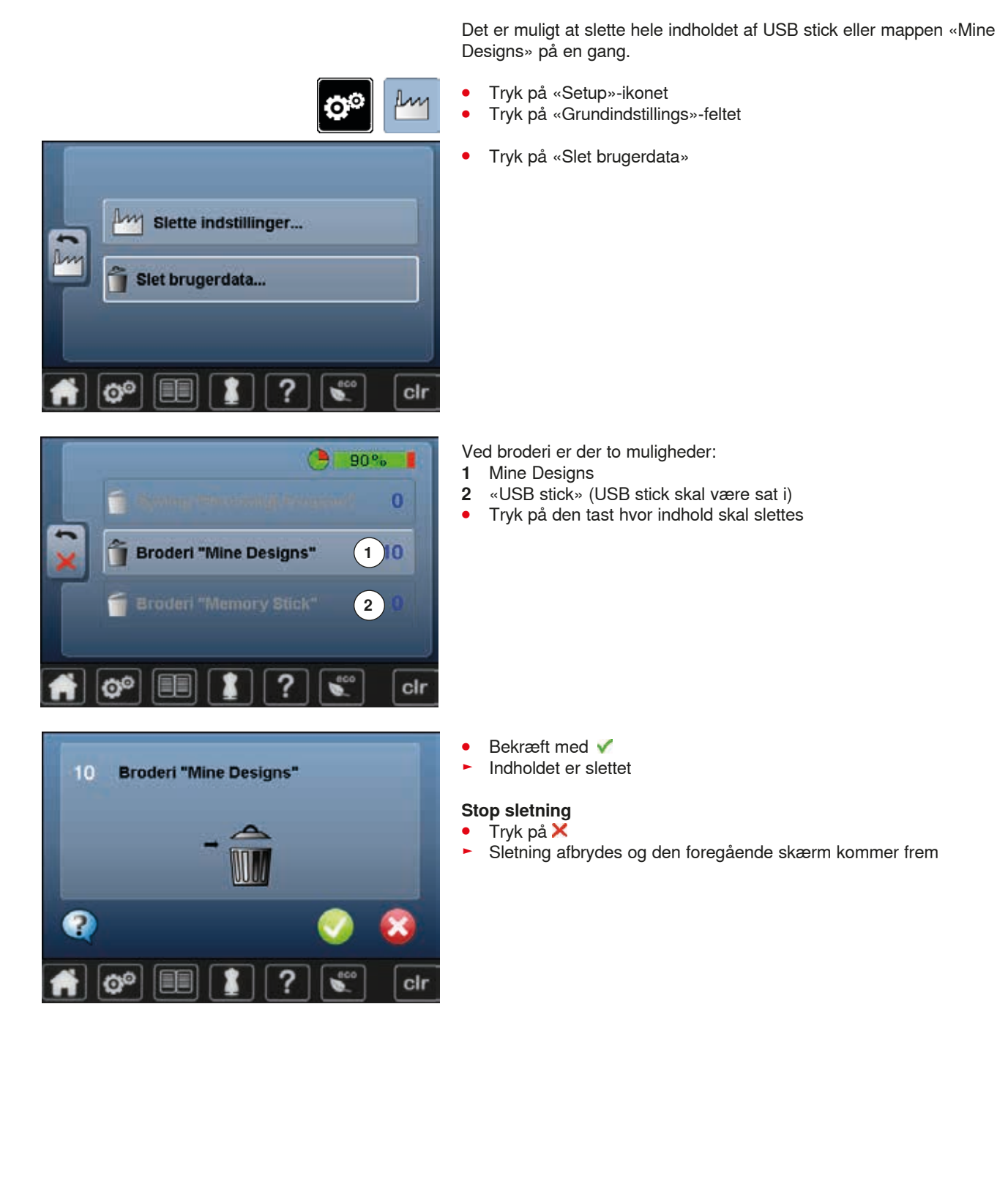

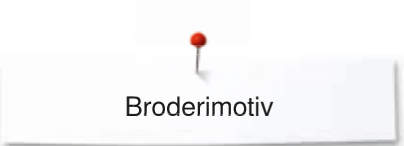

# **Broderi start**

### **Vælg ramme**

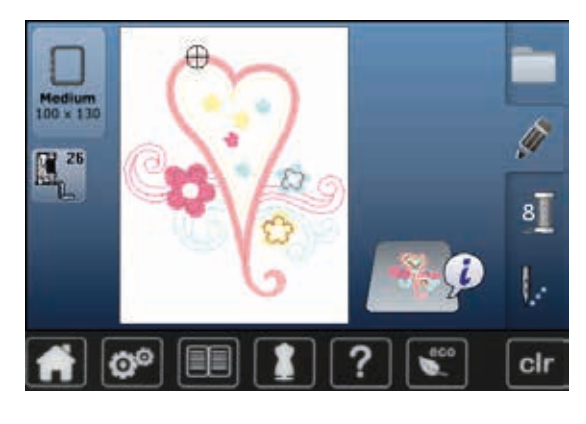

- **⦁** Vælg broderimotiv
	- Den optimale (mindst mulige) ramme til det valgte broderimotiv vises
	- Skærmens «Ramme»-ikon viser hvilken ramme der skal sættes på
- **⦁** Sæt den anbefalede ramme på

#### **Montering af broderiramme**

- **⦁** Hæve nål og broderifod
- **⦁** Hold rammen med materialets retside op og monteringsgrebet til venstre

#### **Indsæt monteringsgrebet i broderiarmen**

- **⦁** Før rammen under broderitrykfoden
- **⦁** Pres de to klemmer på rammens monteringsgreb mod hinanden
- **⦁** Placer rammens midterpunkter (små klemmer) over broderirammens greb
- **⦁** Tryk rammen ned til den sidder fast
- Slip rammens monteringsgreb

#### **Fjern broderiramme**

- **⦁** Pres de to klemmer på rammens monteringsgreb mod hinanden
- Løft op for at fjerne rammen

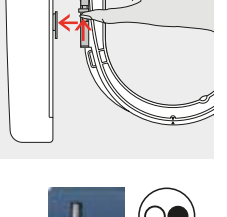

- **⦁** Tryk på «Broderimenu»-ikonet eller «Start-stop»-tasten på lampehuset
- ► Boderirammen bevæger sig
- ► Broderirammen læses

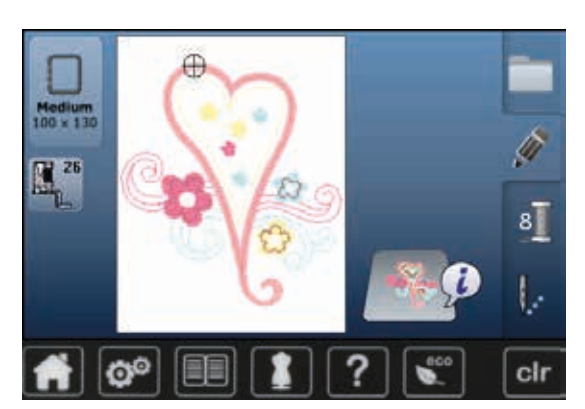

Justering af broderirammen se side **49**.

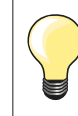

Når «Broderimenu»-ikonet bliver trykket, er ændingerne ikke mere synlige, når der skiftes tilbage til «Redigerings»-skærmen. «Informations»-ikonet er igen blåt og funktions ikonerne er ikke mere gule og værdierne er på 100%.

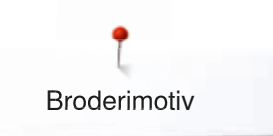

### **Broderimenu**

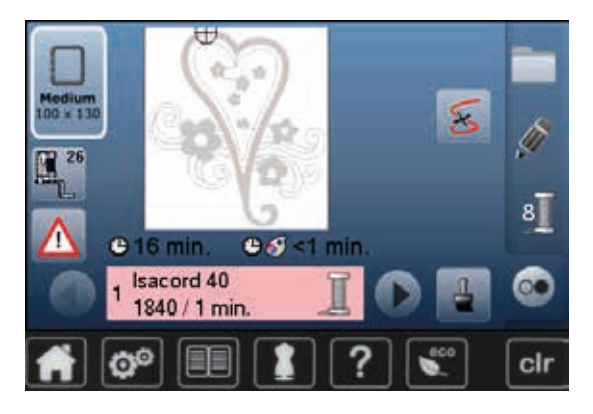

- ► Broderimenuen åbnes
- ► Broderimotivet er klar til at blive broderet

### **Start broderi med «Start/Stop»-tasten på lampehuset**

∞∩

- **⦁** Tryk på «Start/Stop»-tasten på lampehuset til brodericomputeren starter
- ► Broderimaskinen broderer ca. 7 sting og stopper automatisk<br>► På skærmen vises at trådenden skal klinnes ved starten af r
- ► På skærmen vises at trådenden skal klippes ved starten af motivet<br>● Hæv trykfoden
	- **⦁** Hæv trykfoden
	- **⦁** Klip trådenden af ved starten af motivet
	- **⦁** Sænk trykfoden
- **⦁** Tryk på «Start/Stop»-tasten på lampehuset for at fortsætte broderiet

#### **Afbryde med fodpedalen**

- **▪** Tryk på «Start/Stop»-tasten på lampehuset<br>► Brodericomputeren stopper
- ► Brodericomputeren stopper

# **Brodere farven færdig**

- **▪** Tryk på «Start/Stop»-tasten på lampehuset<br>► Broderimaskinen broderer alle delene i den
- ► Broderimaskinen broderer alle delene i den aktive farve
- ► Broderimaskinen stopper automatisk, når den er færdig

#### **Farveskift**

- ► Brodericomputeren er automatisk klar til næste broderifarve
- **•** Skift overtrådsfarve svarende hertil
- **⦁** Brodér med den nye farve

#### **«Broderi»-skærm**

► «Broderi»-skærmen åbnes så snart man begynder at brodere

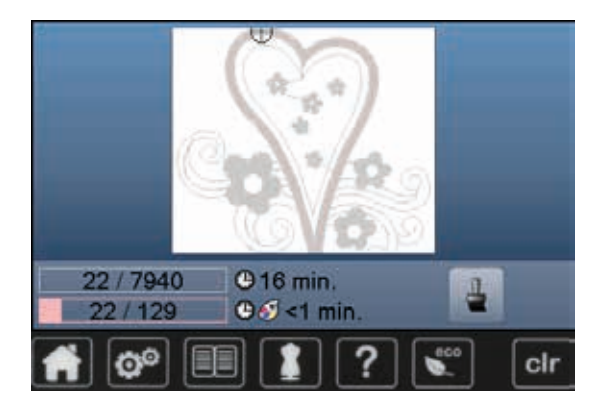

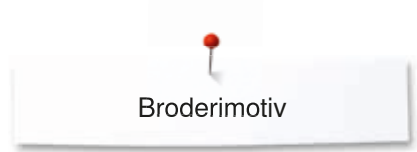

# **Start broderi med fodpedal**

Bruges fodpedalen skal den holdes nede hele tiden.

- Tryk på fodpedalen
- ► Broderimaskinen broderer ca. 7 sting og stopper automatisk<br>► På skærmen vises at trådenden skal klinnes ved starten af n
- ► På skærmen vises at trådenden skal klippes ved starten af motivet
- Slip fodpedalen<br>• Hæv trykfoden
- **⦁** Hæv trykfoden
- **⦁** Klip trådenden af ved starten af motivet
- **•** Sænk trykfoden<br>• Tryk på fodpeda
- **⦁** Tryk på fodpedalen og forsæt med at brodere

#### **Afbryde med fodpedalen**

- Slip fodpedalen<br>► Brodericompute
- ► Brodericomputeren stopper

#### **Brodere farven færdig**

- **•** Tryk på fodpedalen
- ► Broderimaskinen broderer alle delene i den aktive farve<br>► Broderimaskinen stopper automatisk pår den er færdig
- ► Broderimaskinen stopper automatisk, når den er færdig

#### **Farveskift**

- ► Brodericomputeren er automatisk klar til næste broderifarve
- **•** Skift overtrådsfarve svarende hertil<br>• Brodér med den nye farve
- **⦁** Brodér med den nye farve

#### **«Broderi»-skærm**

► «Broderi»-skærmen åbnes så snart man begynder at brodere

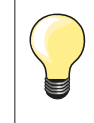

Broderi med fodpedalen, anbefales kun når der broderes en lille sekvens.

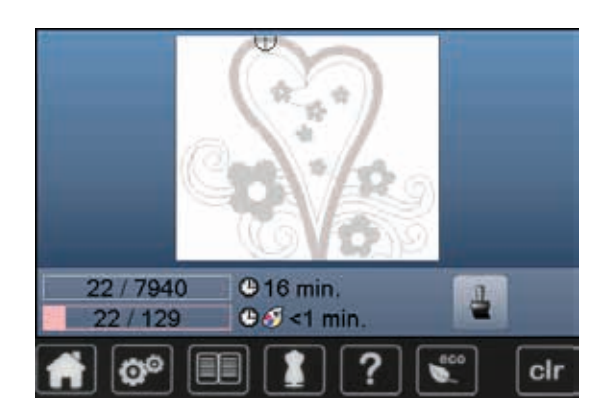

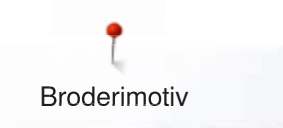

# **Trådbrud under broderi**

Det er muligt at over – eller undertråden slipper op eller knækker under broderiet. Hvis det sker, stopper brodericomputeren automatisk, hvis over- og undertrådssensorerne er aktiveret i Setup-Programmet.

### **Over- eller undertråden knækker**

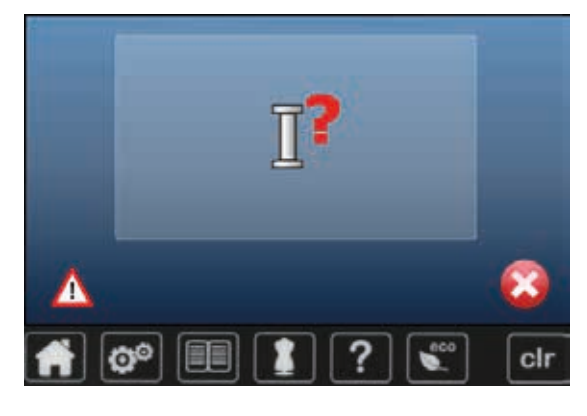

### **Broderiforløb ved trådbrud**

# 7940 n clr

► Broderimaskinen stopper automatisk<br>► En animation vises

- En animation vises
- **⦁** Kontroller overtråden
- **⦁** Tråd nålen igen
- **⦁** Kontroller undertråd
- **⦁** Spol undertråd op eller tråd undertråden igen

**⦁** Tryk på «Trådbrud»-ikonet

×

I venstre side af skærmen vises motivet i den aktuelle farve og original størrelse. I højre side af skærmen vises motivet i forstørret størrelse. Dette gør det lettere at kontrollere broderiforløbet.

- Et informationsområde viser hvordan stingbredde og stinglængdeknappen skal bruges
- **■** Drej knapperne mod venstre eller højre<br>► Eor at flytte broderrammen tilbage eller
- ► For at flytte broderrammen tilbage eller fremad i broderiforløbet<br>● Drei stingbredddeknappen langsomt
- **■** Drej stingbredddeknappen langsomt<br>► For at flytte rammen sting for sting
- For at flytte rammen sting for sting
- **•** Drej på stinglængdeknappen
- ► For at flytte broderirammen i større trin
- I feltet med den gule ramme vises det antal sting der flyttes i forløbet
- **■** Brug «0-9»-feltet for at gå direkte til stingplaceringen<br>■ Gå tilbage til en placeringen, der ligger et par sting fo
- **⦁** Gå tilbage til en placeringen, der ligger et par sting før tråden knak og genoptag broderiet

#### **Vend tilbage til original placeringen**

- **⦁** Tryk på «Tilbage»-ikonet
- ► Skærmen lukkes

#### **Fortsætte broderi**

**⦁** For at fortsætte broderi trykkes på «Start/Stop»-tasten eller tryk på fodpedalen

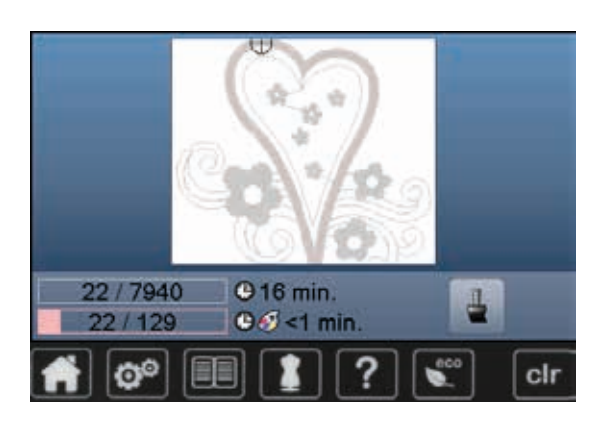

# **Vedligeholdelse**

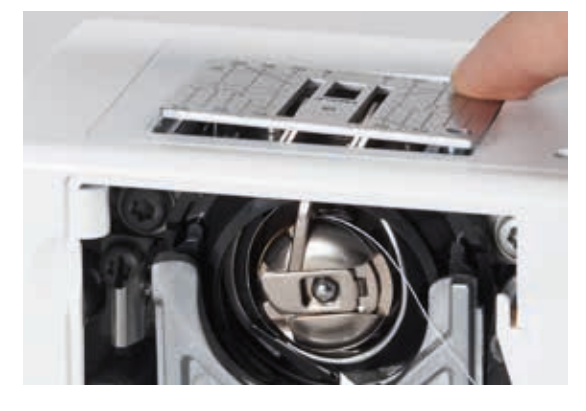

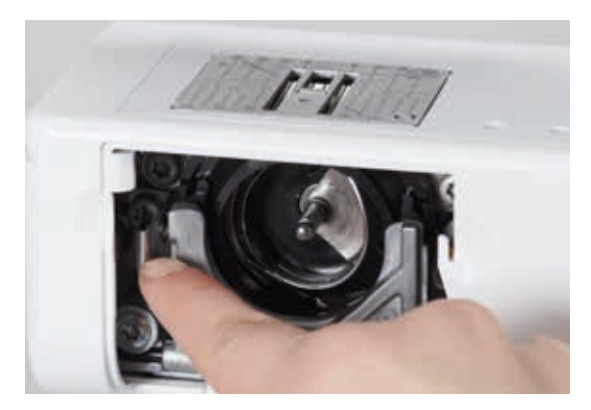

# **VIGTIGT!**

**Træk stikket ud før maskinen smøres/renses. Brug aldrig alkohol, benzin, sprit eller andre former for opløsningsmidler til rengøring af maskinen!**

### **Rengøring af skærm og sycomputer**

Tør af med en blød fugtig klud.

#### **Transpotør området**

Rens sycomputeren hver gang den har været i brug.

- **⦁** Hovedafbryder på «0»
- **⦁** Tag sikket ud
- **⦁** Fjern trykfod og nål
- **⦁** Åbn klapdækslet til undertråden
- **⦁** Tryk stingpladen ned i bagerste højre hjørne til den kipper
- **Fiern stingpladen**
- **⦁** Rens med rensebørsten
- **⦁** Sæt stingpladen på igen

#### **Rengøring af griberen**

- **⦁** Hovedafbryder på «0»
- **⦁** Tag sikket ud
- **⦁** Fjern spolekapsel
- **⦁** Tryk klinken til venstre
- **⦁** Klap holdebøjlen med det sorte griberbanedæksel ned
- **⦁** Tag griberen ud

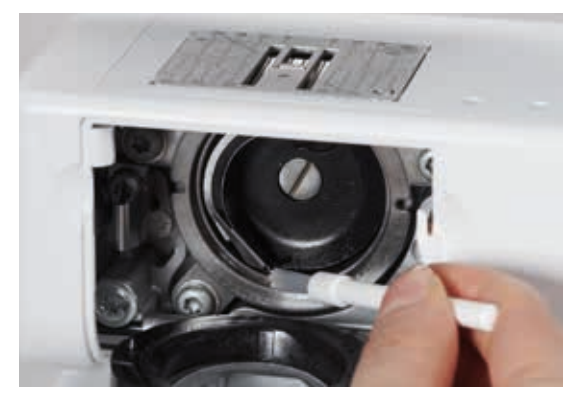

- **•** Rens griberbanen med en klud eller børste, aldrig med skarpe genstande<br>• Sæt griberen i om nødvendigt drejes båndbjulet indtil griberføreren står til
- **⦁** Sæt griberen i, om nødvendigt drejes håndhjulet, indtil griberføreren står til venstre
- **⦁** Luk griberbanedækslet og holdebøjlen, klinken skal gå i hak
- **⦁** Drej håndhjulet som kontrol
- **⦁** Sæt spolekapslen i

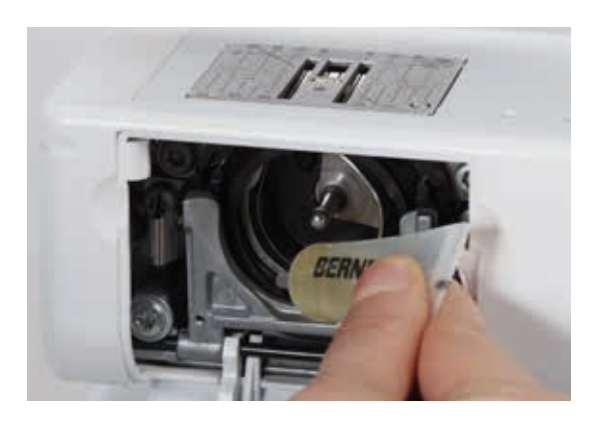

#### **Smøring**

- **⦁** Hovedafbryder på «0»
- **⦁** Tag sikket ud
- **⦁** Giv griberbanen 1–2 dråber BERNINA-olie
- **⦁** Hovedafbryder på «I»
- **⦁** Lad sycomputeren køre et øjeblik (uden tråd)
- Det forhindrer at der kommer oliepletter på syarbejdet

# **Forebyggelse og afhjælpning af fejl**

**I de fleste tilfælde kan du finde årsagen til opståede fejl ved at kontrollere følgende.**

#### **Kontroller om:**

- **⦁** Over- og undertråd er trådet rigtigt
- **⦁** Nålen er sat rigtigt i
- **⦁** Nålestørrelsen er rigtig; se nål/tråd-tabellen side **17**
- **⦁** At nålespidsen og skaft er intakt
- At sycomputeren er ren fjern alle trådrester
- **⦁** Griberbanen er ren
- **⦁** Der er trådrester imellem trådspændingsskiverne eller under spolekapslens fjeder

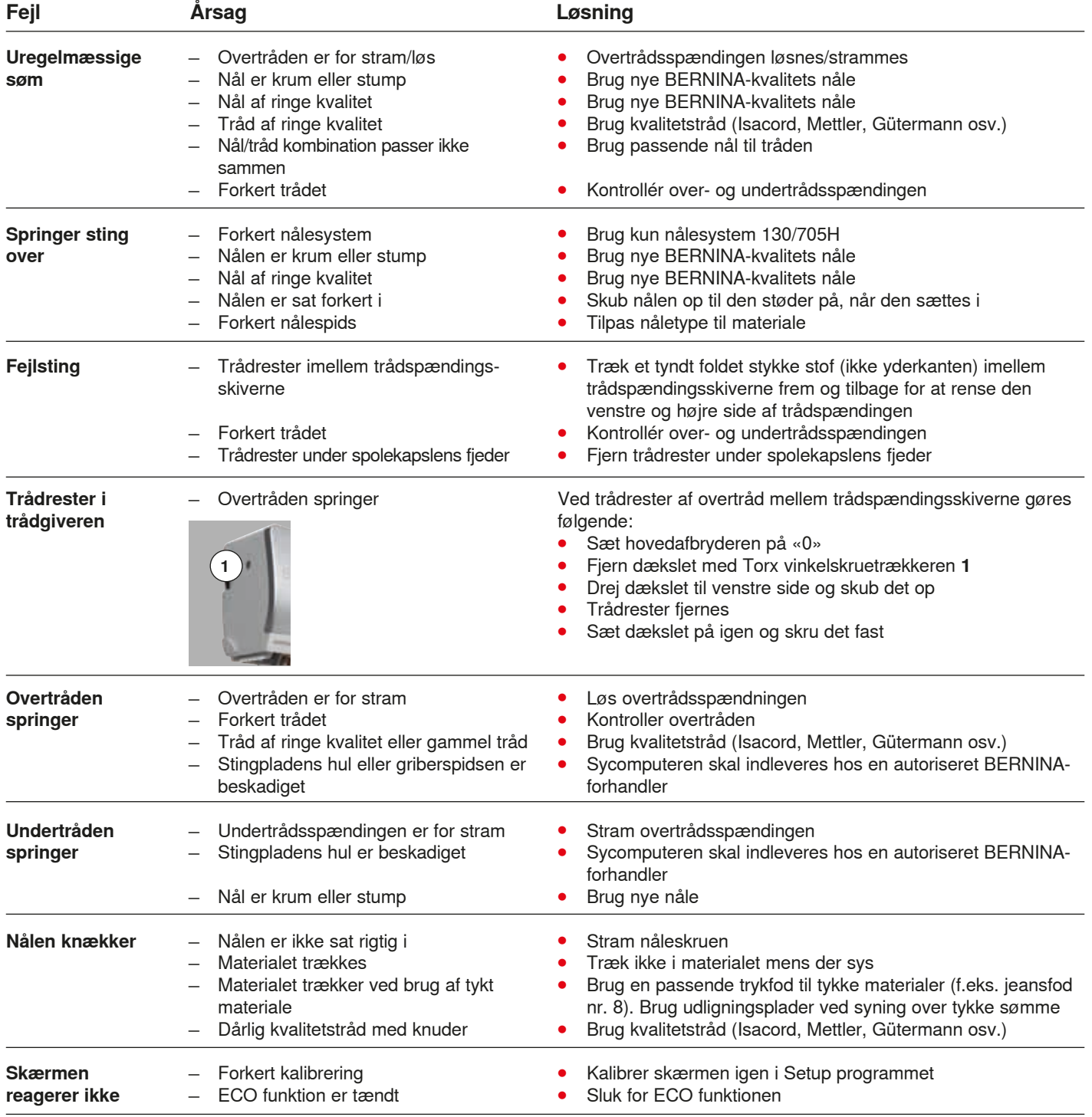

Fejlfinding

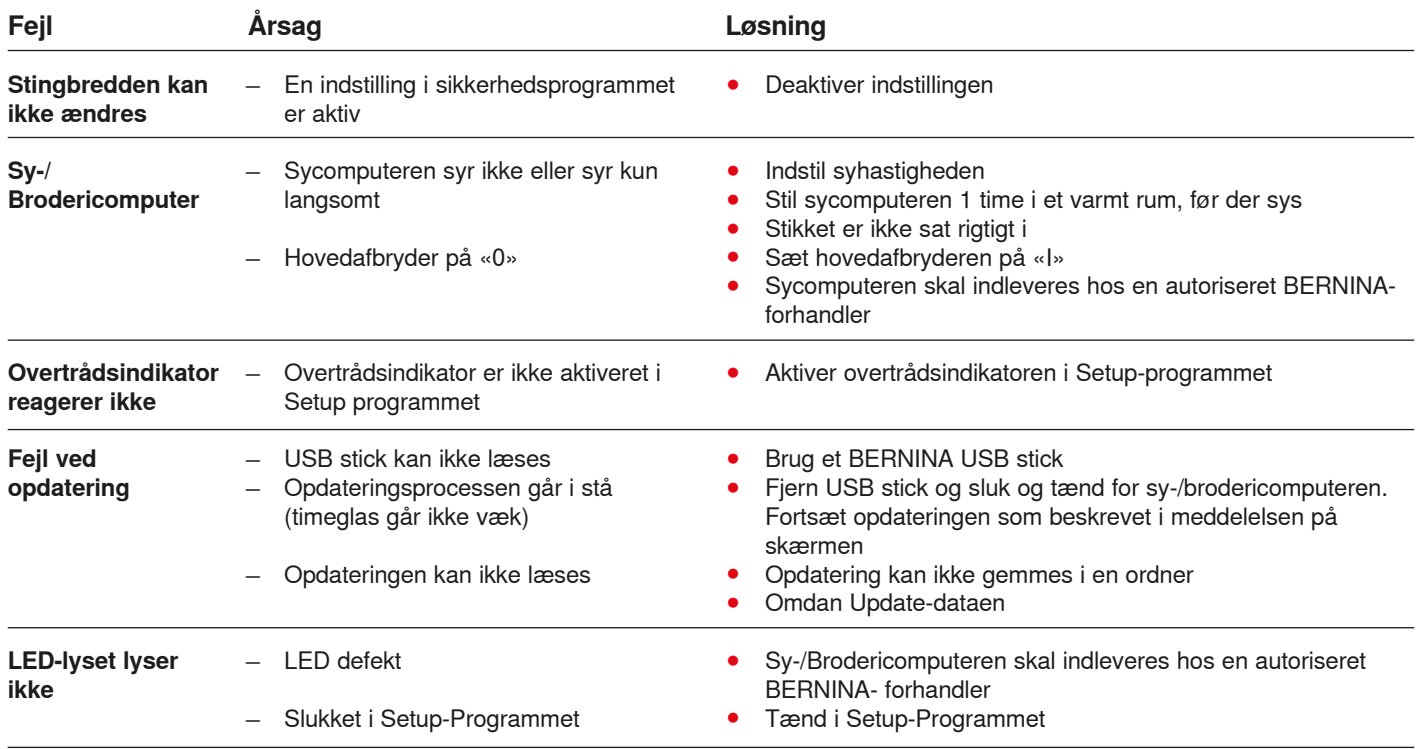

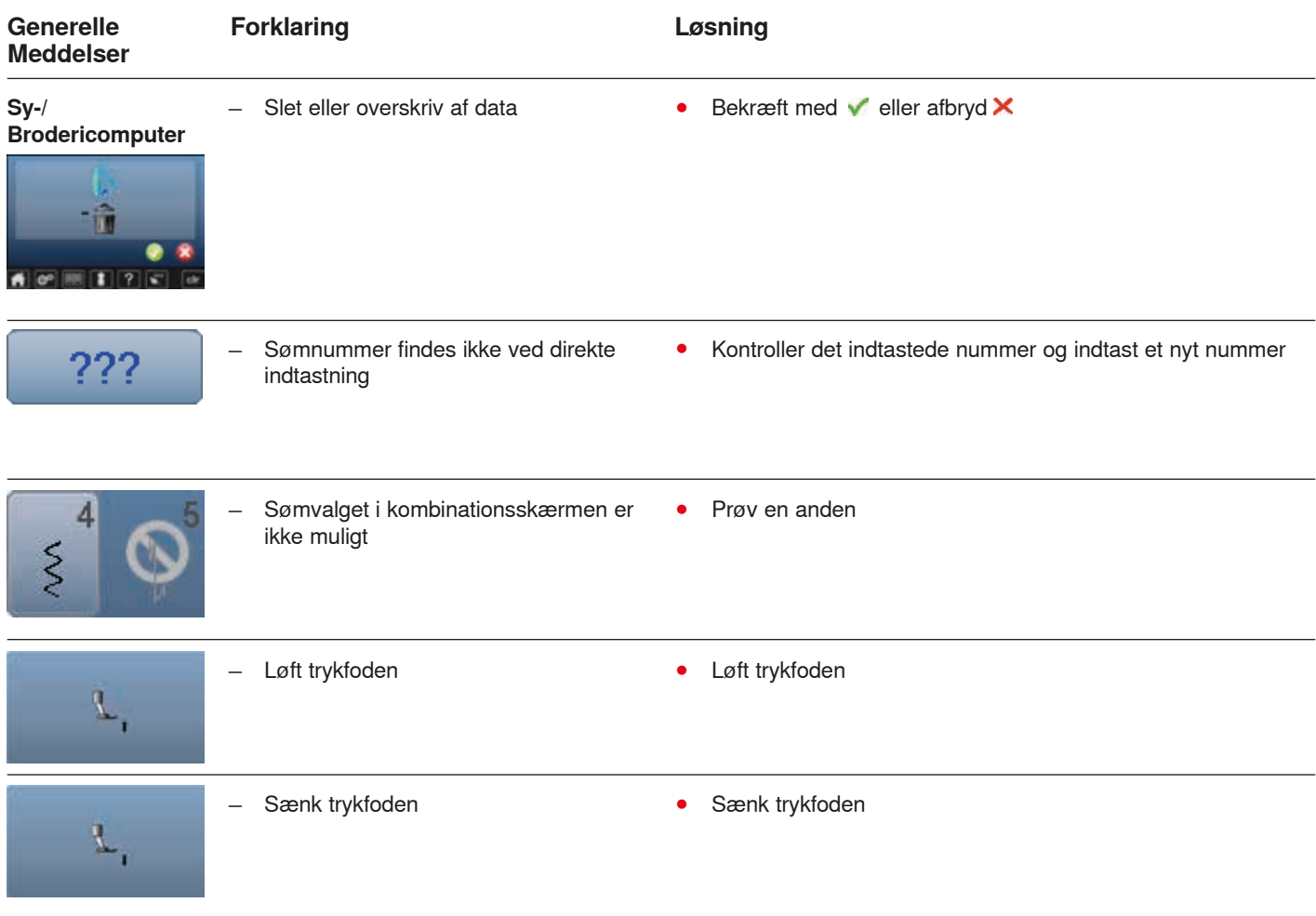

Fejlfinding

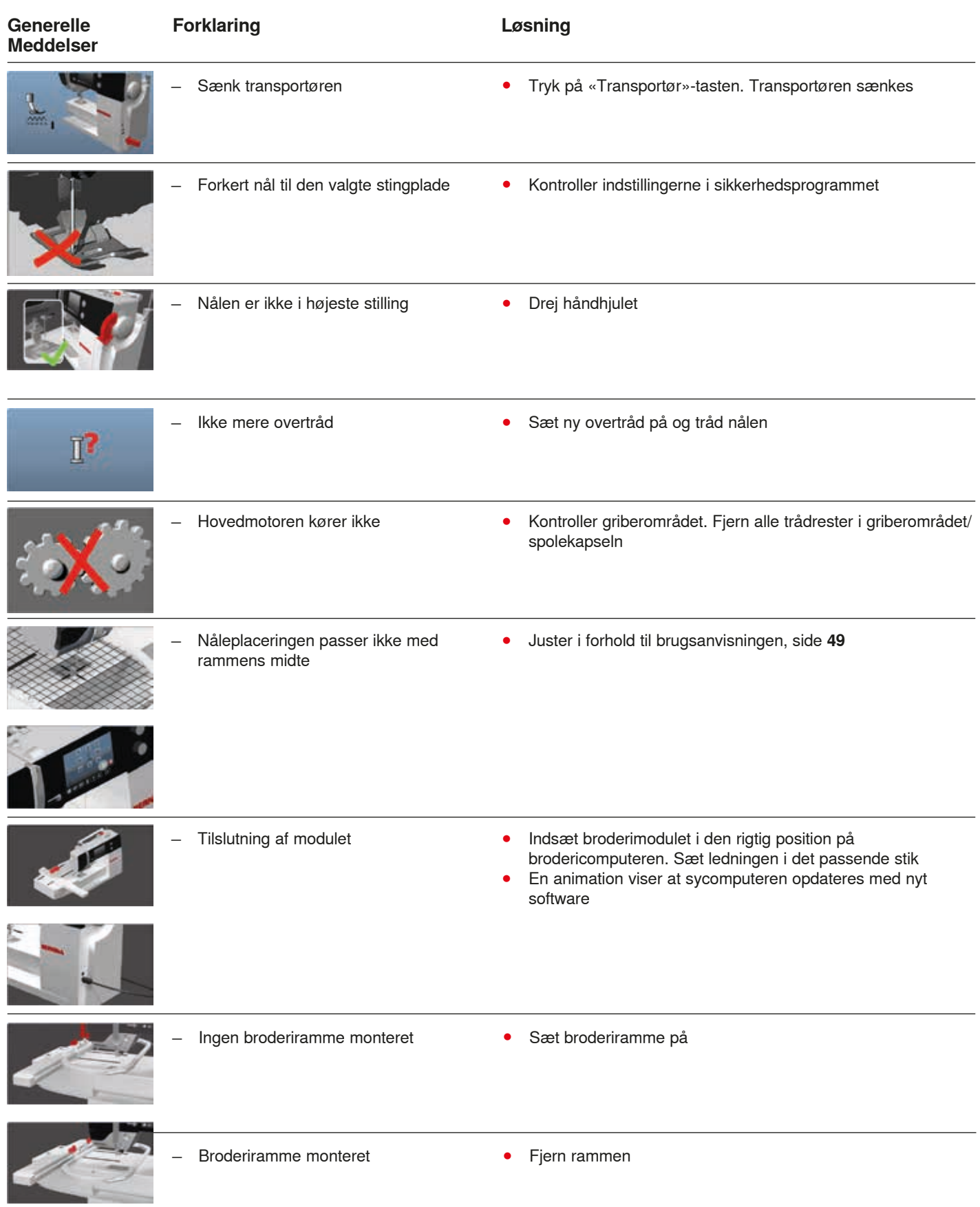

**161** \*\*\*\*\*\*\*\*\*\*\*\*\*\*\*\*\*\*\*\*\*\*\*\*\*

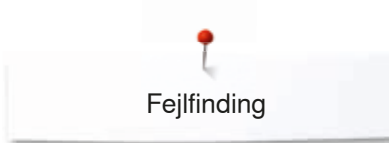

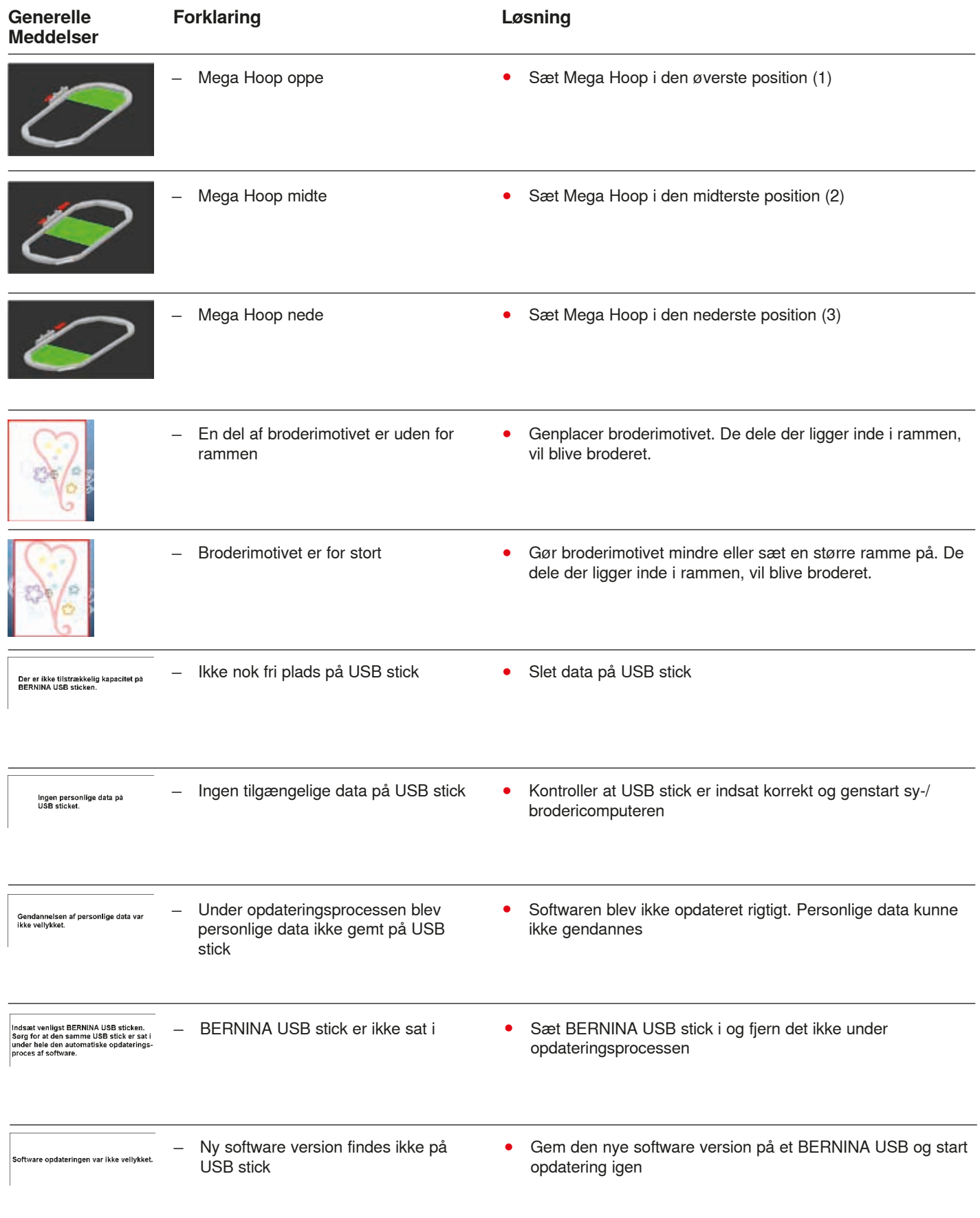

Fejlfinding

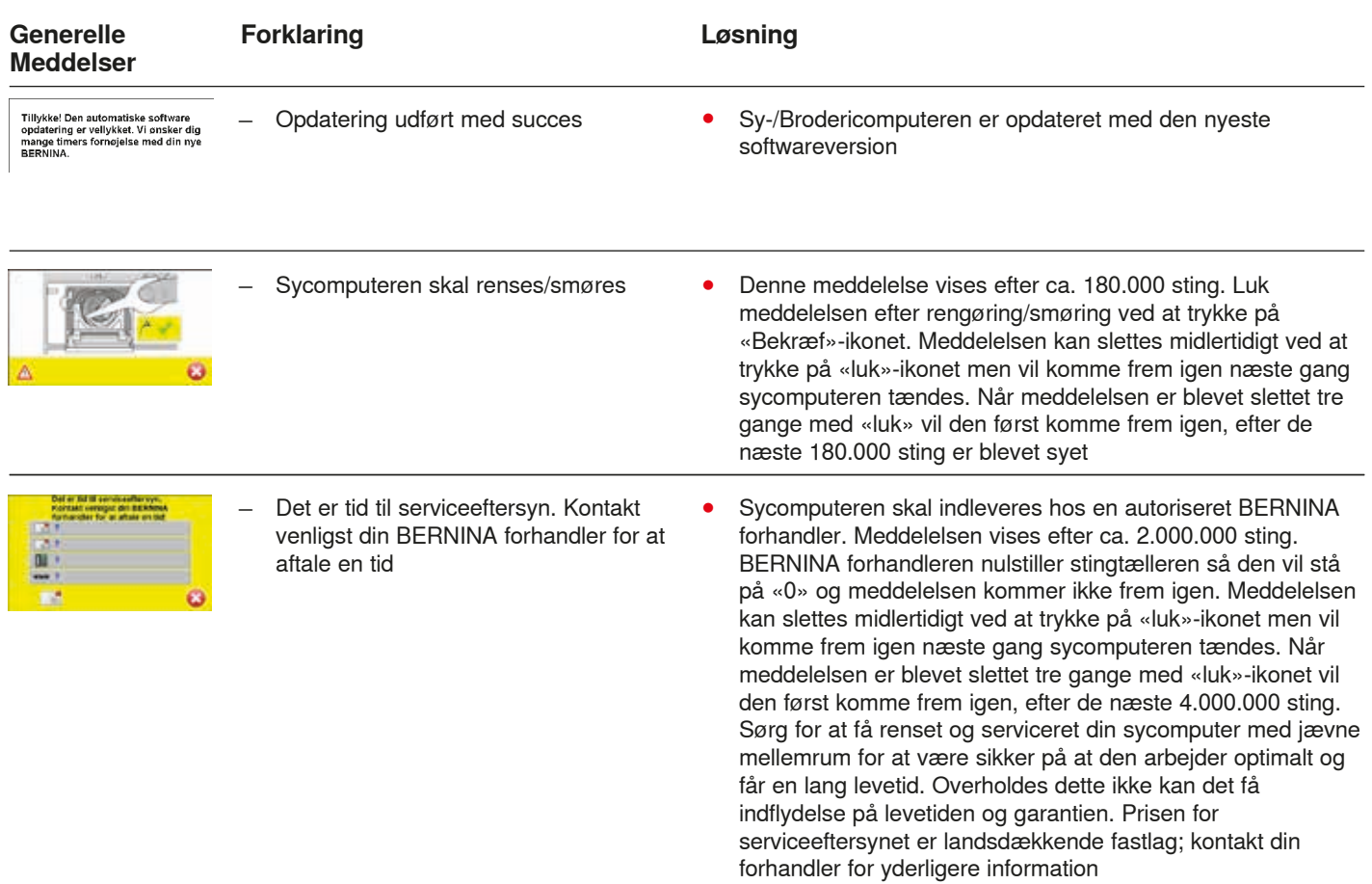

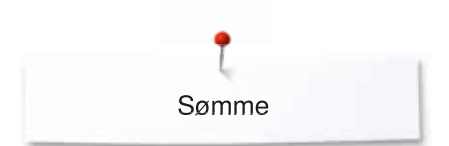

# **Søm oversigt**

# **Nyttesømme**

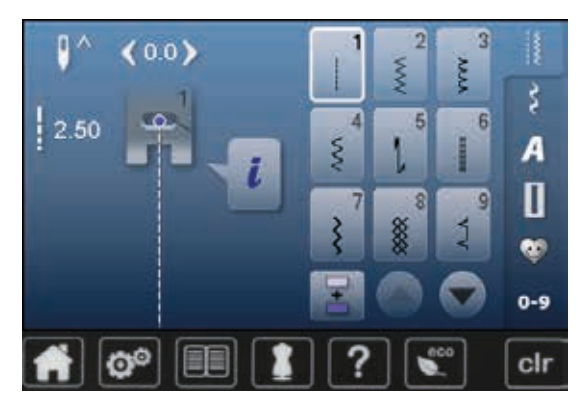

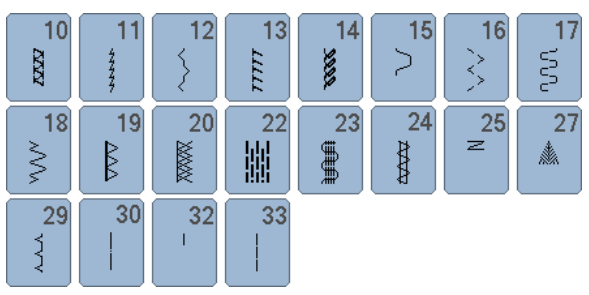

# **Knaphuller**

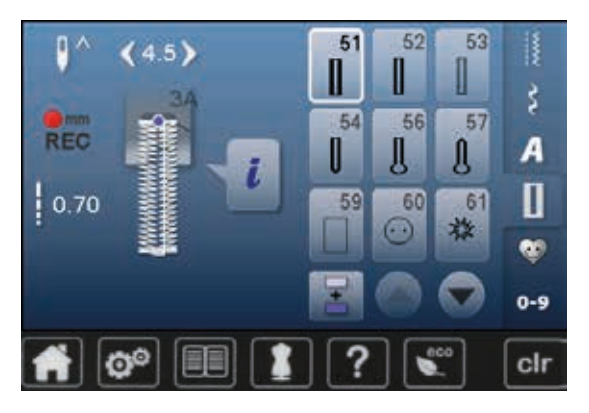

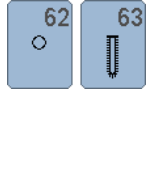

### **Pyntesømme Natur**

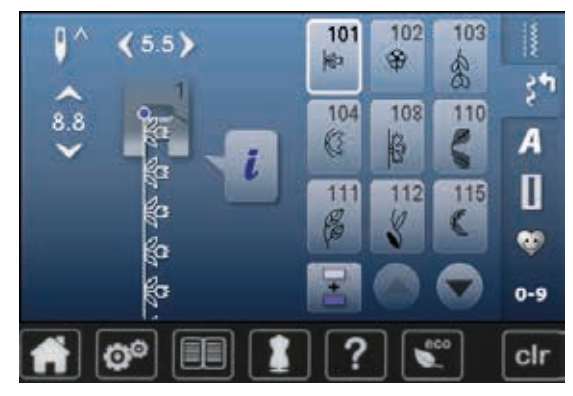

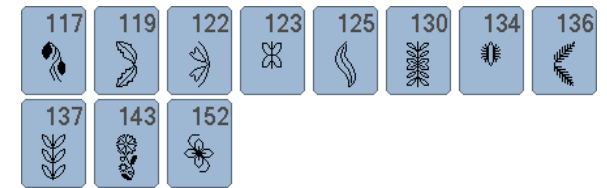

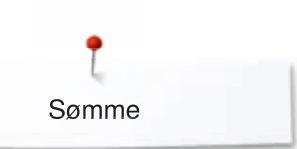

### **Korssting**

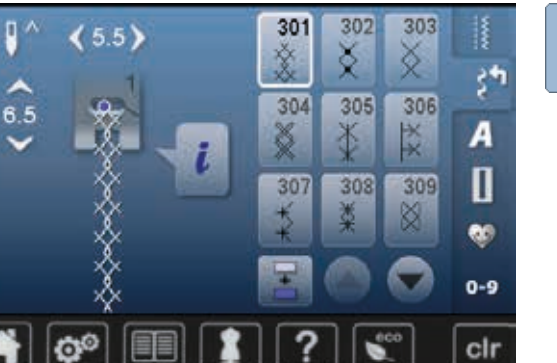

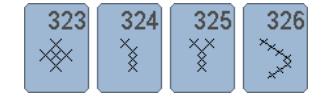

### **Satinsømme**

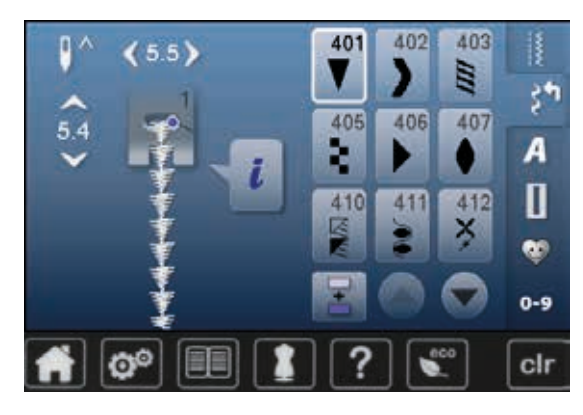

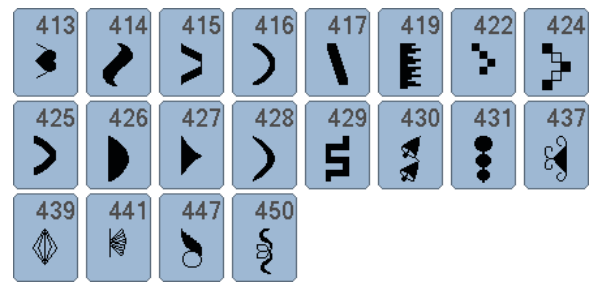

#### **Ornamentsømme**

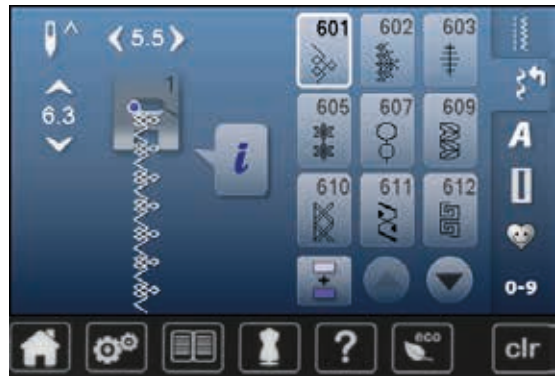

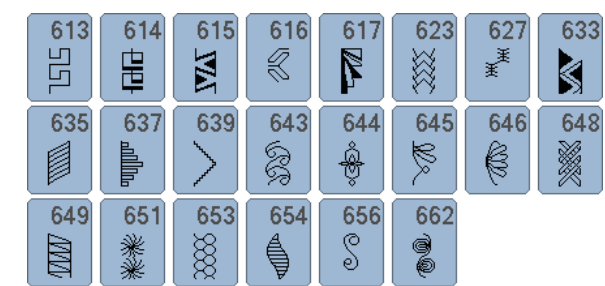

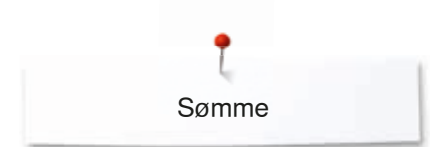

### **Heirloom sømme**

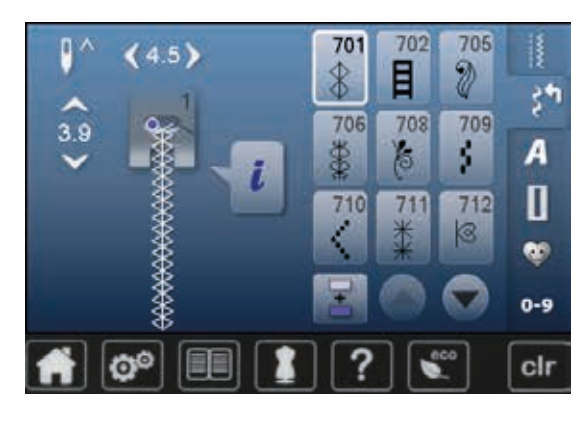

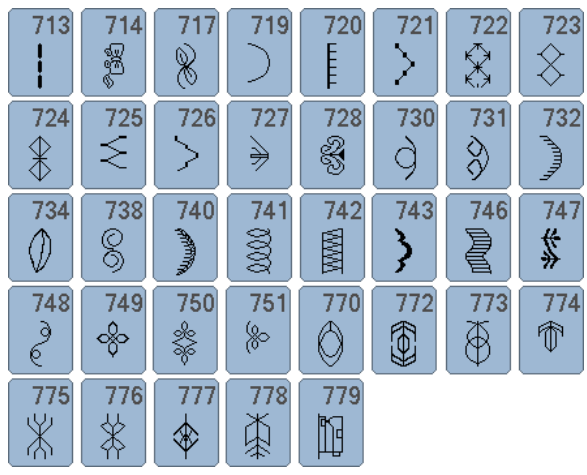

### **Kontur-pyntesømme**

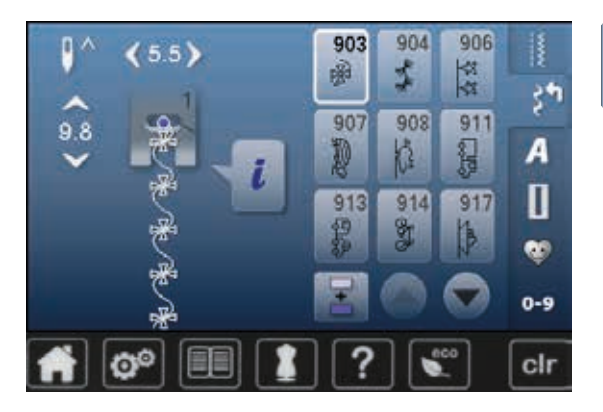

#### $920$  $921$ **SEP**  $\Big\vert \Big\vert \Big\vert$

#### **Quiltesømme**

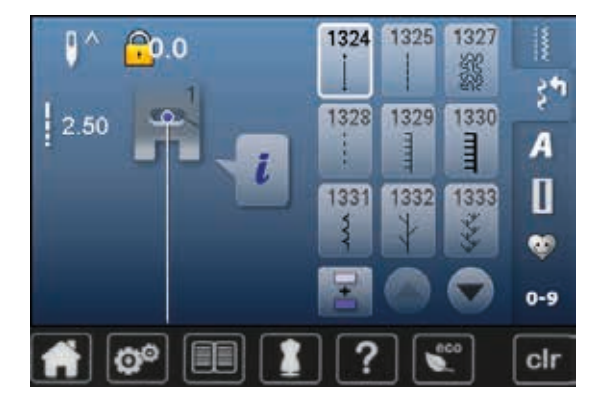

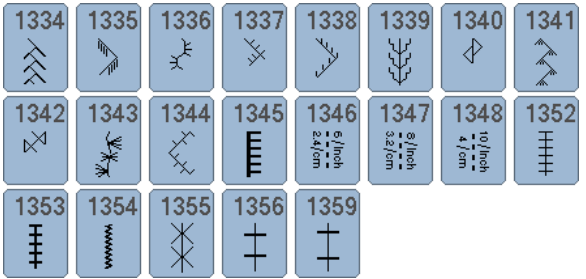

### **Skrifttyper Blok**

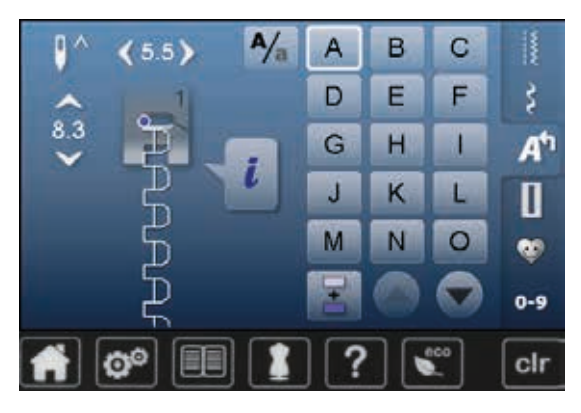

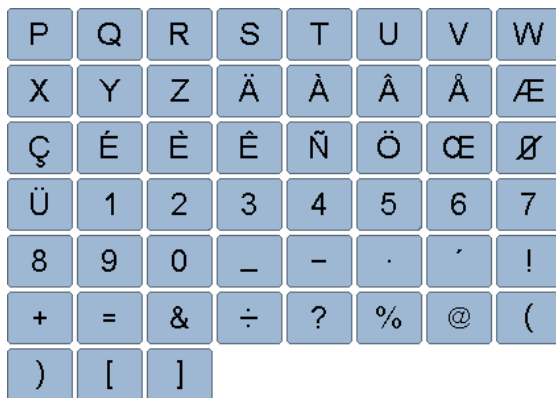

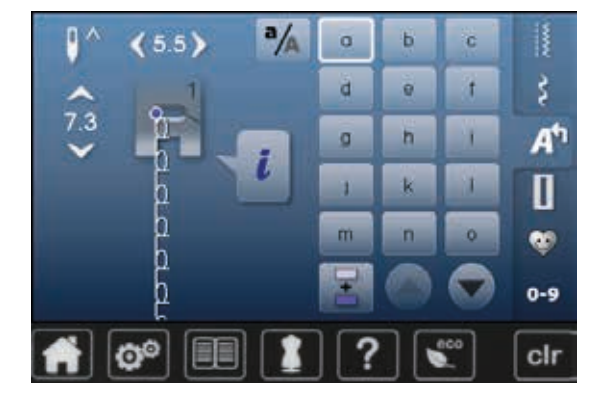

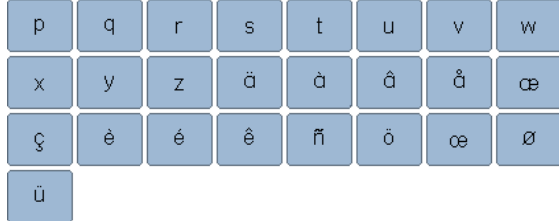

### **Dobbelt blok**

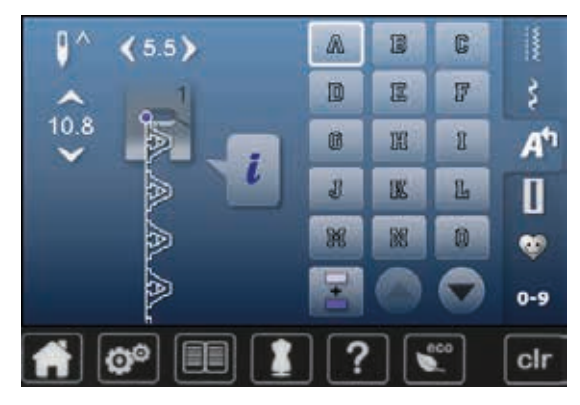

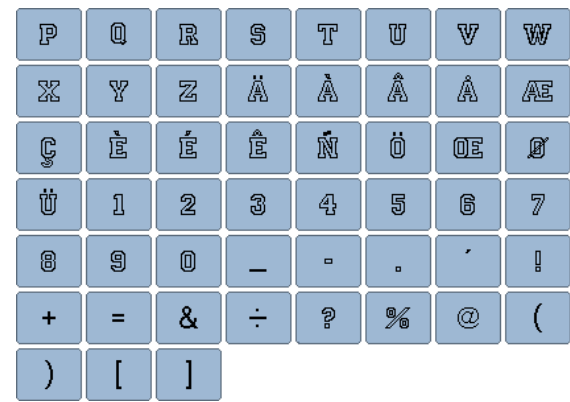

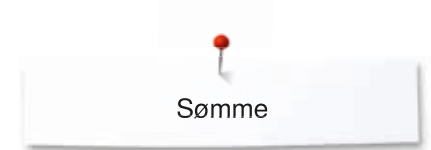

# **Kursiv (Italics)**

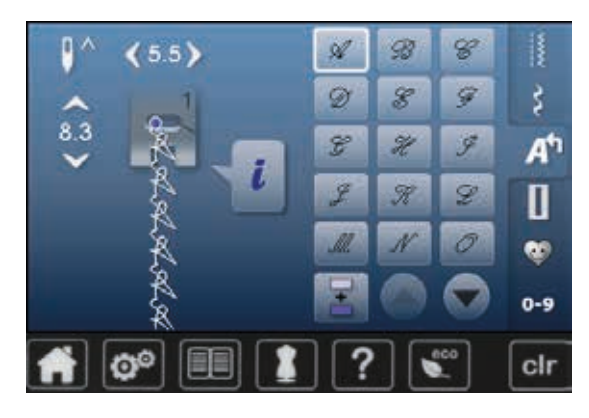

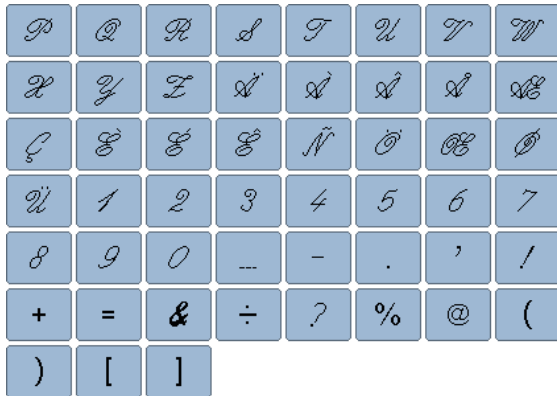

# **Kyrillic**

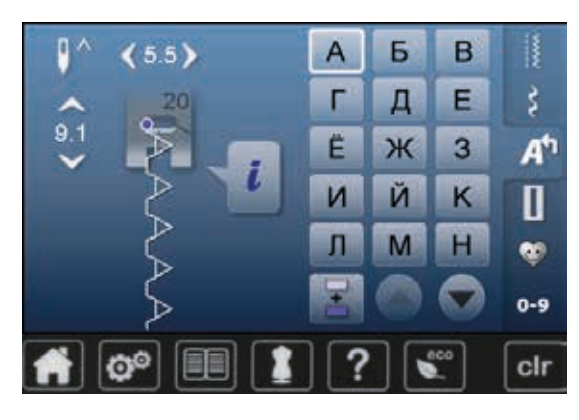

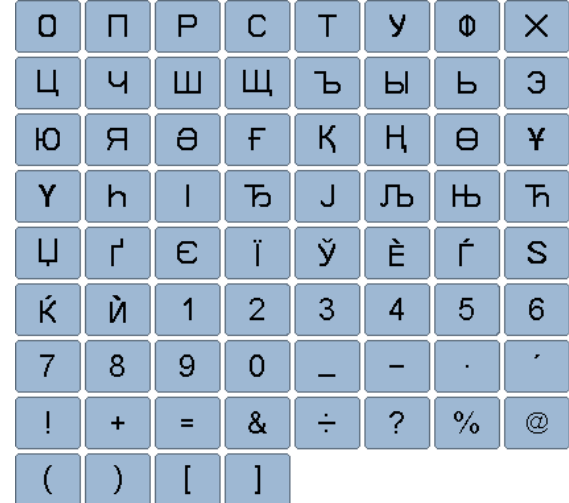

# **Hiragana**

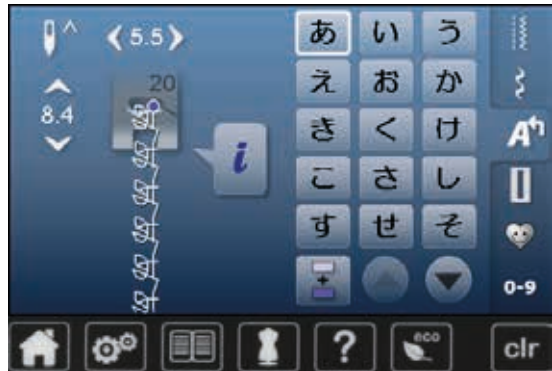

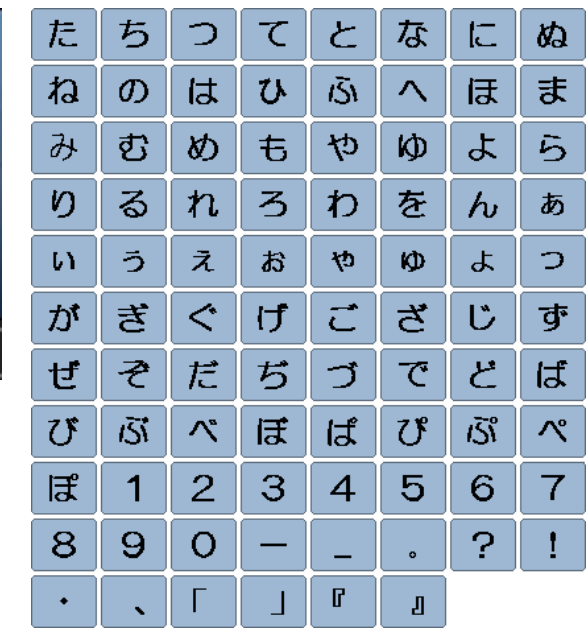

# **Oversigt broderimotiver**

# **Udsmykning**

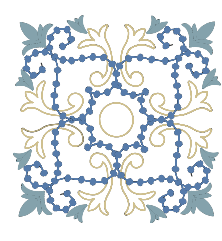

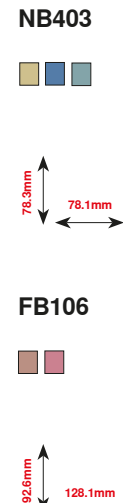

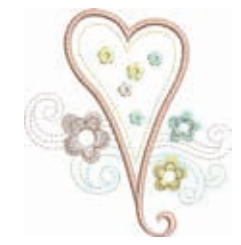

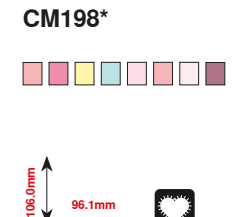

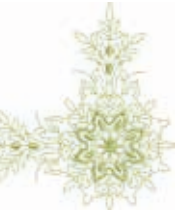

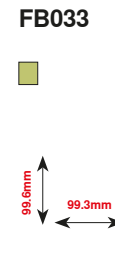

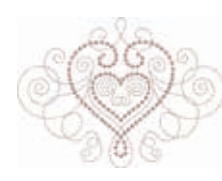

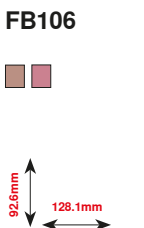

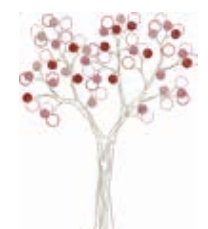

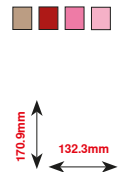

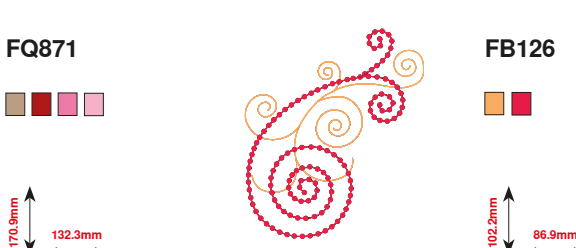

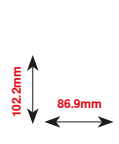

 $\blacksquare$ 

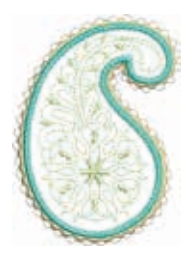

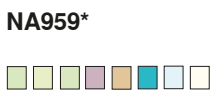

**1**<br>**103.5**<br>**103.5**<br>**103.6mm** 

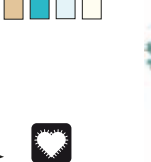

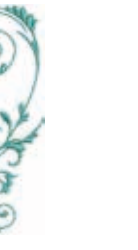

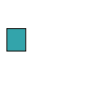

**NB385**

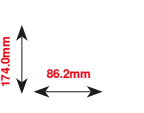

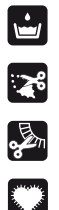

Blonde broderi

Engelsk broderi

Frynser

Applikationer

**\* Disse motiver har specialeffekt. Se mere på www.bernina.com/5series**

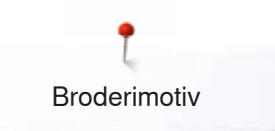

# **Quiltning**

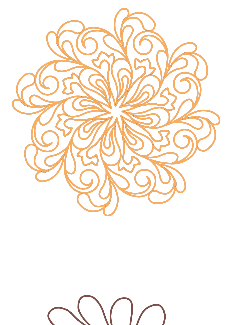

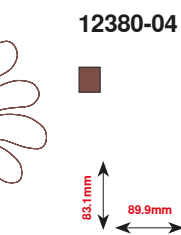

**120.6mm**

 $\Box$ 

**BD569**

**120.6mm**

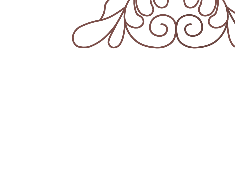

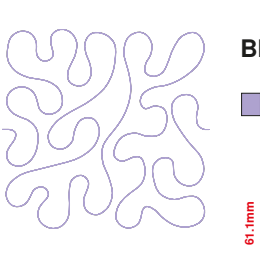

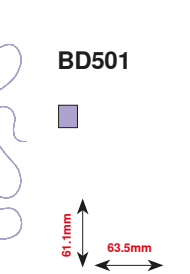

**BD837**

**61.6mm**

**12380-09**

**111.6mm**

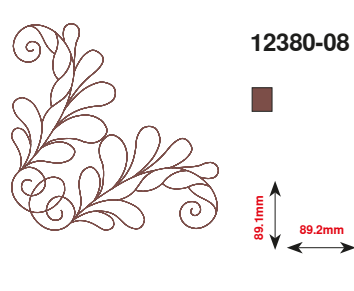

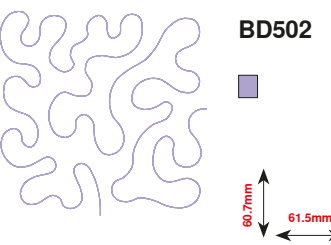

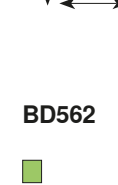

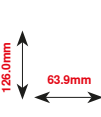

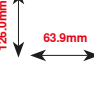

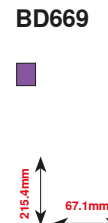

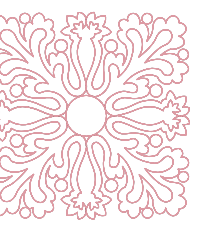

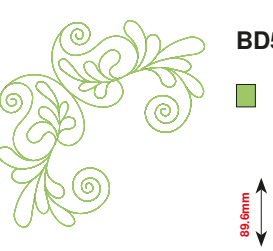

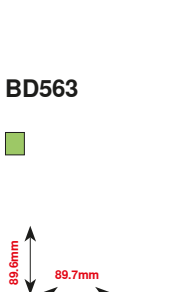

**109.9mm**

**109.9mm**

 $\overline{\phantom{a}}$ 

**BD554**

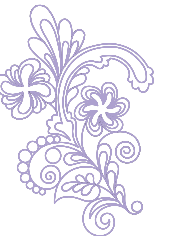

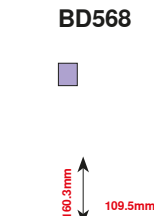

**123.6mm**

**123.6mm**

H

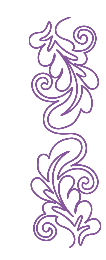

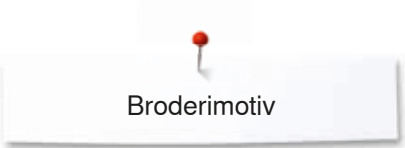

# **Lace (Blonder)**

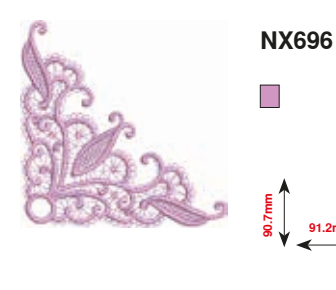

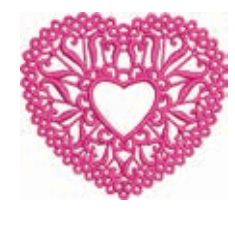

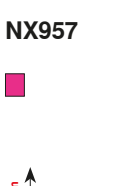

**91.2mm**

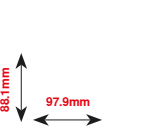

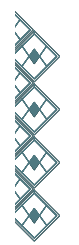

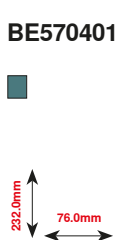

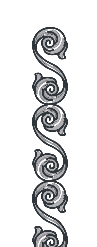

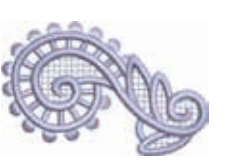

**FB422\***  $\overline{\phantom{a}}$ 

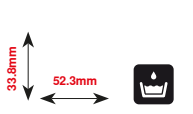

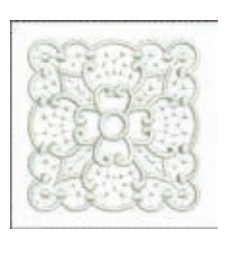

**HG341**  $\Box$ **63.8mm**<br>**63.8mm** 

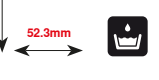

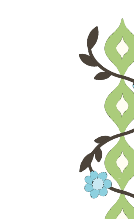

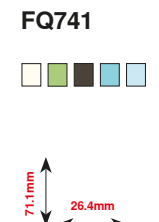

**NB520**  $\blacksquare$ 

**29.2mm**

**FB436**

 $\blacksquare$   $\blacksquare$ 

**132.8mm**

**26.3mm**<br> **175.9** 

**\* Disse motiver har specialeffekt. Se mere på www.bernina.com/5series**

Broderimotiv

**CM348**

### **Børn**

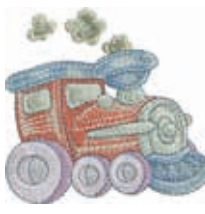

**CK970** . . . . . . .

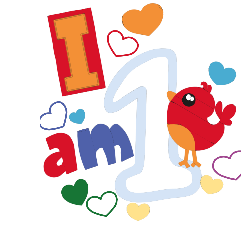

**BE790313\***

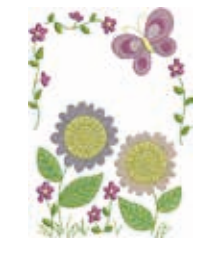

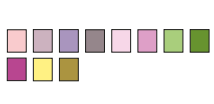

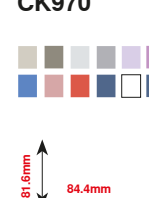

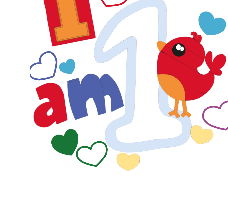

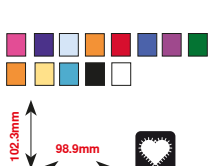

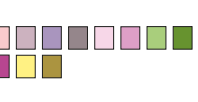

**HE456**

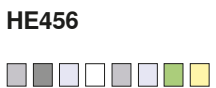

**90.2mm 72.5mm**

3883

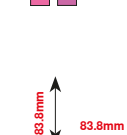

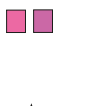

**NA667**

**119.0mm**<br> **119.0mm** 

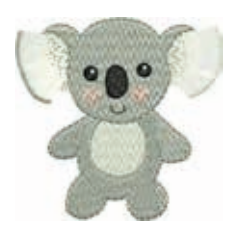

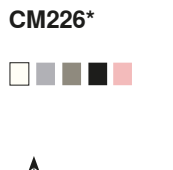

**63.3mm 63.1mm**

**100.3mm**<br>**97.5** 

**CM376\***

O O O O O O

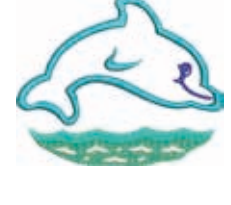

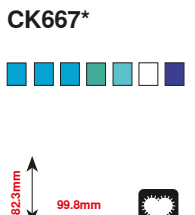

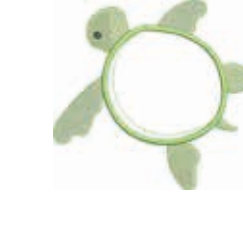

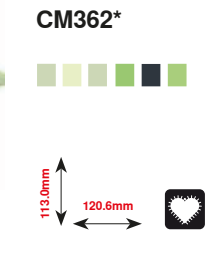

**\* Disse motiver har specialeffekt. Se mere på www.bernina.com/5series**

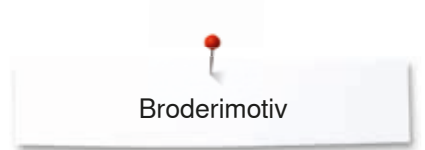

# **Årstider**

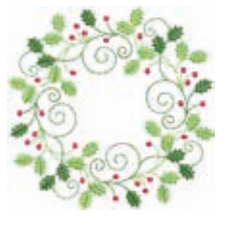

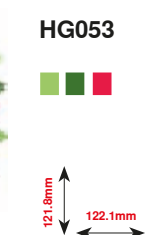

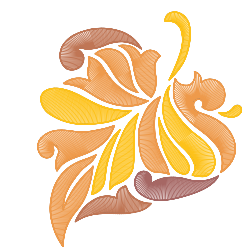

e de la

**94.3mm** 

**FQ748**

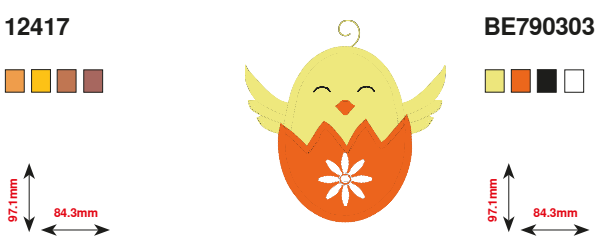

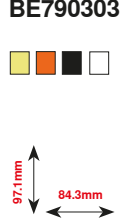

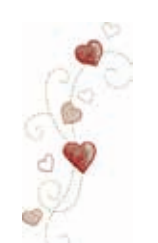

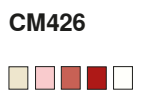

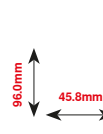

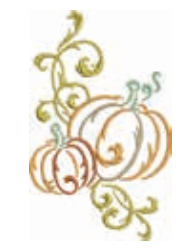

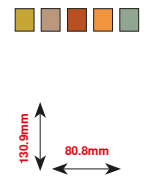

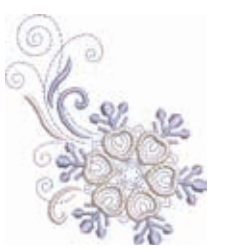

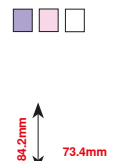

**HE543**

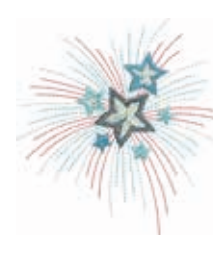

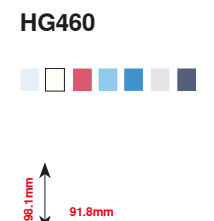

# **Blomster**

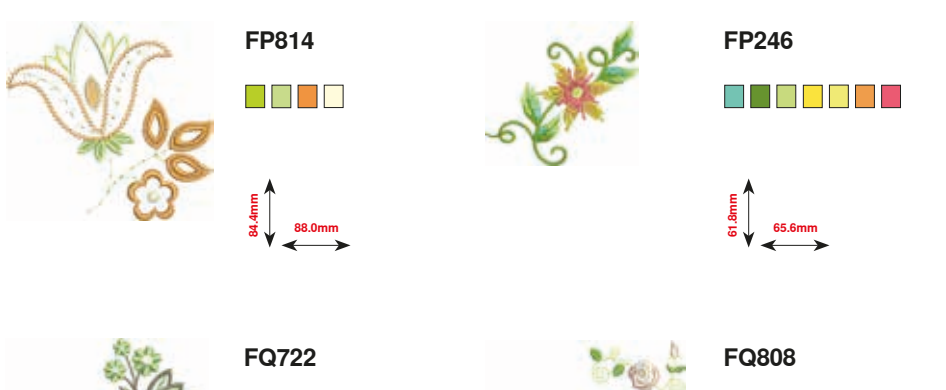

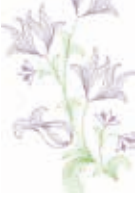

**FQ562**  $\Box$ 

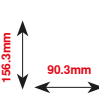

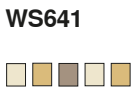

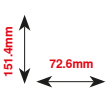

S S S S S

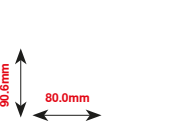

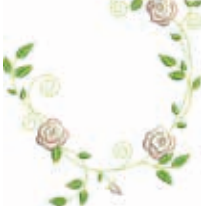

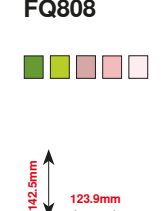

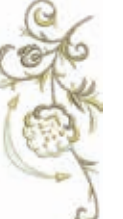

**174**

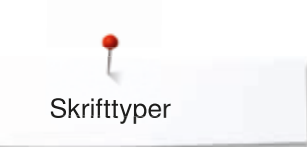

**Swiss Block Anniversary Skrifttyper**

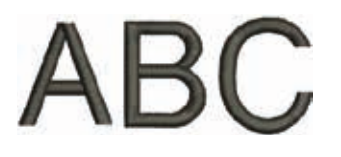

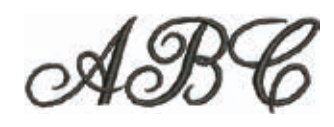

**Drifter**

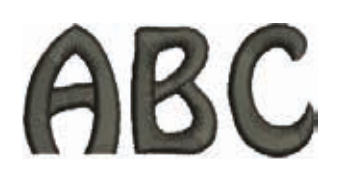

**Russian Textbook**

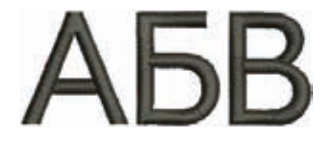

# **Indhold**

# **O A Anvende broderirammen** 125 **B**  ● Balance 60<br>● Bieser 60<br>● Bieser 60 ● Bieser 96 **⦁** Broderifod/Broderinål 123 **⦁** Broderiprøve 120 **Broderiskabelon E**  ● ECO beskrivelse 61 **F**  ● Fejlfinding 159<br>● Fejlmeddelelse 160-163 **Fejlmeddelelse 160-163**<br>Forhandler detalier 160-163 **⦁** Forhandler detaljer 55 **•** Frihåndsquiltning **G**  ● Grundindstilling 53 **H**  ■ Hæv eller sænk trykfoden **1996 EV eller sænke nålen** 21 andre 20, 32 ● Hæve eller sænke nålen 20, 32<br>● Hjælpeprogram 20, 32 **⦁** Hjælpeprogram 59 **•** Indlægstråd<br>• Justering af den automatiske knaphulsfod nr. 3A 52 Justering af den automatiske knaphulsfod nr. 3A **I ⦁** Indstil/Juster trådspændningen 29, 124 **K ⦁** Knæløfter 21 ■ Knaphuller 80, 164<br>■ Kombinationsskærm **80, 112 Kombinationsskærm 112**<br>**Korrekt kombination** 17 **⦁** Korrekt kombination 17 **⦁** Lige-/CutWorkstingpladen (ekstra tilbehør) 123 ● Meddelelser og lydindstillinger 51<br>● Miliiøbeskyttelse 3 **⦁** Milijøbeskyttelse 3 **Monter BSR-foden N**  ● «Nålestop»-tast 32<br>● Nål, tråd og materiale 332<br>● Nål, tråd og materiale 332 Nål, tråd og materiale<br>Net 117, 124<br>62, 164 **Nyttesømme**

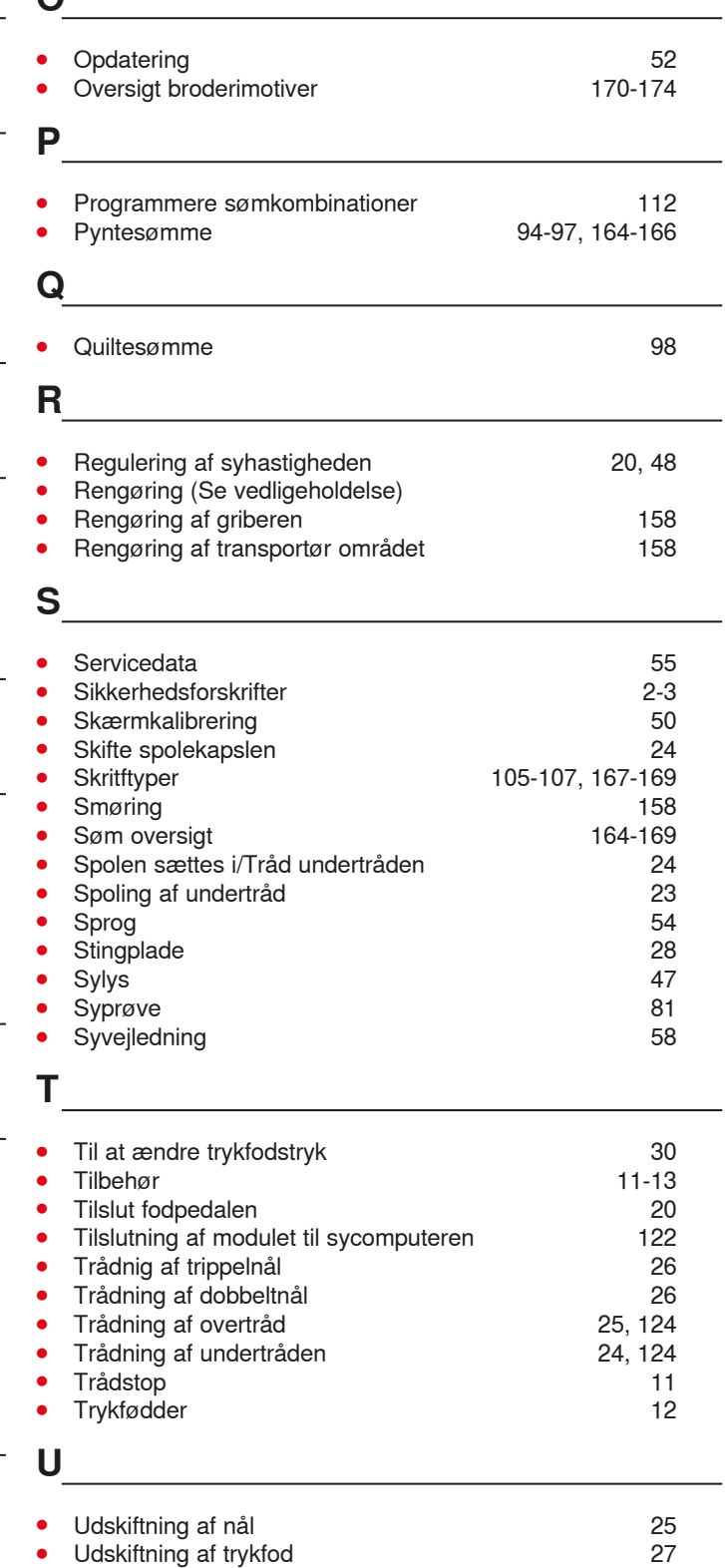

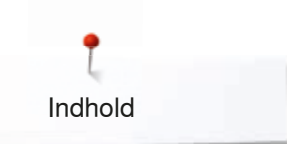

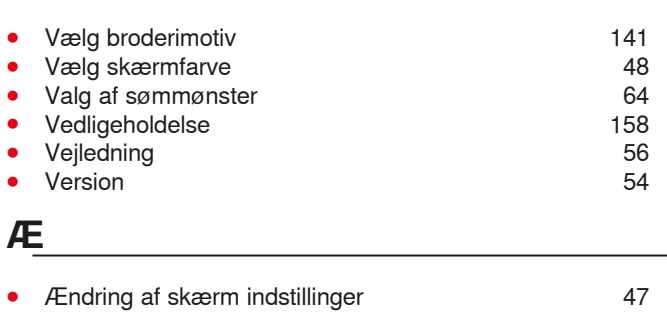

**V** 

● Ændringer af lydinstillinger **50** 

**177** ∞∞∞∞∞∞∞∞∞∞∞∞∞∞∞∞∞∞ 036531.50.08\_2015-05\_Manual\_B570QE-B555\_DA

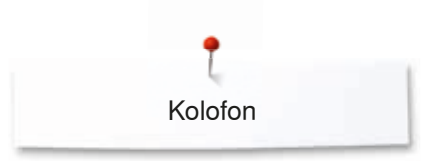

# **Tekst**

Herbert Stolz/Susanne Ribi

**Skærmdesign og tegninger** www.sculpt.ch

**Foto** Patrice Heilmann, Winterthur

**Renskrivning, Layout, DTP** Susanne Ribi

**Copyright** 2015 BERNINA International AG, CH-Steckborn

2015/05 da 0365315.0.08

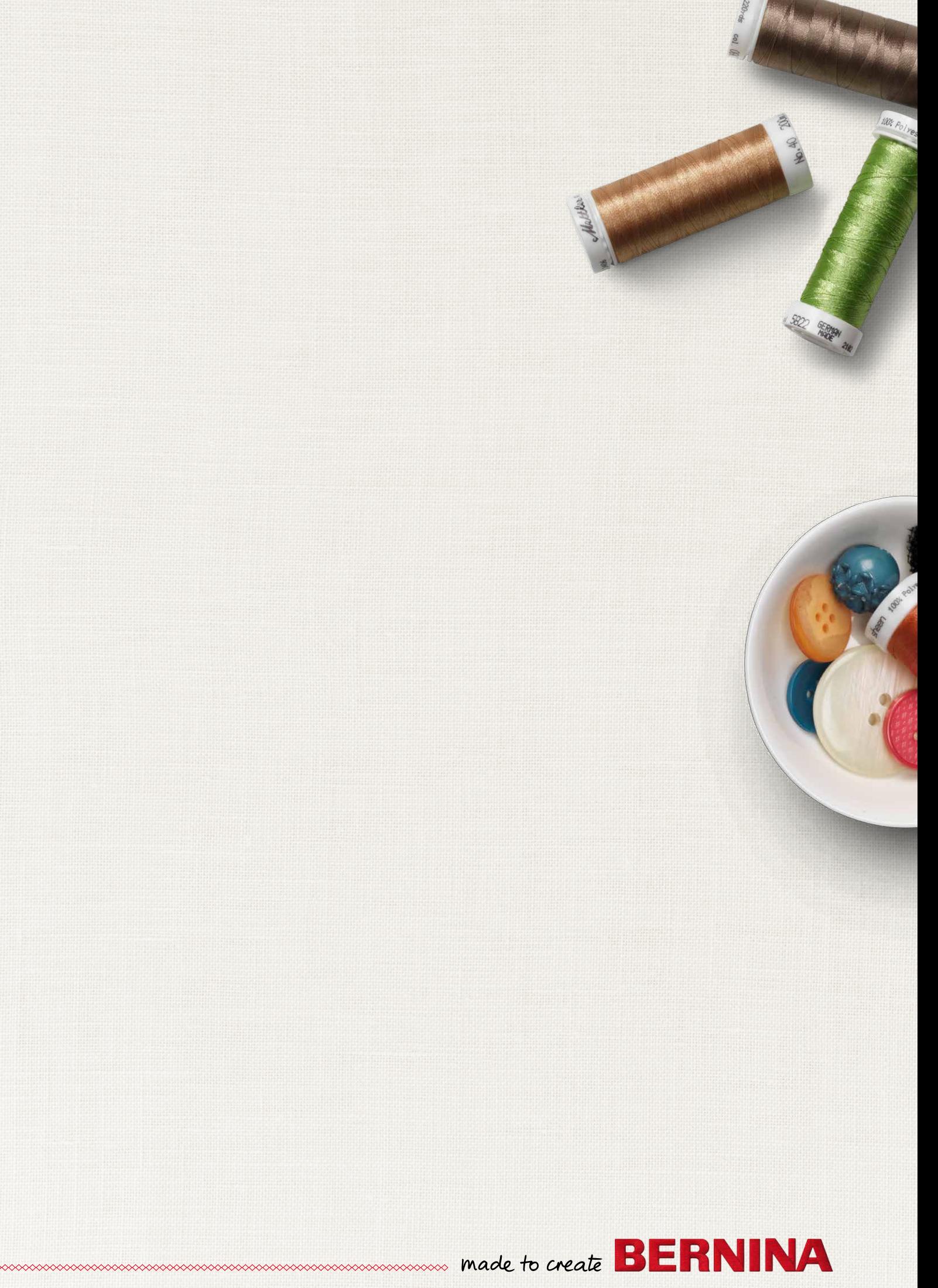